# **4D View - Langage**

- $\blacksquare$  [Introduction](#page-1-0)
- **PV** [Autorisation](#page-9-0) de saisie
- **PV** Cellule [courante](#page-17-0)
- PV [Colonnes](#page-25-0) & lignes
- **PV** [Document](#page-41-0)
- **PV** [Encadrement](#page-51-0)
- **PV** Glisser [déposer](#page-62-0)
- **PV** [Images](#page-73-0)
- **PV** [Impression](#page-82-0)
- **PV** [Manipulation](#page-94-0) de cellule
- **PV [Propriété](#page-109-0) de cellule**
- **PV [Propriété](#page-125-0) plugin**
- **PV** [Sélection](#page-130-0)
- **PV** [Style](#page-145-0)
- **PV** [Utilitaires](#page-164-0)
- PV [Valeur](#page-172-0) de cellule
- **PV** [Volet](#page-217-0)
- **PV** [Zone](#page-230-0)
- Liste des thèmes de [constantes](#page-259-0)
- [Annexes](#page-307-0)
- **Liste alphabétique des commandes**

# <span id="page-1-0"></span>**Introduction**

- **[Présentation](#page-2-0) de 4D View**
- [Conventions](#page-3-0) d'écriture
- **[Commandes](#page-4-0) et constantes 4D View**
- [Utiliser](#page-5-0) les zones 4D View
- Accéder aux [commandes](#page-7-0) de menus 4D View
- Gestion multi [plate-formes](#page-8-0) des documents

<span id="page-2-0"></span>Le plug-in 4D View ajoute au langage de 4D des routines qui vous permettent d'automatiser certaines tâches manuelles. À l'aide des commandes de 4D View, vous pouvez, par exemple :

- Exécuter toute commande de menu 4D View
- Ouvrir et sauvegarder des documents
- Définir les en-têtes et pieds d'un document
- Fixer les attributs d'affichage et de saisie
- Travailler avec les formules de calcul, les images, champs, etc.

Les routines de 4D View sont précédées du préfixe "PV " (avec espace) pour les distinguer des routines standard 4D et de celles des autres plug-ins.

# **À propos de la documentation de 4D View**

La documentation de 4D View est constituée de deux manuels : le manuel Utilisation et le manuel Langage.

Le présent manuel, Langage, a pour objectif de décrire le mode de fonctionnement et la syntaxe du langage de programmation de 4D View. Pour plus d'informations sur l'utilisation des menus et le fonctionnement général du plug-in 4D View, reportez-vous au manuel Utilisation de 4D View.

<span id="page-3-0"></span>Dans la [documentation,](#page-50-0) les commandes 4D View apparaissent en majuscules et en caractères spéciaux : *PV OUVRIR DOCUMENT*.

Les fonctions (routines retournant une valeur) débutent par une majuscule et sont écrites en minuscules : *PV Lire methode sur [commande](#page-251-0)*.

Dans l'éditeur de méthodes, les commandes 4D View sont affichées en caractères gras italiques, les différenciant ainsi des commandes intégrées de 4D :

```
`Commande 4D :
CHERCHER([Clients];[Clients]code=codeClient)
Si(Enregistrements trouves([Clients])=1)
 `Commande 4D View :
   PV BLOB VERS ZONE(Zone;Table(->[Clients]);Champ(->[Clients]Img))
Fin de si
```
Dans certains exemples de cette documentation, une ligne de code peut se prolonger sur une seconde ligne, par manque de place. Dans votre code, saisissez ces exemples sans retour chariot, en une seule ligne.

### <span id="page-4-0"></span>**Commands in the method editor**

Les commandes 4D View peuvent être affichées dans une liste de l'éditeur de méthodes de 4D. La liste peut contenir uniquement les commandes de 4D View ou celles de tous les plug-ins :

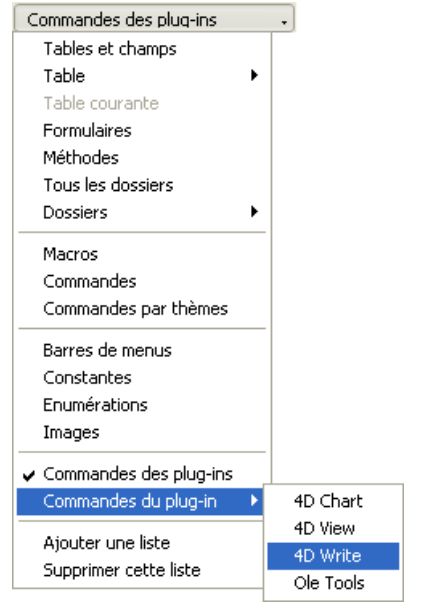

Les commandes des plug-ins apparaissent groupées par thèmes sous forme de listes hiérarchiques :

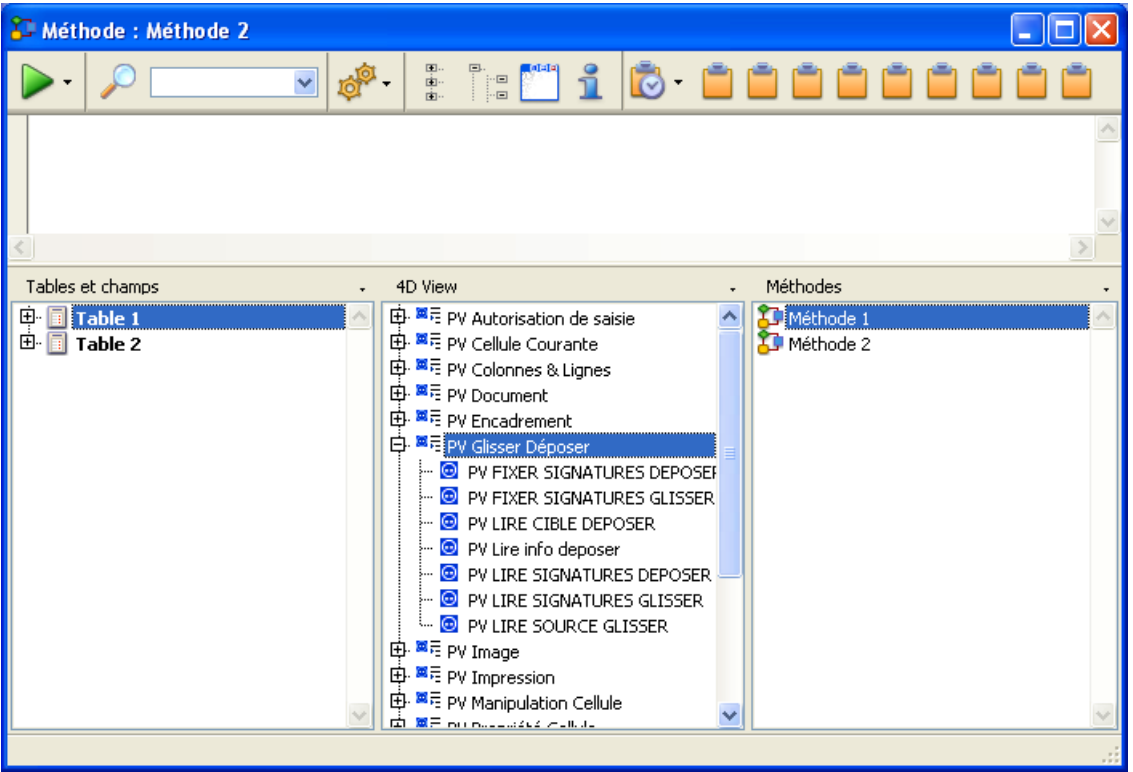

Les commandes des plug-ins apparaissent également dans la page **Plug-ins** de l'Explorateur.

**Note** : Les constantes des plug-ins sont ajoutées à la liste des constantes de 4D. Les noms des thèmes de constantes 4D View sont précédés d'un "\_", afin de les regrouper en fin de liste.

L'écriture d'une commande 4D View dans une méthode s'effectue comme pour toute commande 4D : elle peut être saisie dans la fenêtre (avec ou sans aide prédictive) ou insérée via un double-clic dans la liste.

Les routines 4D View peuvent être utilisées dans tout type de méthode : base, projet, formulaire, objet ou trigger.

<span id="page-5-0"></span>Vous pouvez travailler par programmation avec 4D View dans les environnements suivants :

- Zones 4D View incluses dans des formulaires
- Fenêtres externes 4D View
- Zones 4D View hors écran

Pour travailler dans un document 4D View, vous devrez soit créer une zone de plug-in dans un formulaire, soit ouvrir une fenêtre externe.

Pour créer une zone de plug-in dans un formulaire, dessinez-la dans l'éditeur de formulaires de 4D, en mode Développement. Pour ouvrir une fenêtre externe, choisissez la commande **4D View** dans le menu**Outils** de 4D ou exécutez la commande 4D **Creer fenetre externe**.

Outre les zones visibles, 4D View permet de créer des zones hors écran, donc invisibles. Pour plus d'informations sur ces zones, reportez-vous au paragraphe "Zones hors écran de 4D View", plus loin dans cette section.

#### **Référence des zones 4D View**

Lors de la manipulation d'un document 4D View à l'aide des routines, il est nécessaire de spécifier son identifiant de zone. Cet identifiant est interne à 4D View et se trouve généralement dans une variable.

4D View utilise des variables pour stocker l'emplacement des zones incluses, des fenêtres externes et des zones hors écran. Pour référencer la zone sur laquelle vous désirez effectuer une opération, passez la variable contenant l'identifiant de zone comme paramètre à la commande ou à la fonction.

Dans les descriptions de commandes de cette documentation, la variable de type Entier long identifiant la zone de document de 4D View est appelée *zone*.

Il existe deux types de variables *zone* :

- Les noms de zones incluses
- Les variables créées pour une fenêtre externe ou une zone hors écran

#### **Noms de zones incluses**

Lorsque vous créez et nommez une zone 4D View dans un formulaire, 4D considère que le nom de la zone 4D View est la variable faisant référence à la zone. Par exemple, vous vous référeriez à la zone "Feuille" en spécifiant "Feuille" comme paramètre *zone*.

#### **ID de fenêtres externes et de zones hors écran**

Lorsque vous créez une fenêtre externe ou une zone hors écran à l'aide des fonctions **Creer fenetre externe** ou *PV Creer zone hors ecran*, le numéro [d'identification](#page-238-0) de zone renvoyé par la fonction doit être stocké dans une variable. Vous pourrez par la suite utiliser cette variable pour faire référence à la fenêtre externe ou à la zone hors écran dans d'autres commandes et fonctions. Pour stocker la valeur dans une variable, placez le nom de la variable et l'opérateur d'affectation (:=) à gauche de la fonction dans la ligne de code.

L'exemple suivant crée une fenêtre externe 4D View et stocke le numéro d'identifiant de zone dans la variable MaZone :

MaZone:=**Creer fenetre externe**(30;30;350;450;8;"Feuille";"\_4D View")

#### **Zones de plug-in 4D View dans des formulaires**

Une zone 4D View peut être placée dans tout formulaire : le plus souvent, dans un formulaire entrée pour pouvoir travailler avec des documents, mais également dans un formulaire sortie, pour afficher ou imprimer des informations.

4D View utilisera tout le formulaire ou partagera l'espace avec des champs et d'autres éléments du formulaire.

Vous devez utiliser une zone d'objet actif du type "Zone de plug-in" pour 4D View. Une zone de plug-in est l'un des multiples types d'objets actifs dans 4D (les boutons, les zones saisissables, les zones de défilement, etc. en sont également).

Vous pouvez associer la zone de plug-in à un champ 4D, de manière à ce que le contenu de la zone soit sauvegardé avec

chaque enregistrement. Attention, si vous n'utilisez pas les boutons automatiques du type **Valider** mais la commande **STOCKER ENREGISTREMENT**, il vous faudra au préalable exécuter *PV [Zone](#page-258-0) vers blob* pour transférer le contenu de la zone 4D View dans le champ 4D, car dans ce cas le mécanisme de sauvegarde automatique n'est pas activé. Pour plus d'informations sur la création de zones 4D View dans des formulaires, reportez-vous au manuel d'utilisation de 4D View.

#### **Fenêtres externes 4D View**

Utilisez la fonction **Creer fenetre externe** de 4D pour ouvrir une fenêtre externe et y afficher un document 4D View vierge. **Creer fenetre externe** ouvre une nouvelle fenêtre, affiche le plug-in spécifié et retourne un numéro d'identifiant pour la zone. Voici un exemple d'utilisation de **Creer fenetre externe**. Cette instruction ouvre une fenêtre externe et affiche un document 4D View vide.

RefZonePv:=**Creer fenetre externe**(50;50;350;450;8;"Feuille de calculs";"\_4D View")

Par la suite, vous utiliserez**RefZonePv** chaque fois que vous devrez vous référer à ce document. Pour une description complète de la commande **Creer fenetre externe**, reportez-vous au manuel Langage de 4D.

### **Zones hors écran de 4D View**

Une zone hors écran est stockée en mémoire : elle est invisible pour le programmeur et l'utilisateur. Elle sera généralement utile dans deux cas : pour modifier un document avant que l'utilisateur ne le visualise ou pour sauvegarder le document afin que l'utilisateur puisse revenir à l'original, si nécessaire.

Les opérations de 4D View fonctionnent plus rapidement dans une zone hors écran, car il n'est pas nécessaire de redessiner la zone.

Utilisez la fonction *PV [Creer](#page-238-0) zone hors ecran* pour créer une zone hors écran.

N'oubliez pas de supprimer la zone hors écran après utilisation pour libérer la mémoire qu'elle occupe, à l'aide de la routine *PV [SUPPRIMER](#page-257-0) ZONE HORS ECRAN*. Si vous fermez la base de données sans avoir détruit toutes les zones hors écran, 4D affichera un message d'erreur.

Les constantes des commandes de menus ne varieront pas, même si de nouvelles implémentations sont ajoutées dans le plug-in.

<span id="page-7-0"></span>Il est possible d'exécuter par programmation des commandes de menus 4D View. Vous pouvez également connaître, depuis une méthode, l'état d'un menu ou d'une commande de menu.

Chaque commande de menu est référencée par un Entier. Les codes des commandes de menus sont définis grâce à l'ensemble des constantes du thème **PV [Commandes](#page-264-0)**. Par exemple, les commandes du menu **Fichier** sont représentées par les constantes "pv cmd fichier…" et les commandes du menu **Edition** par les constantes "pv cmd édition…".

<span id="page-8-0"></span>4D View, tout comme 4D et 4D Server, est multi plate-formes. Cela signifie qu'une base utilisant 4D View créée sous Mac OS peut être, sans la moindre modification, ouverte et exploitée sous Windows et inversement. Bien entendu, ces combinaisons ne sont possibles que si vous disposez des versions correspondantes des logiciels.

Cependant, la gestion multi plate-formes de bases 4D et de documents 4D View nécessite de tenir compte de certains principes, liés aux différences existant entre les systèmes d'exploitation Mac OS et Windows.

#### **Correspondance des documents Mac OS/Windows**

Le tableau ci-dessous présente les correspondances entre les fichiers Mac OS et les fichiers Windows des documents standard 4D View.

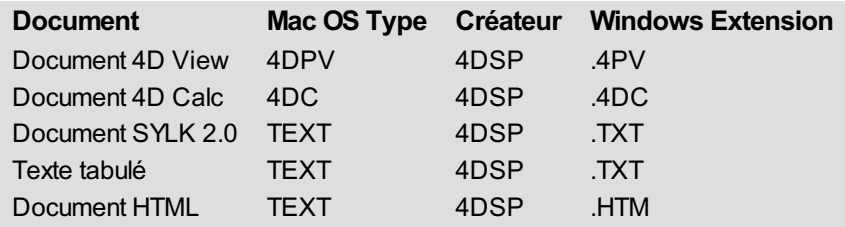

#### **Documents 4D View**

De manière générale, les principes suivants sont à connaître :

- Sous Mac OS, 4D View utilise le type et le créateur pour reconnaître les documents (par exemple : type 4DPV, créateur 4DSP = document 4D View). Pour décrire les chemins d'accès, le disque porte un nom et le symbole ":" est utilisé comme séparateur de dossiers (par exemple : "MonDisque:Dossier1:Dossier2:Mabase").
- Sous Windows, 4D View utilise l'extension pour reconnaître les documents (par exemple : extension .4PV = document 4D View). Pour décrire les chemins d'accès, le disque porte une lettre et le symbole "\" est utilisé comme séparateur de répertoires (par exemple : "D:\Répertoire1\Répertoire2\Mabase")
- Un document 4D View créé sous Mac OS et copié sous Windows pourra s'ouvrir directement s'il est enregistré avec son extension. Par exemple, le document "MonDoc" enregistré sous le nom "MonDoc.4PV", copié sur un volume Windows, sera ouvert sans aucune autre manipulation.
- Un document 4D View créé sous Windows et copié sous Mac OS sera ouvert sans aucune autre manipulation.

#### **Modèles**

4D View gère les modèles de façon totalement transparente pour l'utilisateur sur les postes clients Mac OS et Windows, quelle que soit la plate-forme du serveur.

- Si le serveur est sous Mac OS, le modèle aura pour nom "NomZone\_".
- Si le serveur est sous Windows, le modèle aura pour nom "NomZone\_.4PV".

# <span id="page-9-0"></span>**PV Autorisation de saisie**

- **PV** [Autorisation](#page-10-0) de saisie, Introduction
- **PV FIXER LISTE COM [AUTORISEE](#page-11-0) PV FIXER LISTE MET [AUTORISEE](#page-12-0)**
- PV FIXER LISTE VAR [AUTORISEE](#page-13-0)
- PV LIRE LISTE COM [AUTORISEE](#page-14-0)
- PV LIRE LISTE MET [AUTORISEE](#page-15-0)
- **PV LIRE LISTE VAR [AUTORISEE](#page-16-0)**

<span id="page-10-0"></span>Les commandes de ce thème permettent de définir et de lire les objets 4D (variables, méthodes et commandes 4D) auxquels les utilisateurs de 4D View auront accès dans les formules de la zone courante. Ce fonctionnement permet de contrôler les actions des utilisateurs dans les zones 4D View.

Par défaut, le système d'autorisation de saisie n'est pas activé (les utilisateurs ont accès à toutes les variables, méthodes et commandes 4D). Avant d'utiliser une commande de ce thème, vous devez interdire tout appel à ces objets 4D en exécutant la commande *PV FIXER [PROPRIETE](#page-47-0) DOCUMENT* avec la constante pv sans appel extérieur à 1 (pv valeur vrai).

pour interdire les appels et activer le système d'autorisation de saisie :

```
PV FIXER PROPRIETE DOCUMENT(zone;pv sans appels ext;pv valeur vrai)
```
pour inactiver le système (fonctionnement par défaut) :

*PV FIXER PROPRIETE DOCUMENT*(zone;pv sans appels ext;pv valeur faux)

# **PV FIXER LISTE COM AUTORISEE**

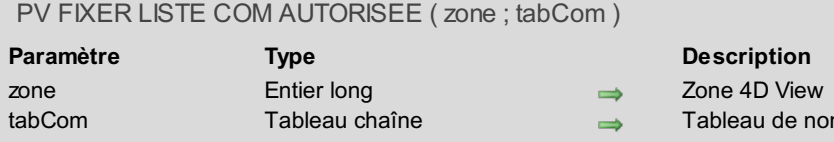

<span id="page-11-0"></span>oms de commandes 4D

# **Description**

La commande *PV FIXER LISTE COM AUTORISEE* permet de définir la liste des commandes 4D que l'utilisateur peut utiliser dans les formules de *zone*.

Passez dans *tabCom* la liste des noms de commandes 4D autorisées.

**Note :** Pour que cette commande ait un effet, le système de restriction de saisie doit être activé. Reportez-vous à la section **PV [Autorisation](#page-10-0) de saisie, Introduction**.

#### <span id="page-12-0"></span>**PV FIXER LISTE MET AUTORISEE** alla.

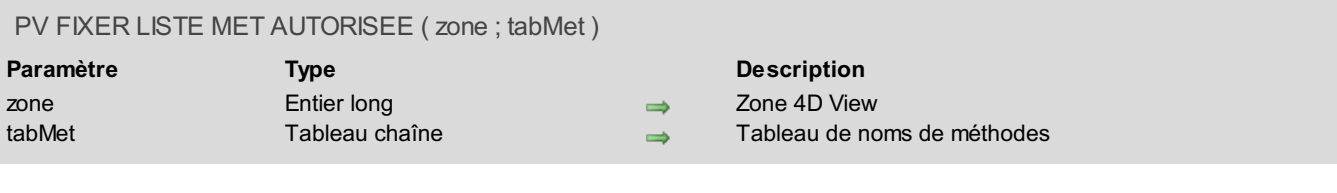

### **Description**

La commande *PV FIXER LISTE MET AUTORISEE* permet de définir la liste des méthodes 4D que l'utilisateur peut utiliser dans les formules de *zone*.

Passez dans *tabMet* la liste des noms de méthodes 4D autorisées.

**Note :** Pour que cette commande ait un effet, le système de restriction de saisie doit être activé. Reportez-vous à la section **PV [Autorisation](#page-10-0) de saisie, Introduction**.

# <span id="page-13-0"></span>**PV FIXER LISTE VAR AUTORISEE**

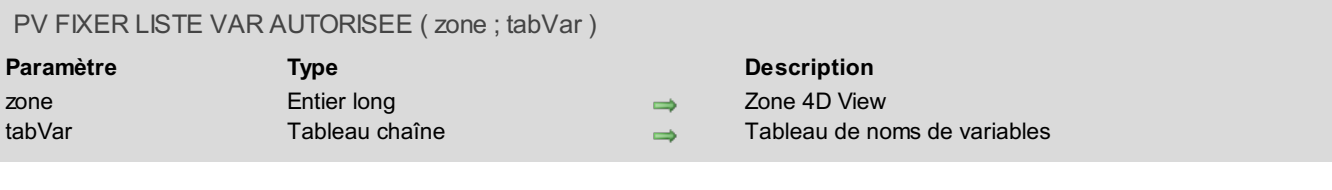

### **Description**

La commande *PV FIXER LISTE VAR AUTORISEE* permet de définir la liste des variables (process et interprocess uniquement) que l'utilisateur peut utiliser dans les formules de *zone*.

Passez dans *tabVar* la liste des noms de variables autorisées.

**Note :** Pour que cette commande ait un effet, le système de restriction de saisie doit être activé. Reportez-vous à la section **PV [Autorisation](#page-10-0) de saisie, Introduction**.

# <span id="page-14-0"></span>**PV LIRE LISTE COM AUTORISEE**

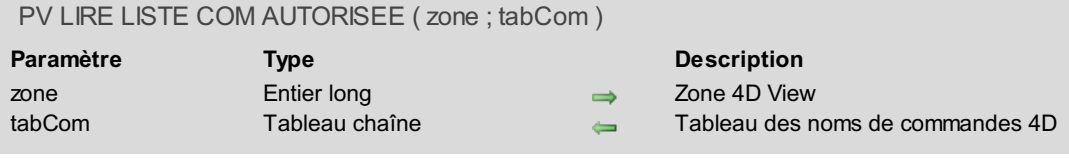

# **Description**

La commande *PV LIRE LISTE COM AUTORISEE* remplit le tableau *tabCom* avec la liste des noms de commandes 4D que l'utilisateur est autorisé à utiliser dans les formules de *zone*.

# <span id="page-15-0"></span>**PV LIRE LISTE MET AUTORISEE**

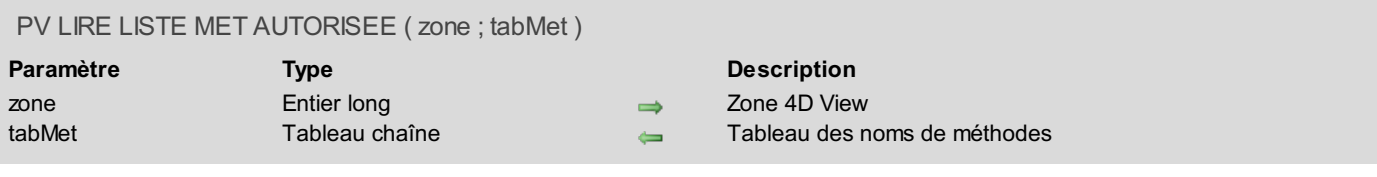

# **Description**

La commande *PV LIRE LISTE MET AUTORISEE* remplit le tableau *tabMet* avec la liste des noms de méthodes 4D que l'utilisateur est autorisé à utiliser dans les formules de *zone*.

# <span id="page-16-0"></span>**PV LIRE LISTE VAR AUTORISEE**

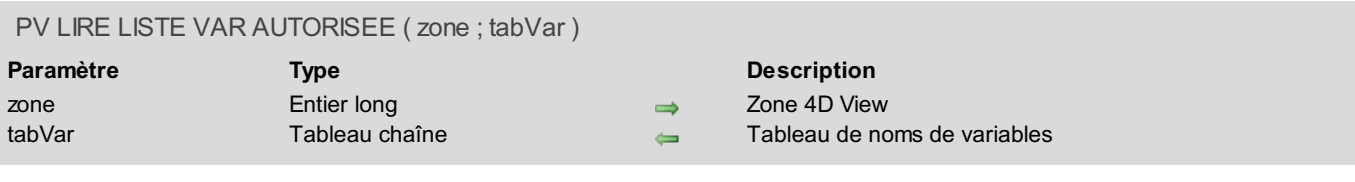

### **Description**

La commande *PV LIRE LISTE VAR AUTORISEE* remplit le tableau *tabVar* avec la liste des noms de variables (process et interprocess uniquement) que l'utilisateur est autorisé à utiliser dans les formules de *zone*.

# <span id="page-17-0"></span>**PV Cellule courante**

- **PV Cellule courante, [Introduction](#page-18-0)**
- **PV ALLER A [CELLULE](#page-19-0)**
- PV ALLER A CELLULE [SUIVANTE](#page-20-0)
- **PV LIRE CELL ACTIVE [PRECEDENT](#page-21-0)**
- PV LIRE CELL LIBRE [SUIVANTE](#page-22-0)
- PV LIRE CELLULE [COURANTE](#page-23-0)
- PV VALIDER CELLULE [COURANTE](#page-24-0)

<span id="page-18-0"></span>Les commandes de ce thème permettent de se positionner sur une cellule et ainsi de changer de cellule courante dans une zone 4D View donnée. Elles vous permettent également de sortir du mode "édition" de la cellule courante d'une zone 4D View.

# <span id="page-19-0"></span>**PV ALLER A CELLULE**

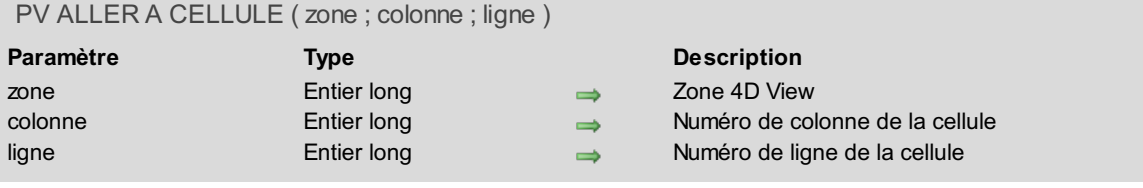

### **Description**

La commande *PV ALLER A CELLULE* rend courante la cellule désignée par *colonne* et *ligne*. Si la précédente cellule courante était en cours de saisie, son contenu est validé.

### **Exemple**

Cette ligne de code rend courante la cellule située à l'intersection de la huitième colonne et de la cinquième ligne.

*PV ALLER A CELLULE*(Zone;8;5) `Nouvelle cellule courante : H5

# <span id="page-20-0"></span>**PV ALLER A CELLULE SUIVANTE**

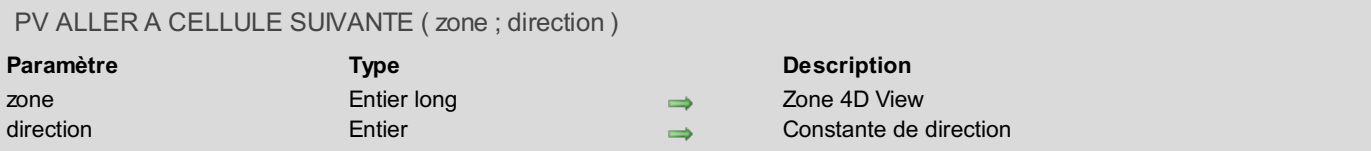

#### **Description**

La commande *PV ALLER A CELLULE SUIVANTE* rend courante la prochaine cellule de *zone* dans la *direction* indiquée. Si la précédente cellule courante était en cours de saisie, son contenu est validé.

L'axe de *direction* est l'une des quatre valeurs du thème de constantes **PV [Directions](#page-268-0)** :

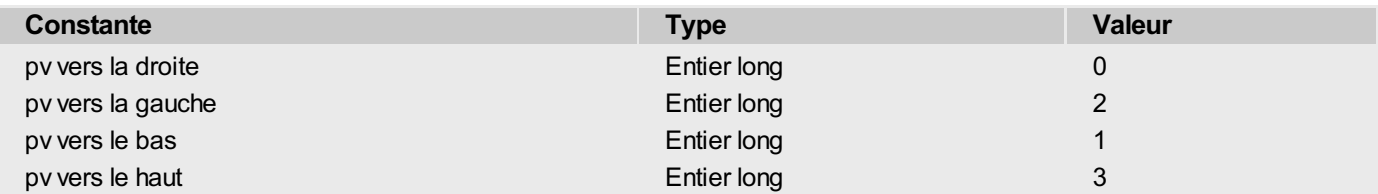

#### **Exemple**

Imaginons une feuille de calcul pour laquelle nous devons passer en caractères gras la cellule correspondant au "Montant Total" d'une facture :

```
C_ENTIER LONG($Colonne;$Ligne) `Coordonnées de la cellule concernée
PV CHERCHER(Zone;"Montant total";1;0) `Cellule contenant le libellé "Montant total"
PV ALLER A CELLULE SUIVANTE(Zone;pv vers la droite) `Cellule contenant la valeur
PV LIRE CELLULE COURANTE(Zone;$Colonne;$Ligne) `Récupération des coordonnées
 `Passage en gras de la cellule sélectionnée
PV FIXER PROPRIETE CELLULE(Zone;$Colonne;$Ligne;pv style texte gras;pv valeur vrai)
```
# <span id="page-21-0"></span>**PV LIRE CELL ACTIVE PRECEDENT**

PV LIRE CELL ACTIVE PRECEDENT ( zone ; colonne ; ligne )

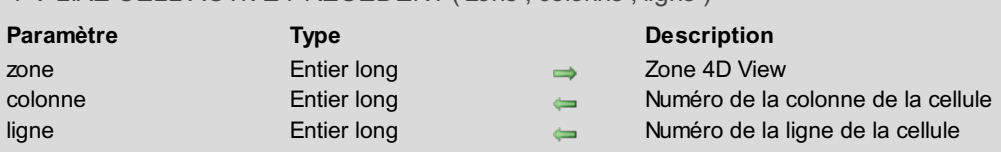

#### **Description**

La commande *PV LIRE CELL ACTIVE PRECEDENT* retourne dans les paramètres *colonne* et *ligne* les coordonnées de la cellule active précédente de la *zone*.

**Note :** Il n'y a pas de "pile" de cellules actives, seule la cellule active précédente peut être connue — et non celles qui étaient actives au préalable. Il vous appartient donc de gérer la mémorisation des cellules actives successives en cas de besoin, par exemple pour installer plusieurs niveaux d'annulation.

#### **Exemple**

Dans l'exemple ci-dessous, nous allons créer un effet de "rebond" sur une cellule donnée. Mettons en place une méthode de gestion des événements, qui sera appelée à chaque changement de cellule active :

*PV APPELER SUR EVENEMENT*(Zone;pv sur nouvelle cellule active;"MéthodeEvénement")

La méthode projet *MéthodeEvénement* fait "rebondir" l'utilisateur sur la cellule C5. Dès que cette dernière cellule est atteinte, c'est la cellule courante précédente qui redevient active, interdisant de ce fait la sélection de C5 par quelque moyen que ce soit : commande 4D View, touche clavier, souris, etc.

```
`Méthode : MéthodeEvénement
 `Avec cette méthode, nous "rebondissons" sur la cellule C5
C_ENTIER LONG($1) `Référence de la zone 4D View
C_ENTIER LONG($2) `Événement
C_ENTIER LONG($3) `Code de la touche de modification
C_ENTIER LONG($4) `Numéro de la colonne
C_ENTIER LONG($5) `Numéro de la ligne
C_ENTIER LONG($6) `Code ASCII de la touche
C ENTIER LONG ($Colonne; $Ligne) `Coordonnées de la cellule (courante puis précédente)
C_BOOLEEN($0) `Retour de fonction
$0:=Faux
PV LIRE CELLULE COURANTE($1;$Colonne;$Ligne) `Récupération des coordonnées
Si($Colonne=3) & ($Ligne=5) `La cellule C5 est courante
   PV LIRE CELL ACTIVE PRECEDENT($1; $Colonne; $Ligne) ` Cellule précédente
   PV ALLER A CELLULE ($1; $Colonne; $Ligne) ` Redevient courante
Fin de si
```
# <span id="page-22-0"></span>**PV LIRE CELL LIBRE SUIVANTE**

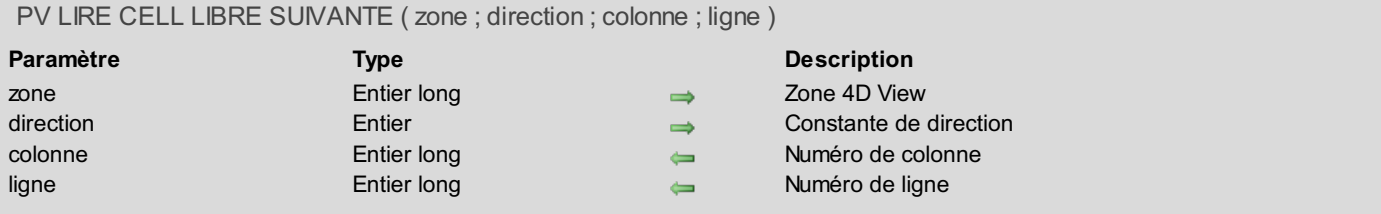

#### **Description**

La commande *PV LIRE CELL LIBRE SUIVANTE* récupère les coordonnées *colonne* et *ligne* de la prochaine cellule libre dans la *direction* indiquée.

L'axe de *direction* est l'une des quatre valeurs du thème de constantes **PV [Directions](#page-268-0)** :

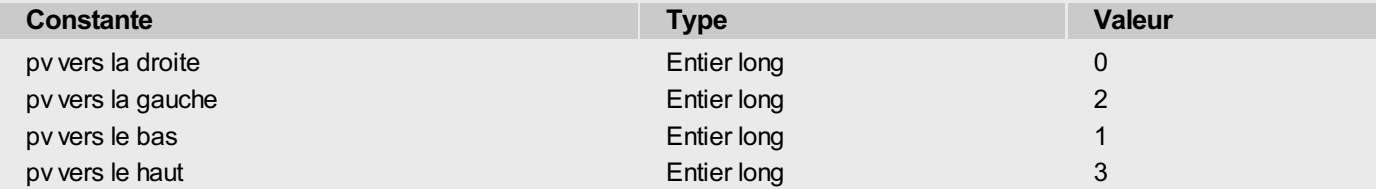

#### **Exemple**

Dans une zone 4D View comprenant un tableau de données saisies (entièrement renseigné) comptons le nombre de lignes et de colonnes occupées par ce tableau.

Nous savons que la première cellule saisie se trouve à l'intersection de la colonne C et de la ligne 4. À présent, le plug-in va déterminer le nombre de colonnes et de lignes occupées par la plage de saisie :

```
C_ENTIER LONG($ColDépart;$LigneDépart) `Coordonnées cellule de départ
C_ENTIER LONG($ColDroite;$LigneDroite) `Coordonnées les plus à droite
C_ENTIER LONG($ColBas;$LigneBas) `Coordonnées les plus en bas
$ColDépart:=3 `Initialisation
$LigneDépart:=4
PV ALLER A CELLULE(Zone;$ColDépart;$LigneDépart) `Positionnement
   Récupération coordonnées de la cellule de droite
PV LIRE CELL LIBRE SUIVANTE(Zone;pv vers la droite;$ColDroite;$LigneDroite)
   Récupération coordonnées de la cellule du bas
PV LIRE CELL LIBRE SUIVANTE(Zone; pv vers le bas; $ColBas; $LigneBas)
ALERTE("Les données saisies occupent "+Chaine($ColDroite-$ColDépart)+" colonne(s) sur
"+Chaine($LigneBas-$LigneDépart)+" ligne(s).")
```
# **PV LIRE CELLULE COURANTE**

#### PV LIRE CELLULE COURANTE ( zone ; colonne ; ligne )

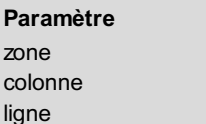

**Paramètre Type Description** zone Entier long Zone 4D View

<span id="page-23-0"></span>

Entier long  $\qquad \qquad \Longleftrightarrow \qquad \qquad$  Numéro de colonne de la cellule

ligne Entier long Numéro de ligne de la cellule

#### **Description**

La commande *PV LIRE CELLULE COURANTE* retourne dans les paramètres *colonne* et *ligne* les coordonnées de la cellule courante de *zone*.

#### **Exemple**

À partir de la méthode objet d'un bouton, nous affichons la chaîne "Ici" dans la cellule courante.

```
C_ENTIER LONG($Colonne;$Ligne) `Pour récupération des coordonnées
PV LIRE CELLULE COURANTE(Zone;$Colonne;$Ligne) `Coordonnées cellule
 Si($Colonne#0)&($Ligne#0) `Il y a une cellule sélectionnée
   PV FIXER VALEUR CELL ALPHA(Zone;$Colonne;$Ligne;"Ici") `Cette cellule contient à
présent "Ici"
Fin de si
```
# <span id="page-24-0"></span>**PV VALIDER CELLULE COURANTE**

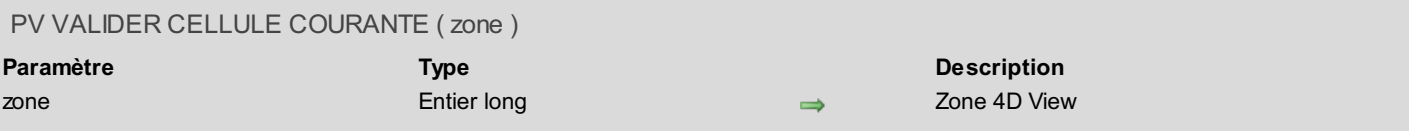

#### **Description**

La commande *PV VALIDER CELLULE COURANTE* valide le contenu de la cellule courante de *zone*. La cellule courante est inchangée.

Cette commande ne peut être appelée que dans une méthode de rétro-appel (pour une explication concernant les méthodes de rétro-appel, reportez-vous à la section **PV Zone, [Introduction](#page-231-0)**).

#### **Exemple**

Commençons par installer la méthode de rétro-appel *MéthodeEvénement*, qui sera appelée en cas de double clic :

*PV APPELER SUR EVENEMENT*(Zone;pv sur double clic;"MéthodeEvénement")

Cette méthode intercepte le double clic de l'utilisateur, interdisant l'entrée en saisie par ce moyen dans toute cellule de la zone :

```
`Méthode MéthodeEvénement
C_ENTIER LONG($1) `Référence de la zone 4D View
C_ENTIER LONG($2) `Événement
C_ENTIER LONG($3) `Code de la touche de modification
C_ENTIER LONG($4) ` Numéro de la colonne
C_ENTIER LONG($5) ` Numéro de la ligne
C_ENTIER LONG($6) `Code ASCII de la touche
C_BOOLEEN($0)
$0:=Faux
Si($2=pv sur double clic) `Au cas où "MéthodeEvénement" serait aussi appelée pour d'autres
événements
   BEEP
    PV VALIDER CELLULE COURANTE($1) `Validation de la saisie
Fin de si
```
# <span id="page-25-0"></span>**PV Colonnes & lignes**

- **PV Colonnes & lignes, [Introduction](#page-26-0)**
- **PV FIXER ENTETE [COLONNE](#page-27-0)**
- **PV FIXER [ENTETE](#page-28-0) LIGNE**
- **PV FIXER [HAUTEUR](#page-29-0) LIGNES**
- PV FIXER LARGEUR [COLONNES](#page-30-0)
- PV INSERER [CELLULES](#page-31-0)
- **PV INSERER [COLONNES](#page-32-0)**
- **PV [INSERER](#page-33-0) LIGNES**
- **PV LIRE ENTETE [COLONNE](#page-34-0)**
- **PV** Lire [entete](#page-35-0) ligne
- **PV** Lire [hauteur](#page-36-0) ligne
- **PV Lire largeur [colonne](#page-37-0)**
- **PV [SUPPRIMER](#page-38-0) CELLULES**
- PV [SUPPRIMER](#page-39-0) COLONNES
- **PV [SUPPRIMER](#page-40-0) LIGNES**

<span id="page-26-0"></span>Les commandes de ce thème permettent de gérer par programmation les colonnes et les lignes d'une feuille de calcul 4D View :

- $\bullet$  Insertions
- Suppressions
- Tailles (hauteur et largeur) en lecture et affectation
- En-têtes de colonnes et de lignes (titres des lignes et colonnes, ainsi qu'options de tri pour les colonnes) en lecture et affectation.

#### **Titres des lignes et des colonnes**

Vous pouvez associer un titre aux lignes et aux colonnes des zones 4D View, ce qui facilite leur utilisation au sein d'un document. Par défaut, chaque ligne et colonne dispose d'un titre, apparaissant dans l'en-tête de la colonne ou de la ligne. L'affectation automatique des titres de lignes et de colonnes s'effectue de la manière suivante :

- **Lignes** : le titre correspond exactement au numéro réel de la ligne. Pour les commandes faisant référence au numéro de ligne, il y a donc concordance avec le titre. Le nombre de lignes d'une zone est paramétrable via la commande *PV FIXER PROPRIETE [DOCUMENT](#page-47-0)*.
- **Colonnes** : les colonnes sont nommées à l'aide de lettres. En fonction des propriétés de la zone, le nombre de colonnes peut dépasser les 26 lettres de l'alphabet. La codification s'effectue alors sur plusieurs lettres, en recommençant à partir de la lettre "A" (AA, AB, AC, etc., AZ, BA, BB, etc.). Pour les commandes faisant appel au numéro de colonne, la concordance numéro de colonne/titre de colonne par

défaut s'effectue ainsi :

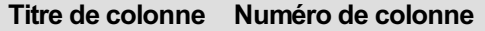

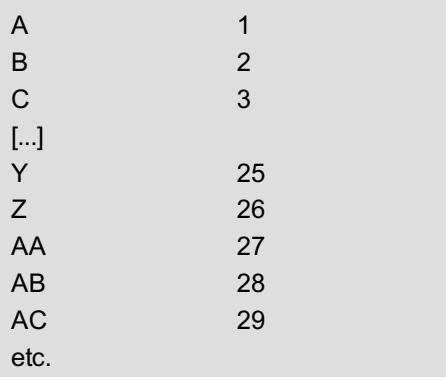

# <span id="page-27-0"></span>**PV FIXER ENTETE COLONNE**

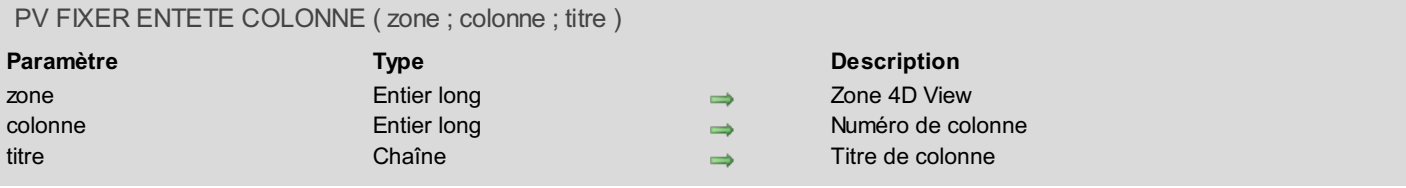

#### **Description**

La commande *PV FIXER ENTETE COLONNE* permet de définir le *titre* de la colonne numéro *colonne*.

Pour plus [d'informations](#page-26-0) sur le titre par défaut des lignes et des colonnes, reportez-vous à la section **PV Colonnes & lignes, Introduction**.

#### **Exemple**

Dans cet exemple, nous affectons un nouveau titre aux dix premières colonnes et lignes de la zone.

```
C_ENTIER($Indice) `Indice de boucle
C_ALPHA(80;$Titre) `Titre de colonne / ligne
Boucle($Indice;1;10)
   PV LIRE ENTETE COLONNE(Zone;$Indice;$Titre) `Récupération de l'en-tête de la colonne
$Indice
   $Titre:="Colonne "+$Titre `Modification du titre
   PV FIXER ENTETE COLONNE(Zone;$Indice;"Col "+$Titre) `Affectation du nouveau titre
  `Lecture, modification et affectation du nouvel en-tête de la ligne $Indice
   PV FIXER ENTETE LIGNE(Zone;$Indice;"Ligne "+PV Lire entete ligne(Zone;$Indice))
Fin de boucle
```
# <span id="page-28-0"></span>**PV FIXER ENTETE LIGNE**

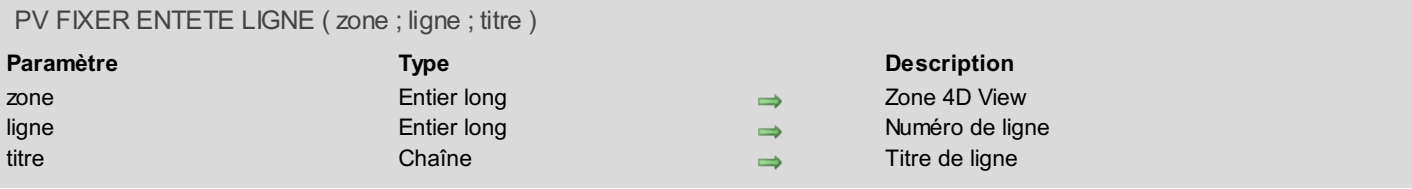

### **Description**

La commande *PV FIXER ENTETE LIGNE* permet de définir le *titre* de la ligne numéro *ligne*.

Pour plus [d'informations](#page-26-0) sur le titre par défaut des lignes et des colonnes, reportez-vous à la section **PV Colonnes & lignes, Introduction**.

#### **Exemple**

Reportez-vous à l'exemple de la commande *PV FIXER ENTETE [COLONNE](#page-27-0)*.

#### **PV FIXER HAUTEUR LIGNES** alla.

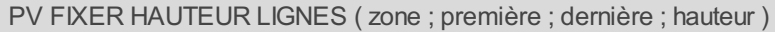

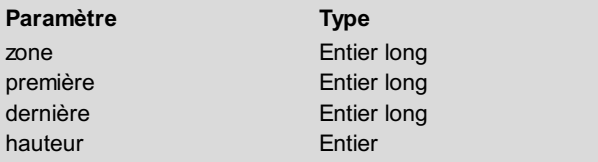

#### **Description**

- <span id="page-29-0"></span> $\Rightarrow$  Zone 4D View
- première ligne
- $\rightarrow$  Numéro de la dernière ligne
- $\rightarrow$  Hauteur des lignes

# **Description**

La commande *PV FIXER HAUTEUR LIGNES* permet de modifier la *hauteur* (en pixels) des lignes de *zone* situées entre les lignes *première* et *dernière* incluses.

**Note :** Si vous passez 0 (zéro) dans les paramètres *première* et *dernière*, la *hauteur* définie sera appliquée à toutes les lignes de *zone* et deviendra la nouvelle hauteur standard des lignes de *zone*. La hauteur standard est appliquée notamment lorsque l'utilisateur double-clique sur le séparateur inférieur d'une ligne.

#### **Exemple**

Reportez-vous à l'exemple de la commande *PV FIXER LARGEUR [COLONNES](#page-30-0)*.

# **PV FIXER LARGEUR COLONNES**

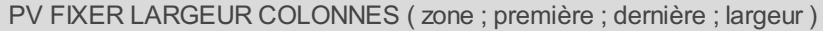

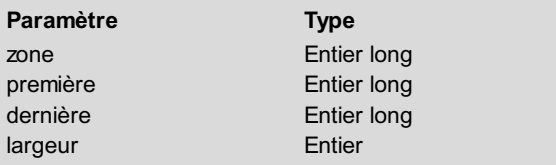

#### <span id="page-30-0"></span>**Description**

- $\Rightarrow$  Zone 4D View
- première Colonne
- $\rightarrow$  Numéro de la dernière colonne
- $\rightarrow$  Largeur des colonnes

#### **Description**

La commande *PV FIXER LARGEUR COLONNES* permet de modifier la *largeur* (en pixels) des colonnes de *zone* situées entre les colonnes *première* et *dernière* incluses.

**Note :** Si vous passez 0 (zéro) dans les paramètres *première* et *dernière*, la *largeur* définie sera appliquée à toutes les colonnes de *zone* et deviendra la nouvelle largeur standard des colonnes de *zone*. La largeur standard est appliquée notamment lorsque l'utilisateur double-clique sur le séparateur droit d'une colonne.

#### **Exemple**

Cet exemple présente une animation de redimensionnement de lignes et de colonnes :

```
C_ENTIER LONG($Colonne;$Ligne) `Indice de la boucle principale
C_ENTIER LONG($Largeur;$Hauteur) `Indice de la boucle d'agrandissement de colonne et ligne
C_ENTIER LONG($LargeurDépart) `Largeur de départ de la xième colonne
C_ENTIER LONG($LargeurDemandée) `Largeur désirée de la xième colonne
  `Initialisations.
$LargeurDépart:=5 `Fixons la largeur de départ
$LargeurDemandée:=$LargeurDépart+5 `10 points de large pour la première colonne
Boucle($Colonne;1;5) `Traitons les cinq premières colonnes
    $Ligne:=$Colonne `Pour ne traiter que les cinq premières lignes
   Boucle($Largeur;$LargeurDépart;$LargeurDemandée;2) `Pour la colonne $Colonne
       $Hauteur:=$Largeur-5 `Mise à jour de la hauteur
       PV FIXER HAUTEUR LIGNES(Zone;$Ligne;$Ligne;PV Lire hauteur
ligne(Zone;$Ligne)+$Hauteur) `ligne
       PV FIXER LARGEUR COLONNES(Zone;$Colonne;$Colonne;PV Lire largeur
colonne(Zone;$Colonne)+$Largeur) `colonne
       PV REDESSINER(Zone) `Rafraîchissement
   Fin de boucle
   $LargeurDépart:=$LargeurDemandée `Pour ne pas commencer au début
    $LargeurDemandée:=$LargeurDemandée+5 `Augmentation pour la prochaine colonne
Fin de boucle
```
# **PV INSERER CELLULES**

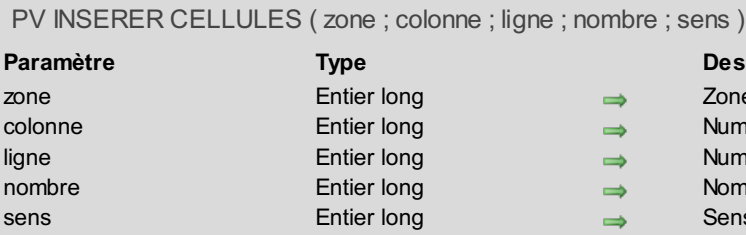

#### <span id="page-31-0"></span>**escription**

- one 4D View
- uméro de colonne
- uméro de ligne
- ombre de cellules à insérer
- ens d'insertion

# **Description**

La commande *PV INSERER CELLULES* insère *nombre* cellule(s) dans *zone* à partir de la cellule définie par *colonne* et *ligne*.

Le paramètre *sens* permet d'indiquer si les cellules existantes doivent être décalées vers le bas ou vers la droite au moment de l'insertion. Pour définir ce paramètre, utilisez les constantes *pv vers le bas* et *pv vers la droite* du thème **PV [Directions](#page-268-0)** :

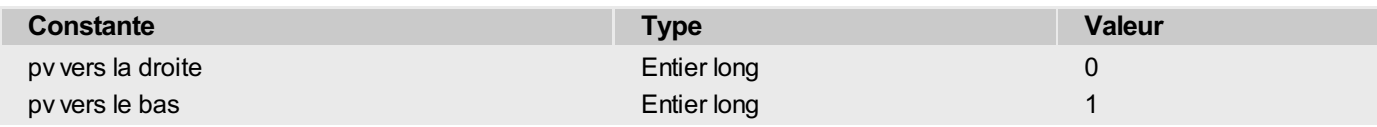

**Note :** Cette commande ne doit pas être appelée à l'intérieur d'une zone dynamique. Dans le cas contraire, l'erreur 86 est générée.

# **Exemple**

Insérons 2 cellules à partir de la colonne 1 et de la ligne 1. L'insertion provoquera un décalage des autres cellules vers le bas :

*PV INSERER CELLULES*(zone;1;1;2;pv vers le bas)

#### <span id="page-32-0"></span>**PV INSERER COLONNES** alla.

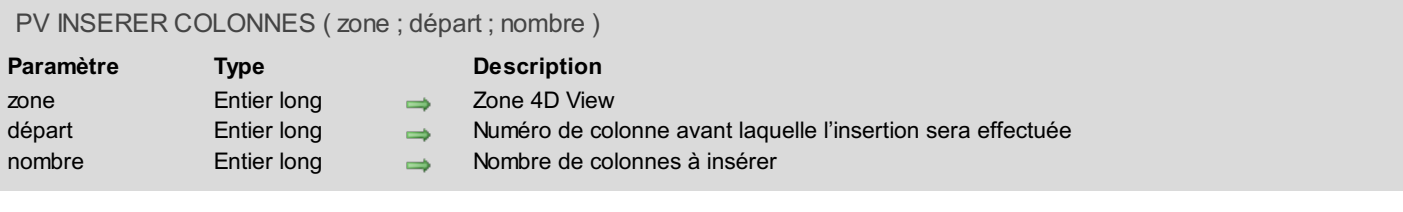

#### **Description**

La commande *PV INSERER COLONNES* insère *nombre* colonne(s) dans *zone* à partir de la colonne définie par *départ*. L'insertion sera effectuée avant la colonne désignée par *départ*.

**Note :** Cette commande ne doit pas être appelée à l'intérieur d'une zone dynamique. Dans le cas contraire, l'erreur 86 est générée.

### **Exemple**

:

Insérons une colonne avant la première colonne (A) du tableau, pour décaler le contenu de la zone d'une colonne vers la droite

*PV INSERER COLONNES*(Zone;1;1)

# <span id="page-33-0"></span>**PV INSERER LIGNES**

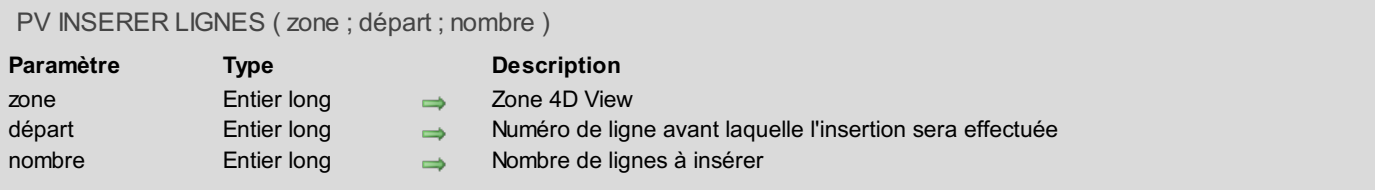

#### **Description**

La commande *PV INSERER LIGNES* insère *nombre* ligne(s) dans *zone* à partir de la ligne définie par *départ*. L'insertion sera effectuée avant la ligne désignée par *départ*.

**Note :** Cette commande ne doit pas être appelée à l'intérieur d'une zone dynamique. Dans le cas contraire, l'erreur 86 est générée.

#### **Exemple**

Insérons une ligne avant la première ligne (1) du tableau, pour décaler le contenu de la zone d'une ligne vers le bas :

```
PV INSERER LIGNES(Zone;1;1)
```
# <span id="page-34-0"></span>**PV LIRE ENTETE COLONNE**

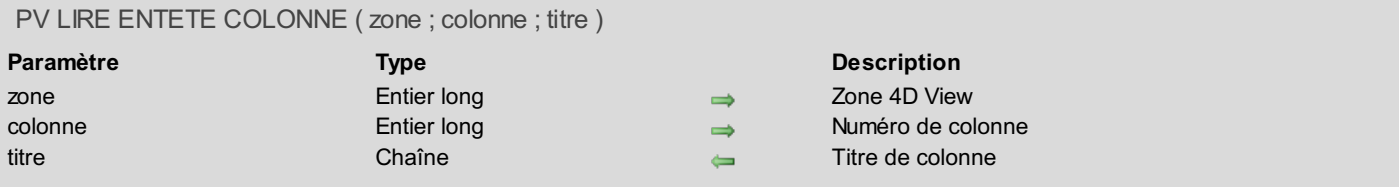

### **Description**

La commande *PV LIRE ENTETE COLONNE* récupère le *titre* courant de la colonne numéro *colonne*.

Pour plus [d'informations](#page-26-0) sur le titre par défaut des lignes et des colonnes, reportez-vous à la section **PV Colonnes & lignes, Introduction**.

#### **Exemple**

Reportez-vous à l'exemple de la commande *PV FIXER ENTETE [COLONNE](#page-27-0)*.

<span id="page-35-0"></span>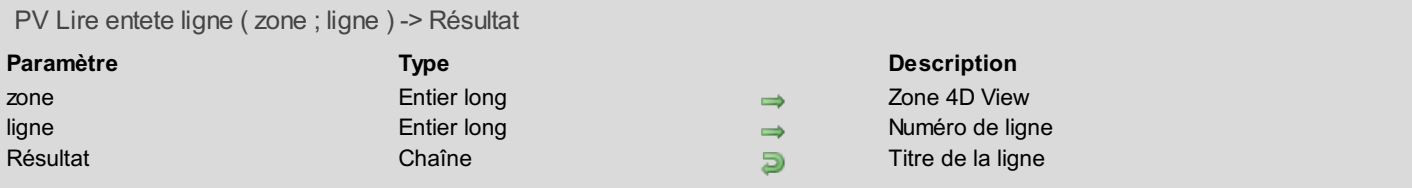

### **Description**

La commande *PV Lire entete ligne* retourne le titre courant de la ligne numéro *ligne*.

Pour plus [d'informations](#page-26-0) sur le titre par défaut des lignes et des colonnes, reportez-vous à la section **PV Colonnes & lignes, Introduction**.

#### **Exemple**

Reportez-vous à l'exemple de la commande *PV FIXER ENTETE [COLONNE](#page-27-0)*.
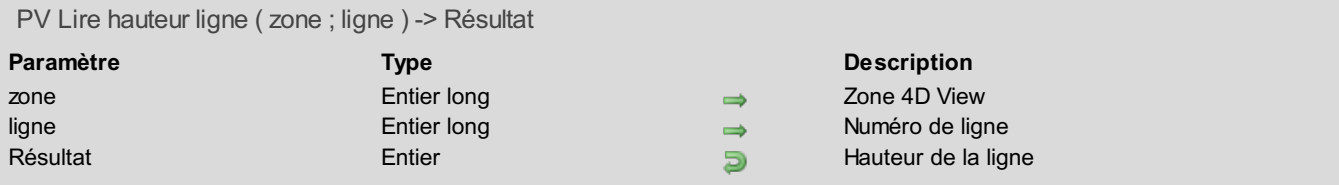

### **Description**

La commande *PV Lire hauteur ligne* retourne la hauteur en pixels de la ligne numéro *ligne*.

### **Exemple 1**

Reportez-vous à l'exemple de la commande *PV FIXER LARGEUR [COLONNES](#page-30-0)*.

### **Exemple 2**

Depuis la version 2004.5 de 4D, la commande **Imprimer ligne** permet d'imprimer des zones 4D View. En principe, ces zones sont imprimées en hauteur fixe. L'exemple suivant montre comment utiliser les commandes d'impression de 4D et la commande *PV Lire hauteur ligne* pour faire varier la hauteur d'impression de la zone 4D View en fonction de son contenu.

Voici la méthode du formulaire appelé par la commande **Imprimer ligne** :

```
Si(Evenement formulaire=Sur impression corps)
  LIRE RECT OBJET(zone4DView;$gauche;$haut;$droit;$bas)
   $postaquet:=Lire taquet impression(Corps formulaire)
   $hauteurzone:=$bas-$haut
   $nouvhauteur:=calculTaille4DView
   ` calcultaille4DView retourne la hauteur de la zone 4D View en fonction de son contenu
  cette méthode est présentée ci-dessous
  $décalage:=$nouvhauteur-$hauteurzone
  DEPLACER OBJET(zone4DView;0;0;0;$décalage)
  FIXER TAQUET IMPRESSION(Corps formulaire;$postaquet+$décalage)
Fin de si
```
La méthode *calcultaille4DView* est la suivante :

```
$zone:=PV Creer zone hors ecran
PV BLOB VERS ZONE($zone;[Table 1]View_)
PV EXECUTER COMMANDE($zone;pv cmd édition dernière cellule)
PV LIRE CELLULE COURANTE($zone;$colonne;$ligne)
$hauteur:=0
Boucle($i;1;$ligne)
   $hautLigne:=PV Lire hauteur ligne($zone;$i)
   $hauteur:=$hauteur+$hautLigne
Fin de boucle
PV SUPPRIMER ZONE HORS ECRAN($zone)
$0:=Troncature($hauteur*0,75;0)
```
# **PV Lire largeur colonne**

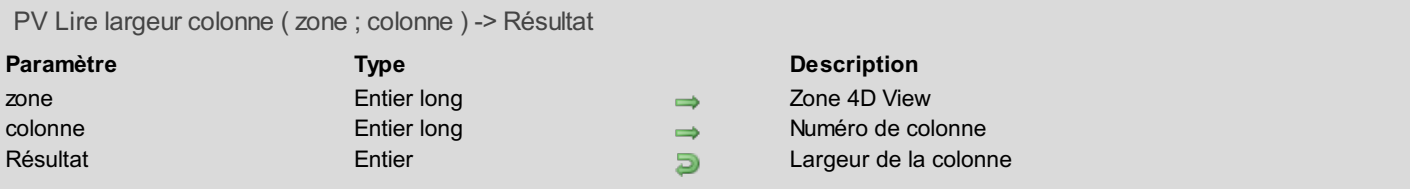

### **Description**

La commande *PV Lire largeur colonne* retourne la largeur en pixels de la colonne numéro *colonne*.

# **Exemple**

Reportez-vous aux exemples des commandes *PV FIXER LARGEUR [COLONNES](#page-30-0)* et *PV AJOUTER [SEPARATEUR](#page-220-0) VERT*.

# **PV SUPPRIMER CELLULES**

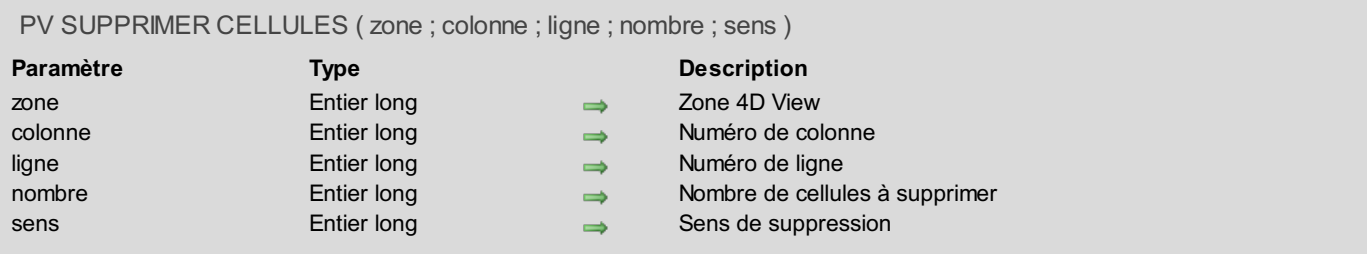

### **Description**

La commande *PV SUPPRIMER CELLULES* supprime *nombre* cellule(s) dans *zone* à partir de la cellule définie par *colonne* et *ligne*.

Le paramètre *sens* permet d'indiquer si les cellules existantes doivent être décalées vers le haut ou vers la gauche au moment de la suppression. Pour définir ce paramètre, utilisez les constantes *pv vers le haut* et *pv vers la gauche* du thème **PV [Directions](#page-268-0)** :

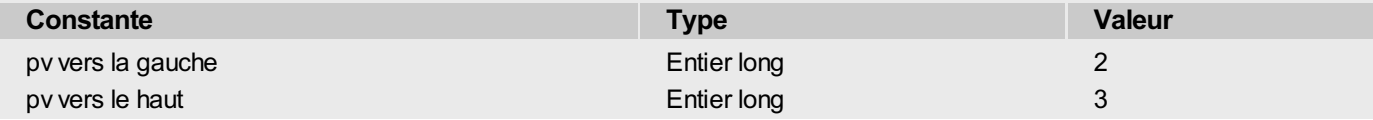

**Note :** Cette commande ne doit pas être appelée à l'intérieur d'une zone dynamique. Dans le cas contraire, l'erreur 86 est générée.

### **Exemple**

Supprimons la cellule située à l'intersection de la colonne 2 et de la ligne 3. La suppression provoquera un décalage des autres cellules vers le haut :

*PV SUPPRIMER CELLULES*(zone;2;3;1;pv vers le haut)

### **PV SUPPRIMER COLONNES**

#### PV SUPPRIMER COLONNES ( zone ; départ ; nombre )

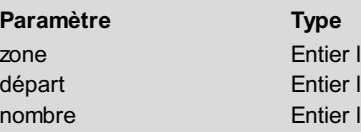

**Description** 

**Long antical Entire Entire Entire Entire Zone 4D View** 

- long entier de Numéro de la colonne de départ
- long → Nombre de colonnes à supprimer

### **Description**

La commande *PV SUPPRIMER COLONNES* supprime *nombre* colonne(s) de *zone* à partir de la colonne définie par *départ*.

**Note :** Cette commande ne doit pas être appelée à l'intérieur d'une zone dynamique. Dans le cas contraire, l'erreur 86 est générée.

### **Exemple**

Supprimons la première colonne (A) du tableau, pour décaler le reste de la zone d'une colonne vers la gauche :

```
PV SUPPRIMER COLONNES(Zone;1;1)
```
# **PV SUPPRIMER LIGNES**

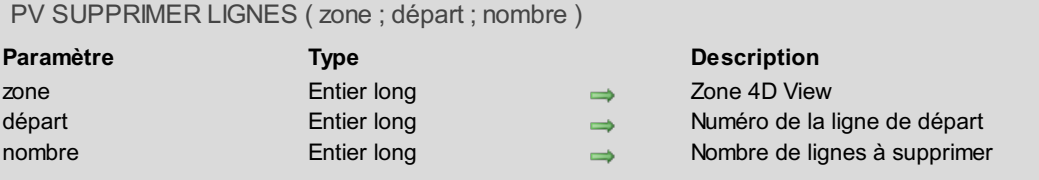

### **Description**

La commande *PV SUPPRIMER LIGNES* supprime *nombre* ligne(s) de *zone* à partir de la ligne définie par *départ*. **Note :** Cette commande ne doit pas être appelée à l'intérieur d'une zone dynamique. Dans le cas contraire, l'erreur 86 est générée.

### **Exemple**

Supprimons la première ligne (1) du tableau, pour décaler le reste de la zone d'une ligne vers le haut :

*PV SUPPRIMER LIGNES*(Zone;1;1)

# **PV Document**

- **PV Document, [Introduction](#page-42-0)**
- PV [ENREGISTRER](#page-43-0) DOCUMENT
- **PV [EXPORTER](#page-45-0)**
- PV FIXER INFO [DOCUMENT](#page-46-0)
- PV FIXER [PROPRIETE](#page-47-0) DOCUMENT
- PV LIRE INFO [DOCUMENT](#page-48-0)
- PV Lire propriete [document](#page-49-0)
- **PV OUVRIR [DOCUMENT](#page-50-0)**

<span id="page-42-0"></span>Les commandes de ce thème permettent de manipuler les documents lisibles par 4D View.

Ces commandes permettent d'enregistrer ou d'ouvrir des documents sur disque, mais également de fixer et de lire par programmation les informations associées : sujet, auteur, etc. ainsi que le nombre de lignes et de colonnes par défaut.

### <span id="page-43-0"></span>**PV ENREGISTRER DOCUMENT**

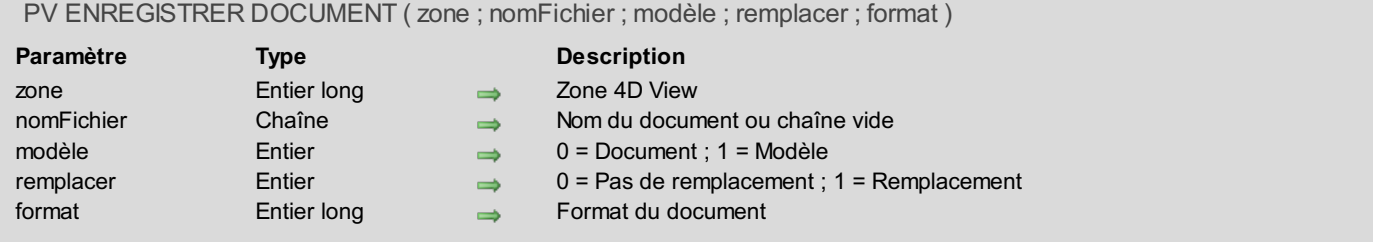

### **Description**

La commande *PV ENREGISTRER DOCUMENT* sauvegarde la *zone* 4D View sous forme de document sur disque.

Passez dans *nomFichier* le nom et le chemin d'accès complet du document à enregistrer. Si vous passez une chaîne vide dans ce paramètre, une boîte de dialogue standard d'enregistrement de fichiers apparaîtra et l'utilisateur pourra spécifier le nom et l'emplacement du document. Si dans ce cas l'utilisateur clique sur le bouton **Annuler**, le document n'est pas enregistré.

Le paramètre *modèle* vous permet de définir si vous souhaitez que le document soit enregistré en tant que document standard (*modèle* = 0) ou en tant que modèle (*modèle* = 1). Pour plus d'informations sur la notion de modèle, reportez-vous à la description de la commande *PV OUVRIR [DOCUMENT](#page-50-0)*.

Si un document de même nom existe à l'endroit indiqué, *PV ENREGISTRER DOCUMENT* écrase ou non ce dernier en fonction de la valeur du paramètre *remplacer*. Dans ce cas, lorsque *remplacer* est à 0, une erreur n°26 survient : "Ce document existe déjà". Si le nom a été défini par l'utilisateur (chaîne vide dans *nomFichier*), c'est le système d'exploitation qui affiche la traditionnelle confirmation "Ce document existe déjà..." quelle que soit la valeur de *remplacer*.

Si le document à remplacer est déjà utilisé par une autre zone 4D View, *PV ENREGISTRER DOCUMENT* retourne une erreur, qu'il s'agisse ou non d'un modèle.

Utilisez les constantes du thème **PV Format [document](#page-273-0)** pour définir le paramètre *format*, permettant de spécifier le format d'enregistrement du document :

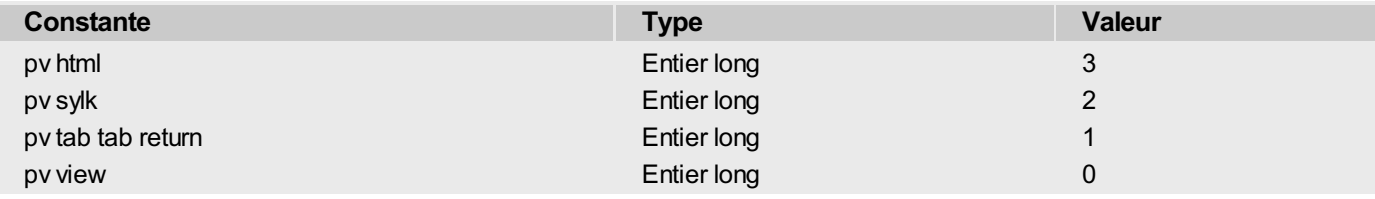

### **Exemple**

Après ouverture d'un document externe avec la commande *PV OUVRIR [DOCUMENT](#page-50-0)*, nous installons tout d'abord une méthode de rétro-appel détectant le changement de cellule active :

```
C_BOOLEEN(FlagZoneModifiée)
PV APPELER SUR EVENEMENT(Zone;pv sur nouvelle cellule active;"MéthodeEvénement")
```
Le code de la méthode projet *MéthodeEvénement* est le suivant :

```
C_ENTIER LONG($1)   `Référence de la zone 4D View
C_ENTIER LONG($2)    &nbsp: &nbsp: `Type d'événement
C_ENTIER LONG($3)   `Code de la touche de modification
C_ENTIER LONG($4)   `Numéro de la colonne<gen9>C_ENTIER LONG($5) `Numéro de la
ligne
C ENTIER LONG($6) \deltanbsp; \deltanbsp; `Code ASCII de la touche
C BOOLEEN($0) \deltanbsp; \deltanbsp; `Retour de la fonction
$0:=Faux
FlagZoneModifiée:=Vrai `Zone modifiée</gen9>
```
Si le document a été modifié, nous proposons ensuite à l'utilisateur d'enregistrer sous le nom de son choix le document

```
Si(FlagZoneModifiée)    `Document modifié ?
   CONFIRMER("Voulez-vous enregistrer ce document en tant que modèle
?";"Modèle";"Document")
  `Ce sera un modèle si le dialogue a été confirmé (OK=1)
   PV ENREGISTRER DOCUMENT(Zone;"";OK;1;pv view)
Fin de si
```
# **Variables et ensembles système**

La variable système OK prend la valeur 1 si le document a été correctement enregistré.

### <span id="page-45-0"></span>PV EXPORTER ( zone ; nomFichier ; remplacer ; format )

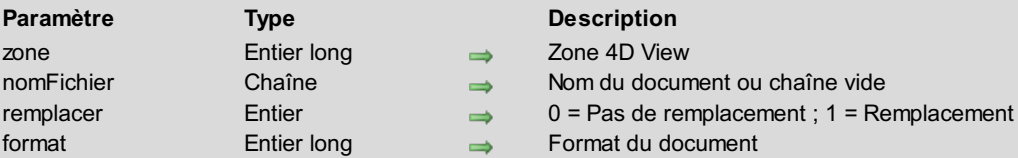

### **Description**

La commande *PV EXPORTER* exporte la *zone* 4D View ou la plage d'export sous forme de document sur disque.

Passez dans *nomFichier* le nom et le chemin d'accès complet du document à exporter. Si vous passez une chaîne vide dans ce paramètre, une boîte de dialogue d'export de fichiers apparaîtra et l'utilisateur pourra spécifier le nom et l'emplacement du document. Si dans ce cas l'utilisateur clique sur le bouton **Annuler**, le document n'est pas exporté.

Si un document de même nom existe à l'endroit indiqué, *PV EXPORTER* écrase ou non ce dernier en fonction de la valeur du paramètre *remplacer*. Dans ce cas, lorsque *remplacer* est à 0, une erreur n°26 survient : "Ce document existe déjà". Si le nom a été défini par l'utilisateur (chaîne vide dans *nomFichier*), c'est le système d'exploitation qui affiche la traditionnelle confirmation "Ce document existe déjà..." quelle que soit la valeur de *remplacer*.

Utilisez les constantes du thème **PV Format [document](#page-273-0)**pour définir le paramètre *format*, permettant de spécifier le format d'enregistrement du document :

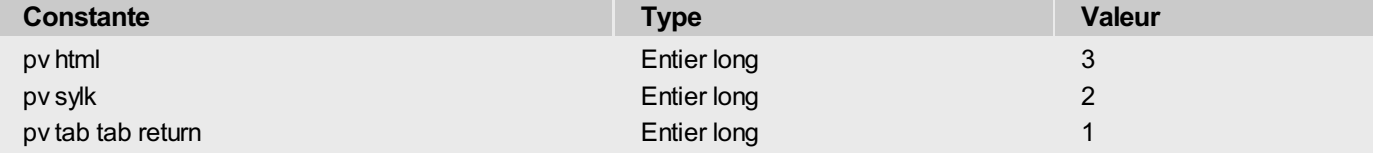

**Note :** La constante de format de document *pv view*ne peut pas être appliquée à cette commande.

A la différence de la commande *PV [ENREGISTRER](#page-43-0) DOCUMENT* (qui enregistre la totalité d'une zone), la commande *PV EXPORT* permet de n'enregistrer que la zone d'export du document. La zone d'export peut être définie manuellement par l'utilisateur (commande **Fichier/Zone d'export>Définir**), ou par programmation à l'aide de l'instruction **PV EXECUTER COMMANDE(zone;pv cmd export définir zone)**. La zone d'export est constituée des cellules sélectionnées au moment de la définition de la zone. Par défaut, la zone d'export est constituée de la totalité du document.

### **Exemple**

L'exemple suivant permet d'exporter au format HTML l'ensemble des cellules sélectionnées dans une zone. Si aucune cellule n'est sélectionnée au moment de l'export, une plage arbitraire est définie :

```
TABLEAU ENTIER LONG($TabGauche;0) `Numéros de colonne des cellules de gauche
TABLEAU ENTIER LONG($TabHaut;0) `Numéros de ligne des cellules du haut
TABLEAU ENTIER LONG($TabDroit;0) `Numéros de colonne des cellules de droite
TABLEAU ENTIER LONG($TabBas;0) `Numéros de ligne des cellules du bas
PV LIRE LISTE PLAGES SELECT(Zone;$TabGauche;$TabHaut;$TabDroit;$TabBas)
Si(Taille tableau($TabGauche)=0) `Aucune cellule n'est sélectionnée
    PV SELECTIONNER PLAGE(Zone;2;4;5;7;pv sélection définir) `Plage arbitraire
Sinon
   PV SELECTIONNER LISTE PLAGES(Zone;$TabGauche;$TabHaut;$TabDroit;$TabBas;pv sélection
définir)
Fin de si
  `Réduisons la zone d'export à la plage
 PV EXECUTER COMMANDE(Zone;pv cmd export définir zone)
PV EXPORTER(Zone;"";1;pv html)
  `Initialisons la zone d'export à tout le document
 PV EXECUTER COMMANDE(Zone;pv cmd export effacer zone)
```
### <span id="page-46-0"></span>**PV FIXER INFO DOCUMENT**

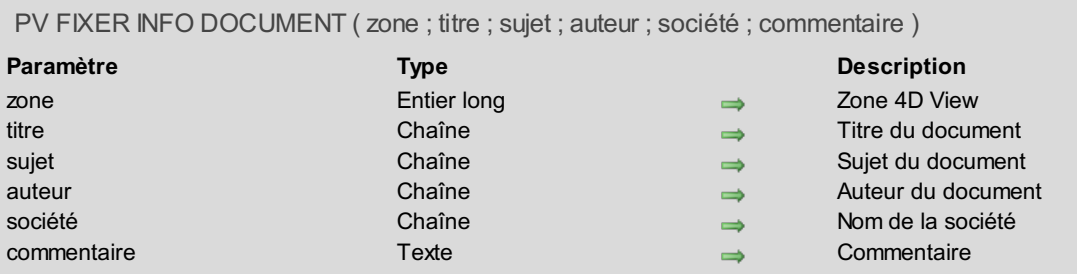

### **Description**

La commande *PV FIXER INFODOCUMENT* associe au document affiché dans la *zone* les informations passées dans les paramètres *titre*, *sujet*, *auteur*, *société* et *commentaire*. Ces informations correspondent à celles présentées dans la boîte de dialogue "Informations" du document (menu**Outils**/**Informations document...**).

### **Exemple**

Mettons à jour les informations en demandant les cinq réponses à l'utilisateur. A noter que les informations concernant la date et l'heure de création et de modification du document ne peuvent qu'être lues, à l'aide de la commande *PV LIRE INFO [DOCUMENT](#page-48-0)* :

```
C_ALPHA(255;$Titre) //Titre du document
C_ALPHA(255;$Sujet) //Sujet du document
C_ALPHA(255;$Auteur) //Auteur du document
C_ALPHA(255;$Société) //Nom de la société
C_TEXTE($Commentaire) //Commentaire
C_DATE($DateCréation) //Date de création du document
C_HEURE($HeureCréation) //Heure de création du document
C_DATE($DateModification) //Date de la dernière modification du document
C_HEURE($HeureModification) //Heure de la dernière modification du document
  //Récupération des informations relatives au document
PV LIRE INFO DOCUMENT(Zone;$Titre;$Sujet;$Auteur;$Société;$Commentaire;$DateCréation;
$HeureCréation;$DateModification;$HeureModification)
$Titre:=Demander("Quel est le titre du document ?";$Titre)
$Sujet:=Demander("Quel est le sujet du document ?";$Sujet)
$Auteur:=Demander("Quel est votre nom ?";$Auteur)
$Société:=Demander("Quel est votre société ?";$Société)
 $Commentaire:=Demander("Un commentaire ?";$Commentaire)
PV FIXER INFO DOCUMENT(Zone; $Titre; $Sujet; $Auteur; $Société; $Commentaire) `Mise à jour
des infos
```
## <span id="page-47-0"></span>**PV FIXER PROPRIETE DOCUMENT**

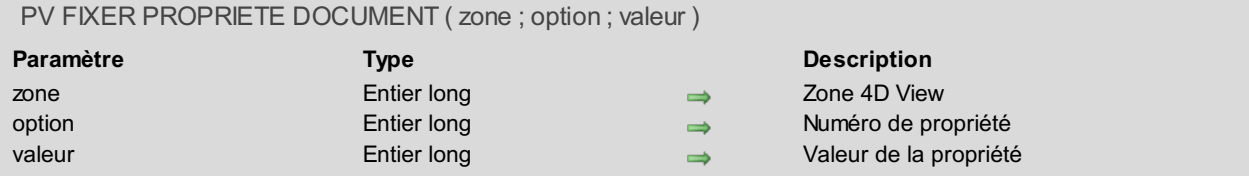

### **Description**

La commande *PV FIXER PROPRIETE DOCUMENT* fixe la *valeur* de la propriété désignée par *option*, pour le document 4D View présent dans *zone*.

Utilisez les constantes suivantes du thème **PV [Propriétés](#page-280-0) document** pour définir le paramètre *option* :

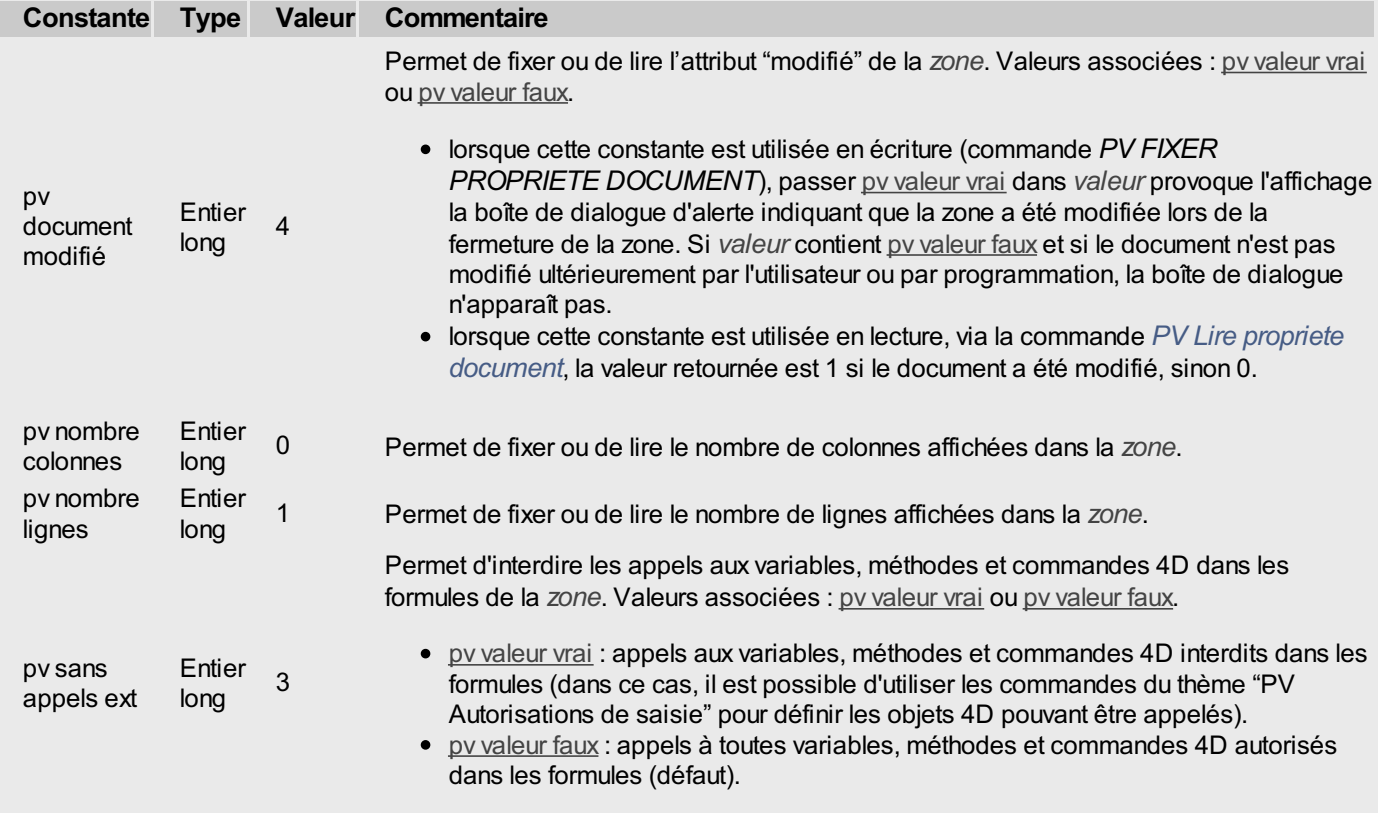

### **Exemple 1**

Cette méthode permet de fixer le nombre de colonnes et/ou de lignes pour une nouvelle zone 4D View (lors du chargement d'un formulaire, par exemple) :

*PV FIXER PROPRIETE DOCUMENT*(Zone;pv nombre colonnes;10) `10 colonnes *PV FIXER PROPRIETE DOCUMENT*(Zone;pv nombre lignes;20) `20 lignes

### **Exemple 2**

Cette méthode, associée par exemple à un bouton de fermeture d'un document 4D View, permet de ne jamais afficher la boîte de dialogue d'alerte indiquant que la zone a été modifiée :

```
Si(PV Lire propriete document(Zone;pv document modifié)#0)
  PV FIXER PROPRIETE DOCUMENT(Zone;pv document modifié;0) `0 = non modifié, 1 = modifié
Fin de si
```
# <span id="page-48-0"></span>**PV LIRE INFO DOCUMENT**

PV LIRE INFO DOCUMENT ( zone ; titre ; sujet ; auteur ; société ; commentaire ; dateCréation ; heureCréation ; dateModification ; heureModification )

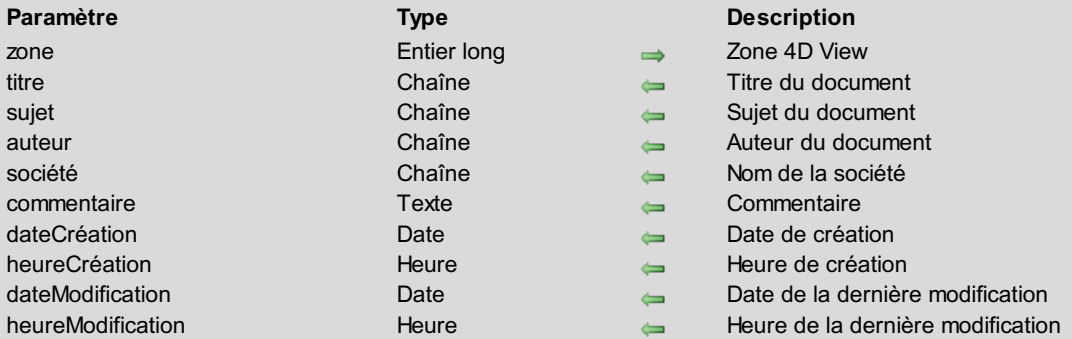

### **Description**

La commande *PV LIRE INFODOCUMENT* récupère dans les paramètres *titre*, *sujet*, *auteur*, *société* et *commentaire* les informations du document affiché dans la zone 4D View *zone*. Ces informations peuvent avoir été saisies par l'utilisateur ou par programmation via la commande *PV FIXER [INFODOCUMENT](#page-46-0)*.

La commande retourne également dans *dateCréation*, *heureCréation*, *dateModification* et *heureModification* les informations concernant la date et l'heure de création et de modification du document, automatiquement mises à jour par le système d'exploitation au moment de l'enregistrement du document.

### **Exemple**

Reportez-vous à l'exemple de la commande *PV FIXER [INFODOCUMENT](#page-46-0)*.

<span id="page-49-0"></span>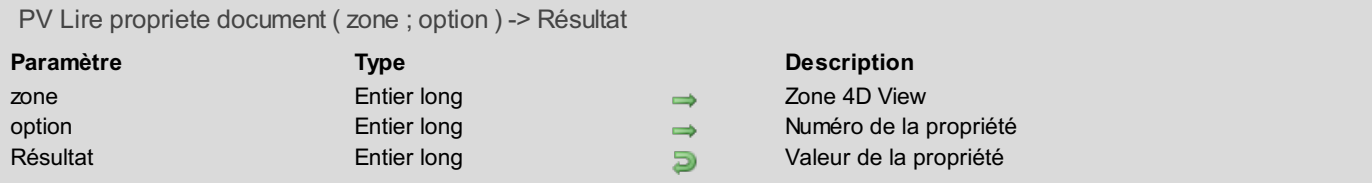

### **Description**

La commande *PV Lire propriete document* retourne la valeur courante de la propriété désignée par le paramètre *option*, pour le document présent dans *zone*.

Utilisez les constantes du thème **PV [Propriétés](#page-280-0) document** pour définir le paramètre *option* :

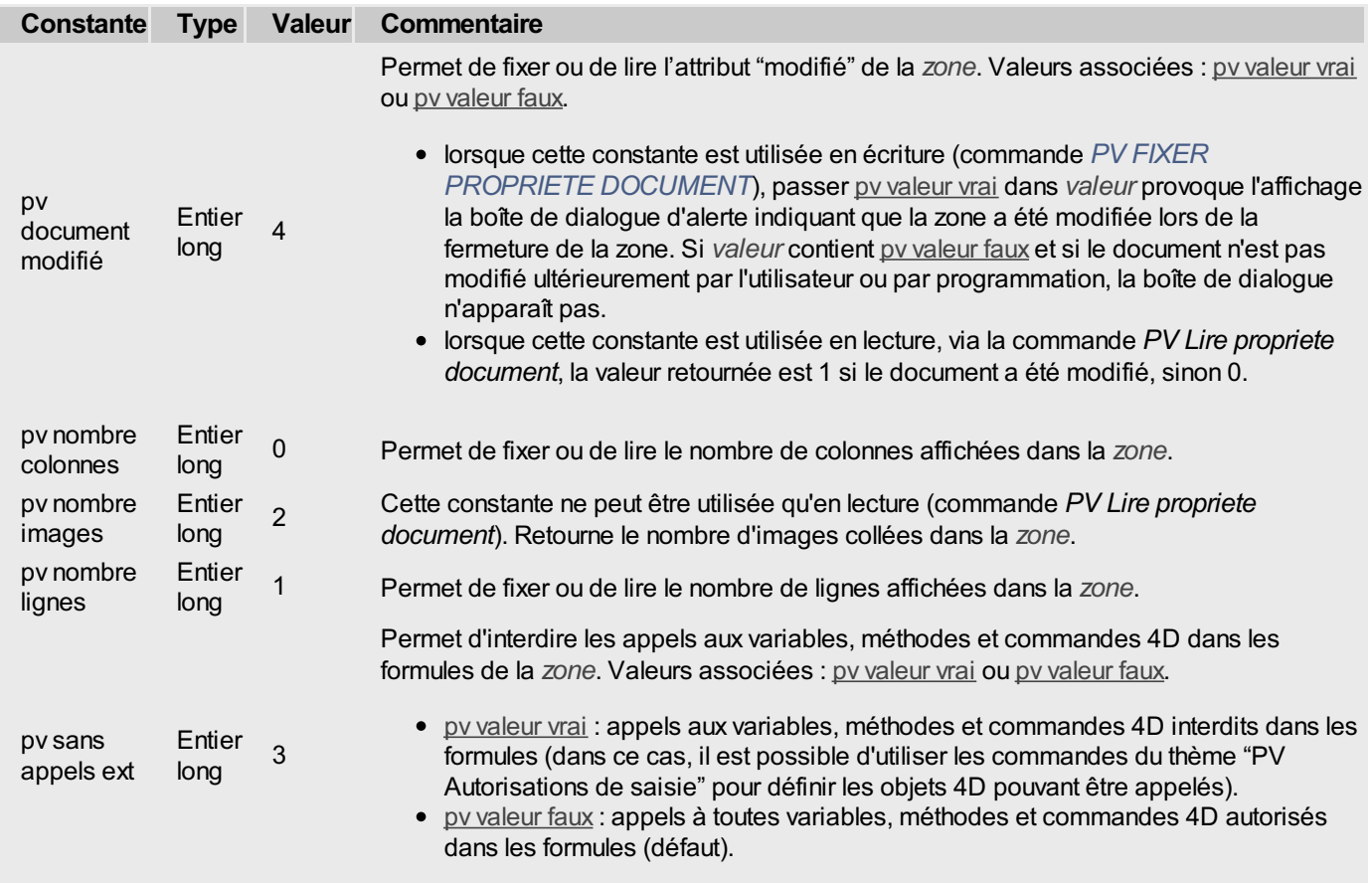

### **Exemple**

Construisons une méthode indiquant le nombre de colonnes, de lignes et d'images que la zone 4D View contient.

```
C_ENTIER LONG($NbColonnes) `Nombre de colonnes
C_ENTIER LONG($NbLignes) `Nombre de lignes
C_ENTIER LONG($NbImages) `Nombre d'images
$NbColonnes:=PV Lire propriete document(Zone;pv nombre colonnes)
$NbLignes:=PV Lire propriete document(Zone;pv nombre lignes)
$NbImages:=PV Lire propriete document(Zone;pv nombre images)
ALERTE("La zone 4D View comporte "+Chaine($NbColonnes)+" colonne"+("s"*Num($NbColonnes>1))
+" et "+Chaine($NbLignes)+" ligne"+("s"*Num($NbLignes>1))
+". Elle contient "+Chaine($NbImages)+" image"+("s"*Num($NbImages>1))+".")
```
<span id="page-50-0"></span>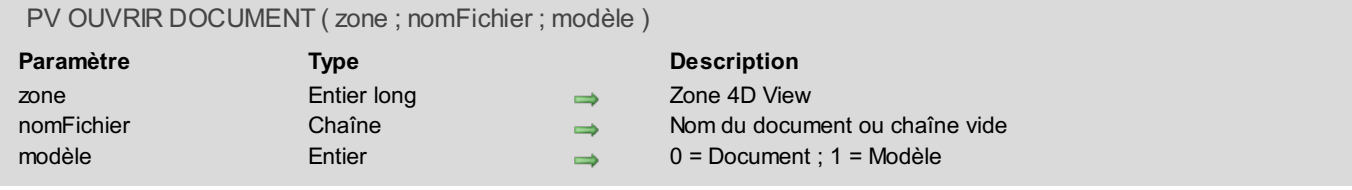

## **Description**

La commande *PV OUVRIR DOCUMENT* ouvre dans *zone* le document désigné par le paramètre *nomFichier*.

Passez dans *nomFichier* le chemin d'accès complet du document à ouvrir. Si vous passez une chaîne vide ("") dans ce paramètre, une boîte de dialogue standard d'ouverture de fichier apparaît et l'utilisateur peut désigner le document. Si dans ce cas l'utilisateur clique sur le bouton **Annuler**, aucun document n'est ouvert.

Le paramètre *modèle* vous permet de définir si vous souhaitez que le document soit ouvert en tant que document standard (*modèle* = 0) ou en tant que modèle (*modèle* = 1).

Lorsqu'un document est ouvert en tant que modèle, en réalité un nouveau document "Sans nom" est créé, contenant une copie du document désigné. Le document original reste intact.

Si la valeur de *modèle* est 1, le document est ouvert comme s'il s'agissait d'un modèle, et ce quel que soit son statut réel (document ou modèle), fixé par *PV [ENREGISTRER](#page-43-0) DOCUMENT*.

**Note :** Le mécanisme des "modèles de documents" est géré par le système d'exploitation. Il est différent de celui utilisé pour les "modèles" 4D View, rattachés à des zones incluses (accessibles via la commande de menu **Enregistrer comme modèle**). Pour plus d'informations sur les modèles de zones, reportez-vous au Manuel Utilisation de 4D View (PDF).

### **Exemple**

Ouverture d'une boîte de dialogue standard d'ouverture de fichier, appliquée à 4D View :

*PV OUVRIR DOCUMENT*(Zone;"";0) `Choix d'un document

### **Variables et ensembles système**

La variable système Document contient soit le nom, soit le chemin d'accès et le nom du dernier fichier disque ouvert (à ce sujet, voir le manuel Langage de 4D, section **Variables système**).

La variable système OK prend la valeur 1 si le *document* a été correctement ouvert.

# **PV Encadrement**

- **PV [Encadrement,](#page-52-0) Introduction**
- **PV FIXER [ENCADREMENT](#page-53-0) PLAGE**
- **PV FIXER STYLE [ENCADREMENT](#page-54-0)**
- PV LIRE PLAGES [ENCADREMENT](#page-56-0) COLONNES
- PV LIRE PLAGES [ENCADREMENT](#page-58-0) LIGNES
- PV LIRE STYLE [ENCADREMENT](#page-60-0)

Pour plus [d'informations](#page-131-0) sur les notions de sélection et de plage de cellules, reportez-vous à la section **PV Sélection, Introduction**.

<span id="page-52-0"></span>Les routines de ce thème permettent de définir l'encadrement d'une cellule ou d'une plage de cellules, les attributs d'encadrement ou encore de récupérer les informations relatives à un type d'encadrement, en fonction des paramétrages effectués par l'intermédiaire des commandes de menus.

# <span id="page-53-0"></span>**PV FIXER ENCADREMENT PLAGE**

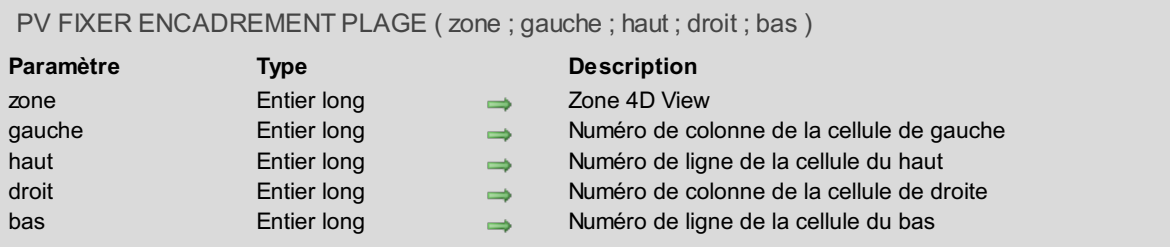

### **Description**

La commande *PV FIXER [ENCADREMENT](#page-54-0) PLAGE* applique le type d'encadrement défini par *PV FIXER STYLE ENCADREMENT* à la plage de cellules définie par les paramètres *gauche*, *haut*, *droit* et *bas* :

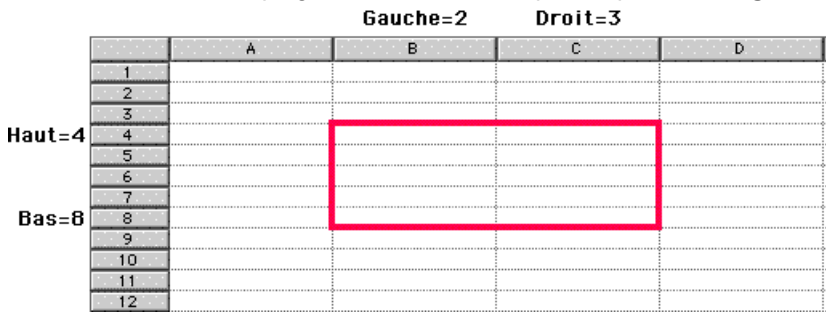

Pour plus d'informations sur la notion de plage, reportez-vous à la section **PV Sélection, [Introduction](#page-131-0)**.

### **Exemple**

Dans une *zone* 4D View, nous souhaitons tracer un double filet horizontal bleu clair au bas d'un tableau de douze lignes saisies en colonnes A et B :

```
PV FIXER STYLE ENCADREMENT(Zone;pv bordure basse;pv style bordure 111;PV Index vers
couleur(Bleu clair)) `Style et couleur du cadre
```

```
PV FIXER ENCADREMENT PLAGE(Zone;1;12;2;12) `Soulignons le bas de la plage
```
# <span id="page-54-0"></span>**PV FIXER STYLE ENCADREMENT**

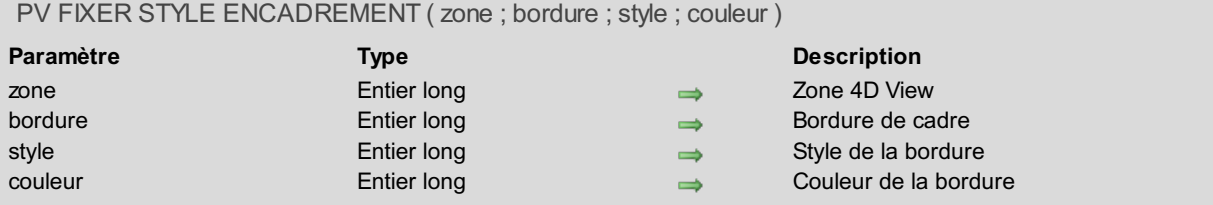

### **Description**

La commande *PV FIXER STYLE ENCADREMENT* détermine le *style* et la *couleur* pour la *bordure* de la sélection.

Cette commande n'applique pas le style aux cellules de la zone. Elle se contente de définir les styles qui devront ensuite être appliqués à l'aide de la commande *PV FIXER [ENCADREMENT](#page-53-0) PLAGE*.

Pour définir le paramètre *bordure*, utilisez les constantes du thème **PV [Bordures](#page-263-0)** :

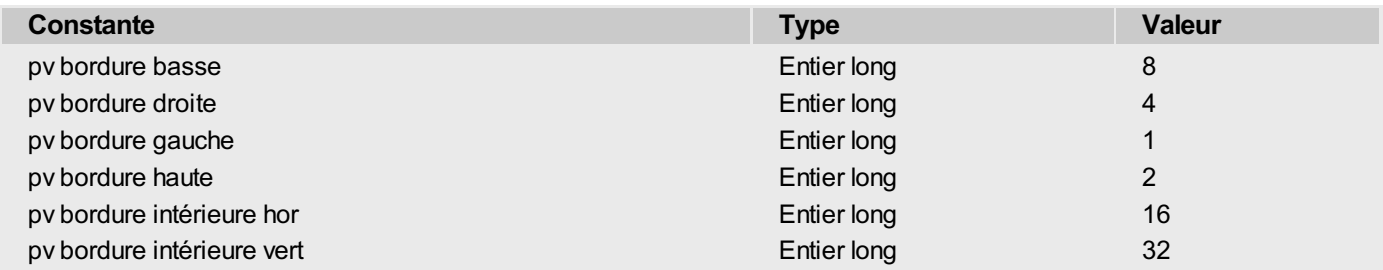

Une *bordure* est définie comme l'un des bords (côtés) du cadre de la plage sélectionnée : supérieur, inférieur, gauche, droite. Pour paramétrer plusieurs bordures au moyen d'un appel unique de *PV FIXER STYLE ENCADREMENT*, il suffit d'additionner les constantes, par exemple pv bordure haute + pv bordure basse pour un filet haut et un filet bas. Les bordures peuvent être combinées pour former un encadrement partiel ou complet d'une plage de cellules. Dans ce cas, les bordures de chaque cellule incluse dans la plage peuvent être définies à l'aide des constantes pv bordure intérieure hor et pv bordure intérieure vert. Chaque bordure peut également posséder ses caractéristiques propres : il est ainsi possible d'appeler *PV FIXER STYLE ENCADREMENT* autant de fois que de bordures devant comporter des styles différents.

Pour définir le paramètre *style*, utilisez les constantes du thème **PV Style [bordure](#page-298-0)** :

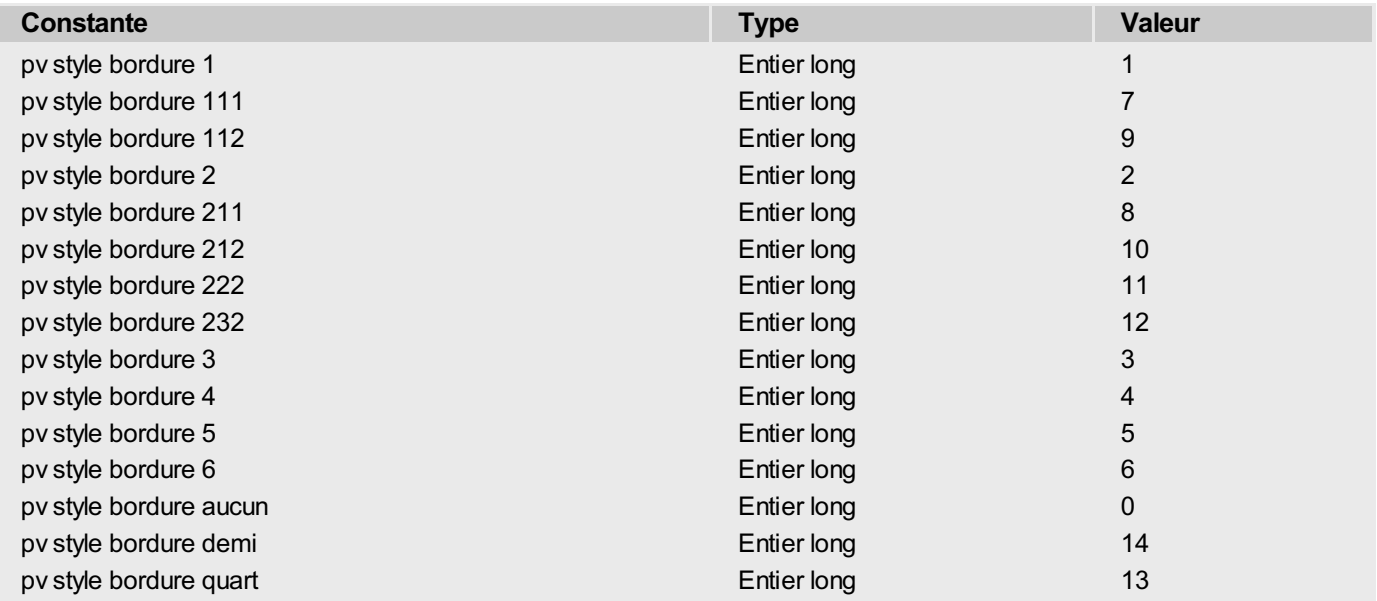

Ces constantes sont définies à l'aide du principe suivant :

- pour les bordures simples, la constante indique le nombre de pixels (par exemple pv style bordure  $4 =$  un trait de 4 pixels).
- pour les bordures composées, la constante indique le nombre de pixels pour chaque composante (par exemple pv style bordure  $211$  = un trait de 2 pixels, un blanc de 1 pixel, un trait de 1 pixel).

Ces constantes sont détaillées dans le schéma suivant :

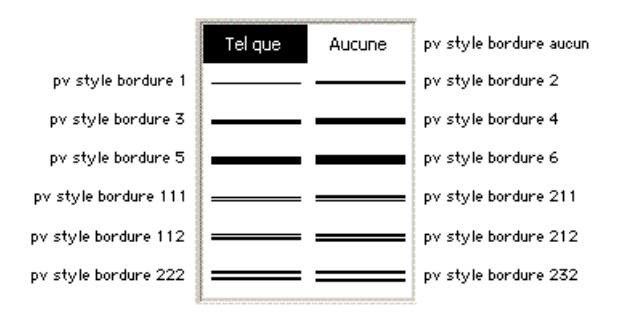

les constantes pv style bordure quart et pv style bordure demi désignent respectivement des tailles de bordure de 0,25 pixels et 0,5 pixels. Ces valeurs ne sont significatives que lors des impressions.

Le paramètre *couleur* est un entier long de type BVR. Cette valeur peut être extraite de l'une des 256 couleurs de la palette 4D au moyen de la commande *PV Index vers [couleur](#page-169-0)* : il est en particulier possible d'utiliser les constantes du langage 4D, thème **Couleurs**, disponibles pour les 16 premières (ligne 1 de la palette).

Reportez-vous à la description des commandes 4D suivantes pour des informations détaillées sur les couleurs dans 4D :

- **OBJET FIXER COULEURS RVB** pour le système de couleurs RVB utilisé par 4D.
- **OBJET FIXER COULEUR** pour la palette 4D de couleurs indexées.

**Note :** Le codage interne des couleurs de 4D View est de type BVR, il est inversé par rapport au codage RVB de 4D ; les principes d'utilisation sont toutefois identiques.

### **Exemple**

Reportez-vous à l'exemple de la commande *PV FIXER [ENCADREMENT](#page-53-0) PLAGE*.

<span id="page-56-0"></span>PV LIRE PLAGES ENCADREMENT COLONNES ( zone ; tabGauche ; tabHaut ; tabDroite ; tabBas ; typeEncadrements ; coulEncadrements )

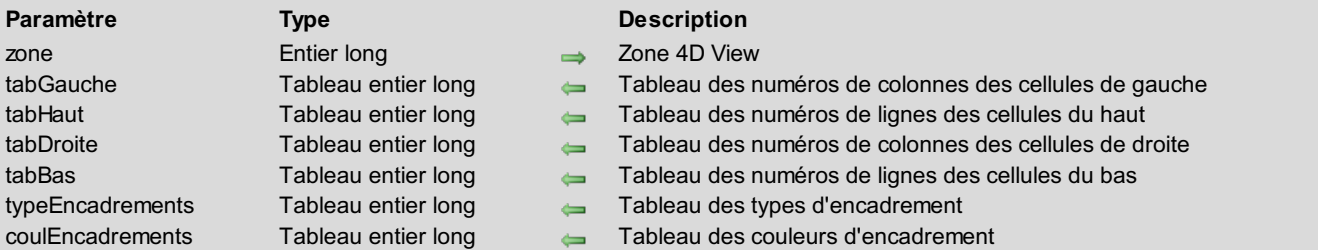

### **Description**

La commande **PV LIRE PLAGES ENCADREMENT COLONNES** retourne une liste de plages décrivant les cellules qui partagent le même style d'encadrement gauche (un style d'encadrement est constitué d'un type et d'une couleur). Chaque plage est retournée via les tableaux synchronisés *tabGauche*, *tabHaut*, *tabBas* et *tabDroite*, dans lesquels chaque élément représente respectivement les numéros des cellules gauche, haut, droit et bas de la plage.

Les styles d'encadrement correspondants sont retournés dans les paramètres *typeEncadrements* et *coulEncadrements* :

les valeurs de *typeEncadrements* peuvent être comparées aux constantes du thème **PV Style [bordure](#page-298-0)** :

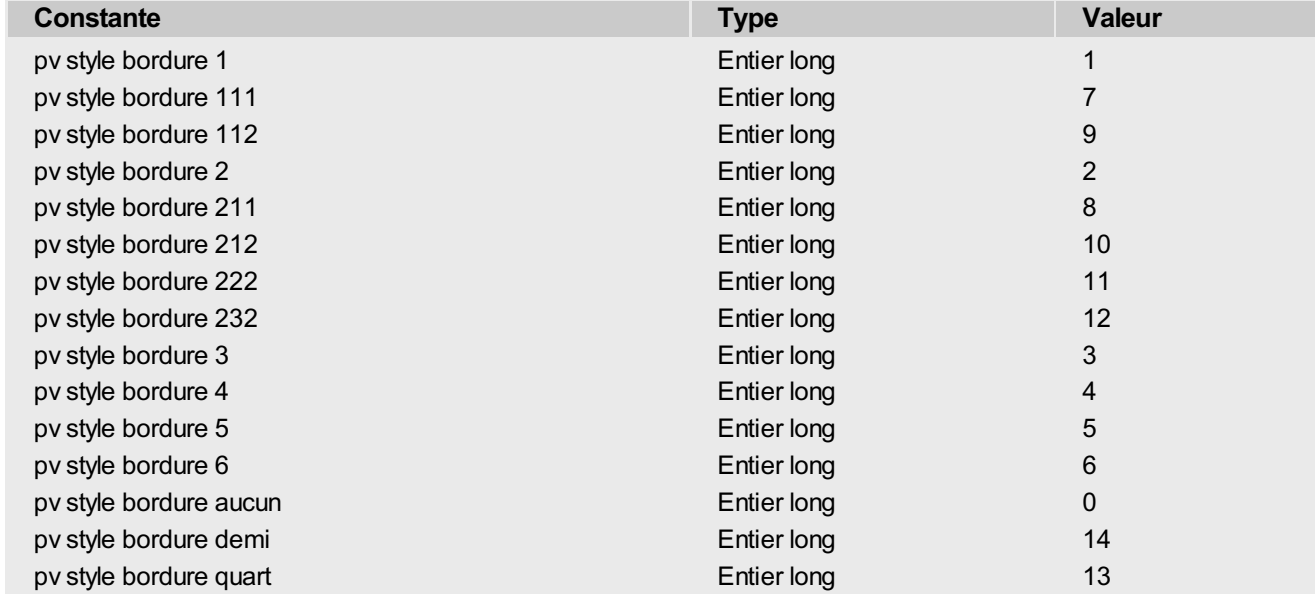

les valeurs de *coulEncadrements* sont des entiers longs contenant des couleurs encodées en BVR. Pour plus d'informations, veuillez vous référer à la commande **PV [Couleur](#page-166-0) vers index**.

Cette commande doit être utilisée conjointement à la commande **PV LIRE PLAGES [ENCADREMENT](#page-58-0) LIGNES** afin d'obtenir une définition complète des encadrements de la zone, en vue par exemple d'exporter une zone 4D View au format MS Excel.

**Note :** La liste de plages retournées par la commande **PV LIRE PLAGES ENCADREMENT COLONNES** dépend de la manière dont elles ont été définies. Par exemple, si vous avez tracé un trait vertical en sélectionnant la plage (1B;5B), la commande retourne une seule valeur correspondant à la plage (1B;5B). En revanche, si vous avez tracé un trait vertical à la colonne B puis bouclé sur les lignes de 1 à 5, la commande retourne cinq valeurs correspondant à chaque itération de la boucle. Le résultat est visuellement identique, mais les informations stockées dans la zone sont différentes.

### **Exemple**

Votre zone 4D View contient les encadrements suivants :

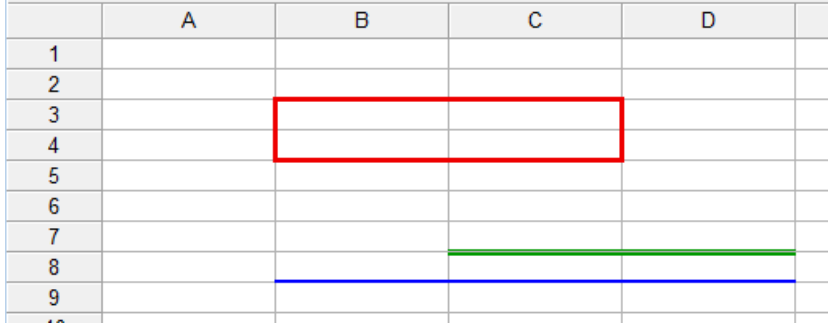

Si vous exécutez le code ci-dessous :

*PV LIRE PLAGES ENCADREMENT COLONNES*(myArea;LeftArray;TopArray;RightArray;BottomArray;BorderTypeArray;BorderColorArray)

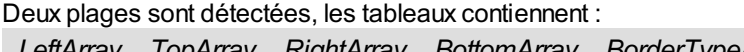

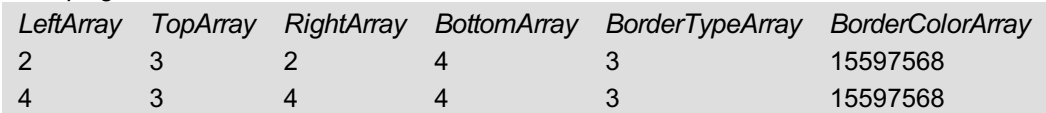

<span id="page-58-0"></span>PV LIRE PLAGES ENCADREMENT LIGNES ( zone ; tabGauche ; tabHaut ; tabDroite ; tabBas ; typeEncadrements ; coulEncadrements )

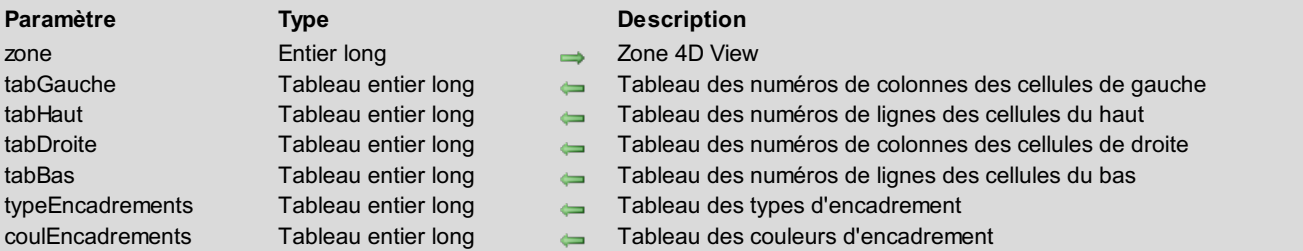

### **Description**

La commande **PV LIRE PLAGES ENCADREMENT LIGNES** retourne une liste de plages décrivant les cellules qui partagent le même style d'encadrement haut (un style d'encadrement est constitué d'un type et d'une couleur). Chaque plage est retournée via les tableaux synchronisés *tabGauche*, *tabHaut*, *tabBas* et *tabDroite*, dans lesquels chaque élément représente respectivement les numéros des cellules gauche, haut, droit et bas de la plage.

Les styles d'encadrement correspondants sont retournés dans les paramètres *typeEncadrements* et *coulEncadrements* :

les valeurs de *typeEncadrements* peuvent être comparées aux constantes du thème **PV Style [bordure](#page-298-0)** :

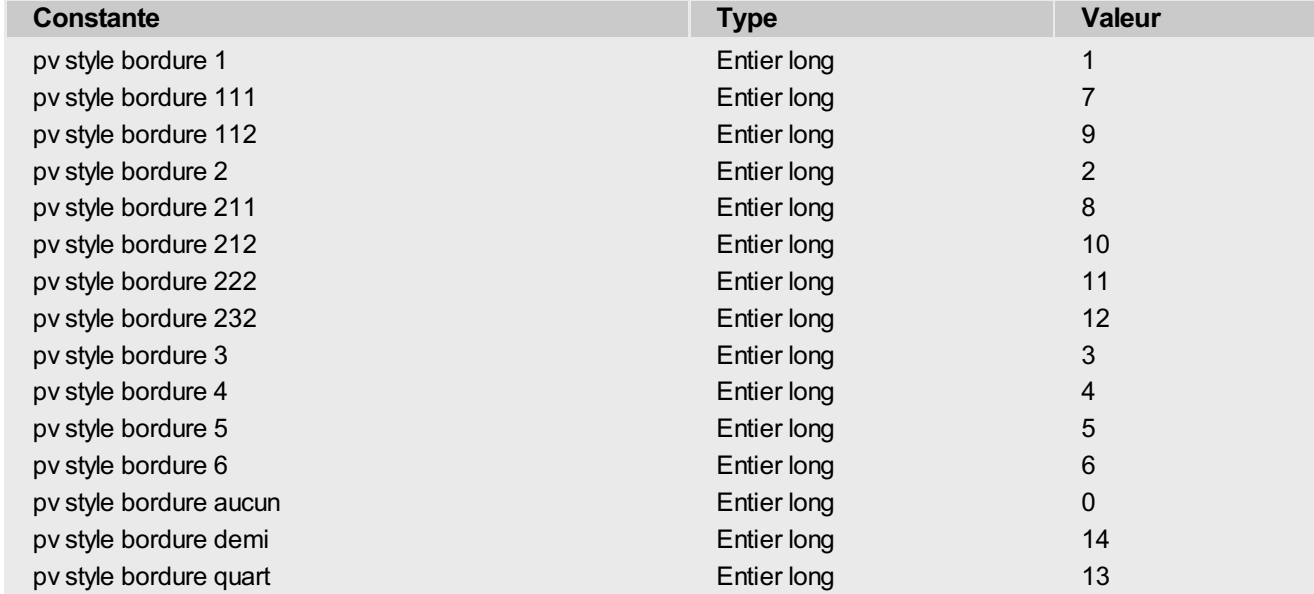

les valeurs de *coulEncadrements* sont des entiers longs contenant des couleurs encodées en BVR. Pour plus d'informations, veuillez vous référer à la commande **PV [Couleur](#page-166-0) vers index**.

Cette commande doit être utilisée conjointement à la commande **PV LIRE PLAGES [ENCADREMENT](#page-56-0) COLONNES** afin d'obtenir une définition complète des encadrements de la zone, en vue par exemple d'exporter une zone 4D View au format MS Excel.

**Note :** La liste de plages retournées par la commande **PV LIRE PLAGES ENCADREMENT LIGNES** dépend de la manière dont elles ont été définies. Par exemple, si vous avez tracé un trait horizontal en sélectionnant la plage (4A;4E), la commande retourne une seule valeur correspondant à la plage (4A;4E). En revanche, si vous avez tracé un trait horizontal à la ligne 4 puis bouclé sur les colonnes de A à E, la commande retourne cinq valeurs correspondant à chaque itération de la boucle. Le résultat est visuellement identique, mais les informations stockées dans la zone sont différentes.

### **Exemple**

Votre zone 4D View contient les encadrements suivants :

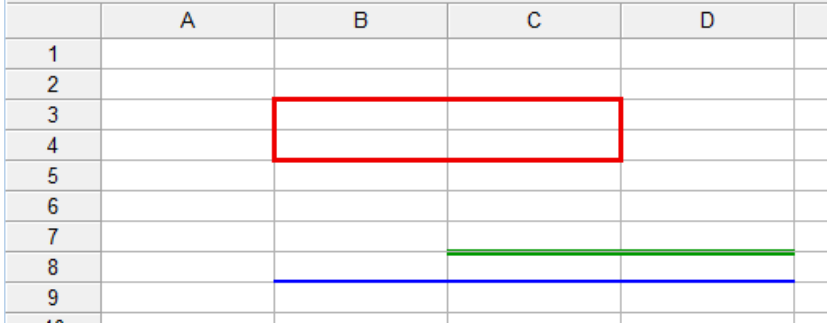

Si vous exécutez le code ci-dessous :

*PV LIRE PLAGES ENCADREMENT LIGNES*(myArea;LeftArray;TopArray;RightArray;BottomArray;BorderTypeArray;BorderColorArray)

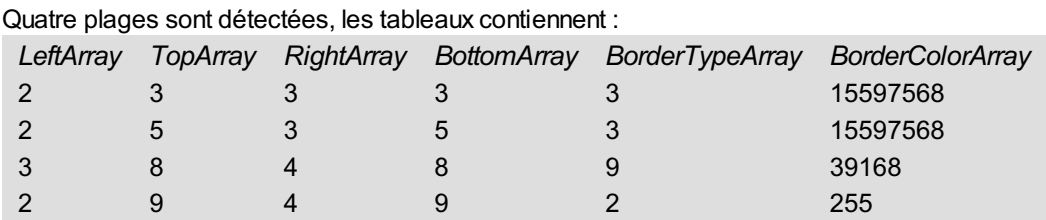

## <span id="page-60-0"></span>**PV LIRE STYLE ENCADREMENT**

 $\mathbb{R}^n$  .  $\mathbb{R}^n$  is started to style  $\mathbb{R}^n$  ; contains  $\mathbb{R}^n$  ; couleur  $\mathbb{R}^n$  ; couleur  $\mathbb{R}^n$ 

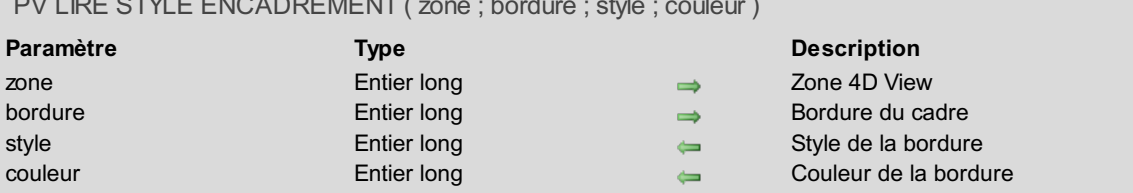

### **Description**

La commande *PV LIRE STYLE ENCADREMENT* récupère le *style* et la *couleur* de *bordure* courants pour la *zone* 4D View. Pour définir le paramètre *bordure*, utilisez les constantes du thème **PV [Bordures](#page-263-0)** :

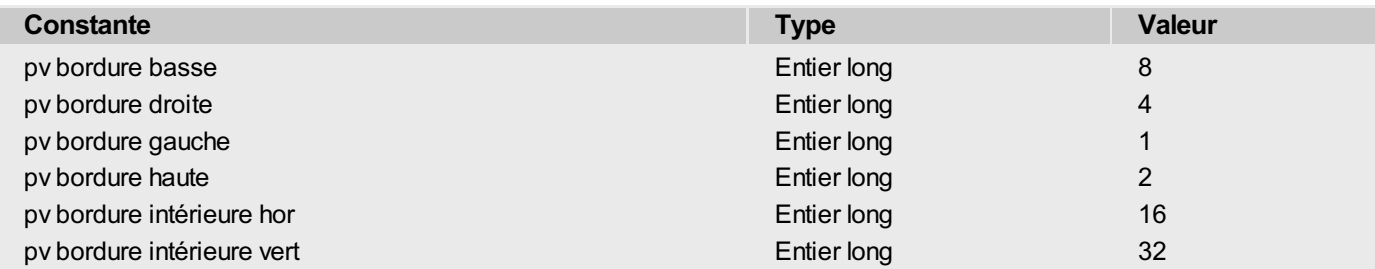

La valeur retournée dans le paramètre *style* peut être comparée aux constantes du thème **PV Style [bordure](#page-298-0)** :

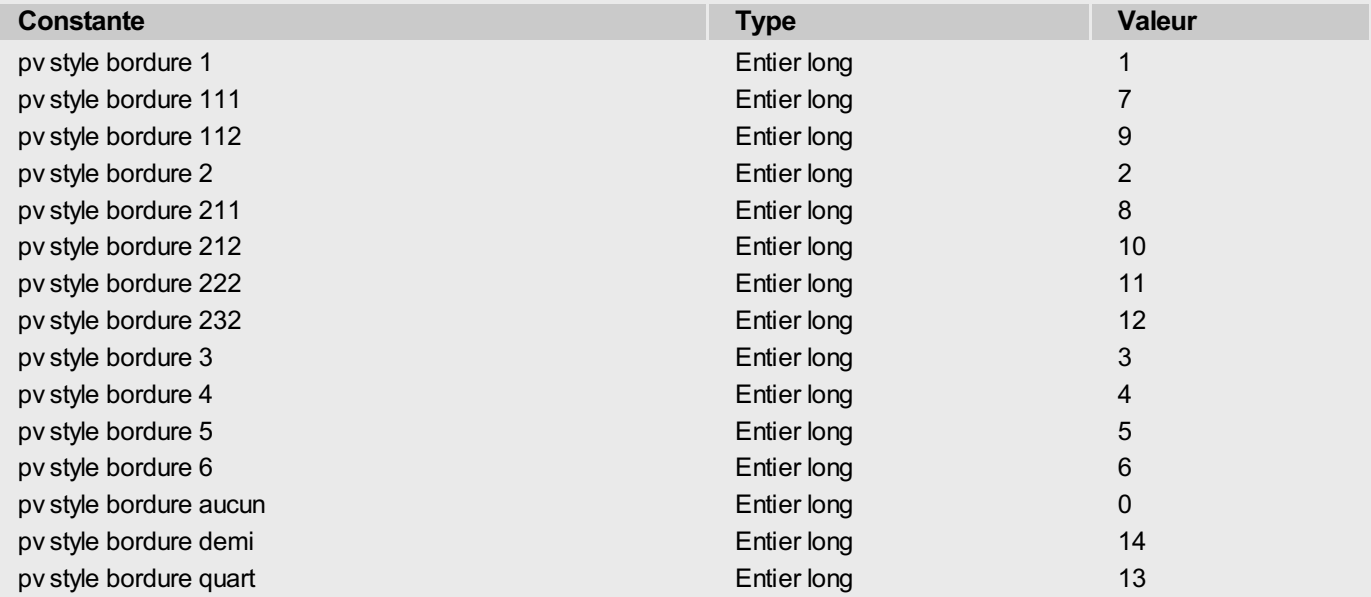

Pour plus d'informations, reportez-vous à la commande *PV FIXER STYLE [ENCADREMENT](#page-54-0)*.

### **Exemple**

Vérifions si le style d'encadrement en place dans la zone 4D View correspond à notre souhait. Notez que nous n'encadrons rien du tout : le code ci-dessous permet uniquement de modifier les caractéristiques des prochains encadrements à réaliser avec *PV FIXER [ENCADREMENT](#page-53-0) PLAGE*.

```
C_ENTIER LONG($Style;$Couleur) `Attributs de style
 `Récupération des infos sur le style
PV LIRE STYLE ENCADREMENT(Zone;pv bordure basse;$Style;$Couleur)
 `Est-ce le style et la couleur souhaités ?
Si($Style#pv style bordure 111)|($Couleur#PV Index vers couleur(Bleu clair)) `Hélas non
   PV FIXER STYLE ENCADREMENT(Zone;pv bordure basse;pv style bordure 111;
   PV Index vers couleur(Bleu clair)) `Style et couleur du cadre
Fin de si
```
- 62 -

# **PV Glisser déposer**

- **PV Glisser déposer, [Introduction](#page-63-0)**
- **PV FIXER [SIGNATURES](#page-64-0) DEPOSER**
- PV FIXER [SIGNATURES](#page-65-0) GLISSER
- **PV LIRE CIBLE [DEPOSER](#page-67-0)**
- **PV** Lire info [deposer](#page-68-0)
- PV LIRE [SIGNATURES](#page-70-0) DEPOSER
- **PV LIRE [SIGNATURES](#page-71-0) GLISSER**
- **PV LIRE [SOURCE](#page-72-0) GLISSER**

<span id="page-63-0"></span>Les commandes et fonctions de ce thème permettent de contrôler le glisser-déposer (drag and drop) au sein d'une même zone 4D View, entre deux zones 4D View, ou entre 4D et une zone 4D View. Dans 4D View, le glisser-déposer repose sur trois principes :

- L'objet source (la zone d'où provient le glisser).
- L'objet cible (la zone où s'effectue le déposer).
- Les signatures permettant d'autoriser ou non le glisser-déposer entre certaines zones et d'autres.

Les commandes de ce thème servent à identifier la source et la cible ainsi que leurs signatures, et à obtenir des informations sur l'emplacement de la zone cible dans laquelle est intervenu le déposer.

Il vous appartient ensuite d'exploiter ces informations en fonction de vos besoins, au moyen des autres commandes de 4D View, par exemple en copiant ou coupant les données de la zone source, et en les collant dans la zone cible après contrôles éventuels de la validité de l'opération, ou en effectuant tout autre traitement de votre choix.

# **Glisser-déposer d'objets 4D**

Il est possible de glisser-déposer des objets 4D parmi les cellules. A l'exception des BLOBs, tous les types de champs et de variables de 4D peuvent être déposés dans les zones 4D View.

- Côté 4D, la propriété "Glissable" doit avoir été sélectionnée pour chaque objet pouvant être glissé-déposé.
- Côté 4D View, vous devez utiliser la constante pvGD objets 4D (thème **PV Glisser [déposer](#page-274-0) autorisé**) avec la commande *PV FIXER [PROPRIETE](#page-241-0) ZONE*.

La signature des objets 4D est \_\_OBJECT4D\_\_(les \_\_ sont des doubles traits de soulignement). Cette signature interne ne peut être modifiée. Il vous suffit de passer cette signature à la commande *PV FIXER [SIGNATURES](#page-64-0) DEPOSER* afin d'autoriser le "déposer" d'objets 4D.

#### <span id="page-64-0"></span>**PV FIXER SIGNATURES DEPOSER** alb

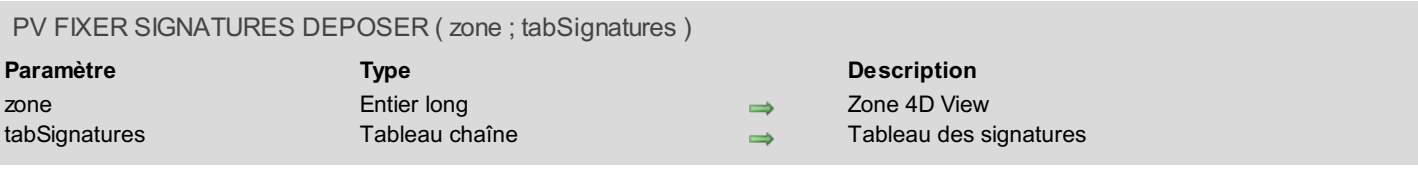

### **Description**

La commande *PV FIXER SIGNATURES DEPOSER* définit le contenu du tableau *tabSignatures* comme signatures de "déposer" de la *zone*.

Les signatures sont des chaînes alphanumériques dont le contenu est libre. La longueur maximale d'une signature est de 32 caractères.

### **Exemple**

Reportez-vous à l'exemple de la commande *PV FIXER [SIGNATURES](#page-65-0) GLISSER*.

### <span id="page-65-0"></span>**PV FIXER SIGNATURES GLISSER**

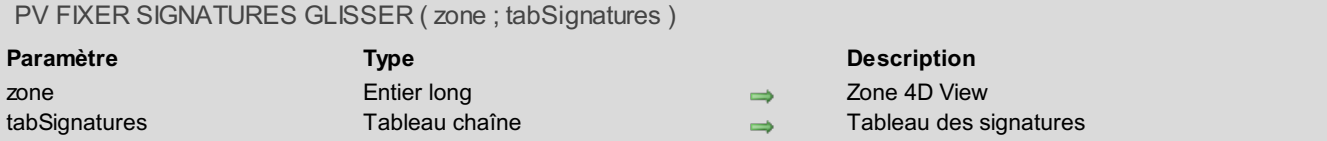

### **Description**

La commande *PV FIXER SIGNATURES GLISSER* définit le contenu du tableau *tabSignatures* comme signatures de "glisser" pour la *zone*.

Les signatures sont des chaînes alphanumériques dont le contenu est libre. La longueur maximale d'une signature est de 32 caractères.

Ce sont les propriétés de la zone, définies au moyen de la commande *PV FIXER [PROPRIETE](#page-241-0) ZONE*, qui permettent d'indiquer les possibilités d'une zone 4D View en matière de glisser-déposer :

- Pour définir les propriétés de [glisser-déposer](#page-290-0) à appliquer à une zone, utilisez les constantes du thème **PV Propriétés zone**.
- Pour définir les valeurs de ces différentes propriétés, utilisez les constantes des thèmes **PV Glisser [déposer](#page-274-0) autorisé** et **PV Mode de [déposer](#page-276-0)**.

Une fois le glisser-déposer autorisé, il pourra intervenir entre deux zones (qui peuvent être la même) à la seule condition qu'elles possèdent au moins une signature commune, de glisser pour la zone source et de déposer pour la zone cible.

L'événement de glisser ou de déposer sera, quant à lui, intercepté par la commande *PV APPELER SUR [EVENEMENT](#page-235-0)*.

### **Exemple**

L'exemple ci-dessous fournit une illustration de glisser-déposer entre deux zones 4D View. Commençons par paramétrer les signatures et le comportement des zones, par exemple lors du chargement du formulaire :

```
TABLEAU TEXTE($TabSignaturesGD;1)
$TabSignaturesGD{1}:="Signature_1"
```

```
PV FIXER PROPRIETE ZONE(ZoneSource;pv trigger de glisser;pv trigger sur alt clic) `alt-
clic pour glisser
PV FIXER PROPRIETE ZONE(ZoneSource;pv glisser autorisé;pv GD cellules multiples)
PV APPELER SUR EVENEMENT(ZoneSource;pv sur glisser;"MéthodeGlisserDéposer")
PV FIXER SIGNATURES GLISSER(ZoneSource;$TabSignaturesGD)
PV FIXER PROPRIETE ZONE(ZoneCible;pv déposer autorisé;pv GD cellule unique+
pv GD cellules contiguës+pv GD cellules multiples)
 PV FIXER PROPRIETE ZONE(ZoneCible;pv mode de déposer;pv déposer remplace uniquement)
 PV APPELER SUR EVENEMENT(ZoneCible;pv sur déposer;"MéthodeGlisserDéposer")
```
*PV FIXER SIGNATURES DEPOSER*(ZoneCible;\$TabSignaturesGD) `Mêmes signatures que glisser

La méthode projet MéthodeGlisserDéposer sera appelée lors d'un glisser avec alt-clic ou d'un déposer sur la zone cible :

```
C_ENTIER LONG($1) `Référence de la zone 4D View
C_ENTIER LONG($2) `Événement
C_ENTIER LONG($3) `Code de la touche (modifier)
C_ENTIER LONG($4) `Numéro de la colonne
C_ENTIER LONG($5) `Numéro de la ligne
C_ENTIER LONG($6) `Code ASCII de la touche
C_POINTEUR(PtrZoneSource;PtrZoneCible) `Pas de locales pour les conserver entre deux
rétro-appels
C_BLOB($blob) `Presse-papiers temporaire du glisser-déposer
C_ENTIER LONG($colonneCourante;$ligneCourante) `Coordonnées de la cellule courante
C_ENTIER LONG($colonneDest;$ligneDest) `Coordonnées de la cellule visée par le déposer
```
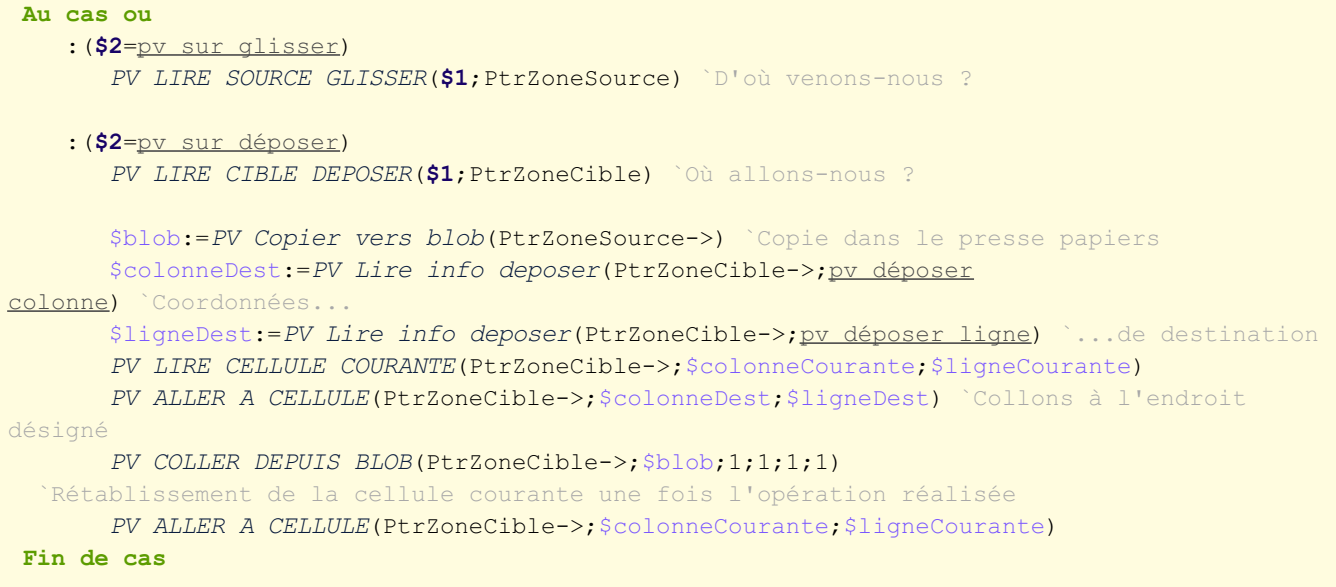

# <span id="page-67-0"></span>**PV LIRE CIBLE DEPOSER**

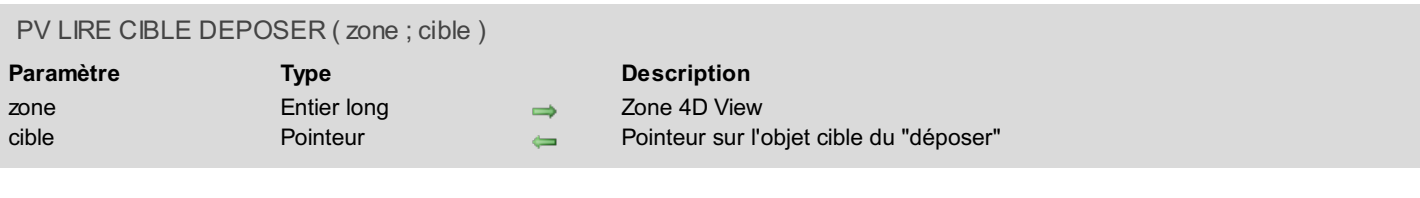

# **Description**

La commande *PV LIRE CIBLE DEPOSER* référence le pointeur *cible* avec l'objet cible du "déposer".

# **Exemple**

Reportez-vous à l'exemple de la commande *PV FIXER [SIGNATURES](#page-65-0) GLISSER*.

<span id="page-68-0"></span>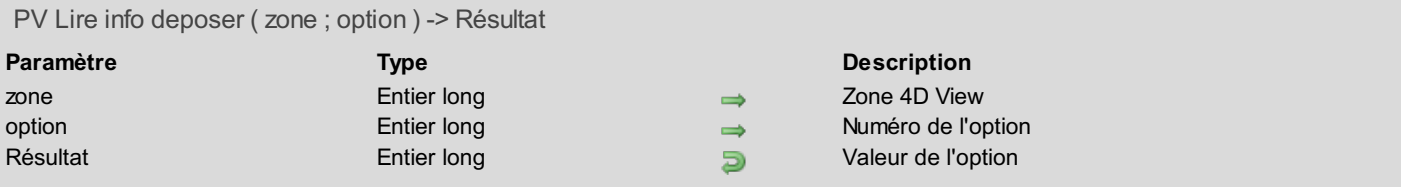

### **Description**

La commande *PV Lire info deposer* retourne la valeur de l'*option* de "glisser-déposer" indiquée. Pour définir le paramètre *option*, utilisez les constantes du thème **PV [Informations](#page-275-0) déposer** :

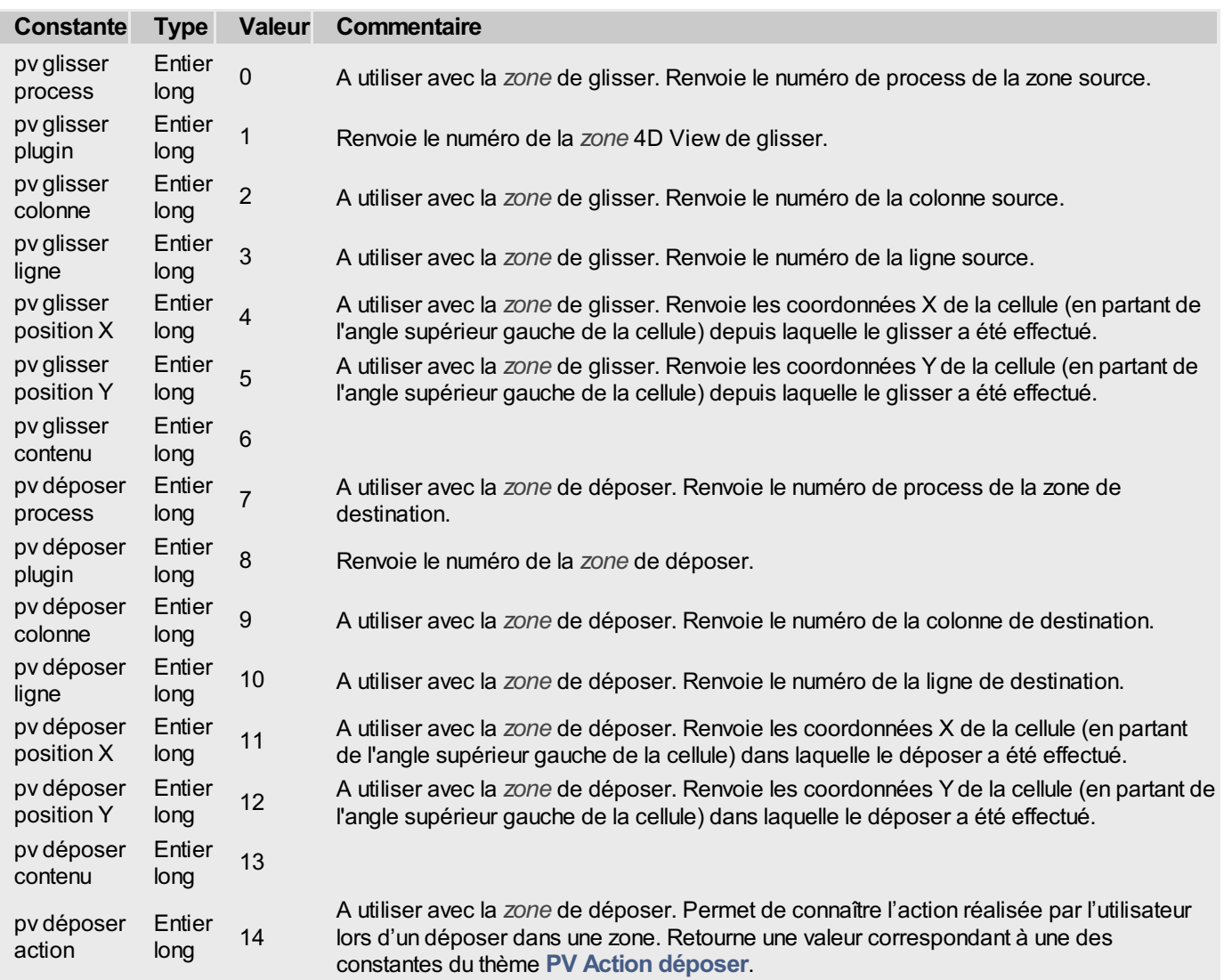

Voici les constantes du thème **PV Action [déposer](#page-260-0)** :

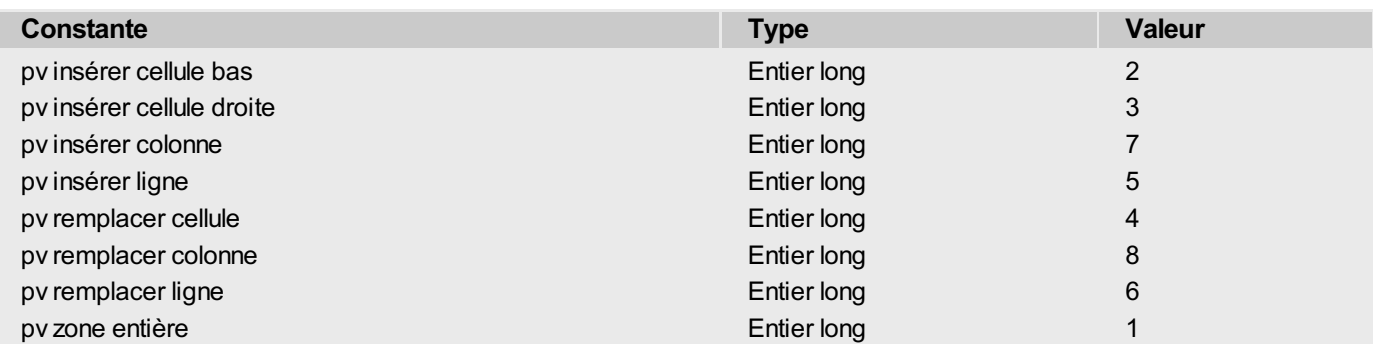

# **Exemple**

Reportez-vous à l'exemple de la commande *PV FIXER [SIGNATURES](#page-65-0) GLISSER*.

# <span id="page-70-0"></span>**PV LIRE SIGNATURES DEPOSER**

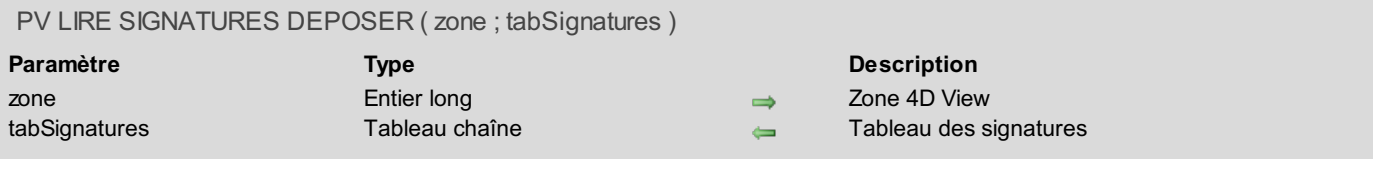

### **Description**

La commande *PV LIRE SIGNATURES DEPOSER* récupère dans le tableau *tabSignatures* les signatures de "déposer" de la *zone*.

Les signatures sont des chaînes alphanumériques dont le contenu est libre. La longueur maximale d'une signature est 32 caractères.

### **Exemple**

Reportez-vous à l'exemple de la commande *PV LIRE [SIGNATURES](#page-71-0) GLISSER*.

# <span id="page-71-0"></span>**PV LIRE SIGNATURES GLISSER**

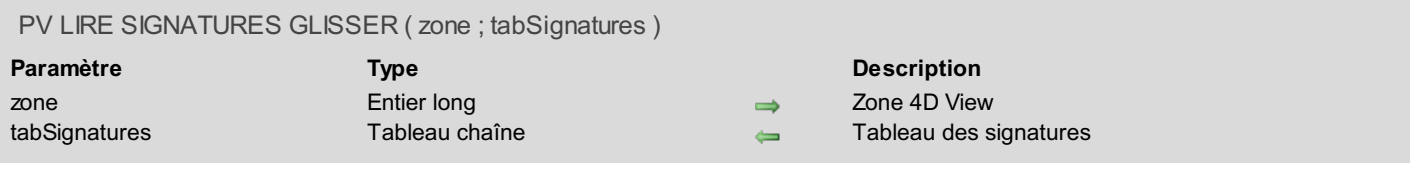

### **Description**

La commande *PV LIRE SIGNATURES GLISSER* récupère dans le tableau *tabSignatures* les signatures de "glisser" de la *zone*.

Les signatures sont des chaînes alphanumériques dont le contenu est libre. La longueur maximale d'une signature est 32 caractères.

### **Exemple**

Affichons un message d'aide dans le cas où la zone peut faire l'objet d'un glisser-déposer interne.

```
TABLEAU TEXTE($TabSignaturesGlisser;0)
TABLEAU TEXTE($TabSignaturesDéposer;0)
C_TEXTE(MessageAide)
C_ENTIER($Indice)
PV LIRE SIGNATURES GLISSER(Zone;$TabSignaturesGlisser)
PV LIRE SIGNATURES DEPOSER(Zone;$TabSignaturesDéposer)
MessageAide:=""
Boucle($Indice;1;Taille tableau($TabSignaturesGlisser)) `Cherchons une signature commune
   Si(Chercher dans tableau($TabSignaturesDéposer;$TabSignaturesGlisser{$Indice})#-1)
      MessageAide:="Vous pouvez glisser-déposer à l'intérieur de cette zone."
      $Indice:=Taille tableau($TabSignaturesGlisser)
   Fin de si
Fin de boucle
```
# **PV LIRE SOURCE GLISSER**

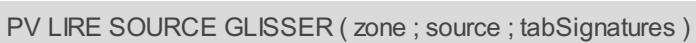

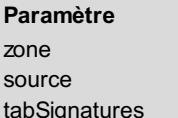

**Paramètre Type Description**

- zone Entier long Zone 4D View
- source Pointeur Pointeur sur l'objet source du "glisser"
- Tableau chaîne Tableau de signatures

# **Description**

La commande *PV LIRE SOURCE GLISSER* référence le pointeur *source* avec l'objet source du "glisser".

Le tableau *tabSignatures* est rempli avec les signatures des objets en cours de déplacement. Ce paramètre permet de distinguer les objets 4D des autres objets 4D View glissés et ainsi d'exécuter le code approprié lors du déposer. La signature des objets 4D est \_\_OBJECT4D\_\_ (les \_\_ sont des doubles traits de soulignement). Cette signature interne ne peut être modifiée.

Pour plus d'informations sur le glisser-déposer d'objets 4D, reportez-vous à la section **PV Glisser déposer, [Introduction](#page-63-0)**.

## **Exemple**

Reportez-vous à l'exemple de la commande *PV FIXER [SIGNATURES](#page-65-0) GLISSER*.

<span id="page-73-0"></span>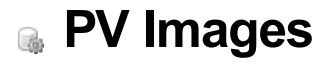

- **PV** Images, [introduction](#page-74-0)
- PV [Ajouter](#page-75-0) image
- PV Creer [image](#page-76-0)
- PV FIXER [PROPRIETE](#page-77-0) IMAGE
- $PV$  Lire [image](#page-78-0)
- $PV$  Lire [propriete](#page-79-0) image
- PV [SUPPRIMER](#page-81-0) IMAGE

<span id="page-74-0"></span>Les commandes et fonctions de ce thème permettent de manipuler les images dans vos zones 4D View.

Vous pouvez, par programmation, insérer ou supprimer des images. Ces commandes vous permettent également de lire ou de modifier les propriétés de toute image. En agissant sur les propriétés des images, il est possible de modifier leurs caractéristiques d'apparence, de transparence, de taille et de position.

# **Position des images**

Une image collée par programmation est automatiquement positionnée par rapport au coin situé en haut et à gauche de la cellule active. Cependant, l'image n'est pas insérée dans la cellule, elle est simplement positionnée par dessus. Une image est donc rattachée au document, non à la cellule. Les dimensions de la colonne et de la ligne ne sont pas ajustées à la taille de l'image.

# **A propos des numéros d'images**

Toutes les commandes de ce thème se réfèrent aux images insérées dans les zones 4D View par l'intermédiaire du paramètre *numImage*. Ce paramètre est le numéro d'indice de l'image dans la zone : il est attribué par 4D View au moment de l'insertion de l'image. Chaque image insérée reçoit un numéro d'indice, qu'elle ait été ajoutée par programmation ou par l'utilisateur.

Ce numéro est unique pour la zone mais n'est pas absolu : si une image est supprimée dans la zone, toutes les images dont l'indice est supérieur à celui de l'image supprimée verront leur numéro décrémenté.

Pour connaître à tout moment le nombre d'images collées dans une zone 4D View, utilisez la [commande](#page-49-0) *PV Lire propriete document* et la constante pv nombre images.

<span id="page-75-0"></span>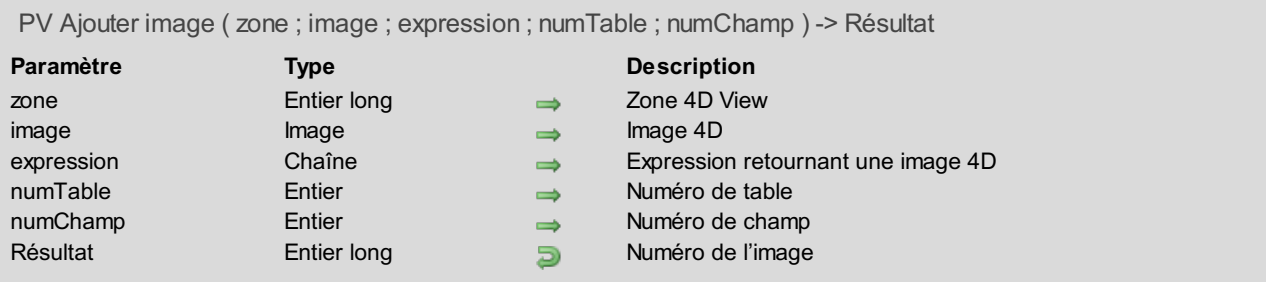

La commande *PV Ajouter image* colle une image 4D à l'emplacement de la cellule courante de *zone* et retourne son numéro d'identifiant unique. Cet identifiant pourra ensuite être utilisé avec les autres commandes du thème **PV [Images](#page-73-0)**.

L'image collée doit être une image 4D valide. Elle peut provenir de trois types de sources :

- une **variable image**. Dans ce cas, passez le nom de la variable dans le paramètre *image*. Les autres paramètres peuvent être omis.
- un **expression 4D retournant une image**. Dans ce cas, passez le nom de l'expression dans le paramètre *expression* (le paramètre *image* est alors ignoré, les autres paramètres peuvent être omis). Le paramètre *expression* peut contenir par exemple le nom d'une méthode retournant une variable image ou une référence de champ image (" [Table]ChampImage").
- un **champ image** désigné par son numéro. Dans ce cas, passez le numéro de la table et du champ à utiliser dans les paramètres *numTable* et *numChamp* (les paramètres *image* et *expression* sont alors ignorés).

4D View maintient la référence dynamique entre l'image collée dans la zone et l'image source. Toute modification effectuée sur cette dernière dans 4D est répercutée sur l'image collée dans la zone.

## **Exemple**

Collons dans la cellule courante d'une zone 4D View la photo du client dont l'enregistrement est courant :

```
C_ENTIER LONG($RefImage) `Référence de l'image ajoutée
C_IMAGE($Image) `Image vide (ignorée)
```
\$RefImage:=*PV Ajouter image*(Zone;\$Image;"";**Table**(->[Clients]);Champ(->[Clients]Photo))

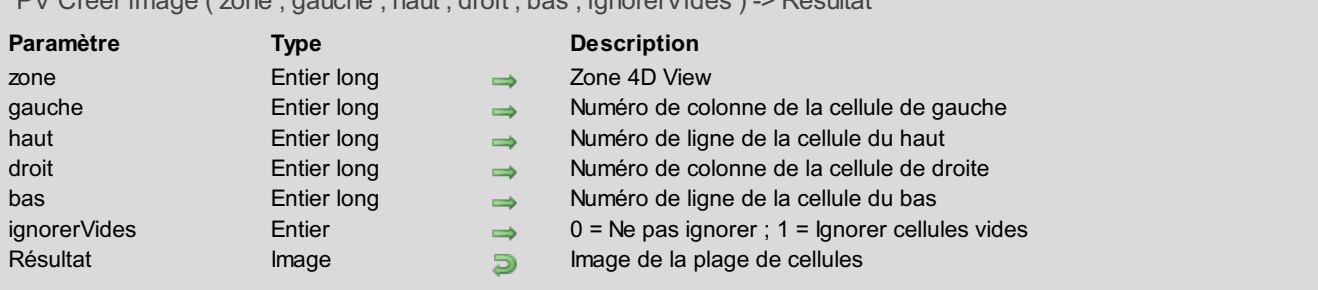

# <span id="page-76-0"></span>PV Creer image ( zone ; gauche ; haut ; droit ; bas ; ignorerVides ) -> Résultat

## **Description**

La commande *PV Creer image* retourne une image de la plage de cellules désignée par les paramètres *gauche*, *haut*, *droite* et *bas*.

Si le paramètre *ignorerVides* vaut 1, le cadre désigné par les paramètres *gauche*, *haut*, *droite* et *bas* sera réduit si les coordonnées de la dernière cellule non vide (en bas à droite) sont inférieures aux coordonnées *droite* et *bas* du cadre spécifié.

**Note :** L'image créée ne peut pas excéder 2048 x 2048 pixels. Si c'est le cas, elle est automatiquement tronquée.

### **Exemple**

La ligne ci-dessous enregistre dans un champ image une vue du contenu de la plage de cellules délimitée par B2, E2, B5 et E5.

```
[Modèles]VueRéduite:=PV Creer image(Zone;2;2;5;5;0) `Récupération de l'image et
affectation au champ
```
# <span id="page-77-0"></span>**PV FIXER PROPRIETE IMAGE**

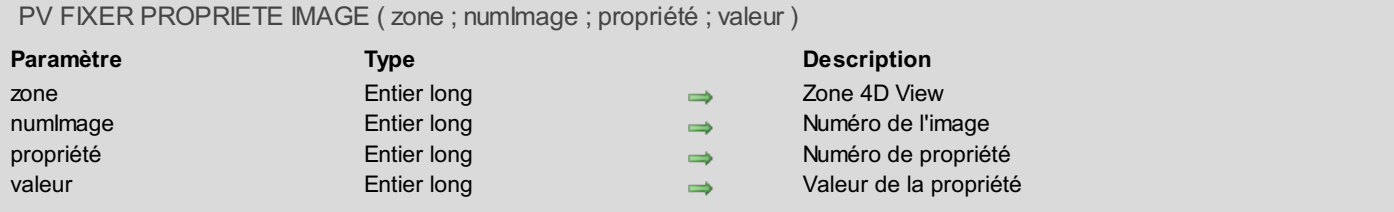

# **Description**

La commande *PV FIXER PROPRIETE IMAGE* fixe la *valeur* de propriété de l'image *numImage* pour la *propriété* indiquée. Utilisez les constantes du thème **PV [Propriétés](#page-281-0) images** pour définir le paramètre *propriété* :

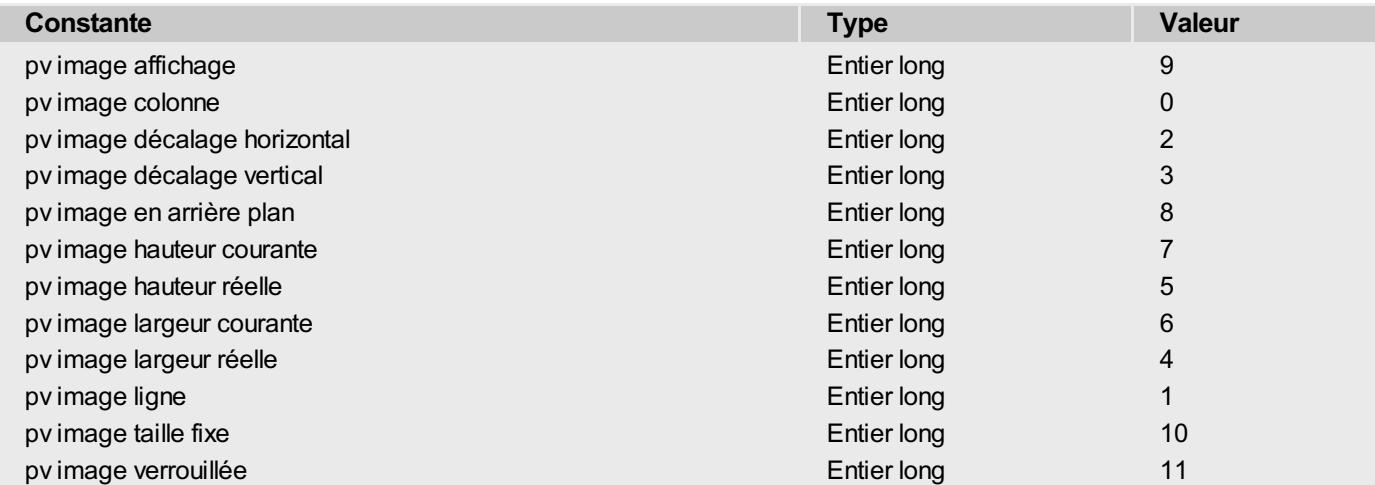

Vous pouvez également utiliser les constantes du thème **PV [Affichage](#page-262-0) image** pour définir le paramètre *valeur* :

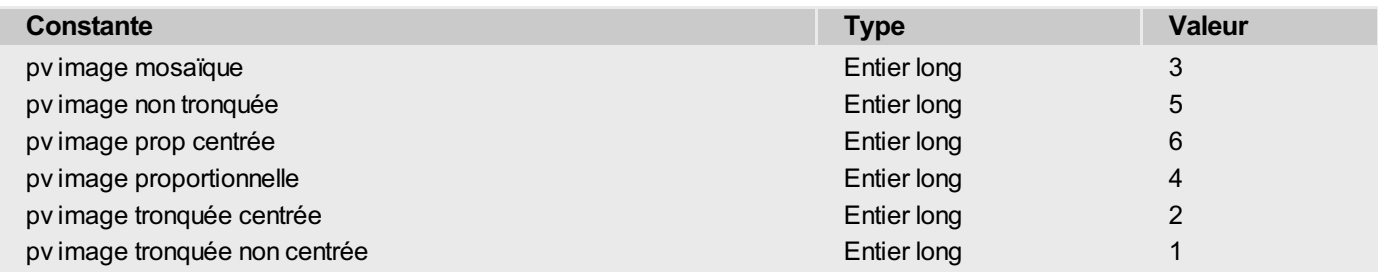

## **Exemple**

Fixons le format d'affichage de l'image numéro 1 en "proportionnelle centrée" :

*PV FIXER PROPRIETE IMAGE*(Zone;1;pv image affichage;pv image prop centrée)

<span id="page-78-0"></span>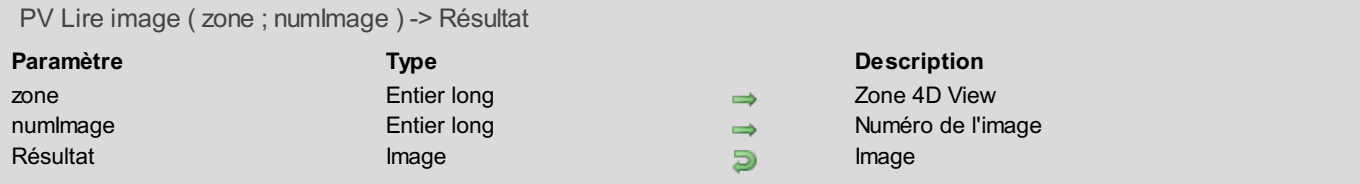

La commande *PV Lire image* retourne l'image numéro *numImage* présente dans *zone*.

### **Exemple**

Recopions l'image numéro 1 dans la cellule courante.

```
C_ENTIER LONG($RefImage) `Référence de l'image ajoutée
C_IMAGE($Image) `Image à recopier
$Image:=PV Lire image(Zone;1) `Image numéro 1
PV SUPPRIMER IMAGE(Zone;1)
$RefImage:=PV Ajouter image(Zone;$Image) `Recopie dans la cellule courante
```
# **Gestion des erreurs**

Si l'image est vide ou si le numéro d'image est invalide, une erreur est retournée par la commande.

<span id="page-79-0"></span>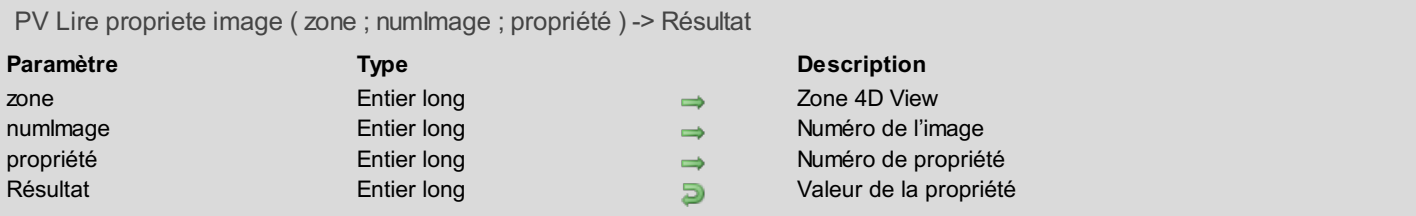

La commande *PV Lire propriete image* retourne la valeur de la *propriété* pour l'image de *zone* désignée par *numImage*. Utilisez les constantes du thème **PV [Propriétés](#page-281-0) images** pour définir le paramètre *propriété* :

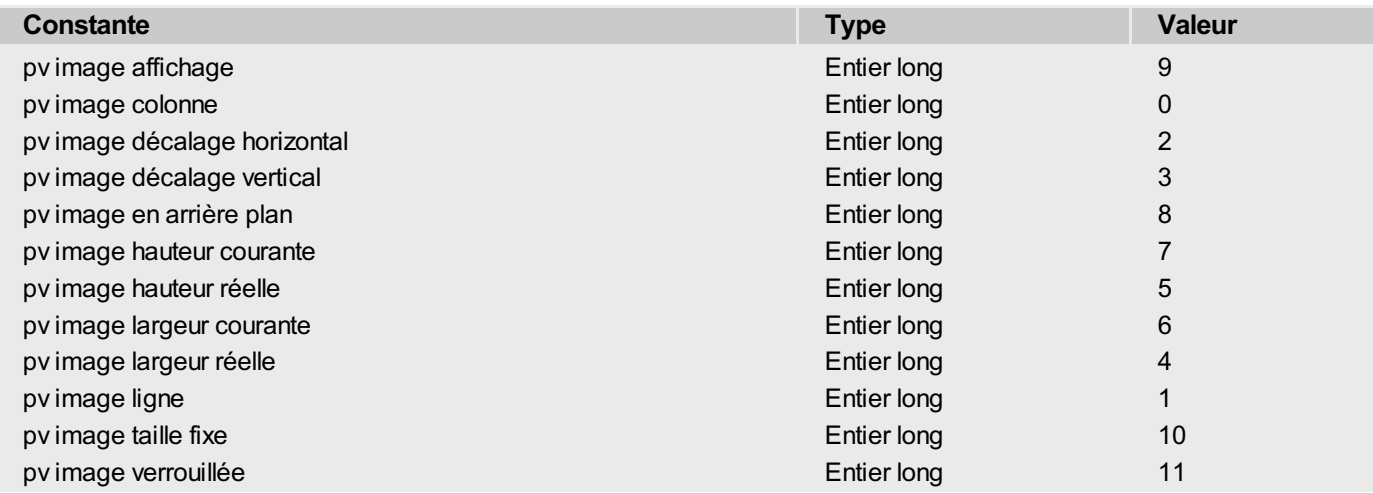

Vous pouvez également utiliser les constantes du thème **PV [Affichage](#page-262-0) image** pour comparer la valeur retournée, lorsque vous passez dans le paramètre *propriété* la valeur pv image affichage :

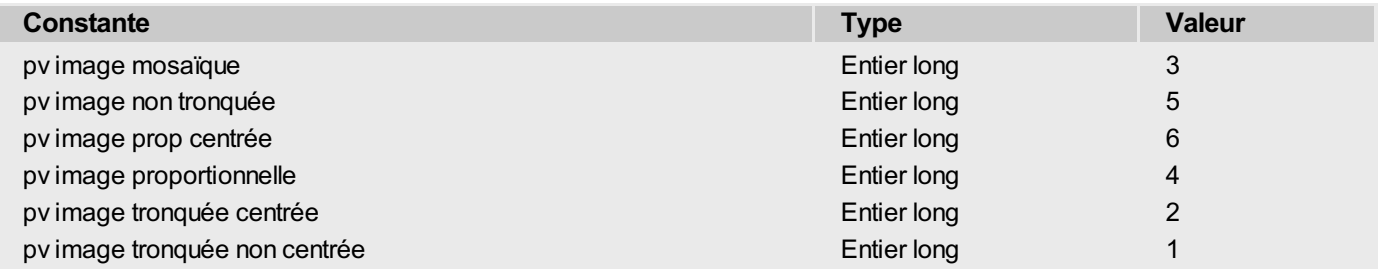

# **Exemple**

Cette méthode affiche les informations sur l'image numéro 1.

```
C_ENTIER($Indice) `Indice de boucle pour les tableaux de propriétés
C_ENTIER LONG($Valeur) `Valeur correspondant à l'option
TABLEAU ENTIER($PropriétésCodes;12) `Codes des propriétés
TABLEAU ALPHA(80;$PropriétésLib;12) `Libellés des propriétés
 `Initialisation tableaux des propriétés
$PropriétésCodes{1}:=pv image colonne
$PropriétésLib{1}:="Colonne de référence"
$PropriétésCodes{2}:=pv image ligne
$PropriétésLib{2}:="Ligne de référence"
$PropriétésCodes{3}:=pv image décalage horizontal
$PropriétésLib{3}:="Décalage H"
$PropriétésCodes{4}:=pv image décalage vertical
$PropriétésLib{4}:="Décalage V"
$PropriétésCodes{5}:=pv image largeur réelle
```

```
$PropriétésLib{5}:="Largeur Réelle"
$PropriétésCodes{6}:=pv image hauteur réelle
$PropriétésLib{6}:="Hauteur réelle"
$PropriétésCodes{7}:=pv image largeur courante
$PropriétésLib{7}:="Largeur courante"
$PropriétésCodes{8}:=pv image hauteur courante
$PropriétésLib{8}:="Hauteur courante"
$PropriétésCodes{9}:=pv image en arrière plan
$PropriétésLib{9}:="Arrière plan"
$PropriétésCodes{10}:=pv image affichage
$PropriétésLib{10}:="Affichage"
$PropriétésCodes{11}:=pv image taille fixe
$PropriétésLib{11}:="Taille fixe"
$PropriétésCodes{12}:=pv image verrouillée
$PropriétésLib{12}:="Verrouillée"
$InfosImage:="Informations image n° 1 :"+Caractere(Retour chariot)
Boucle($Indice;1;12) `Passons en revue les différentes propriétés
   $Valeur:=PV Lire propriete image(Zone;1;$PropriétésCodes{$Indice}) `Lecture propriété
   $InfosImage:=$InfosImage+$PropriétésLib{$Indice}+" : "+Chaine($Valeur)+". " `Mise à
jour des infos
Fin de boucle
ALERTE($InfosImage) `Affichage des informations
```
<span id="page-81-0"></span>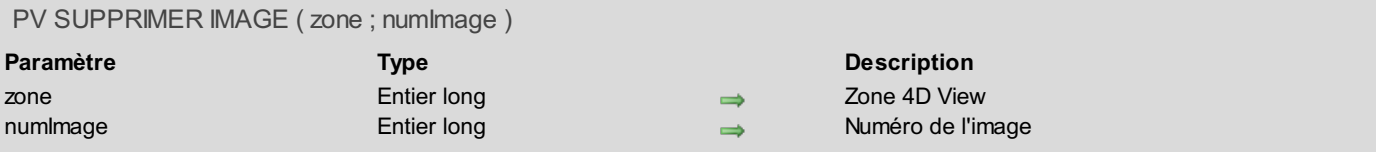

La commande *PV SUPPRIMER IMAGE* supprime de la *zone* l'image numéro *numImage*.

**Note :** Lorsqu'une image est supprimée d'une zone 4D View, les autres images éventuellement présentes dans la zone seront renumérotées si leur numéro d'indice était supérieur. Pour plus [d'informations,](#page-74-0) reportez-vous à la section **PV Images, introduction**.

### **Exemple**

Supprimons d'une zone 4D View la première image ajoutée :

*PV SUPPRIMER IMAGE*(Zone;1)

# **PV Impression**

- **PV** [Impression,](#page-83-0) Introduction
- PV BLOB VERS PARAM [IMPRESSION](#page-84-0)
- **PV FIXER [ENTETE](#page-85-0)**
- **PV FIXER PROPRIETE [IMPRESSION](#page-86-0)**
- **PV [IMPRIMER](#page-89-0)**
- PV IMPRIMER [FORMULES](#page-90-0)
- **PV** Lire [entete](#page-91-0)
- PV Lire propriete [impression](#page-92-0)
- PV Param [impression](#page-93-0) vers blob

<span id="page-83-0"></span>Les commandes de ce thème permettent de piloter l'impression de vos feuilles de calcul par programmation depuis 4D. Vous pouvez fixer ou récupérer des paramètres d'impression (en-têtes, pieds de pages...) et choisir d'imprimer les valeurs ou les formules.

Ces commandes sont particulièrement utiles lorsque vous souhaitez imprimer un document sans que l'utilisateur n'ait à choisir la commande **Imprimer** dans le menu **Fichier**.

# <span id="page-84-0"></span>**PV BLOB VERS PARAM IMPRESSION**

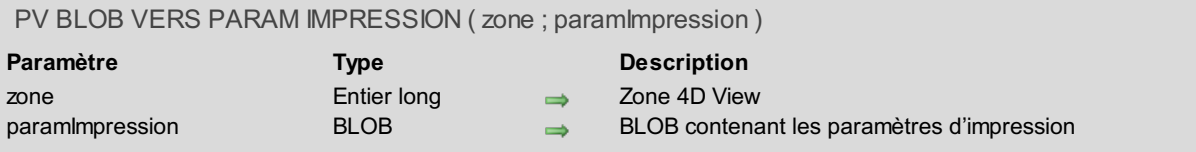

## **Description**

La commande *PV BLOB VERS PARAM IMPRESSION* remplace les paramètres d'impression courants de la *zone* 4D View par ceux contenus dans le BLOB *[paramImpression](#page-93-0)*. Ce BLOB doit avoir été généré par la commande *PV Param impression vers blob*.

Le paramètre *paramImpression* contient tous les paramètres utilisés pour l'impression :

- les paramètres de configuration (papier, orientation, échelle) ;
- les paramètres d'impression proprement dit (nombre de copies, alimentation, etc.).

**Note :** Les paramètres d'impression ne sont pas formatés de la même manière sous Windows et Mac OS. Par conséquent, la compatibilité du BLOB *paramImpression* entre les deux plates-formes n'est pas garantie.

Si le BLOB *paramImpression* ne contient pas des paramètres d'impression valides, la commande retourne une erreur.

# <span id="page-85-0"></span>**PV FIXER ENTETE**

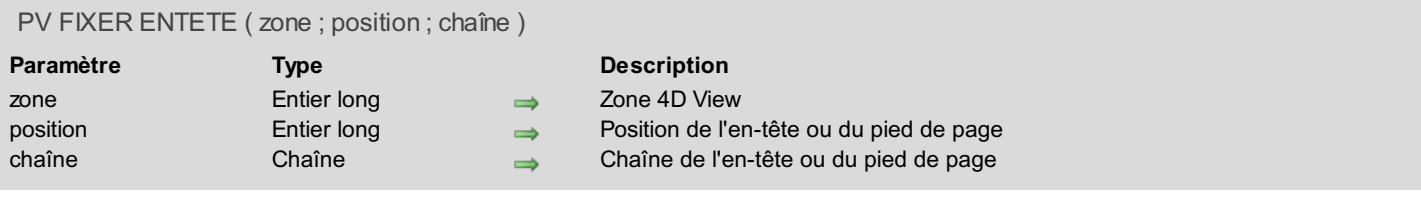

# **Description**

La commande *PV FIXER ENTETE* affecte la chaîne de caractères *contenu* comme en-tête ou pied de page de *zone* à l'emplacement désigné par *position*.

Utilisez les constantes du thème **PV [Entêtes](#page-269-0) & pieds de page** pour définir le paramètre *position* :

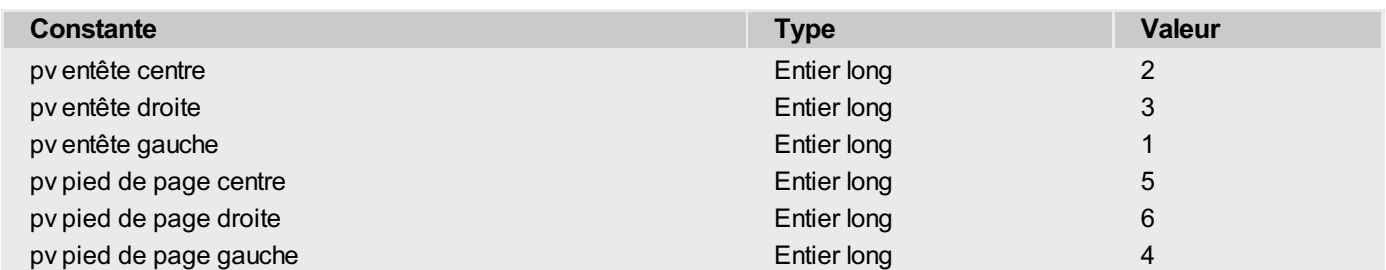

Vous pouvez utiliser les caractères spéciaux suivants dans le paramètre *contenu* :

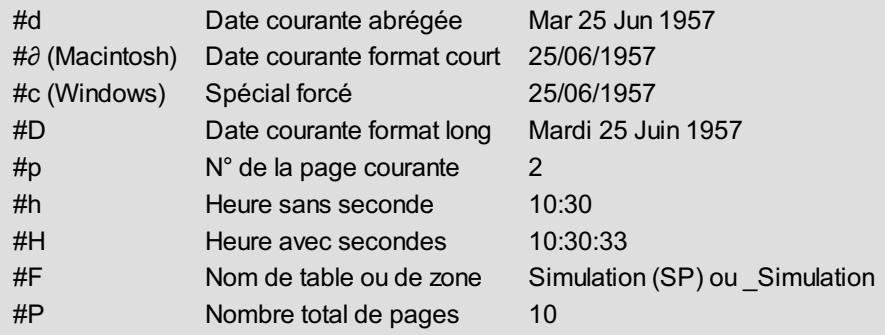

# **Exemple**

Reportez-vous aux exemples des commandes *PV [IMPRIMER](#page-89-0)* et *PV Lire [entete](#page-91-0)*.

# <span id="page-86-0"></span>**PV FIXER PROPRIETE IMPRESSION**

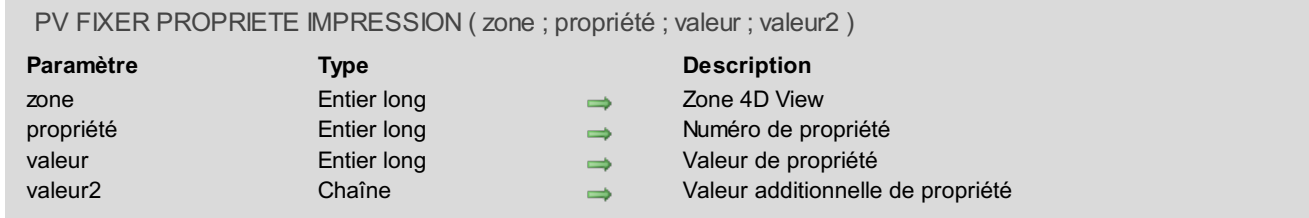

## **Description**

La commande *PV FIXER PROPRIETE IMPRESSION* fixe la *valeur* et, facultativement, la *valeur2* de la *propriété* indiquée pour la *zone* 4D View.

Pour définir le paramètre *propriété*, utilisez les constantes du thème **PV Propriétés [impression](#page-282-0)**.

La liste suivante décrit les différentes constantes utilisables comme paramètre *propriété* et les *valeurs* associées :

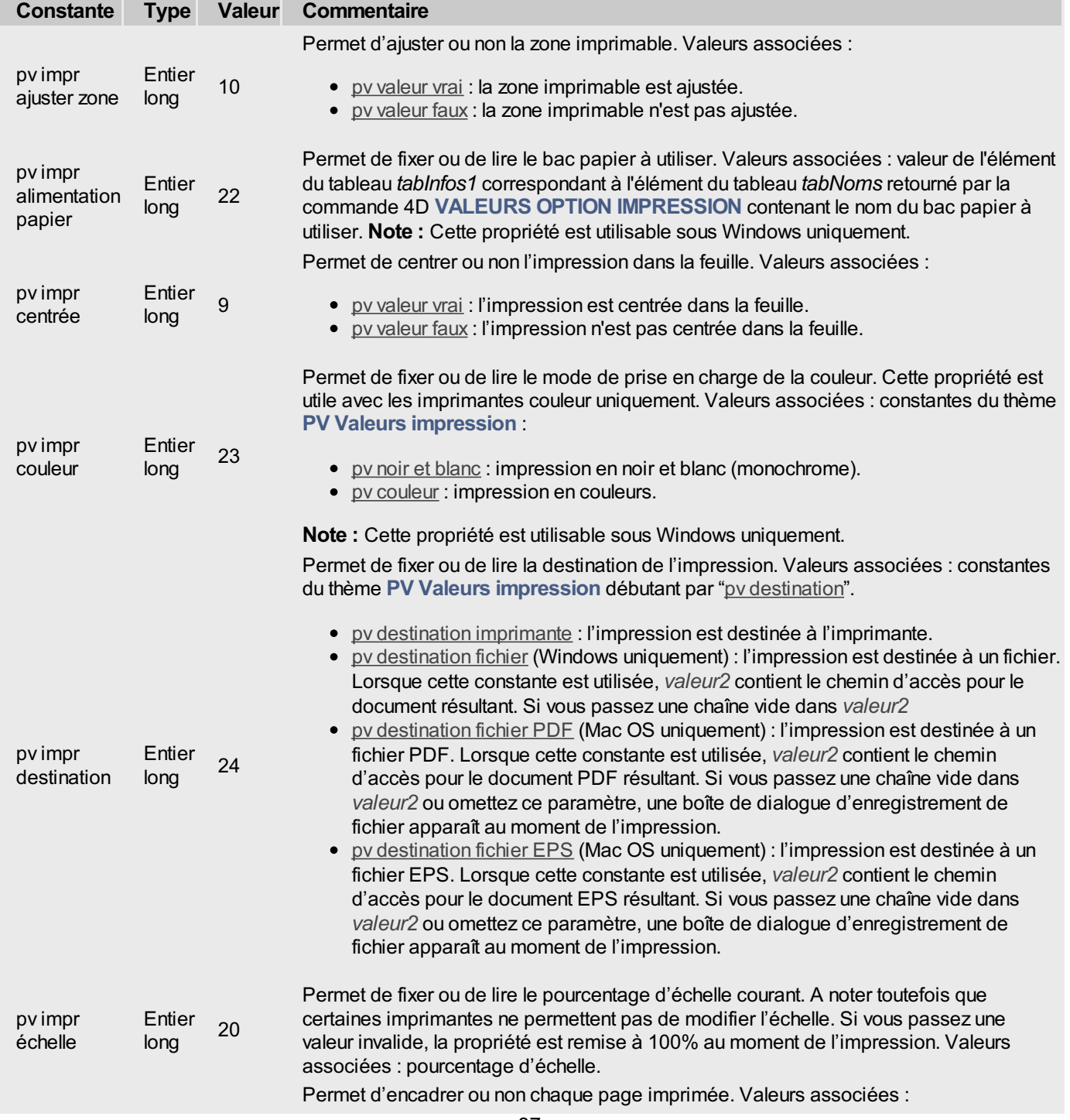

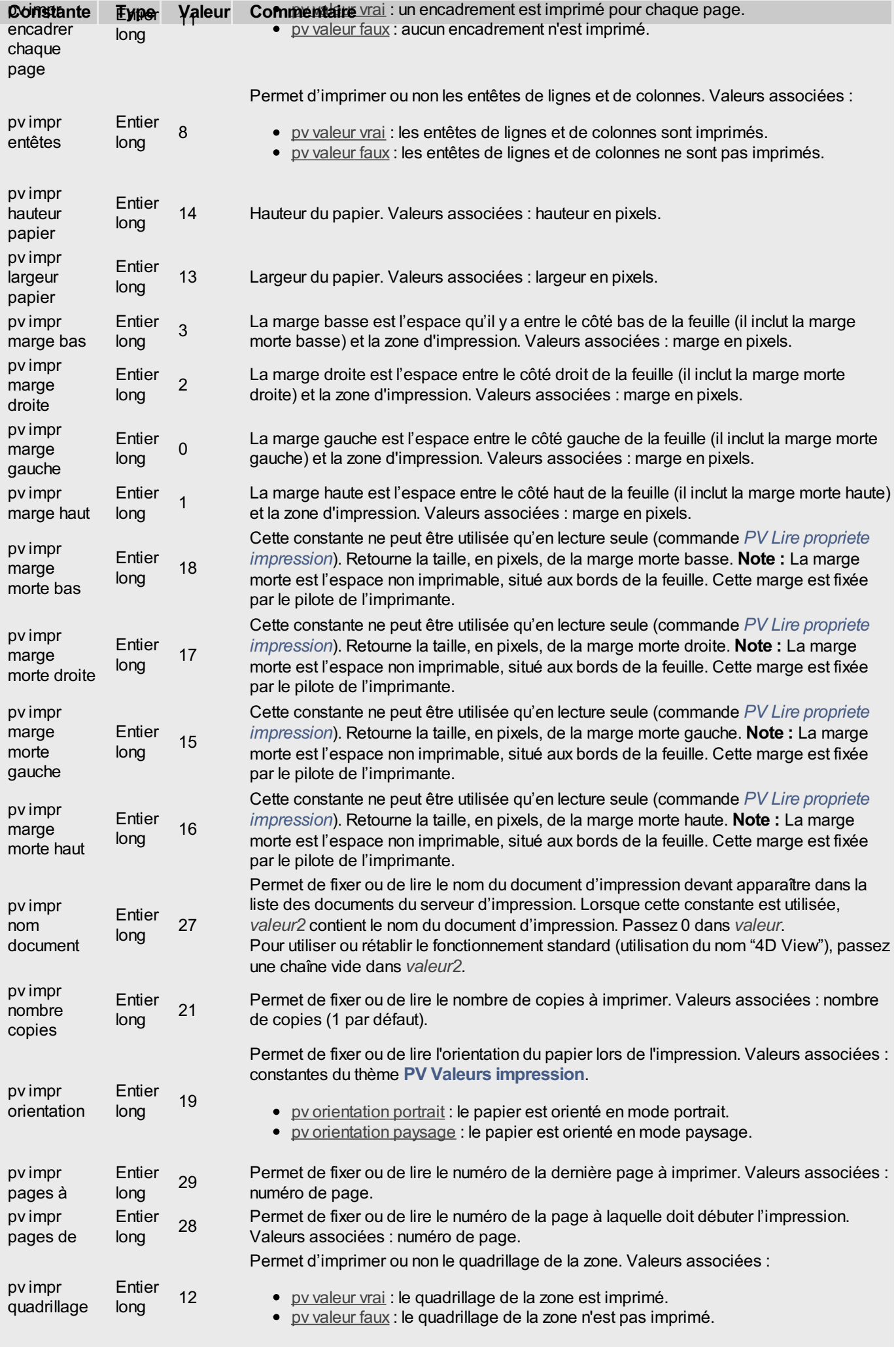

pv valeur vrai : un encadrement est imprimé pour chaque page.

Permet d'imprimer en recto ou en recto-verso. Valeurs associées :

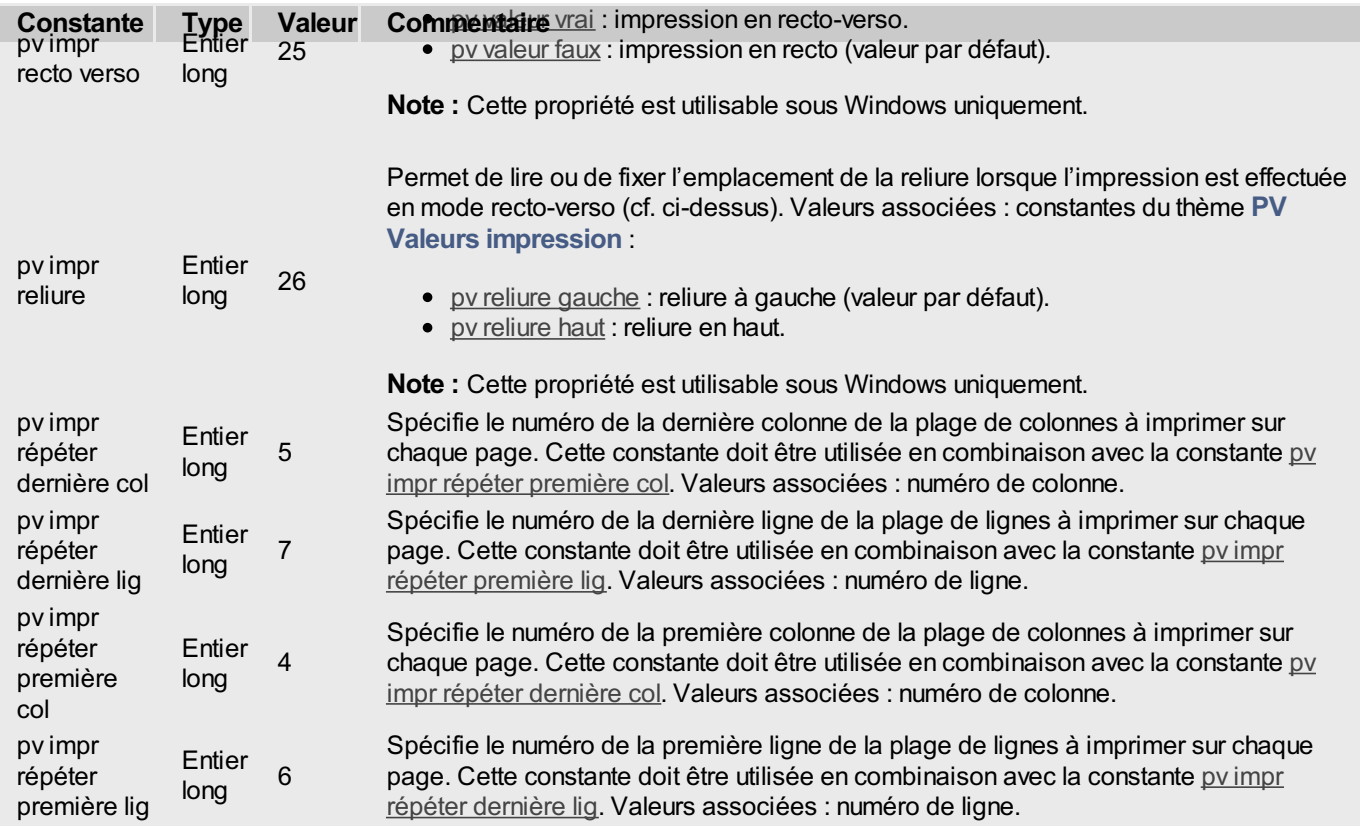

# **Exemple**

Exemple de choix du bac à papier (alimentation) sous Windows :

```
TABLEAU TEXTE($tabNoms;0)
TABLEAU ENTIER LONG($tabInfos1;0)
 `Récupération de la liste des bacs disponibles
VALEURS OPTION IMPRESSION (Option alimentation; $tabNoms; $tabInfos1)
```
Voici ce que vous pourriez récupérer par exemple dans les tableaux \$tabNoms et \$tabInfos1 :

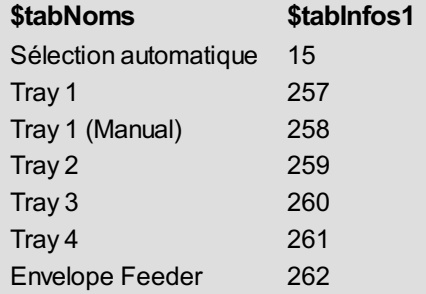

Si vous souhaitez utiliser le bac "Tray 1 (Manual)", il vous suffit de passer la valeur du tableau \$tabInfos1 correspondant à ce bac :

*PV FIXER PROPRIETE IMPRESSION*(zone; pv impr alimentation papier; \$tabInfos1{3})

# <span id="page-89-0"></span>**PV IMPRIMER**

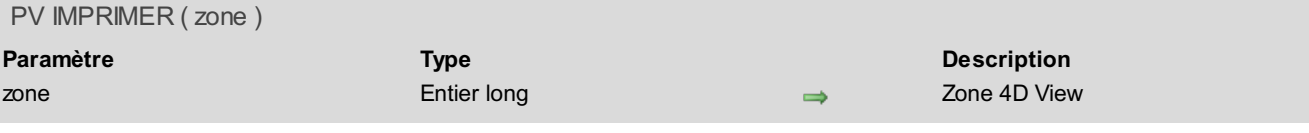

### **Description**

La commande *PV IMPRIMER* imprime la *zone* 4D View passée en paramètre.

La mise en page et l'aperçu avant impression sont accessibles via la commande *PV EXECUTER [COMMANDE](#page-240-0)* associée aux constantes pv cmd imprimer mise en page et pv cmd imprimer aperçu.

Attention à l'option de recalcul de la zone 4D View : si le recalcul n'est pas automatique, n'oubliez pas de le déclencher avant l'impression ou l'aperçu avant impression de la zone.

### **Exemple**

Impression avec paramétrage du pied de page.

```
PV FIXER ENTETE(Zone;pv pied de page centre;"Imprimé le #D") `Affectation du pied de page
CONFIRMER("Voulez-vous imprimer les valeurs ou les formules ?";"Formules";"Valeurs")
Si(OK=1)
   PV IMPRIMER FORMULES(Zone) `Impression des formules
Sinon
   PV IMPRIMER(Zone) `Impression des valeurs
Fin de si
```
# <span id="page-90-0"></span>**PV IMPRIMER FORMULES**

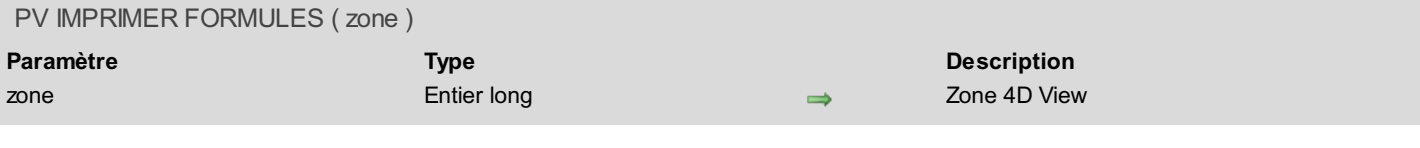

# **Description**

La commande *PV IMPRIMER FORMULES* imprime un état de toutes les formules de la *zone* 4D View passée en paramètre.

### **Exemple**

Reportez-vous à l'exemple de la commande *PV [IMPRIMER](#page-89-0)*.

<span id="page-91-0"></span>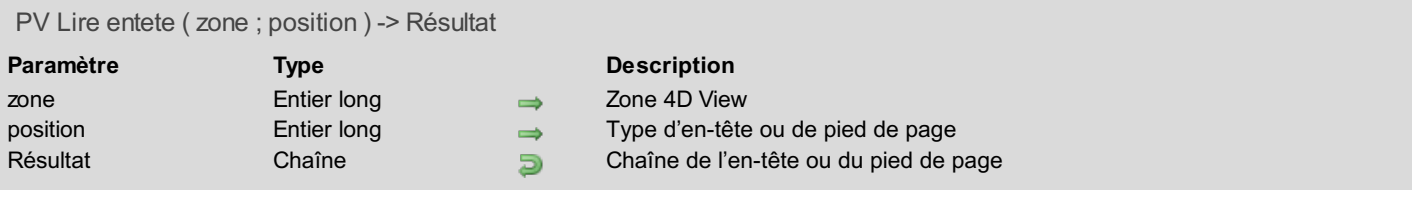

La commande *PV Lire entete* retourne la chaîne d'en-tête ou de pied de page placée à l'emplacement désigné par *position*. Utilisez les constantes du thème **PV [Entêtes](#page-269-0) & pieds de page** pour définir le paramètre *position* :

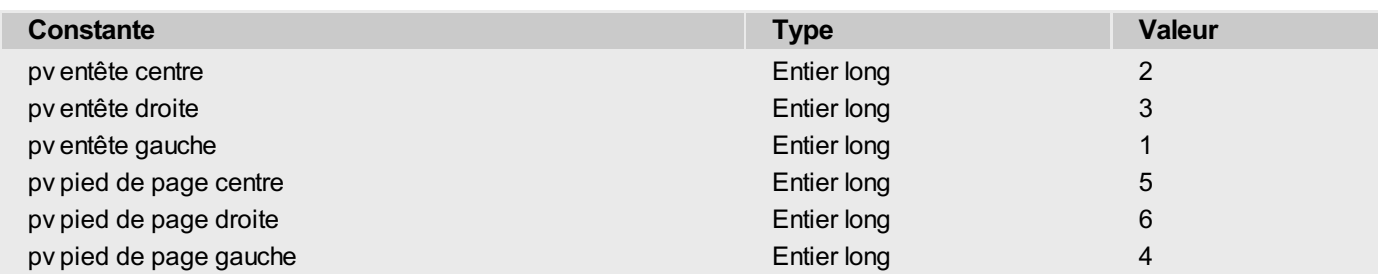

## **Exemple**

Transférons au pied de page le texte de l'en-tête du centre :

```
C_TEXTE($Entete) `Texte de l'en-tête centre
$Entete:=PV Lire entete(Zone;pv entête centre) `Récupération de l'en-tête du centre
PV FIXER ENTETE(Zone;pv entête centre;"") `Vide l'en-tête
PV FIXER ENTETE(Zone;pv pied de page centre;$Entete) `Passe en pied
PV IMPRIMER(Zone)
```
# <span id="page-92-0"></span>**PV Lire propriete impression**

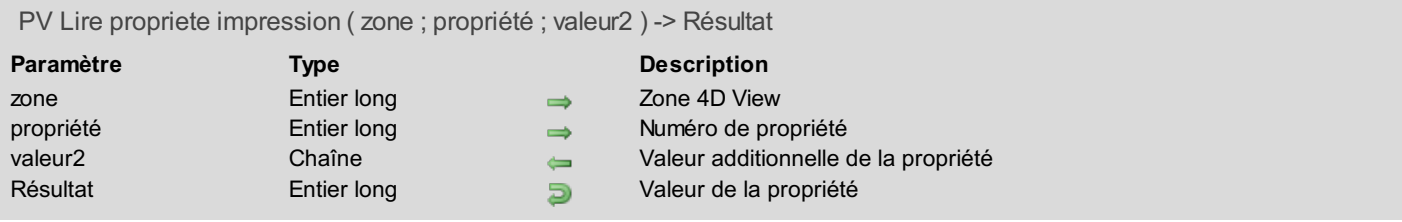

## **Description**

La commande *PV Lire propriete impression* retourne la valeur courante de la *propriété* indiquée pour la *zone* 4D View. Avec certaines propriétés, le paramètre *valeur2* retourne des informations supplémentaires.

Pour définir le paramètre *propriété*, utilisez les constantes du thème **PV Propriétés [impression](#page-282-0)**. Pour plus d'informations sur ces constantes, reportez-vous à la description de la commande *PV FIXER PROPRIETE [IMPRESSION](#page-86-0)*.

**Note :** Les quatre constantes commençant par "*pv impr marge morte...*" sont utilisables en lecture uniquement.

#### **Exemple**

Nous souhaitons connaître la surface réellement imprimable :

```
C_ENTIER LONG($largeurpapier;$hauteurpapier)
C_ENTIER LONG($margebas;$margehaut;$margedroite;$margegauche)
C_ENTIER LONG($largeurutilisable;$hauteurutilisable)
$largeurpapier:=PV Lire propriete impression(zone;pv impr largeur papier)
$hauteurpapier:=PV Lire propriete impression(zone;pv impr hauteur papier)
$margebas:=PV Lire propriete impression(zone;pv impr marge morte bas)
$margehaut:=PV Lire propriete impression(zone;pv impr marge morte haut)
$margedroite:=PV Lire propriete impression(zone;pv impr marge morte droite)
$margegauche:=PV Lire propriete impression(zone;pv impr marge morte gauche)
$largeurutilisable:=$largeurpapier-($margedroite+$margegauche)
$hauteurutilisable:=$hauteurpapier-($margehaut+$margebas)
```
<span id="page-93-0"></span>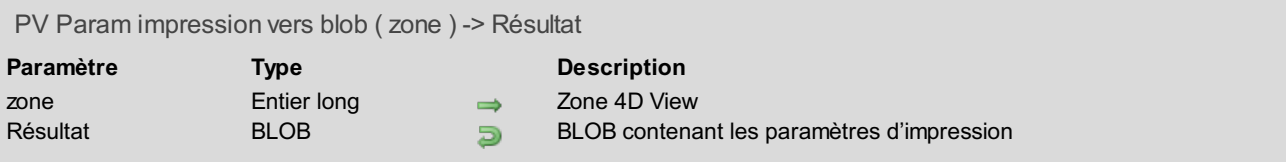

La commande *PV Param impression vers blob* stocke dans un BLOB les paramètres d'impression courants de la *zone* 4D View.

Le BLOB stocke tous les paramètres utilisés pour l'impression :

- les paramètres de configuration (papier, orientation, échelle) ;
- les paramètres d'impression proprement dit (nombre de copies, alimentation, etc.).

En revanche, la commande ne stocke pas les options d'impression spécifiques au plug-in 4D View (en-têtes de pages, répétition des lignes, etc.) accessibles dans la boîte de dialogue "Options d'impression" ou via la commande *PV FIXER PROPRIETE [IMPRESSION](#page-86-0)*.

Cette commande permet de sauvegarder les paramètres d'impression de la zone 4D View, quels que soient le modèle d'imprimante et les paramètres d'impression accessibles. Le BLOB retourné ne doit pas être modifié par programmation, il ne peut être exploité que par la commande *PV BLOB VERS PARAM [IMPRESSION](#page-84-0)*.

La commande *PV Param impression vers blob* peut être utilisée par exemple pour sauvegarder les paramètres d'impression courants avant de modifier [temporairement](#page-86-0) une option à l'aide de la commande *PV FIXER PROPRIETE IMPRESSION*. Une fois l'impression effectuée, la commande *PV BLOB VERS PARAM [IMPRESSION](#page-84-0)* permet de rétablir les paramètres courants.

# **PV Manipulation de cellule**

- **PV [Manipulation](#page-95-0) de cellule, Introduction**
- **PV [CHERCHER](#page-96-0)**
- PV [COLLER](#page-98-0) DEPUIS BLOB
- PV COLLER [SPECIAL](#page-99-0)
- PV [Copier](#page-100-0) vers blob
- PV [COUPER](#page-101-0) SPECIAL
- **PV [EFFACER](#page-102-0) SPECIAL**
- **PV [REMPLACER](#page-103-0)**
- **PV TOUT [CHERCHER](#page-104-0)**
- PV TOUT [REMPLACER](#page-105-0)
- **PV [TRIMULTIPLE](#page-106-0)**
- **PV [TRIUNIQUE](#page-107-0)**
- PV TRIER [COLONNE](#page-108-0)

<span id="page-95-0"></span>Les commandes de ce thème permettent d'effectuer des recherches, des remplacements et des tris dans une zone 4D View. Ce thème comprend également un ensemble de commandes pour intégrer rapidement la gestion du Copier/Coller dans le code d'une application et gérer le "blobage" et "déblobage" d'une sélection de cellules.

# <span id="page-96-0"></span>**PV CHERCHER**

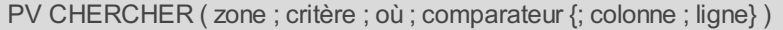

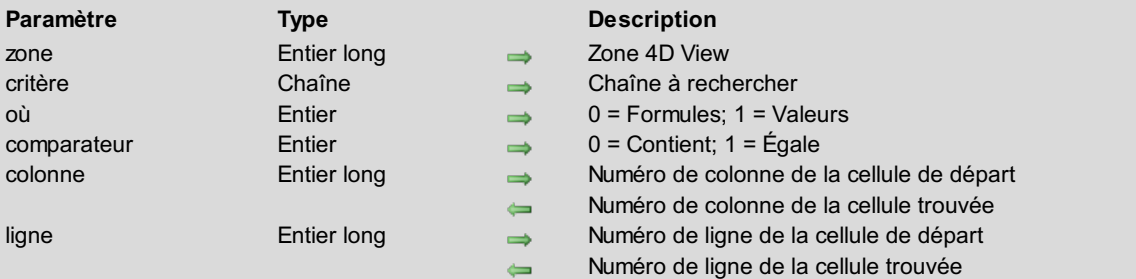

## **Description**

La commande *PV CHERCHER* recherche *critère* parmi les cellules de *zone*. La recherche s'arrête à la première cellule répondant aux critères de recherche, s'il y en a une.

*critère* spécifie la chaîne de caractères à rechercher.

*où* indique dans quelle partie du tableur la recherche doit avoir lieu :

- 0 : recherche dans les formules
- 1 : recherche dans les valeurs

*comparateur* définit le type de comparaison :

- 0 : partielle (contient la valeur recherchée)
- 1 : totale (égale la valeur recherchée)

Si les paramètres optionnels *colonne* et *ligne* sont omis, la recherche débute en haut et à gauche de la *zone*.

Si *colonne* et *ligne* sont passés, ils désignent la cellule de *zone* à partir de laquelle doit démarrer la recherche. La recherche s'effectue de haut en bas puis de gauche à droite à partir de la cellule de départ.

Après l'exécution de la commande, la première cellule éventuellement trouvée devient la nouvelle cellule courante. S'ils ont été passés à l'appel, les paramètres *colonne* et *ligne* contiennent alors ses coordonnées.

Si aucune cellule n'est trouvée par la recherche, la cellule courante demeure inchangée.

#### **Exemple**

Recherchons la première cellule contenant la réponse de l'utilisateur à une demande initiale. La recherche débutera à la cellule B3.

```
C_ALPHA(255;$Critère) `Chaîne à rechercher
C_ENTIER($OùChercher) `0=Formules / 1=Valeurs
C_ENTIER($Comparateur) `0=Contient / 1=Égale
C_ENTIER LONG($Colonne) `Numéro de colonne de la cellule de départ
C_ENTIER LONG($Ligne) `Numéro de ligne de la cellule de départ
$Critère:=Demander("Quelle est la valeur à rechercher ?";"x")
Si($Critère#"") `Critère renseigné
  CONFIRMER("Recherche sur les formules ou les valeurs ?";"Valeurs";"Formules")
   $OùChercher:=OK `0=Formules / 1=Valeurs
  CONFIRMER("Quel type de comparaison ?";"=";"Contient")
   $Comparateur:=OK `0=Contient / 1=Égale
   $Colonne:=2 `Recherche à partir de la cellule B3
   $Ligne:=3
   PV CHERCHER(Zone; $Critère; $OùChercher; $Comparateur; $Colonne; $Ligne) ` Recherche
Fin de si
```
- 98 -

# <span id="page-98-0"></span>**PV COLLER DEPUIS BLOB**

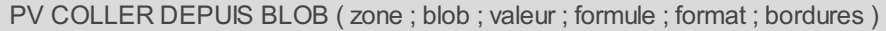

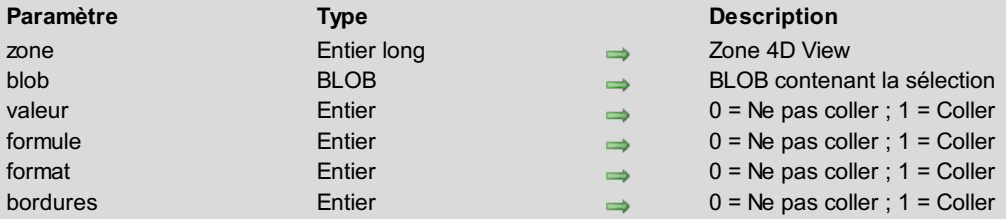

# **Description**

La commande *PV COLLER DEPUIS BLOB* colle dans la *zone*, à partir de la cellule courante, la ou les information(s) définie(s) par les paramètres *valeur*, *formule*, *format* et *bordures* depuis les cellules contenues dans le *blob*. Ce dernier doit avoir été créé au préalable avec la commande *PV [Copier](#page-100-0) vers blob*.

## **Exemple**

Reportez-vous à l'exemple de la commande *PV [Copier](#page-100-0) vers blob*.

# <span id="page-99-0"></span>**PV COLLER SPECIAL**

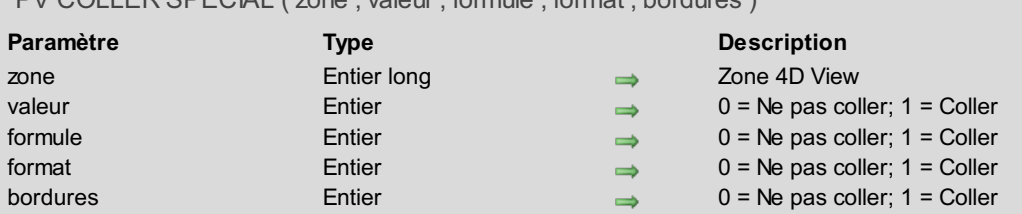

# PV COLLER SPECIAL ( zone ; valeur ; formule ; format ; bordures )

## **Description**

La commande *PV COLLER SPECIAL* colle, depuis les cellules contenues dans le presse-papiers, la ou les information(s) définie(s) par les paramètres *valeur*, *formule*, *format* et *bordures* dans la *zone* à partir de la cellule courante.

Cette commande permet notamment de réutiliser des données préalablement coupées par la commande *PV COUPER SPECIAL* ou bien copiées par la commande **PV EXECUTER [COMMANDE\(zone;pv](#page-101-0) cmd copier)**.

#### **Exemple**

Cet exemple simule un couper/coller portant sur la valeurs et le format. Il coupe la valeur et le format de la cellule B2, puis colle le tout dans la cellule E2 :

*PV ALLER A CELLULE*(Zone;2;2) `Cellule de départ : B2 *PV COUPER SPECIAL*(Zone;1;0;1;0) `Coupe la valeur et le format *PV ALLER A CELLULE*(Zone;5;2) `Cellule d'arrivée : E2 *PV COLLER SPECIAL*(Zone;1;0;1;0) `Colle la valeur et le format

<span id="page-100-0"></span>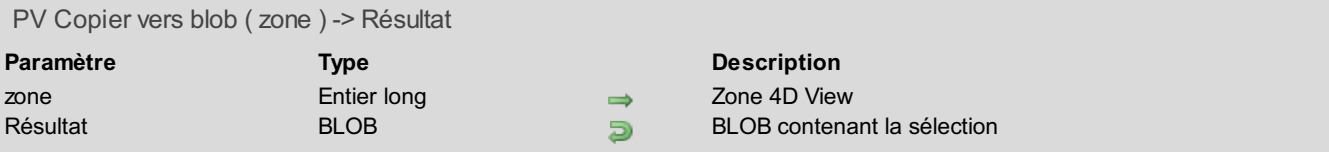

La commande *PV Copier vers blob* retourne la sélection de cellules courante de la *zone* dans un BLOB. La sélection peut être contiguë (plage) ou non.

## **Exemple**

La méthode ci-dessous échange le contenu des plages A1, A2, B1, B2 et A3, A4, B3, B4.

```
C_BLOB($Blob) `BLOB de stockage
PV SELECTIONNER PLAGE(Zone;1;1;2;2;pv sélection définir) `Sélection de la plage A1, A2,
B1, B2
PV COUPER SPECIAL(Zone;1;1;1) `Coupe le contenu et le place dans le presse-papiers
PV SELECTIONNER PLAGE(Zone;1;3;2;4;pv sélection définir) `Sélection de la plage A3, A4,
B3, B4
$Blob:=PV Copier vers blob(Zone) `Récupération de la sélection dans un blob
PV COLLER SPECIAL(Zone;1;1;1) `Colle le contenu du presse-papiers
PV ALLER A CELLULE(Zone;1;1) `Sélection de la cellule A1
PV COLLER DEPUIS BLOB(Zone;$Blob;1;1;1;1) `Réaffectation de ce qui a été effacé
```
# <span id="page-101-0"></span>**PV COUPER SPECIAL**

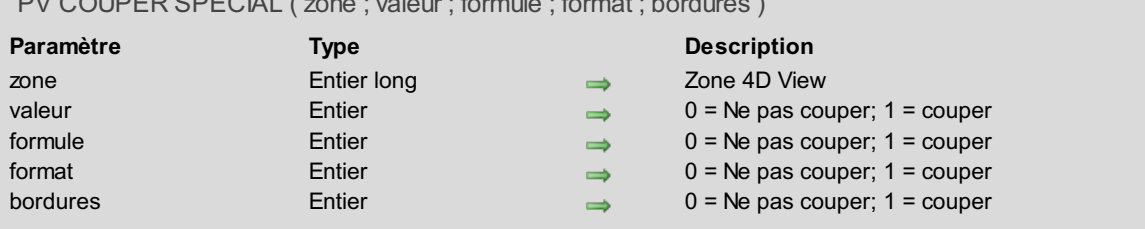

# PV COUPER SPECIAL ( zone ; valeur ; formule ; format ; bordures )

## **Description**

La commande *PV COUPER SPECIAL* coupe de la *zone* la ou les information(s) définie(s) dans les paramètres *valeur*, *formule*, *format* et *bordures* pour la sélection de cellules courante.

À la différence de la commande *PV [EFFACER](#page-102-0) SPECIAL*, la commande *PV COUPER SPECIAL* stocke dans le pressepapiers les informations coupées afin de les réutiliser [ultérieurement,](#page-99-0) par exemple avec la commande *PV COLLER SPECIAL*.

#### **Exemple**

Reportez-vous à l'exemple de la commande *PV COLLER [SPECIAL](#page-99-0)*.

# <span id="page-102-0"></span>**PV EFFACER SPECIAL**

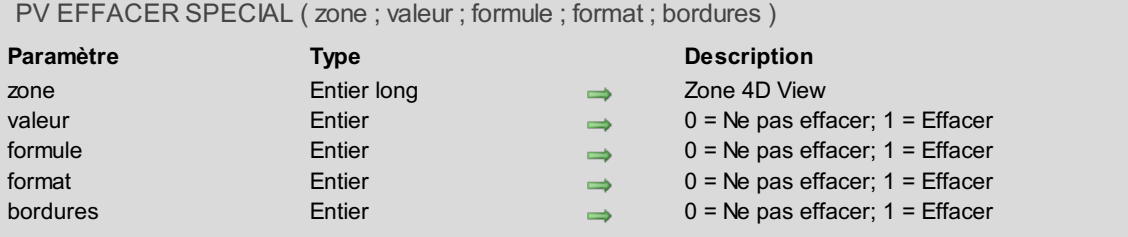

# **Description**

La commande *PV EFFACER SPECIAL* efface dans la *zone* la ou les information(s) définie(s) dans les paramètres *valeur*, *formule*, *format* et *bordures* pour la sélection de cellules courante.

## **Exemple**

Effaçons les formules, formats et bordures des cellules sélectionnées, en conservant les valeurs éventuelles pour les cellules comprenant des valeurs et non des formules :

*PV EFFACER SPECIAL*(Zone;0;1;1;1) `Effacement des formules, des formats et bordures

# <span id="page-103-0"></span>**PV REMPLACER**

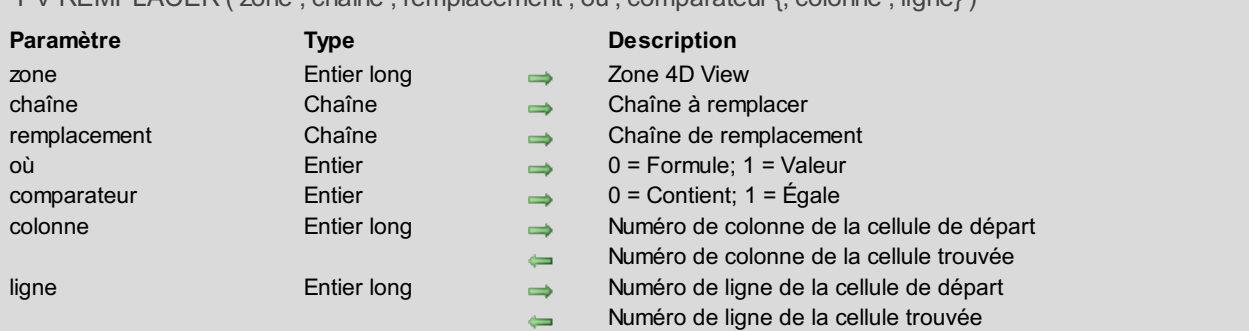

# PV REMPLACER ( zone ; chaîne ; remplacement ; où ; comparateur {; colonne ; ligne} )

## **Description**

La commande *PV REMPLACER* recherche la chaîne de caractères *chaîne* et la remplace par la chaîne *remplacement* dans les cellules de *zone*. Le remplacement s'arrête à la première cellule trouvée correspondant aux critères de recherche.

*chaîne* spécifie la chaîne de caractères à rechercher et à remplacer par *remplacement*.

*où* indique dans quelle partie du tableur le remplacement doit avoir lieu :

- 0 : recherche dans les formules
- 1 : recherche dans les valeurs

*comparateur* définit le type de comparaison :

- 0 : partielle (contient la valeur recherchée)
- 1 : totale (égale la valeur recherchée)

Si les paramètres optionnels *colonne* et *ligne* sont omis, la recherche débute en haut et à gauche de la *zone*. Si *colonne* et *ligne* sont passés, ils désignent la cellule de *zone* à partir de laquelle doit démarrer la recherche. La recherche s'effectue de haut en bas puis de gauche à droite à partir de la cellule de départ.

Après l'exécution de la commande, la première cellule éventuellement trouvée devient la nouvelle cellule courante. S'ils ont été passés à l'appel, les paramètres *colonne* et *ligne* contiennent alors ses coordonnées.

Si aucune cellule n'est trouvée par la recherche, la cellule courante demeure inchangée.

#### **Exemple**

Remplaçons la première occurrence de la référence au taux de T.V.A. actuel par une nouvelle référence (donc, un nouveau taux) :

```
C_ENTIER($OùChercher) `0=Formule / 1=Valeur
C_ENTIER($Comparateur) `0=Contient / 1=Égale
$OùChercher:=0 `Remplacement de formule
$Comparateur:=0 `Contient
 `Remplacement de la première occurrence
PV REMPLACER(Zone;"$C$30";"$C$31";$OùChercher;$Comparateur)
```
# <span id="page-104-0"></span>**PV TOUT CHERCHER**

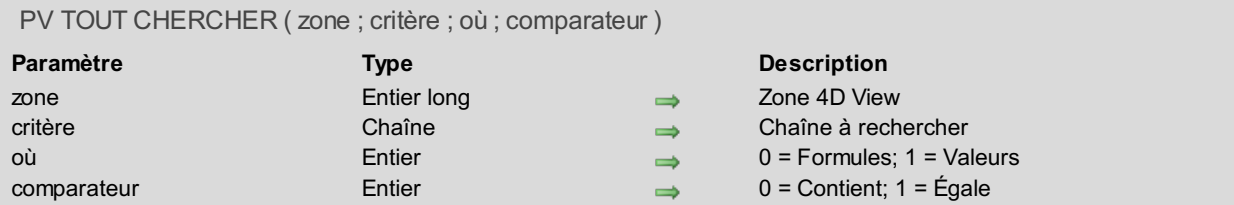

## **Description**

La commande *PV TOUT CHERCHER* sélectionne toutes les cellules de la *zone* répondant éventuellement aux critères de recherche.

Après l'appel de cette commande, la première cellule éventuellement trouvée devient la nouvelle cellule courante et les autres cellules trouvées sont sélectionnées.

Si aucune cellule n'est trouvée par la recherche, la cellule courante demeure inchangée.

*critère* spécifie la chaîne à rechercher.

*où* indique dans quelle partie du tableur la recherche doit avoir lieu :

- 0 : recherche dans les formules
- 1 : recherche dans les valeurs

*comparateur* définit le type de comparaison :

- 0 : partielle (contient la valeur recherchée)
- 1 : totale (égale la valeur recherchée)

#### **Exemple**

Reportez-vous à l'exemple de *PV FIXER [PROPRIETE](#page-112-0) CELLULE*.

# <span id="page-105-0"></span>**PV TOUT REMPLACER**

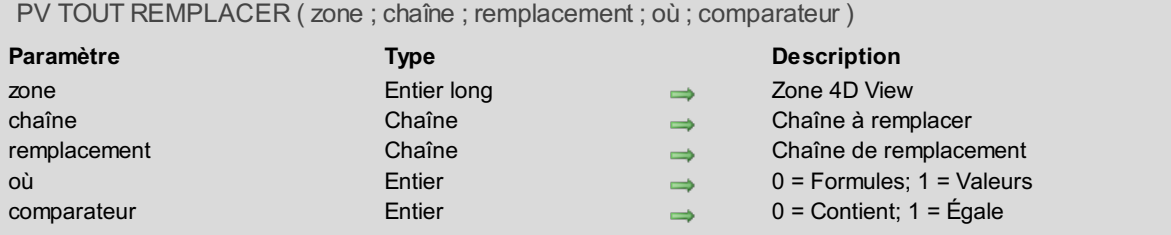

## **Description**

La commande *PV TOUT REMPLACER* remplace la chaîne de caractères *chaîne* par la chaîne *remplacement* dans toutes les cellules de la *zone* correspondant aux critères définis par les paramètres *où* et *comparateur*.

Après l'appel de cette commande, la première cellule éventuellement trouvée devient la nouvelle cellule courante et les autres cellules trouvées sont sélectionnées.

Si aucune cellule n'est trouvée par la recherche, la cellule courante demeure inchangée.

## **Exemple**

Passons en caractères majuscules toutes les occurrences de la chaîne "Montant" :

*PV TOUT REMPLACER*(Zone;"Montant";"MONTANT";1;1)

# <span id="page-106-0"></span>**PV TRI MULTIPLE**

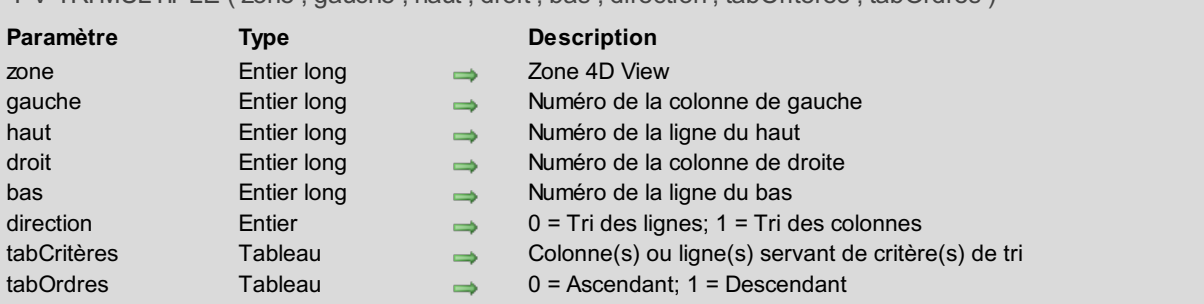

## PV TRIMULTIPLE ( zone ; gauche ; haut ; droit ; bas ; direction ; tabCritères ; tabOrdres )

### **Description**

La commande *PV TRI MULTIPLE* est semblable à la commande *PV TRI [UNIQUE](#page-107-0)*, mais multicritères. Vous devez passer dans le tableau *tabCritères* les colonnes ou lignes servant de critères et dans le tableau *tabOrdres* les ordres (ascendants ou descendants) dans lesquels les tris doivent être effectués.

Le tri s'effectue sur le contenu de la sélection de cellules délimitée par *gauche*, *haut*, *droite* et *bas*.

*direction* indique si le tri devra ordonner les lignes ou les colonnes :

- Si vous passez 0, vous ordonnez les lignes en fonction des valeurs des colonnes *tabCritères*.
- Si vous passez 1, vous ordonnez les colonnes en fonction des valeurs des lignes *tabCritères*.

#### **Exemple**

Tri d'une sélection de cellules (5 colonnes x 9 lignes) par rapport à la deuxième colonne en premier critère ascendant et à la troisième colonne en deuxième critère descendant.

```
TABLEAU ENTIER LONG($TabCritères;2) `Colonne(s) ou ligne(s) servant de critère(s) de tri
TABLEAU ENTIER($TabOrdres;2) `0=Ascendant / 1=Descendant
 `Initialisations
$TabCritères{1}:=3 `La 2ème colonne de la sélection sert de 1er critère au tri
$TabCritères{2}:=4 `La 3ème colonne de la sélection sert de 2ème critère au tri
$TabOrdres{1}:=0 `Tri ascendant pour les lignes de la 2ème colonne de la sélection
$TabOrdres{2}:=1 `Tri descendant pour les lignes de la 3ème colonne de la sélection
```
*PV TRI MULTIPLE*(Zone;2;2;6;10;1;\$TabCritères;\$TabOrdres)

# <span id="page-107-0"></span>**PV TRI UNIQUE**

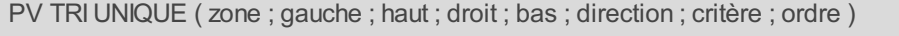

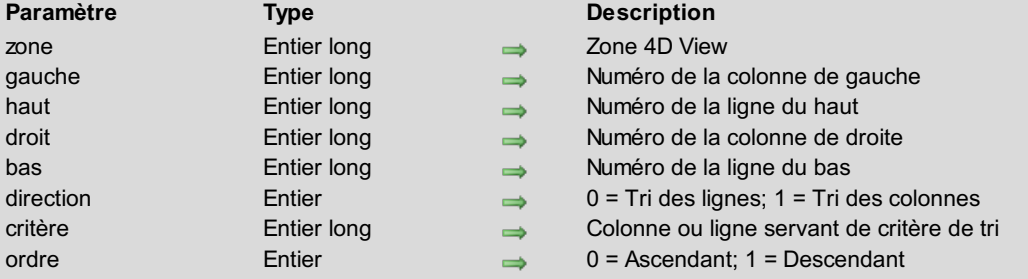

### **Description**

La commande *PV TRI UNIQUE* trie le contenu de la sélection délimitée par *gauche*, *haut*, *droite* et *bas*, par rapport aux valeurs contenues dans la ligne ou la colonne *critère*, dans l'ordre défini par *ordre*.

*direction* indique si le tri devra ordonner les lignes ou les colonnes :

- Si vous passez 0, vous ordonnez les lignes en fonction des valeurs de la colonne *critère*.
- Si vous passez 1, vous ordonnez les colonnes en fonction des valeurs de la ligne *critère*.

Cette commande fonctionne uniquement avec les données statiques.

Les zones dynamiques (tableaux et champs liés) doivent être triées à l'aide des commandes 4D — le principe consiste à trier la source. Un exemple de tri de colonnes dynamiques liées à des champs lors d'un clic dans l'en-tête est fourni dans la description de la commande *PV LIRE CHAMP [CELLULE](#page-199-0)*. A noter que le tri n'est pas possible sur les tableaux et champs de type image ainsi que les colonnes calculées (appelant une méthode de rétro-appel et affichant son résultat).

#### **Exemple**

Cet exemple permet le tri ascendant des colonnes statiques à l'aide d'un clic sur l'en-tête de la colonne. La zone ne contient que des colonnes statiques.

Nous commençons par installer la méthode de rétro-appel *MéthodeTriEntête*, qui sera appelée en cas de clic dans la zone :

*PV APPELER SUR EVENEMENT*(Zone;pv sur clic;"MéthodeTriEntête")

La méthode *MéthodeTriEntête* intercepte les clics sur les en-têtes des colonnes et trie les données correspondantes (de la ligne 1 à 25) dans un ordre ascendant :

```
`Méthode MéthodeTriEntête
C_BOOLEEN($0)
C_ENTIER LONG($1;$2;$3;$4;$5;$6)
Si($5=0) `Si le clic a eu lieu sur un en-tête
  $0:=Vrai `Filtrer l'événement
   PV TRI UNIQUE(zone;$4;1;$4;25;1;$4;0) `Tri ascendant de la colonne selectionnée
Fin de si
```
# **PV TRIER COLONNE**

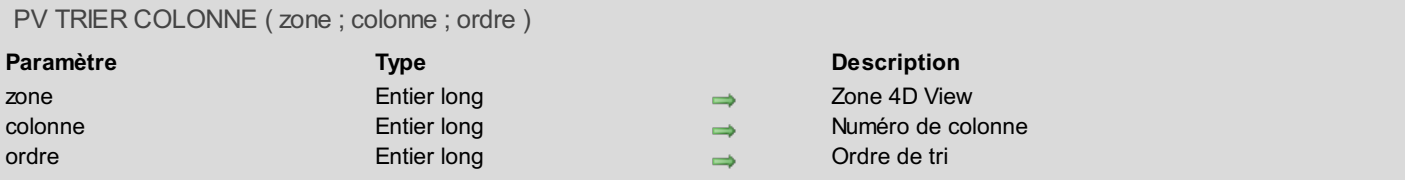

#### **Description**

La commande *PV TRIER COLONNE* permet d'effectuer un tri standard, par ordre croissant ou décroissant, sur la colonne définie par le paramètre *colonne* dans la *zone* 4D View.

Un tri standard sur une colonne dynamique entraîne un tri synchronisé des autres colonnes, de façon à ce que les enregistrements conservent toujours leur état initial.

Un tri sur une colonne statique ne trie que la colonne.

Pour définir le paramètre *ordre*, utilisez une des constantes suivantes, placées dans le thème **PV Tri [entêtes](#page-301-0)** :

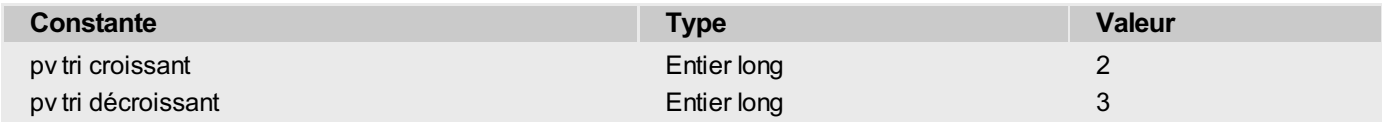

**Note :** Pour que cette commande fonctionne, le tri doit auparavant avoir été autorisé via la commande *PV FIXER [PROPRIETE](#page-241-0) ZONE*.

#### **Exemple**

Avec l'instruction suivante, la colonne sera triée dans un ordre croissant :

*PV TRIER COLONNE*(zone;2;pv tri croissant)

# **PV Propriété de cellule**

- **PV Propriété de cellule, [Introduction](#page-110-0)**
- PV FIXER NOM [CELLULE](#page-111-0)
- PV FIXER [PROPRIETE](#page-112-0) CELLULE
- **PV FIXER [PROPRIETE](#page-117-0) PLAGE**
- PV LIRE LISTE NOMS [CELLULES](#page-121-0)
- **PV Lire nom [cellule](#page-122-0)**
- PV Lire [propriete](#page-123-0) cellule
- PV Lire [propriete](#page-124-0) plage

<span id="page-110-0"></span>Les commandes de ce thème permettent de définir ou de lire les propriétés d'une cellule ou d'une plage de cellules : verrouillage, masquage, format d'affichage, couleur, style de texte, etc.

Trois commandes de ce thème permettent également de gérer les noms de cellules : récupération des noms déjà en place dans une zone 4D View ou création de nouveaux noms.

Nommer les cellules permet de faciliter leur manipulation : il est par exemple plus agréable pour l'utilisateur — et le développeur — de disposer d'un pop up menu permettant de se positionner sur la cellule "Total" plutôt que sur la cellule située en colonne Yet ligne 384.

## <span id="page-111-0"></span>**PV FIXER NOM CELLULE**

#### PV FIXER NOM CELLULE ( zone ; colonne ; ligne ; nom ; mode )

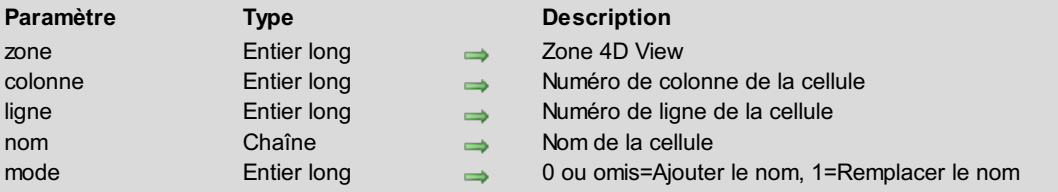

#### **Description**

La commande *PV FIXER NOM CELLULE* affecte un *nom* à la cellule définie par les paramètres *colonne* et *ligne*.

Vous pouvez accéder à une cellule soit par sa référence absolue — numéro de colonne et numéro de ligne — soit par son nom. Les formules de la zone 4D View peuvent se référer à toute cellule via son nom.

**Notes :**

- Les trois premiers caractères d'un nom de cellule ne doivent pas contenir de chiffre.
- Un nom de cellule ne doit pas contenir d'espace (les éventuels espaces contenus dans le paramètre *nom* seront tronqués par la commande).

Le paramètre facultatif *mode* permet de définir la manière dont le nouveau nom de la cellule doit être fixé si la cellule dispose déjà d'un ou plusieurs noms. Vous pouvez utiliser les constantes suivantes du thème **PV [Propriétés](#page-279-0) cellule** :

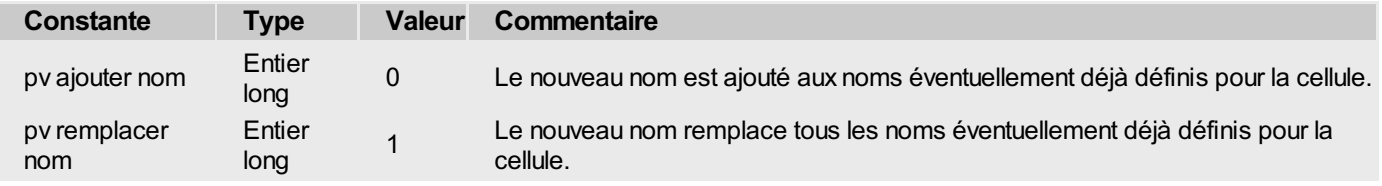

Pour supprimer tous les noms associés à la cellule, passez une chaîne vide ("") dans *nom* et pv remplacer nom dans *mode*.

#### **Exemple**

Cet exemple permet de nommer la cellule courante. Si elle comporte déjà un nom, l'utilisateur peut le remplacer.

```
C_TEXTE($NomCellule) `Le nom à affecter à la cellule
C_ENTIER LONG($Colonne) `N° de colonne de la cellule courante
C_ENTIER LONG($Ligne) `N° de ligne de la cellule courante
 PV LIRE CELLULE COURANTE(Zone;$Colonne;$Ligne) `Récupération coordonnées cellule courante
 $NomCellule:=PV Lire nom cellule(Zone;$Colonne;$Ligne) `Nom éventuellement déjà attribué
Si($NomCellule="") `La cellule n'est-elle pas déjà nommée ?
    $NomCellule:=Demander("Quel nom voulez-vous affecter à cette cellule ?";"Nouveau_nom")
   Si($NomCellule#"") `Le nom a été renseigné
       PV FIXER NOM CELLULE(Zone;$Colonne;$Ligne;$NomCellule) `Affectation du nom saisi
   Fin de si
Sinon `Cellule courante portant déjà un nom
   Avertissement
   CONFIRMER("Cette cellule porte déjà le nom "+$NomCellule+". Voulez-vous le remplacer
?";"Oui";"Non")
   Si(OK=1) `L'utilisateur souhaite remplacer le nom
       PV FIXER NOM CELLULE(Zone;$Colonne;$Ligne;$NomCellule;pv remplacer
nom) `Remplacement
   Fin de si
Fin de si
```
# <span id="page-112-0"></span>**PV FIXER PROPRIETE CELLULE**

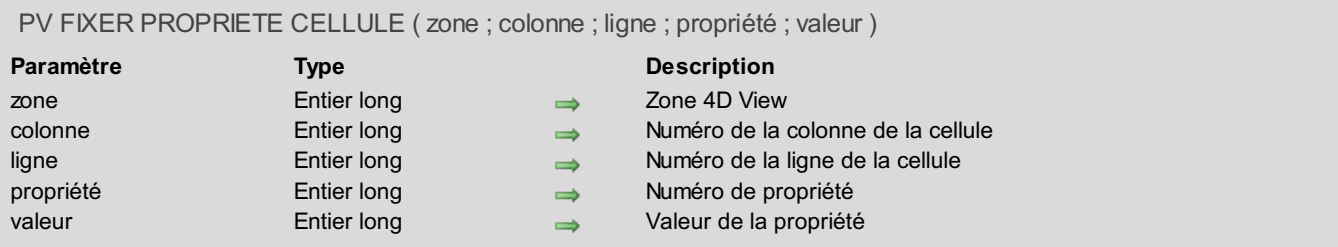

#### **Description**

La commande *PV FIXER PROPRIETE CELLULE* fixe la *valeur* de la *propriété* de la cellule définie par les paramètres *colonne* et *ligne*.

Pour définir le paramètre *propriété*, vous pouvez utiliser :

- les constantes du thème **PV [Propriétés](#page-279-0) cellule**. Dans ce cas, passez dans le paramètre *valeur* la hauteur ou la largeur d'une cellule en pixels.
- les constantes du thème **PV [Propriétés](#page-286-0) style**. Dans ce cas, pour définir le paramètre *valeur*, utilisez les constantes du thème **PV [Valeurs](#page-306-0) style**, **PV Style valeurs [spéciales](#page-300-0)**, **PV Style [format](#page-299-0) date heure** ou **PV [Affichage](#page-262-0) image**.

Les tableaux suivants décrivent les différentes constantes utilisables dans le paramètre *propriété* et les *valeurs* associées.

#### **Thème PV Propriétés cellule**

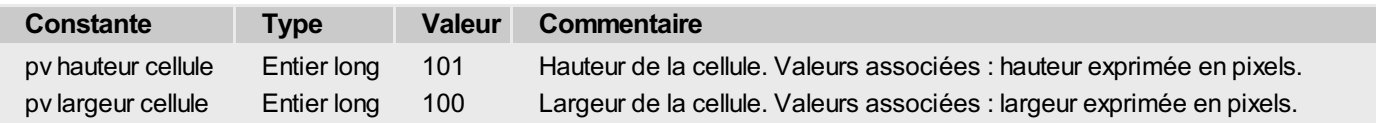

#### **Thème PV Propriétés style**

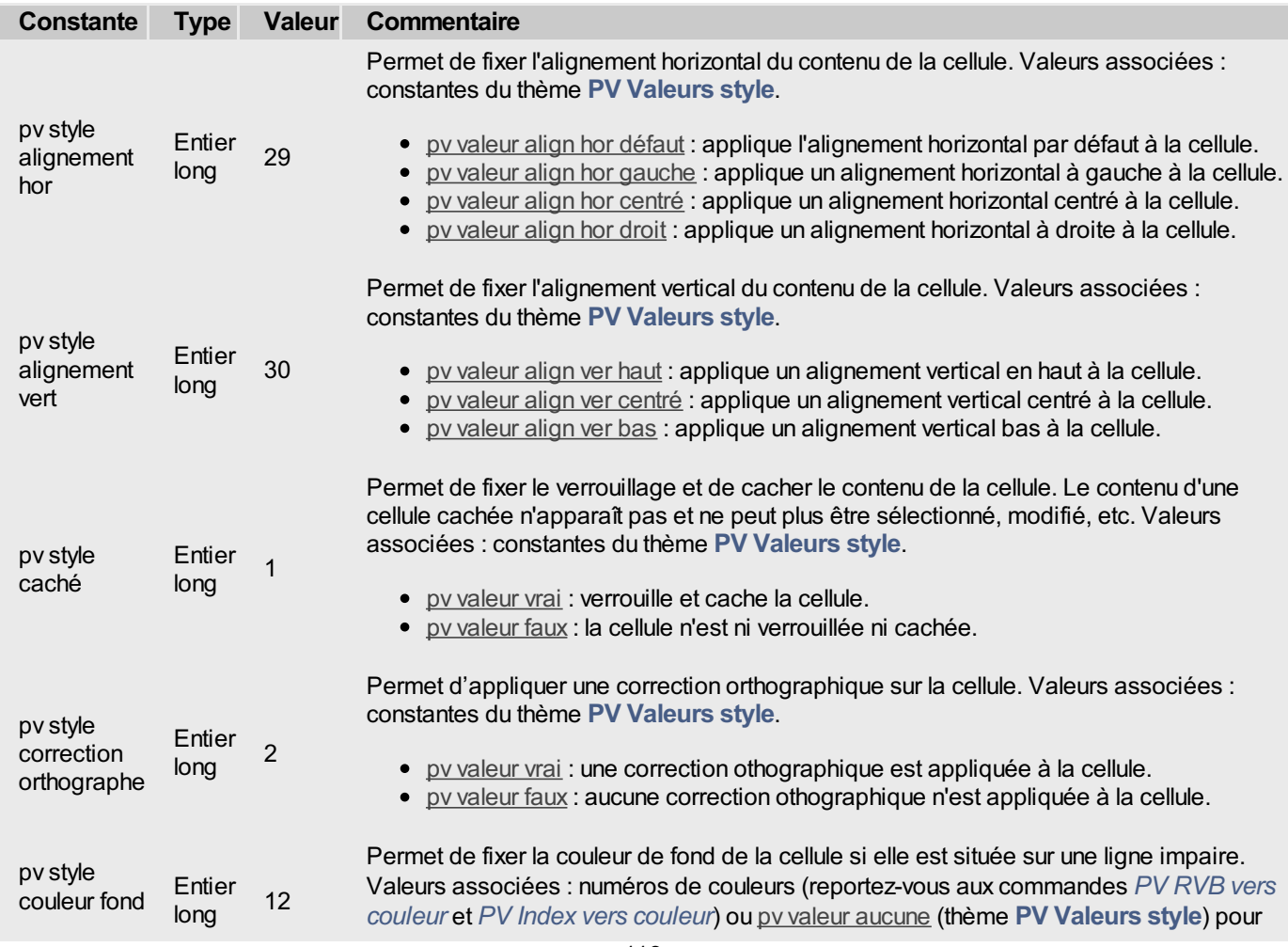

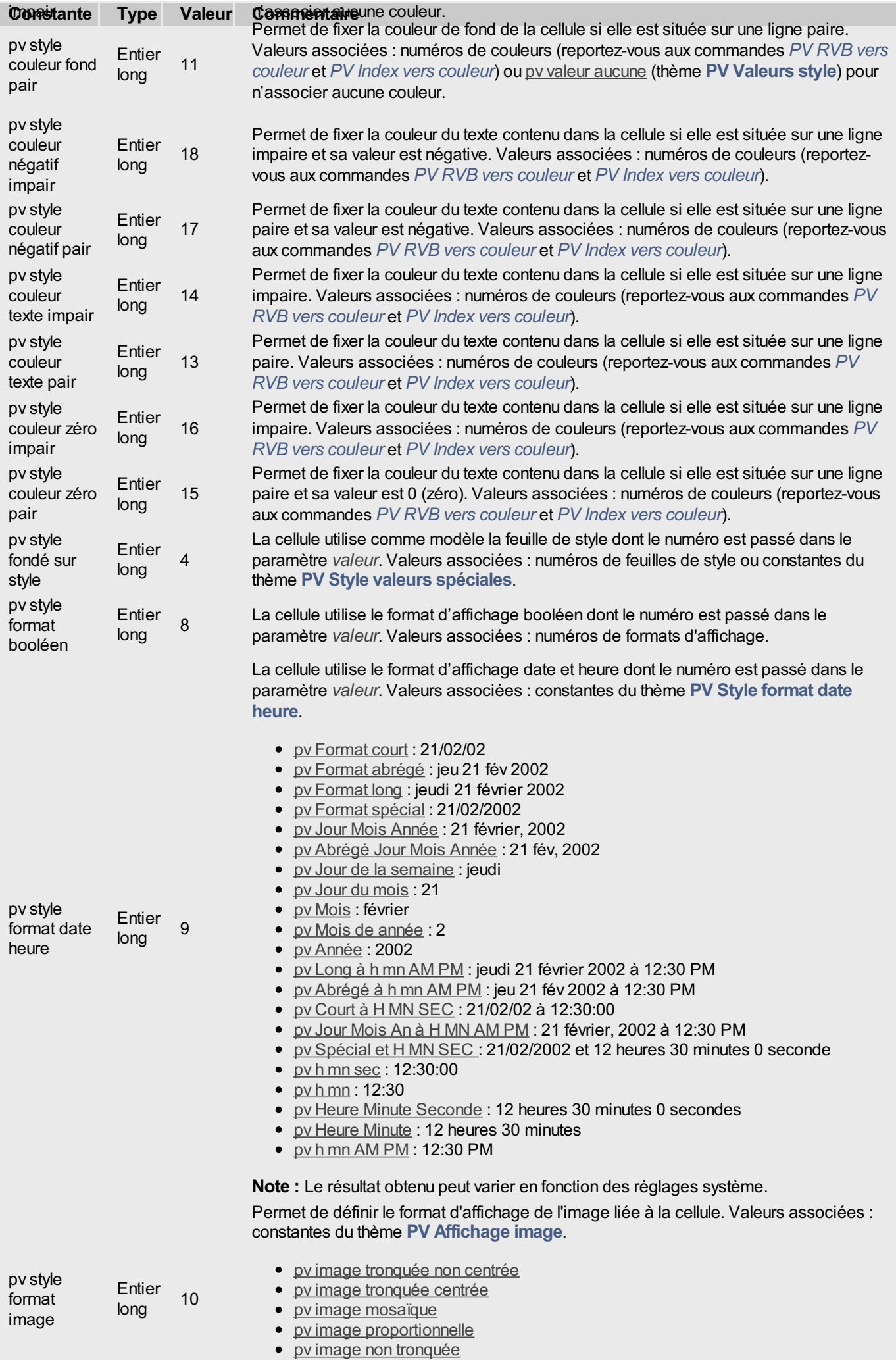

pv image prop centrée

- 114 -

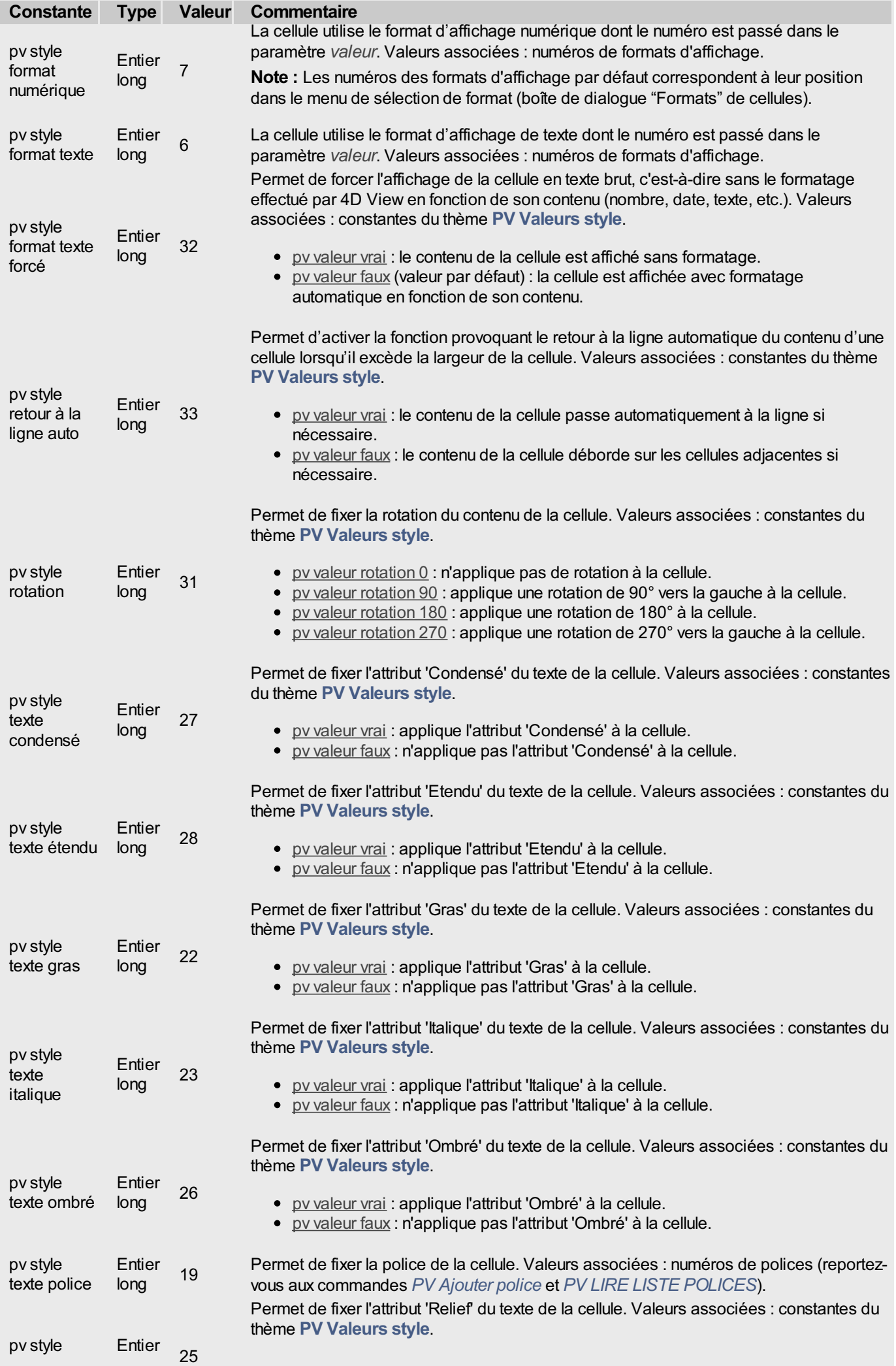

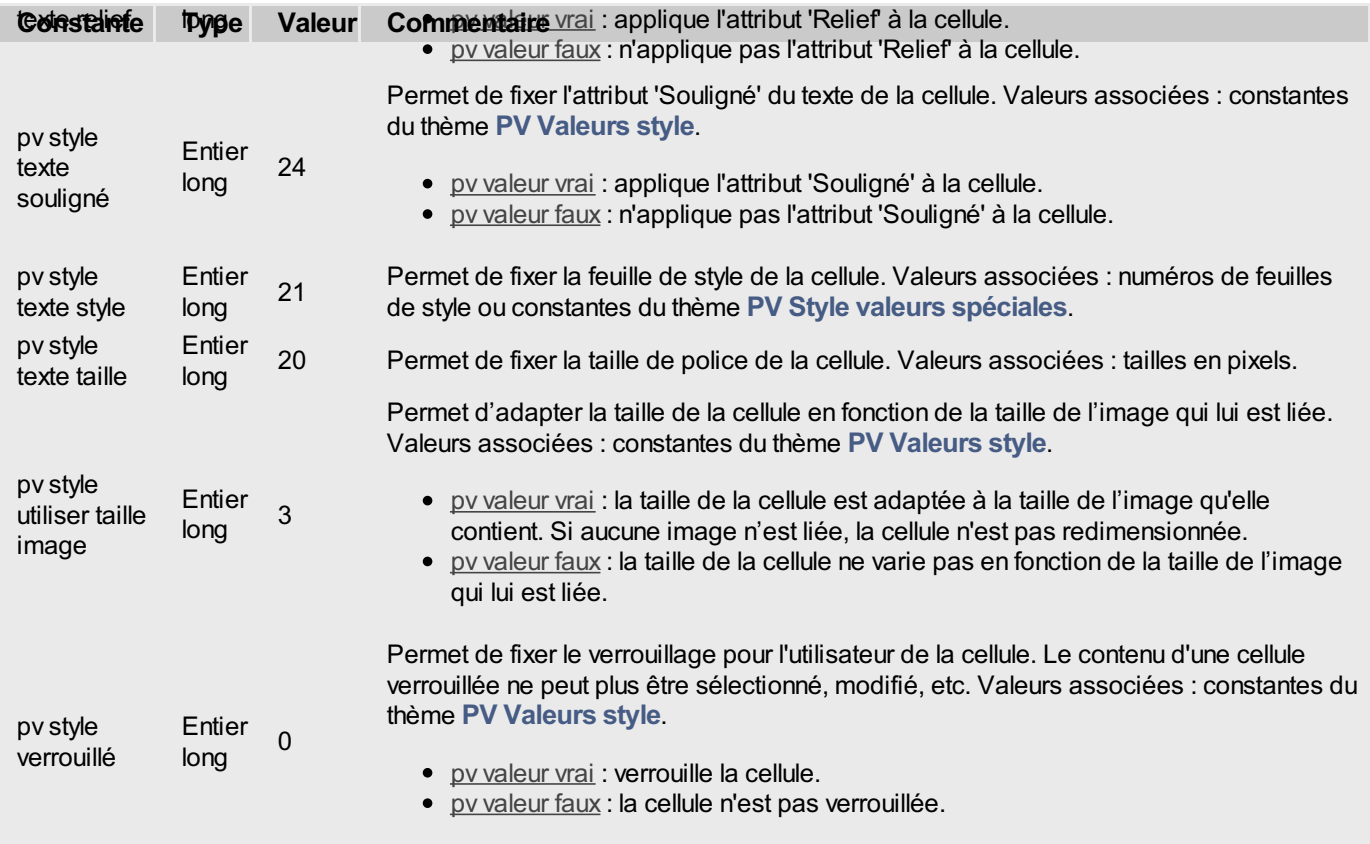

**Note :** Pour définir en un seul appel les propriétés d'une plage de cellules, vous pouvez utiliser la commande *PV FIXER [PROPRIETE](#page-117-0) PLAGE*.

#### **Exemple**

Cherchons toutes les cellules qui contiennent une formule faisant référence à la cellule D20, afin de les verrouiller ou de les déverrouiller en bascule (switch) :

```
C_ENTIER LONG($CelluleProtégée) `Pour le verrouillage ou non des cellules
 C_ENTIER LONG($ColonneFin;$LigneFin) `Pour sauvegarde des limites bas / droit
 C_ENTIER LONG($ColDépart;$LigneDépart) `Pour sauvegarde des limites haut / gauche
 C_ENTIER LONG($Colonne;$Ligne) `Pour les boucles sur les coordonnées
 TABLEAU ENTIER LONG($TabGauche;0)
 TABLEAU ENTIER LONG($TabHaut;0)
 TABLEAU ENTIER LONG($TabDroit;0)
TABLEAU ENTIER LONG($TabBas;0)
 PV TOUT CHERCHER(Zone;"$D$20";0;0) `Formules contenant "$D$20"
  `Coordonnées des cellules sélectionnées
 PV LIRE LISTE PLAGES SELECT(Zone;$TabGauche;$TabHaut;$TabDroit;$TabBas)
 Si(Taille tableau($TabGauche)#0) `Il y a des formules correspondant au critère de
recherche ?
    TRIER TABLEAU($TabGauche;$TabHaut;$TabDroit;$TabBas;>)
    $ColDépart:=$TabGauche{1} `Récupération de la cellule la + à gauche
    TRIER TABLEAU($TabHaut;$TabGauche;$TabDroit;$TabBas;>)
    $LigneDépart:=$TabHaut{1} `Récupération de la cellule la + haute
    TRIER TABLEAU($TabDroit;$TabHaut;$TabGauche;$TabBas;>)
    $ColonneFin:=$TabDroit{Taille tableau($TabDroit)} `Récupération de la cellule la + à
droite
    TRIER TABLEAU($TabBas;$TabDroit;$TabHaut;$TabGauche;>)
    $LigneFin:=$TabBas{Taille tableau($TabBas)} `Récupération de la cellule la + basse
```

```
`Passons en revue la sélection
```

```
Boucle($Colonne;$ColDépart;$ColonneFin)
      Boucle($Ligne;$LigneDépart;$LigneFin)
         Si(Position("$D$20";PV Lire formule cellule(Zone;$Colonne;$Ligne))>0)
  `Verrouillage ?
             $CelluleProtégée:=PV Lire propriete cellule(Zone;$Colonne;$Ligne;pv style
verrouillé)
  `Bascule verrouillage/déverrouillage
             PV FIXER PROPRIETE CELLULE(Zone;$Colonne;$Ligne;pv style verrouillé;
            Num($CelluleProtégée=0)) `0 <-> 1
         Fin de si
      Fin de boucle
   Fin de boucle
Fin de si `Plage(s) sélectionnées ?
```
## <span id="page-117-0"></span>**PV FIXER PROPRIETE PLAGE**

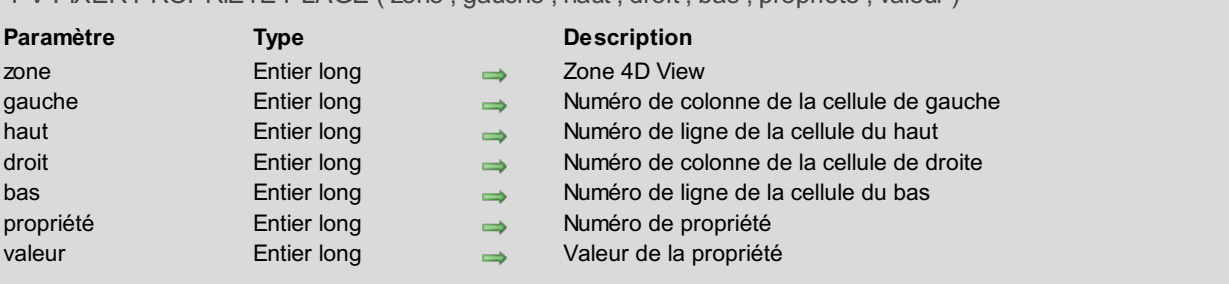

#### PV FIXER PROPRIETE PLAGE ( zone ; gauche ; haut ; droit ; bas ; propriété ; valeur )

#### **Description**

La commande *PV FIXER PROPRIETE PLAGE* fixe la *valeur* de la *propriété* de la plage de cellules définie par *gauche*, *haut*, *droit* et *bas* (pour plus [d'informations](#page-131-0) sur la notion de plage de cellules, reportez-vous à la section **PV Sélection, Introduction**).

Pour définir le paramètre *propriété*, vous pouvez utiliser :

- les constantes du thème **PV [Propriétés](#page-279-0) cellule**. Dans ce cas, passez dans le paramètre *valeur* la hauteur ou la largeur des cellules de la plage en pixels.
- les constantes du thème **PV [Propriétés](#page-286-0) style**. Dans ce cas, pour définir le paramètre *valeur*, utilisez les constantes du thème **PV [Valeurs](#page-306-0) style**, **PV Style valeurs [spéciales](#page-300-0)**, **PV Style [format](#page-299-0) date heure** ou **PV [Affichage](#page-262-0) image**.

La liste suivante décrit les différentes constantes utilisables comme paramètre *propriété* et les *valeurs* associées :

#### **Thème PV Propriétés cellule**

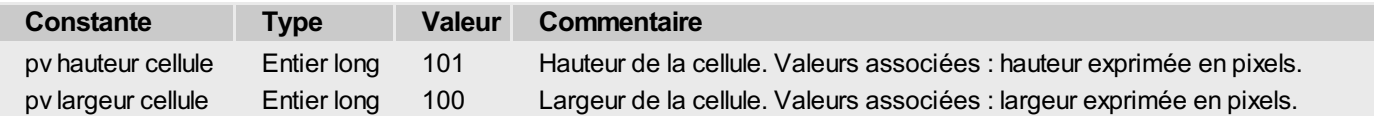

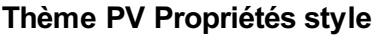

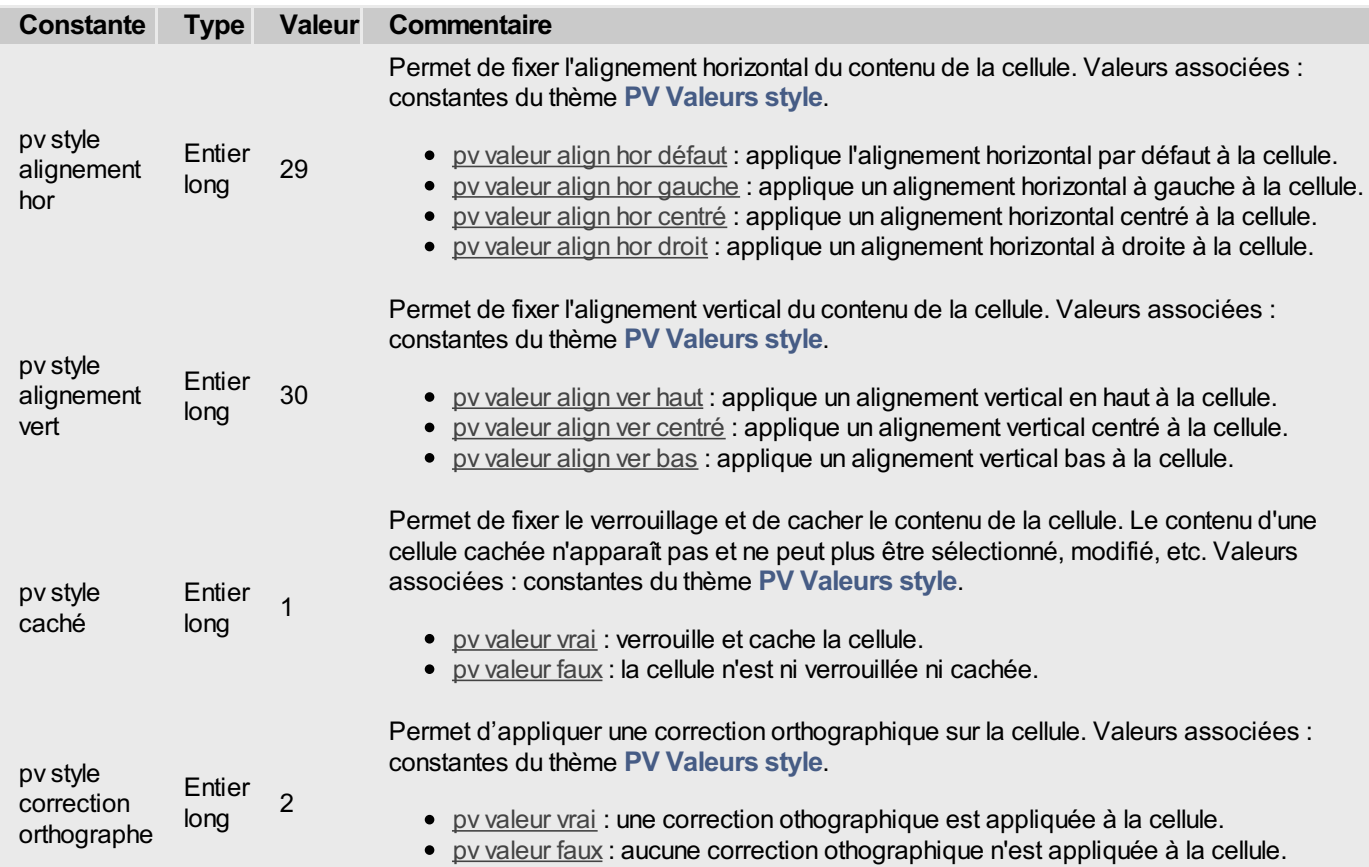

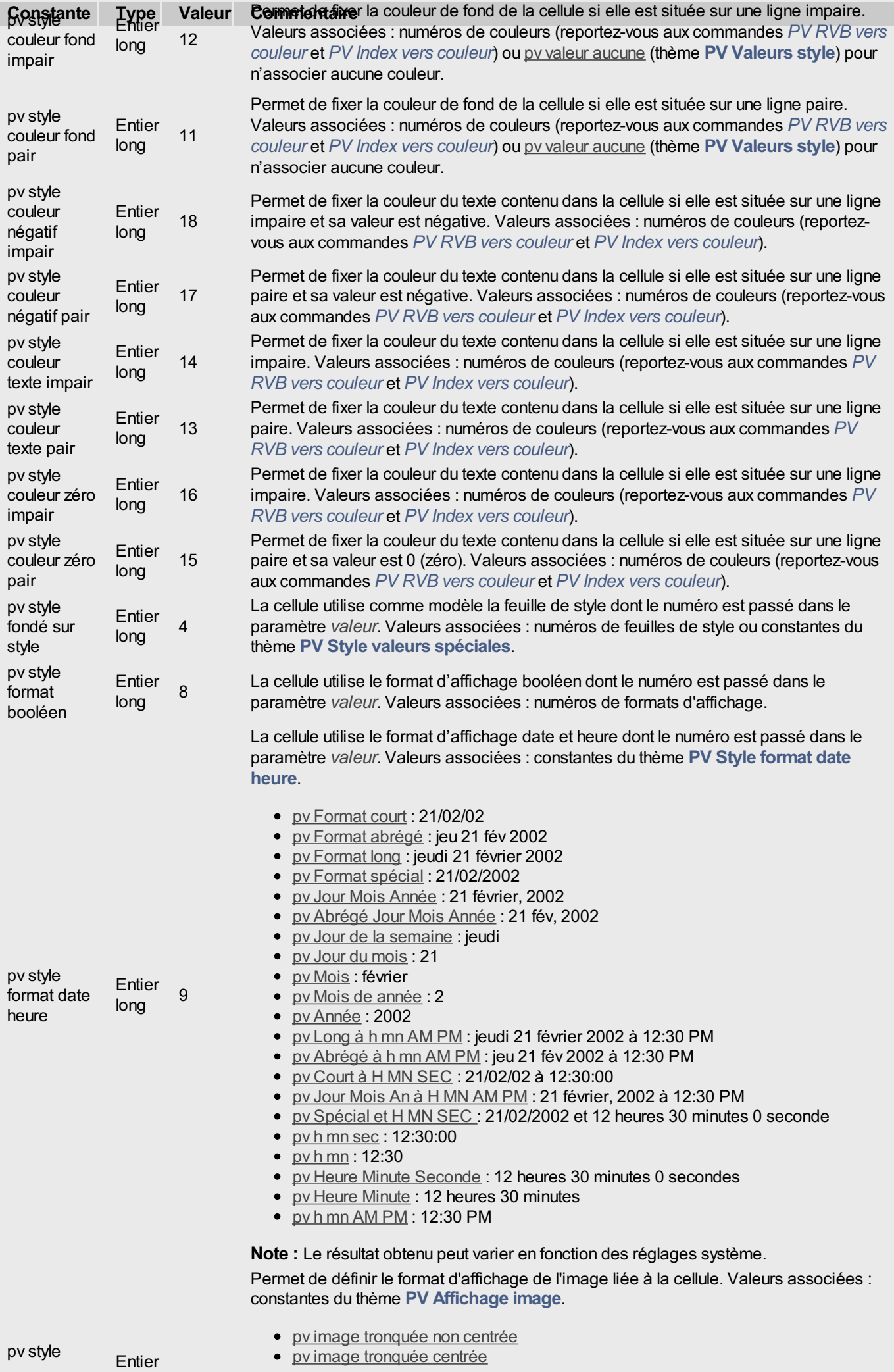

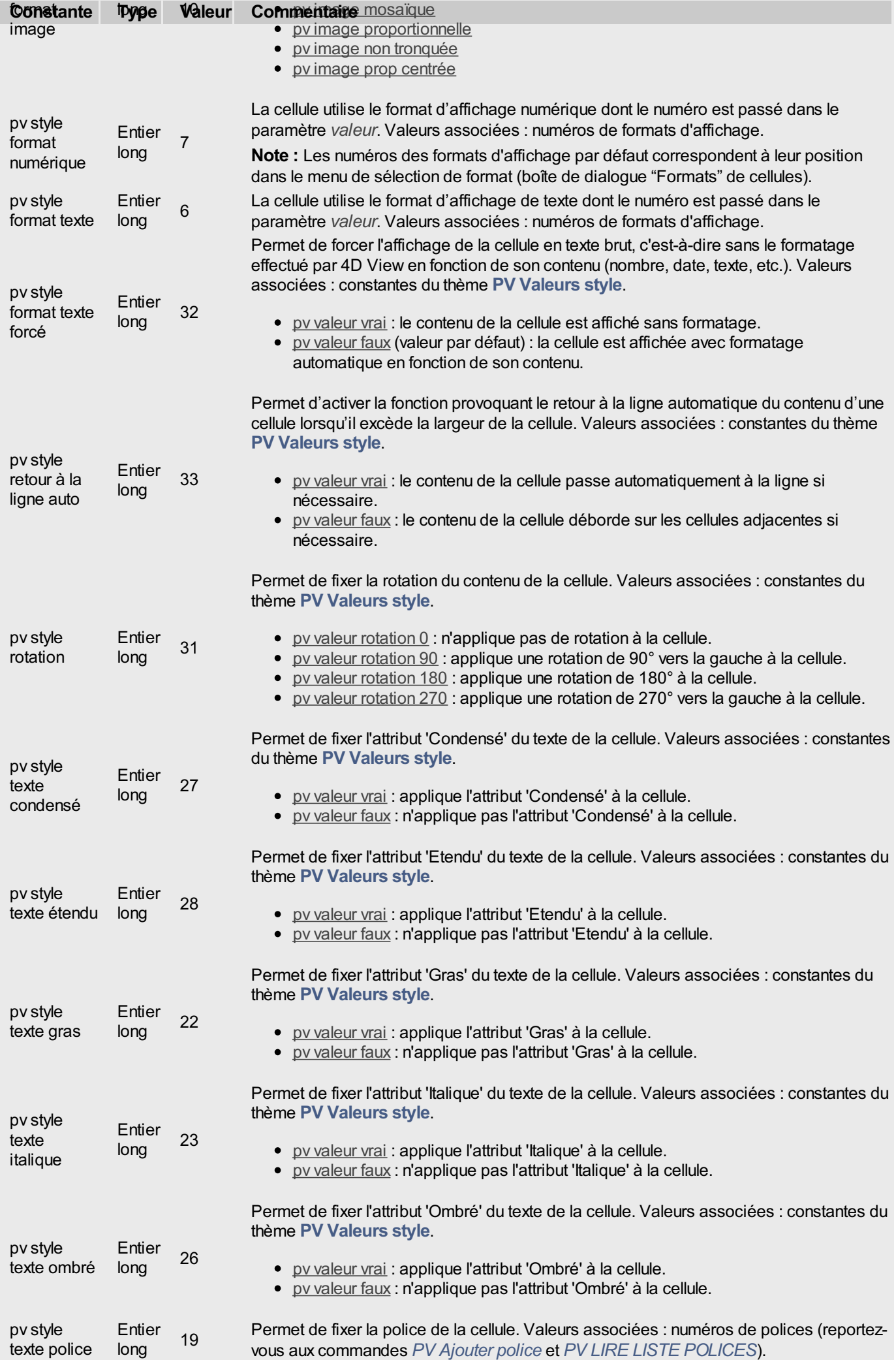

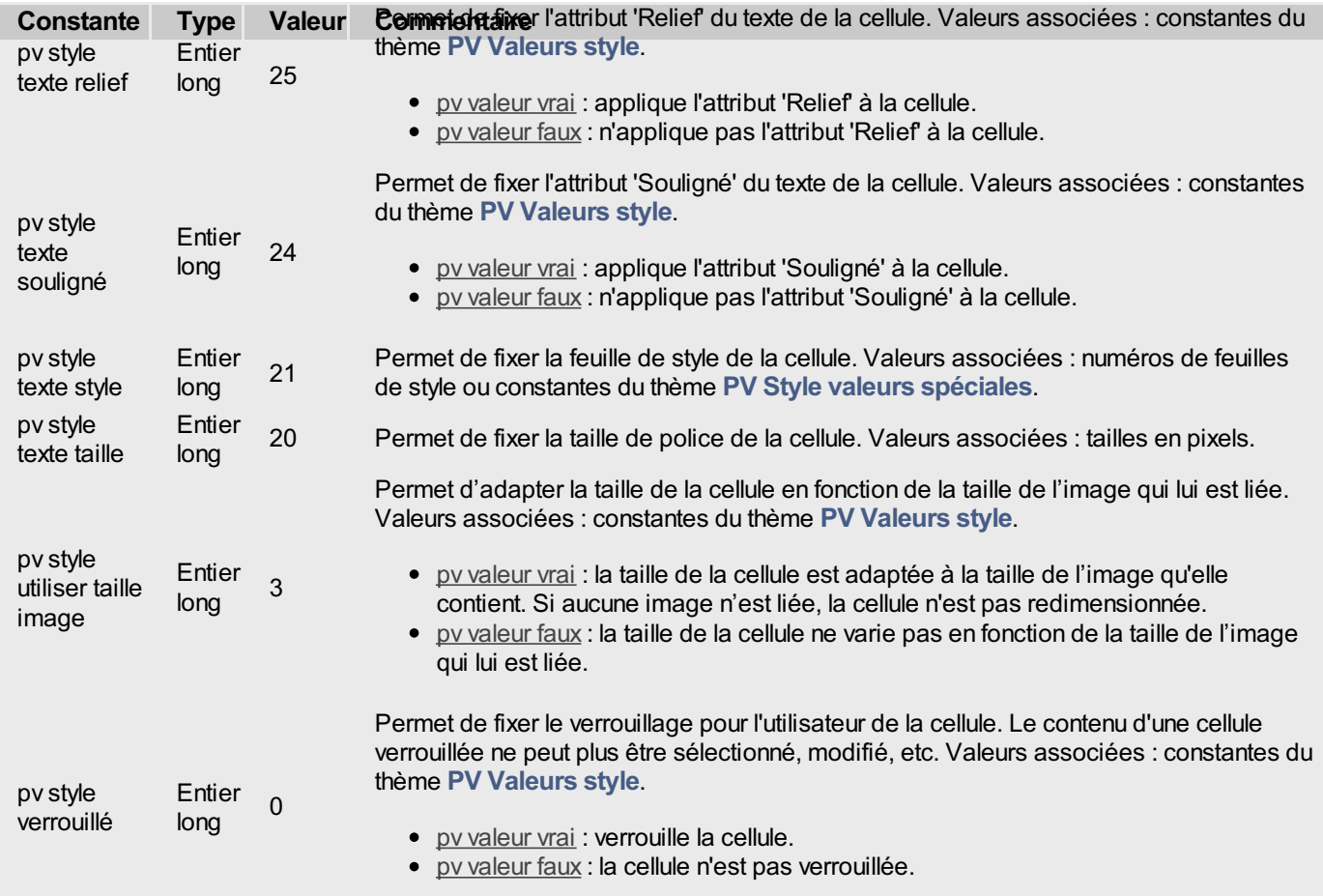

**Note :** Pour définir les propriétés d'une seule cellule, vous pouvez également utiliser la commande *PV FIXER [PROPRIETE](#page-112-0) CELLULE*.

#### **Exemple**

Passons en gras toutes les cellules qui contiennent une formule faisant référence à la cellule D20.

```
TABLEAU ENTIER LONG($TabGauche;0)
 TABLEAU ENTIER LONG($TabHaut;0)
TABLEAU ENTIER LONG($TabDroit;0)
TABLEAU ENTIER LONG($TabBas;0)
C_ENTIER($Indice)
PV TOUT CHERCHER(Zone;"$D$20";0;0) `Formules contenant "$D$20"
  `Coordonnées des plages de cellules trouvées
 PV LIRE LISTE PLAGES SELECT(Zone;$TabGauche;$TabHaut;$TabDroit;$TabBas)
  `Passage en gras
Boucle($Indice;1; Taille tableau($TabGauche)) `Balayons les plages
   PV FIXER PROPRIETE
PLAGE(Zone;$TabGauche{$Indice};$TabHaut{$Indice};$TabDroit{$Indice};$TabBas{$Indice};pv
style texte gras; pv valeur vrai)
 Fin de boucle
```
#### **PV LIRE LISTE NOMS CELLULES**

#### PV LIRE LISTE NOMS CELLULES ( zone ; colonnes ; lignes ; noms )

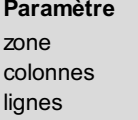

# <span id="page-121-0"></span>**Paramètre Type Description**

- zone Entier long Zone 4D View
- colonnes Tableau entier long Tableau des numéros de colonnes des cellules
- lignes Tableau entier long Tableau des numéros de lignes des cellules
- noms Tableau texte **Noms** des cellules

#### **Description**

La commande *PV LIRE LISTE NOMS CELLULES* récupère respectivement dans les tableaux *noms*, *colonnes* et *lignes* les noms, numéros de colonnes et numéros de lignes des cellules auxquelles un nom a été affecté.

#### **Exemple**

La méthode suivante aurait certainement sa place dans un module générique gérant les noms de cellules. Il n'y a pas de commande spécifique permettant de se positionner sur une cellule via son nom, mais il suffit d'utiliser la commande *PV ALLER A [CELLULE](#page-19-0)* avec, en paramètres, un élément de chacun des tableaux \$TabCols et \$TabLignes correspondant à la position du nom voulu dans \$TabNoms :

```
C_TEXTE($1) `Nom de la cellule où aller
C_ENTIER LONG($Position) `Position du nom de la cellule dans la liste des noms
TABLEAU ENTIER LONG($TabCols;0) `Tableau des colonnes
TABLEAU ENTIER LONG($TabLignes;0) `Tableau des lignes
TABLEAU TEXTE($TabNoms;0) `Tableau des noms de cellules
 `Récupération des noms et des coordonnées correspondantes
PV LIRE LISTE NOMS CELLULES(Zone;$TabCols;$TabLignes;$TabNoms)
$Position:=Chercher dans tableau($TabNoms;$1) `Cherchons notre cellule
Si($Position#-1) `Elle existe
   PV ALLER A CELLULE(Zone;$TabCols{$Position};$TabLignes{$Position}) `Rendons-la courante
Sinon
 `Gérer l'erreur éventuelle
Fin de si
```
<span id="page-122-0"></span>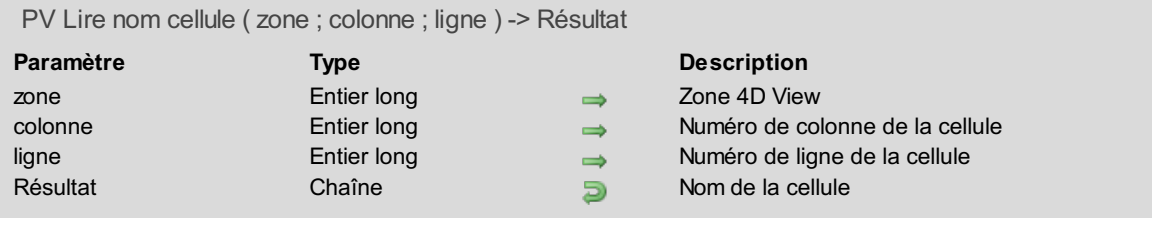

La commande *PV Lire nom cellule* retourne le nom de la cellule désignée par les paramètres *colonne* et *ligne*.

## **Exemple**

Reportez-vous à l'exemple de la commande *PV FIXER NOM [CELLULE](#page-111-0)*.

<span id="page-123-0"></span>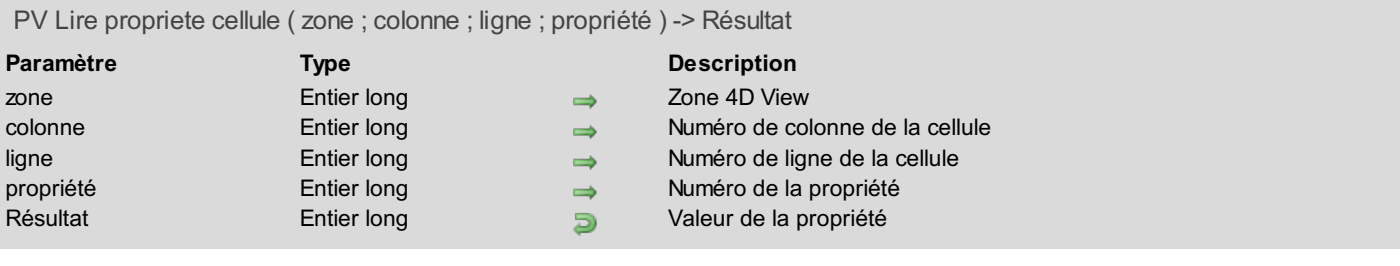

La commande *PV Lire propriete cellule* retourne la valeur de la *propriété* de la cellule définie par les paramètres *colonne* et *ligne*.

Pour définir le paramètre *propriété*, utilisez les constantes des thèmes **PV [Propriétés](#page-286-0) style** et **PV [Propriétés](#page-279-0) cellule**. Pour plus d'informations sur ces constantes, reportez-vous à la description de la commande *PV FIXER [PROPRIETE](#page-112-0) CELLULE*.

#### **Exemple**

Reportez-vous à l'exemple de la commande *PV FIXER [PROPRIETE](#page-112-0) CELLULE*.

<span id="page-124-0"></span>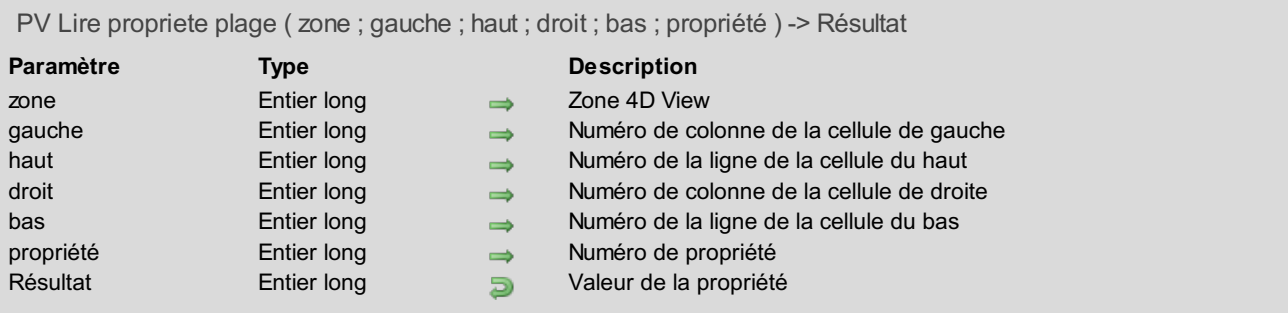

La commande *PV Lire propriete plage* retourne la valeur de la *propriété* pour la plage de cellules définie par les paramètres *gauche*, *haut*, *droit* et *bas* (pour plus [d'informations](#page-131-0) sur la notion de plage de cellules, reportez-vous à la section **PV Sélection, Introduction**).

Pour définir le paramètre *propriété*, utilisez les constantes des thèmes **PV [Propriétés](#page-286-0) style** et **PV [Propriétés](#page-279-0) cellule**. Pour plus d'informations sur ces constantes, reportez-vous à la description de la commande *PV FIXER [PROPRIETE](#page-117-0) PLAGE*.

#### **Valeurs variées**

Pour certaines propriétés, la commande *PV Lire propriete plage* peut retourner les valeurs 65535 ou 255, correspondant aux constantes de type "variée" du thème **PV [Valeurs](#page-306-0) style**.

Par exemple, l'instruction :

\$valeur:=*PV Lire propriete plage*(zone;colonne;ligne;pv style couleur fond pair)

retournera 65535 si les cellules des lignes paires de la plage n'ont pas toutes la même couleur de fond. Cette valeur correspond à la constante pv valeur format variée du thème **PV [Valeurs](#page-306-0) style**. Le numéro de la couleur est retourné si les cellules des lignes paires de la plage ont toutes la même couleur de fond.

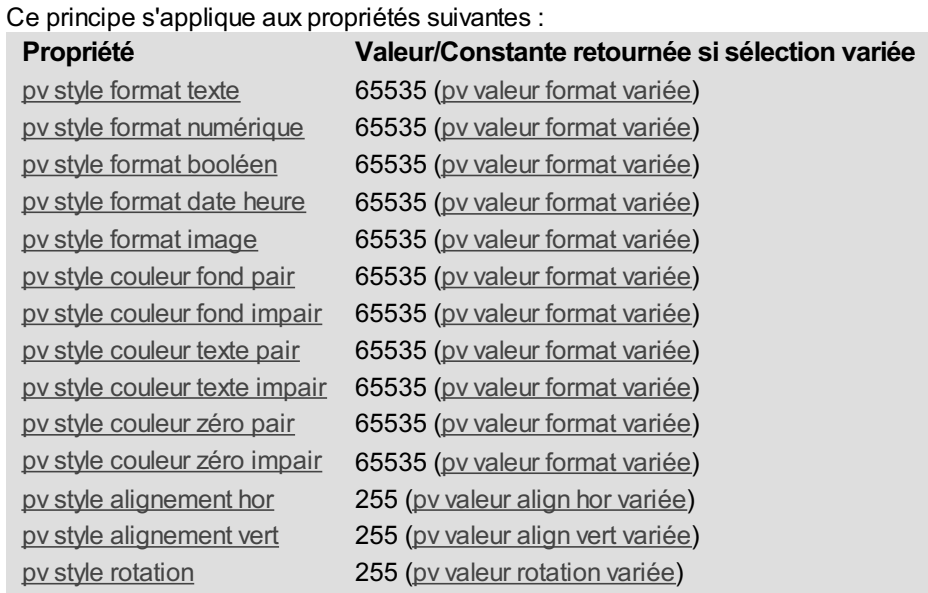

#### **Exemple**

Reportez-vous à l'exemple de la commande *PV Lire [propriete](#page-123-0) cellule*.

# **PV Propriété plugin**

**PV Propriété plugin, [Introduction](#page-126-0)** 

PV FIXER [PROPRIETE](#page-127-0) PLUGIN

**PV Lire [propriete](#page-129-0) plugin** 

# <span id="page-126-0"></span>**PV Propriété plugin, Introduction**

Les commandes de ce thème permettent de définir et de lire la valeur courante des propriétés génériques du plug-in 4D View.

Ces propriétés génériques concernent le nombre de lignes et de colonnes contenues par défaut dans les nouvelles zones 4D View, la taille minimale des zones incluses, ainsi que le lieu de lecture/écriture des modèles 4D View.

### <span id="page-127-0"></span>**PV FIXER PROPRIETE PLUGIN**

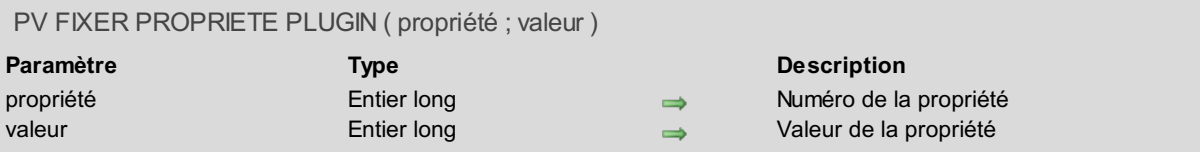

#### **Description**

La commande *PV FIXER PROPRIETE PLUGIN* permet de définir la *valeur* de la *propriété* générique du plug-in 4D View.

Cette commande peut être placée, par exemple, dans la **Méthode base Sur ouverture**. La propriété définie est appliquée immédiatement à toutes les nouvelles zones 4D View.

Utilisez les constantes du thème **PV [Propriétés](#page-285-0) plugin** pour définir le paramètre *propriété*.

Passez dans le paramètre *valeur* la valeur que vous souhaitez affecter à la propriété. Son contenu dépend de la propriété définie.

La table suivante décrit les différentes constantes utilisables comme paramètre *propriété* et les *valeurs* associées :

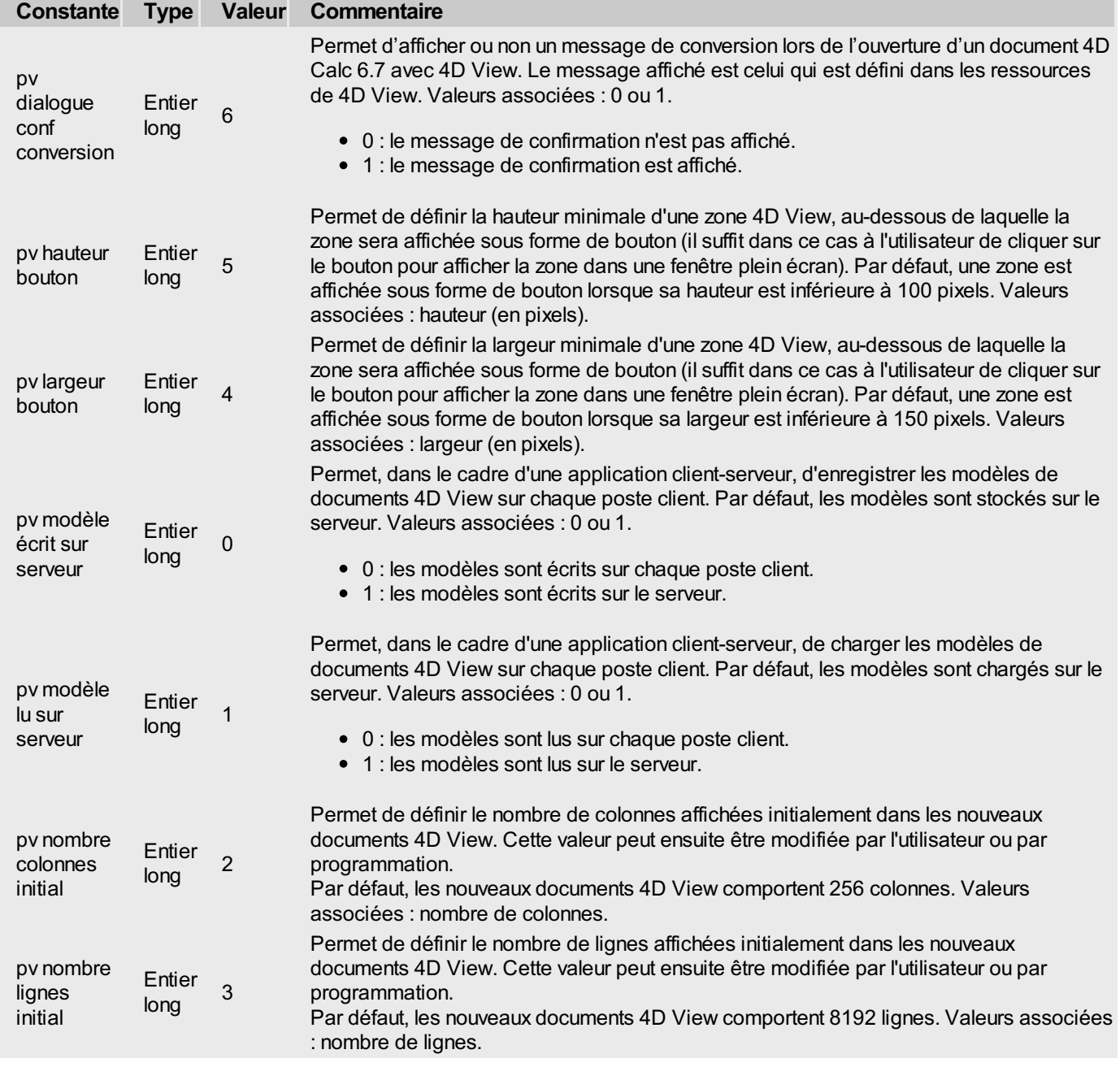

#### **Exemple**

Nous souhaitons que toutes les zones 4D View créées dans la base comportent initialement 100 colonnes et 50 lignes :

*PV FIXER PROPRIETE PLUGIN*(pv nombre colonnes initial;100) *PV FIXER PROPRIETE PLUGIN*(pv nombre lignes initial;50)

<span id="page-129-0"></span>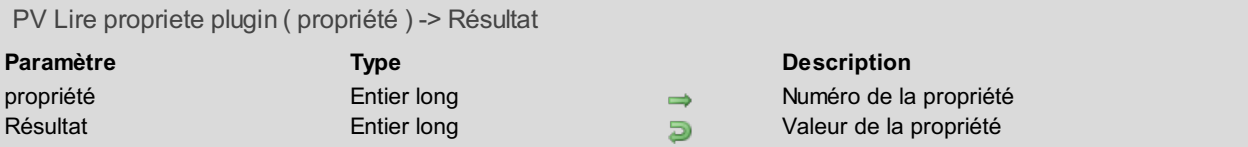

La commande *PV Lire propriete plugin* retourne la valeur courante de la *propriété* générique du plug-in 4D View. Utilisez les constantes du thème **PV [Propriétés](#page-285-0) plugin** pour définir le paramètre *propriété*. Pour plus d'informations sur ces constantes, reportez-vous à la description de la commande *PV FIXER [PROPRIETE](#page-127-0) PLUGIN*.

#### **Exemple**

Nous souhaitons connaître la largeur (en pixels) au-dessous de laquelle les zones 4D View incluses se transforment en bouton :

**C\_ENTIER LONG**(\$vLargeur) \$vLargeur:=*PV Lire propriete plugin*(pv largeur bouton) **ALERTE**("La largeur minimale des zones 4D View est de "+**Chaine**(\$vLargeur)+" pixels.")

# **PV Sélection**

- **PV Sélection, [Introduction](#page-131-0)**
- PV Cellule [selectionnee](#page-132-0)
- PV Colonne [selectionnee](#page-133-0)
- PV Ligne [selectionnee](#page-134-0)
- **PV LIRE LISTE [PLAGES](#page-135-0) SELECT**
- PV Plage [selectionnee](#page-136-0)
- **PV** [Selection](#page-137-0) totale
- **PV [SELECTIONNER](#page-138-0) CELLULE**
- **PV [SELECTIONNER](#page-139-0) COLONNES**
- PV [SELECTIONNER](#page-140-0) LIGNES
- PV [SELECTIONNER](#page-141-0) LISTE PLAGES
- PV [SELECTIONNER](#page-142-0) PLAGE
- **PV TOUT [SELECTIONNER](#page-144-0)**

<span id="page-131-0"></span>Les commandes de ce thème permettent :

- de sélectionner un ensemble de cellules (sélection contiguë ou non), ligne(s) ou colonne(s)
- de connaître la sélection courante d'une zone 4D View

#### **Sélections et plages de cellules**

Selon les commandes, les sélections de cellules peuvent être contiguës (plages) ou isolées.

Une **plage de cellules** est un ensemble de cellules contiguës, par exemple A1, A2, B1, B2. Une plage n'est pas forcément sélectionnée.

La **sélection de cellules** est l'ensemble des cellules sélectionnées en surbrillance, par exemple A1, A2, B1, B2, C15. Une sélection peut donc comprendre une ou plusieurs plages ainsi qu'une ou plusieurs cellules isolées, ou bien uniquement une ou plusieurs cellules isolées.

À l'ouverture d'une nouvelle zone 4D View, le curseur se trouve sur une cellule, comme avec n'importe quel autre tableur, mais cette dernière n'est pas sélectionnée pour autant, si l'utilisateur ou le développeur ne l'a pas explicitement spécifié, par un clic souris ou une autre action / commande de sélection.

<span id="page-132-0"></span>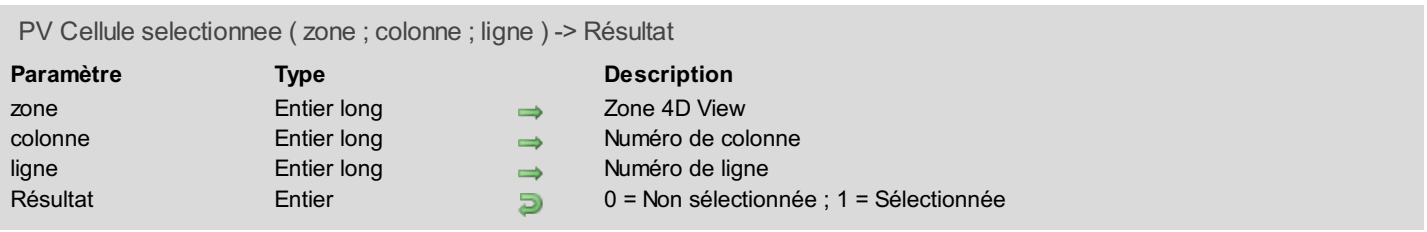

La commande *PV Cellule selectionnee* retourne 1 si la cellule de *zone* désignée par *colonne* et *ligne* fait partie de la sélection courante, sinon elle retourne 0.

## **Exemple**

Reportez-vous à l'exemple de la commande *PV [SELECTIONNER](#page-138-0) CELLULE*.

<span id="page-133-0"></span>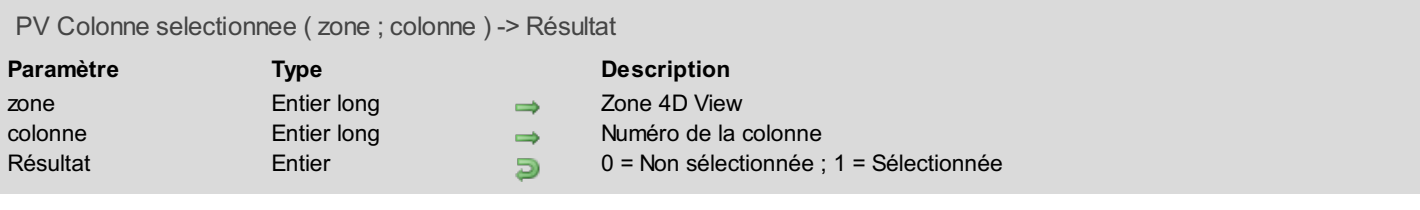

La commande *PV Colonne selectionnee* retourne 1 si la colonne de *zone* numéro *colonne* fait partie de la sélection courante, sinon elle retourne 0.

#### **Exemple**

Reportez-vous à l'exemple de la commande *PV [SELECTIONNER](#page-139-0) COLONNES*.

<span id="page-134-0"></span>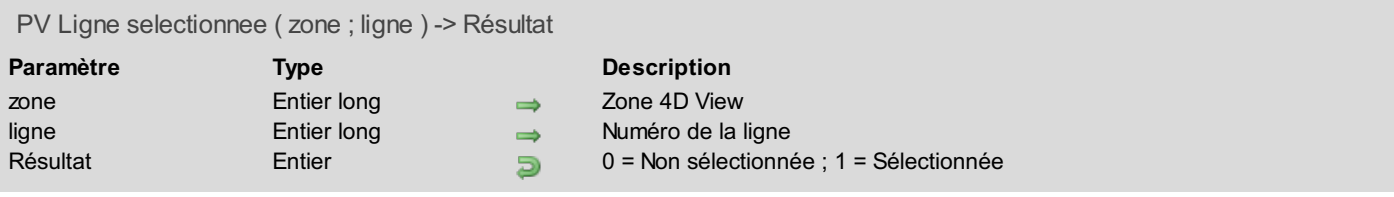

La commande *PV Ligne selectionnee* retourne 1 si la ligne de *zone* numéro *ligne* fait partie de la sélection courante, sinon elle retourne 0.

#### **Exemple**

Reportez-vous à l'exemple de la commande *PV [SELECTIONNER](#page-139-0) COLONNES*.

# <span id="page-135-0"></span>**PV LIRE LISTE PLAGES SELECT**

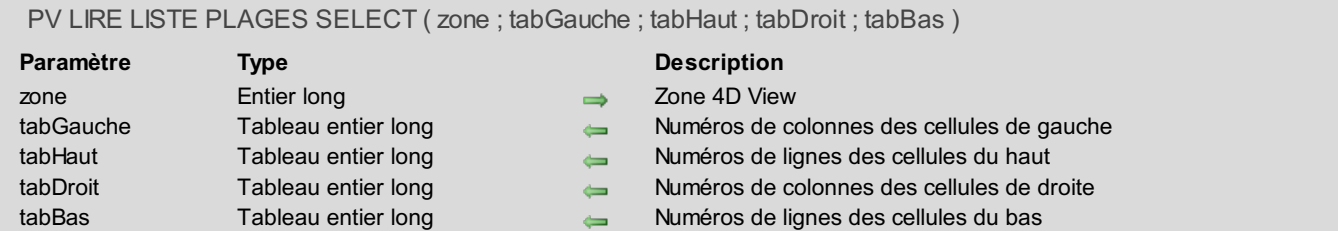

#### **Description**

La commande *PV LIRE LISTE PLAGES SELECT* récupère dans les tableaux passés en paramètres les coordonnées des plages sélectionnées dans *zone*.

#### **Exemple**

Reportez-vous aux exemples des commandes *PV FIXER [PROPRIETE](#page-112-0) CELLULE*, *PV FIXER [PROPRIETE](#page-117-0) PLAGE*, *PV SELECTIONNER CELLULE* et *PV [SELECTIONNER](#page-138-0) PLAGE*.

<span id="page-136-0"></span>PV Plage selectionnee ( zone ; gauche ; haut ; droit ; bas ) -> Résultat

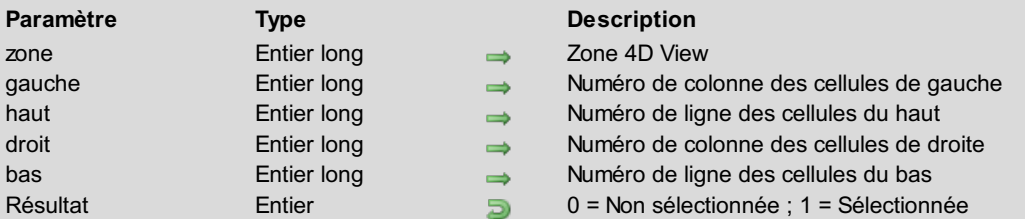

# **Description**

La commande *PV Plage selectionnee* retourne 1 si la plage de cellules définie par *gauche*, *haut*, *droit* et *bas* fait partie de la sélection courante, sinon elle retourne 0.

#### **Exemple**

Reportez-vous à l'exemple de la commande *PV [SELECTIONNER](#page-142-0) PLAGE*.

# <span id="page-137-0"></span>**PV Selection totale**

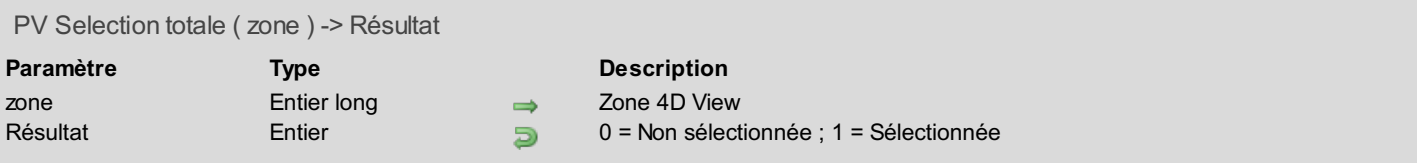

# **Description**

La commande *PV Selection totale* retourne 1 si l'ensemble des cellules de *zone* est sélectionné, sinon elle retourne 0.

# <span id="page-138-0"></span>**PV SELECTIONNER CELLULE**

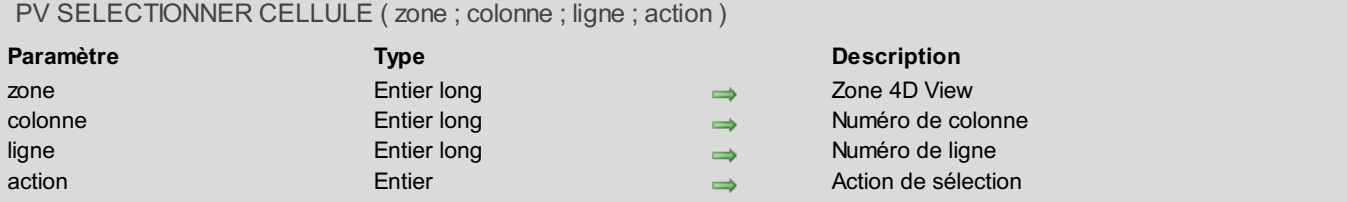

#### **Description**

La commande *PV SELECTIONNER CELLULE* sélectionne la cellule située à l'intersection de *colonne* et de *ligne*.

Le paramètre *action* permet de définir l'action de sélection que vous souhaitez effectuer lorsqu'une sélection de cellules existe déjà : vous pouvez créer une nouvelle sélection, ajouter la cellule à la sélection ou supprimer la cellule de la sélection. Utilisez les constantes du thème **PV Actions de [sélection](#page-261-0)** pour définir ce paramètre :

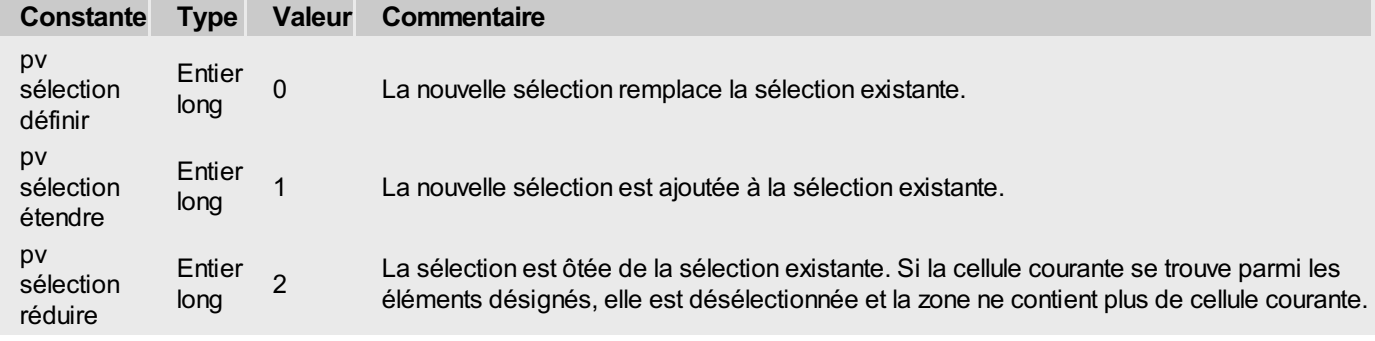

#### **Exemple**

Nous souhaitons sélectionner la cellule E2 ou l'ajouter à la plage sélectionnée s'il y en a une. L'action de sélection dépend du contexte (cellules déjà sélectionnées) :

```
`Tableaux définissant la sélection existante :
TABLEAU ENTIER LONG($TabGauche;0) `Numéros de colonne des cellules de gauche
TABLEAU ENTIER LONG($TabHaut;0) `Numéros de ligne des cellules du haut
TABLEAU ENTIER LONG($TabDroit;0) `Numéros de colonnes des cellules de droite
TABLEAU ENTIER LONG($TabBas;0) `Numéros de lignes des cellules du bas
  `Plages sélectionnées :
PV LIRE LISTE PLAGES SELECT(Zone;$TabGauche;$TabHaut;$TabDroit;$TabBas)
Si(Taille tableau($TabGauche)=0) `Rien de sélectionné
   PV SELECTIONNER CELLULE(Zone;5;2;pv sélection définir) `Fixons la sélection à la
cellule E2
Sinon `Plusieurs autres déjà sélectionnées
    PV SELECTIONNER CELLULE(Zone;5;2;pv sélection étendre) `Sélection multiple incluant E2
Fin de si
```
# **PV SELECTIONNER COLONNES**

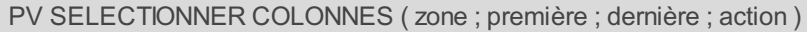

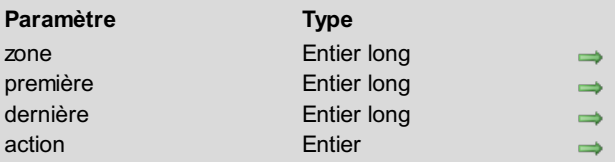

#### <span id="page-139-0"></span>**Description**

- Zone 4D View
- Première colonne sélectionnée
- Dernière colonne sélectionnée
- Action de sélection

#### **Description**

La commande *PV SELECTIONNER COLONNES* sélectionne les colonnes de *zone* situées entre les colonnes numéros *première* et *dernière* incluses.

Le paramètre *action* permet de définir l'action de sélection que vous souhaitez effectuer lorsqu'une sélection de colonnes existe déjà : vous pouvez créer une nouvelle sélection, ajouter des colonnes à la sélection ou supprimer la ou les colonne(s) de la sélection. Utilisez les constantes du thème **PV Actions de [sélection](#page-261-0)** pour définir ce paramètre :

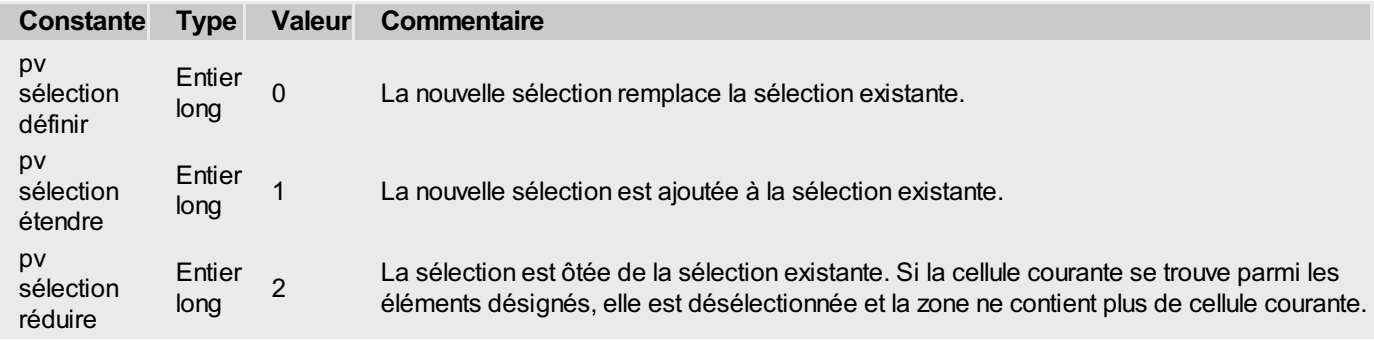

#### **Exemple**

La méthode ci-dessous sélectionne la colonne et la ligne à l'intersection desquelles se trouve la cellule active (courante).

```
C_ENTIER LONG($Colonne;$Ligne) `Pour récupération des coordonnées
C_ENTIER($ColSelect;$LigneSelect) `Indiquent si la colonne et/ou la ligne sont
sélectionnées au départ
PV LIRE CELLULE COURANTE(Zone;$Colonne;$Ligne) `Récupération coordonnées cellule courante
$ColSelect:=PV Colonne selectionnee(Zone;$Colonne)
$LigneSelect:=PV Ligne selectionnee(Zone;$Ligne)
Si($ColSelect=0) `La colonne n'est pas sélectionnée
    PV SELECTIONNER COLONNES(Zone; $Colonne; $Colonne; pv sélection étendre) `Nous la
sélectionnons
Fin de si
Si($LigneSelect=0) `La ligne n'est pas sélectionnée
    PV SELECTIONNER LIGNES(Zone;$Ligne;$Ligne;pv sélection étendre) `Nous la sélectionnons
Fin de si
```
## **PV SELECTIONNER LIGNES**

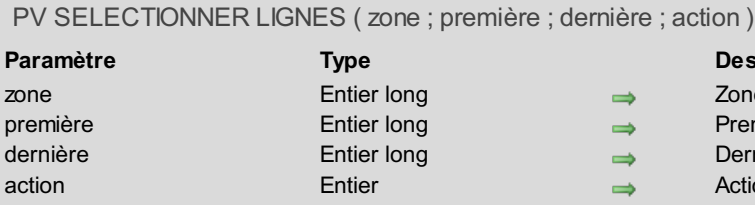

# **Description**

La commande *PV SELECTIONNER LIGNES* sélectionne les lignes de *zone* situées entre les lignes numéros *première* et *dernière* incluses.

<span id="page-140-0"></span>**Description** Zone 4D View

Première ligne sélectionnée Dernière ligne sélectionnée Action de sélection

Le paramètre *action* permet de définir l'action de sélection que vous souhaitez effectuer lorsqu'une sélection de lignes existe déjà : vous pouvez créer une nouvelle sélection, ajouter des lignes à la sélection ou supprimer la ou les ligne(s) de la sélection. Utilisez les constantes du thème **PV Actions de [sélection](#page-261-0)** pour définir ce paramètre :

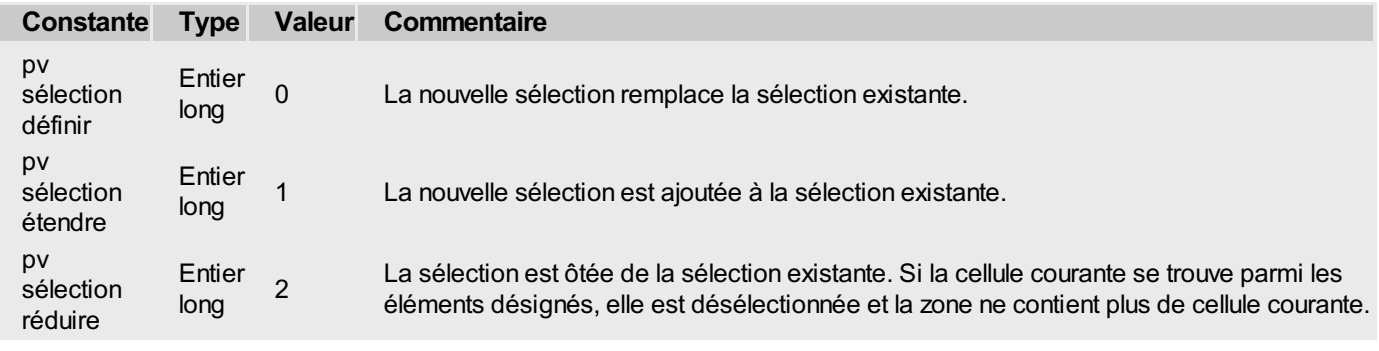

#### **Exemple**

Reportez-vous à l'exemple de la commande *PV [SELECTIONNER](#page-139-0) COLONNES*.

## <span id="page-141-0"></span>**PV SELECTIONNER LISTE PLAGES**

#### PV SELECTIONNER LISTE PLAGES ( zone ; tabGauche ; tabHaut ; tabDroit ; tabBas ; action )

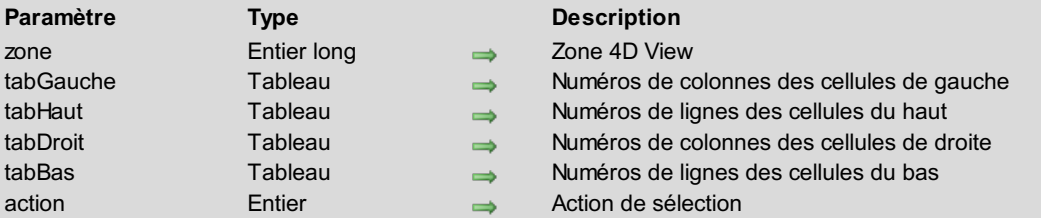

## **Description**

Cette commande est semblable à la commande *PV [SELECTIONNER](#page-142-0) PLAGE*, mais s'applique à plusieurs plages de cellules, dont les coordonnées sont stokées dans les tableaux *tabGauche*, *tabHaut*, *tabDroit* et *tabBas*.

Utilisez les constantes du thème **PV Actions de [sélection](#page-261-0)** pour définir le paramètre *action* :

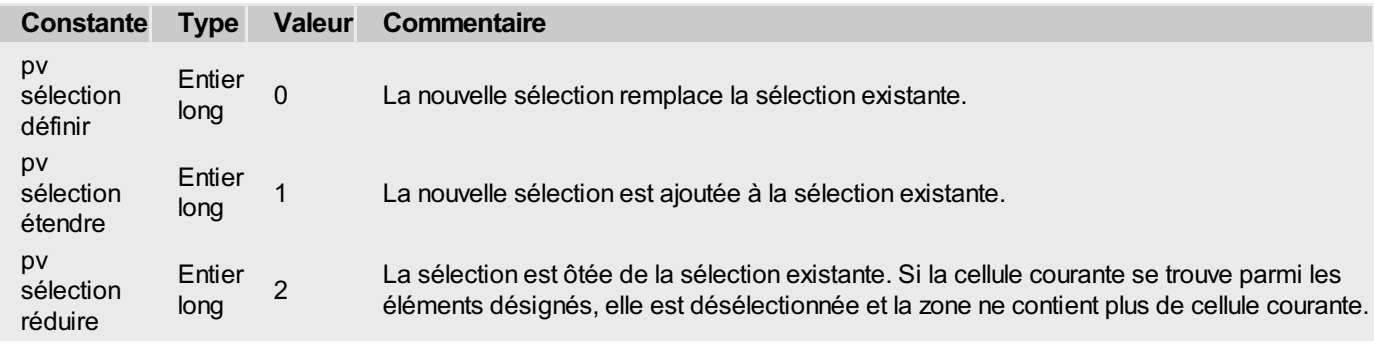

#### **Exemple**

Provoquons par programmation la sélection de cinq plages de tailles croissantes.

```
C_ENTIER($Indice) `Indice de boucle
TABLEAU ENTIER LONG($TabGauche;5)
TABLEAU ENTIER LONG($TabHaut;5)
TABLEAU ENTIER LONG($TabDroit;5)
TABLEAU ENTIER LONG($TabBas;5)
 `Initialisation
Boucle($Indice;1;5)
   $TabGauche{$Indice}:=$Indice*3 `Limites gauches
   $TabHaut{$Indice}:=$Indice*6 `Limites hautes
   $TabDroit{$Indice}:=$Indice*4 `Limites droites
   $TabBas{$Indice}:=$Indice*7 `Limites basses
Fin de boucle
```
*PV SELECTIONNER LISTE PLAGES*(Zone;\$TabGauche;\$TabHaut;\$TabDroit;\$TabBas;pv sélection étendre)

### <span id="page-142-0"></span>**PV SELECTIONNER PLAGE**

PV SELECTIONNER PLAGE ( zone ; gauche ; haut ; droit ; bas ; action )

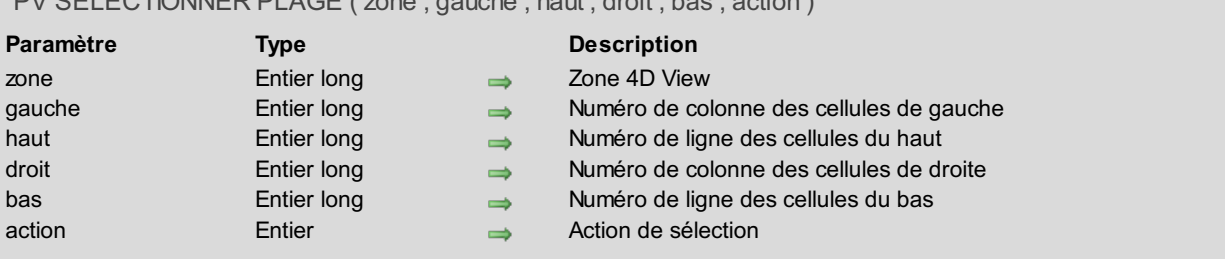

#### **Description**

La commande *PV SELECTIONNER PLAGE* sélectionne la plage de cellules définie par *gauche*, *haut*, *droit* et *bas*.

Le paramètre *action* permet de définir l'action de sélection que vous souhaitez effectuer lorsqu'une sélection de cellules existe déjà : vous pouvez créer une nouvelle plage, ajouter la plage à la sélection ou supprimer la plage de la sélection. Utilisez les constantes du thème **PV Actions de [sélection](#page-261-0)** pour définir ce paramètre :

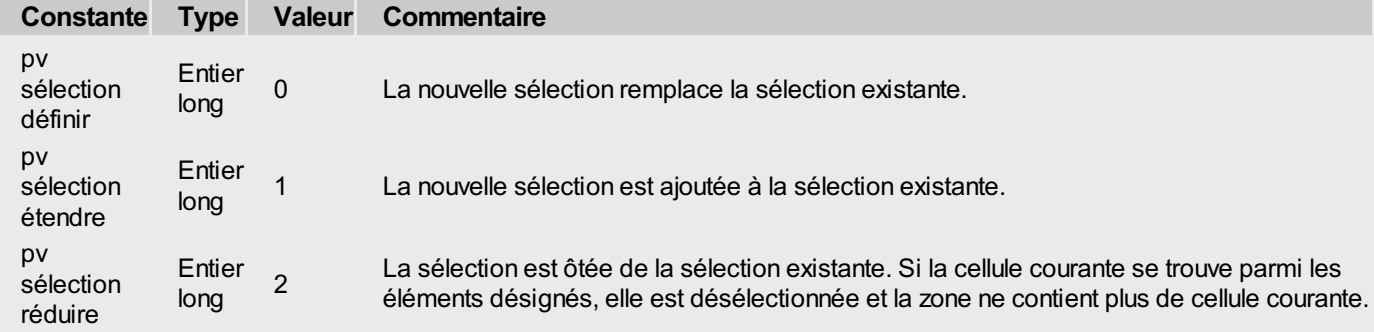

#### **Exemple 1**

Nous souhaitons sélectionner la plage de cellules E2, E3, F2, F3. L'action de sélection dépendra du contexte (plage entièrement sélectionnée) et, le cas échéant, du choix de l'utilisateur.

```
`Tableaux définissant la sélection existante :
 TABLEAU ENTIER LONG($TabGauche;0) `Numéros de colonne des cellules de gauche
 TABLEAU ENTIER LONG($TabHaut;0) `Numéros de ligne des cellules du haut
 TABLEAU ENTIER LONG($TabDroit;0) `Numéros de colonnes des cellules de droite
 TABLEAU ENTIER LONG($TabBas;0) `Numéros de lignes des cellules du bas
  `Plages sélectionnées :
PV LIRE LISTE PLAGES SELECT(Zone;$TabGauche;$TabHaut;$TabDroit;$TabBas)
 Si(Taille tableau($TabGauche)=0) `Rien de sélectionné
    PV SELECTIONNER PLAGE(Zone;5;2;6;3;pv sélection définir) `Fixons la sélection à la
plage
 Sinon `D'autres plages sont déjà sélectionnées
    CONFIRMER("Étendre la sélection existante ?";"Oui";"Non")
    Si(OK=1) `Sélection multiple incluant la plage
       PV SELECTIONNER PLAGE(Zone;5;2;6;3;pv sélection étendre)
    Sinon
       PV SELECTIONNER PLAGE(Zone;5;2;6;3;pv sélection définir) `Sélection réduite à la
plage
   Fin de si
 Fin de si
```
#### **Exemple 2**

Cet exemple permet de sélectionner ou de désélectionner la cellule dans laquelle l'utilisateur a effectué **Alt+clic** (Windows) ou**Option+clic** (Mac OS), suivant qu'elle appartient déjà ou non à la sélection.

```
`Définition de la plage de sélection courante
PV SELECTIONNER PLAGE(zone;1;5;2;9;pv sélection définir)
 `Appel d'une méthode en cas de clic dans la zone
PV APPELER SUR EVENEMENT(zone;pv sur clic;"ExempleView")
 `Méthode ExempleView
C_ENTIER LONG($1;$2;$3;$4;$5)
Si(($2=pv sur clic)&($3=2048)) `Alt + clic ou Option + clic
  Si(PV Cellule selectionnee(zone;$4;$5)=1)
 `Si la cellule appartient à la sélection, on la retire de la sélection
      PV SELECTIONNER PLAGE(zone;$4;$5;$4;$5;pv sélection réduire)
  Sinon
 `Si la cellule n'appartient pas à la sélection, on l'y ajoute
     PV SELECTIONNER PLAGE(zone;$4;$5;$4;$5;pv sélection étendre)
  Fin de si
Fin de si
```
# **PV TOUT SELECTIONNER**

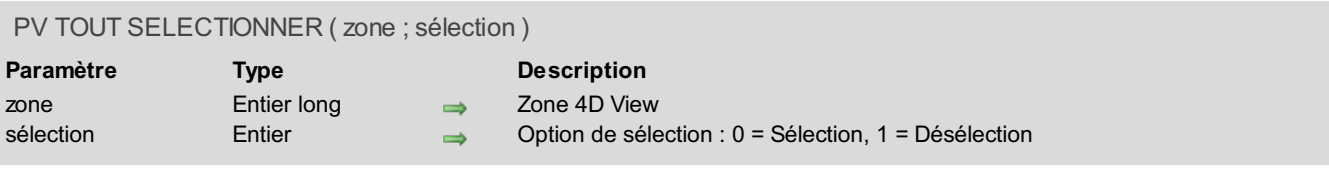

# **Description**

La commande *PV TOUT SELECTIONNER* sélectionne ou désélectionne toutes les cellules de la *zone*.

Par défaut, si le paramètre *sélection* n'est pas passé ou vaut 0, toutes les cellules de la zone sont sélectionnées. Si vous passez 1 dans *sélection*, la commande produit l'effet inverse : toutes les cellules de la zone sont désélectionnées.

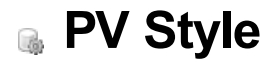

- **PV Style, [Introduction](#page-146-0)** PV [Ajouter](#page-147-0) format **PV** [Ajouter](#page-148-0) police **PV [Ajouter](#page-149-0) style PV FIXER [FORMAT](#page-150-0) PV FIXER NOM [STYLE](#page-151-0)**
- **PV FIXER [PROPRIETE](#page-152-0) STYLE**
- **PV LIRE LISTE [FORMATS](#page-157-0)**
- **PV LIRE LISTE [POLICES](#page-158-0)**
- PV LIRE LISTE [STYLES](#page-159-0)
- PV Lire [propriete](#page-160-0) style
- PV [SUPPRIMER](#page-161-0) FORMAT
- PV [SUPPRIMER](#page-162-0) POLICE
- **PV [SUPPRIMER](#page-163-0) STYLE**

<span id="page-146-0"></span>Les commandes et fonctions de ce thème permettent de contrôler les styles associés à une zone 4D View.

Elles donnent accès aux feuilles de styles existantes et permettent de modifier par programmation chacune des propriétés de formatage : formats d'affichage, polices disponibles, couleurs et attributs.

Enfin, ces commandes permettent de contrôler l'application et la mise à jour des feuilles de styles dans vos documents.

## **Feuilles de style**

Dans 4D View, les feuilles de styles sont accessibles par l'intermédiaire de leur numéro de référence, sous forme d'entiers longs.

Par défaut, il existe trois types permanents de feuilles de styles :

- En-têtes de lignes/colonnes
- Cellules
- En-tête et pied de page

Vous pouvez créer, modifier ou supprimer vos propres feuilles de styles, liées à une zone spécifique. Elles sont alors enregistrées avec la zone 4D View, soit dans un document externe, soit au sein même des données de 4D.

### **Polices de caractères**

Par défaut, toutes les polices du système sont disponibles dans une zone 4D View. Certaines commandes permettent toutefois de gérer les polices qui pourront ou non être utilisées dans une zone 4D View. Supprimer une police dans 4D View signifie la rendre inutilisable dans la zone concernée. Il ne sera alors plus possible d'appeler la police depuis la zone mais, bien entendu, elle sera toujours disponible pour d'autres zones 4D View, ainsi que dans 4D et les autres applications.

#### **Formats**

Comme dans 4D, les formats s'appliquent lors de l'affichage des informations. Pour plus d'informations sur le mode de construction des formats d'affichage, reportez-vous au manuel Mode Développement de 4D.

<span id="page-147-0"></span>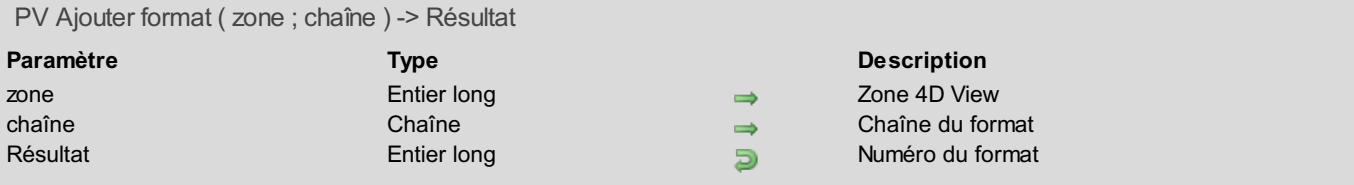

La commande *PV Ajouter format* associe le format *chaîne* à la *zone* et retourne son identifiant unique.

Si *chaîne* existe déjà, la commande *PV Ajouter format* retourne son identifiant (ce numéro peut également être obtenu par la commande *PV LIRE LISTE [FORMATS](#page-157-0)*).

## **Exemple**

Nous souhaitons supprimer le format monétaire américain disponible pour notre *zone*, mais également nous assurer de la présence du format monétaire européen (Euros).

```
C_ALPHA(255;$FormatAncien) `Chaîne du format à enlever pour la Zone
C_ALPHA(255;$FormatNouveau) `Chaîne du format à ajouter pour la Zone
TABLEAU ENTIER LONG($TabNumFormats;0) `Tableau des numéros de formats
TABLEAU ALPHA(255;$TabChainesFormats;0) `Tableau des chaînes de formats
C_ENTIER($Position) `Position du format à enlever dans les tableaux de numéros et de noms
$FormatAncien:="$###,##0.00"
$FormatNouveau:="### ##0,00 EUR"
PV LIRE LISTE FORMATS(Zone;$TabNumFormats;$TabChainesFormats) `Liste des formats
disponibles
$Position:=Chercher dans tableau($TabChainesFormats;$FormatAncien)
Si($Position#-1) `Format à enlever présent dans la zone?
    PV SUPPRIMER FORMAT(Zone;$TabNumFormats{$Position}) `Supprimons-le
Fin de si
  `Format à ajouter indisponible pour la zone ?
Si(Chercher dans tableau($TabChainesFormats;$FormatNouveau)=-1)
    $Position:=Taille tableau($TabChainesFormats)+1 `Nous allons l'ajouter
   INSERER DANS TABLEAU($TabChainesFormats;$Position) `Redimensionnement...
   INSERER DANS TABLEAU($TabNumFormats;$Position) `...des tableaux
    $TabChainesFormats{$Position}:=$FormatNouveau `Affectation du nouveau format
    $TabNumFormats{$Position}:=PV Ajouter format(Zone;$FormatNouveau) `Affectation du
numéro
Fin de si
```
<span id="page-148-0"></span>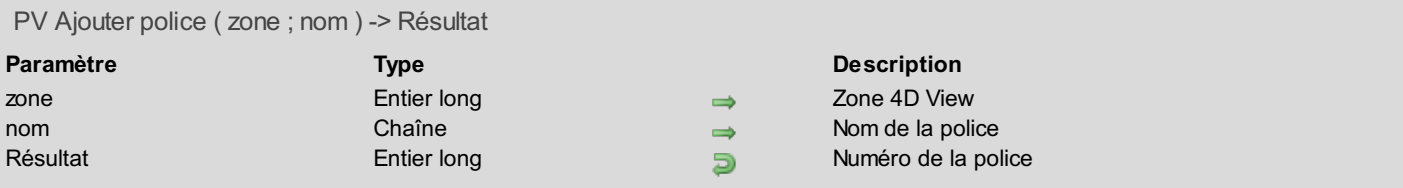

La commande *PV Ajouter police* associe la police *nomPolice* à la *zone* et retourne son identifiant unique.

Si *nomPolice* existe déjà, la commande *PV Ajouter police* retourne son identifiant (ce numéro peut également être obtenu par la commande *PV LIRE LISTE [POLICES](#page-158-0)*).

Pour plus d'informations sur le [fonctionnement](#page-146-0) des polices associées à une zone 4D View, reportez-vous à la section **PV Style, Introduction**.

## **Exemple**

Cette méthode fonctionne en bascule (switch) : elle enlève une police de la zone 4D View ou, à l'inverse, l'associe si elle a préalablement été enlevée.

```
C ALPHA(255; $NomPolice)   Snbsp;   Nom de police à ajouter à/enlever de la Zone
TABLEAU ENTIER LONG($TabNumPolices;0)   Snbsp; Snbsp; `Tableau des numéros de polices
TABLEAU ALPHA(255;$TabNomPolices;0) & nbsp; & nbsp; `Tableau des noms de polices
C ENTIER($Position)   Snbsp;   Snbsp;   'Position de la police dans les tableaux de numéros et de
noms
$NomPolice:="Arial"
PV LIRE LISTE POLICES(Zone;$TabNumPolices;$TabNomPolices) `Liste des polices disponibles
$Position:=Chercher dans tableau($TabNomPolices;$NomPolice)
Si($Position=-1) `Police $NomPolice indisponible pour la zone ?
    $Position:=Taille tableau($TabNomPolices)+1 `Nous allons l'ajouter
    INSERER DANS TABLEAU($TabNomPolices;$Position) `Redimensionnement...
    INSERER DANS TABLEAU($TabNumPolices;$Position) `...des tableaux
    $TabNomPolices{$Position}:=$NomPolice `Affectation du nom de la nouvelle police
    $TabNumPolices{$Position}:=PV Ajouter police(Zone;$NomPolice) `Affectation du numéro de
la police
Sinon `Police $NomPolice présente pour la zone
    PV SUPPRIMER POLICE(Zone; $TabNumPolices{$Position}) `Supprimons-la
Fin de si
```
<span id="page-149-0"></span>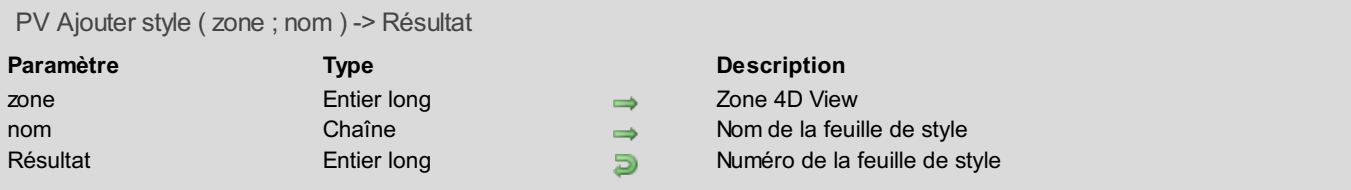

La commande *PV Ajouter style* associe à *zone* la feuille de style désignée par le paramètre *nom* et retourne son identifiant unique.

Si une feuille de style de ce nom existe déjà, la commande *PV Ajouter style* retourne son identifiant (ce numéro peut également être obtenu par la commande *PV LIRE LISTE [STYLES](#page-159-0)*).

## **Exemple**

Reportez-vous à l'exemple de la commande *PV FIXER [PROPRIETE](#page-152-0) STYLE*.

## **Gestion des erreurs**

Si une feuille de style portant le même nom existe déjà, une erreur est retournée par la *zone*.

# <span id="page-150-0"></span>**PV FIXER FORMAT**

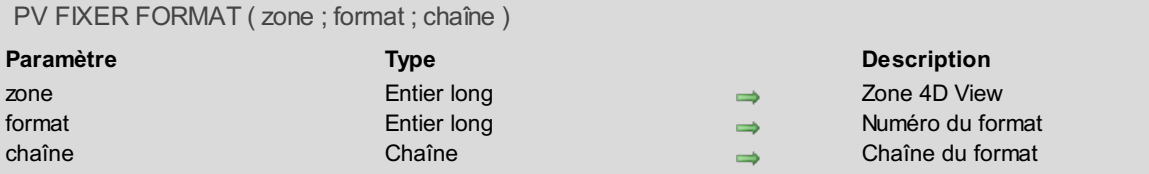

### **Description**

La commande *PV FIXER FORMAT* modifie la *chaîne* du format numéro *format*.

#### **Exemple**

Voici une variante de l'exemple de la commande *PV [Ajouter](#page-147-0) format* : le format est, dans ce cas, froidement remplacé. Le nouveau format n'est pas créé si l'ancien n'est pas présent.

```
TABLEAU ENTIER LONG($TabNumFormats;0)   `Tableau des numéros de format(s)
TABLEAU ALPHA(255; $TabChainesFormats;0)    Snbsp; Snbsp; `Tableau des chaînes de format(s)
C ENTIER($Position)   Snbsp;   Snbsp;   `Position du format à modifier dans les tableaux de
numéros et de noms
PV LIRE LISTE FORMATS(Zone;$TabNumFormats;$TabChainesFormats) `Liste des formats
disponibles
 $Position:=Chercher dans tableau($TabChainesFormats;"$###,##0.00")
Si($Position#-1) `Format disponible pour la zone ?
    PV FIXER FORMAT(Zone; $TabNumFormats{$Position};"### ##0,00 EUR") `Modification du
format
Fin de si
```
# <span id="page-151-0"></span>**PV FIXER NOM STYLE**

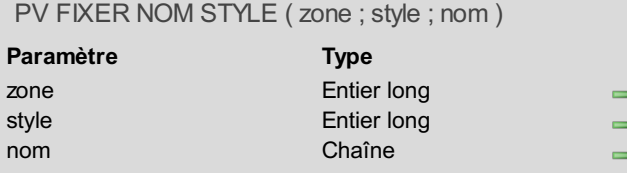

#### **Description** Zone 4D View Numéro de la feuille de style

Nom de la feuille de style

## **Description**

La commande *PV FIXER NOM STYLE* renomme la feuille de style numéro *style* avec la chaîne de caractères passée dans le paramètre *nom*.

### **Exemple**

Cette méthode permet de renommer un style.

```
C_ALPHA(255;$NomStyle) `Nom de style à renommer pour la zone Zone
C ALPHA(255; $NouveauNom) `Nouveau nom à affecter au style pour la zone Zone
TABLEAU ENTIER LONG($TabNumStyles;0) `Tableau des numéros de styles
TABLEAU ALPHA(255;$TabNomStyles;0) `Tableau des noms de styles
C_ENTIER($Position) `Position du style à renommer dans les tableaux de numéros et de noms
$NomStyle:="Sous-paragraphe" `Nous voulons renommer le style "Sous-paragraphe"...
$NouveauNom:="Paragraphe" `... en "Paragraphe"
PV LIRE LISTE STYLES(Zone;$TabNumStyles;$TabNomStyles) `Liste des styles disponibles
$Position:=Chercher dans tableau($TabNomStyles;$NomStyle) `Recherche du style à renommer
Si($Position#-1) `Le style à renommer est-il présent dans la Zone?
   PV FIXER NOM STYLE(Zone;$TabNumStyles{$Position};$NouveauNom) `Renommons-le
Sinon
  ALERTE("Le style '"+$NomStyle+"' est absent de la zone.")
Fin de si
```
#### **Gestion des erreurs**

Si une feuille de style portant le même nom existe déjà dans la zone, une erreur est retournée par 4D View.

# **PV FIXER PROPRIETE STYLE**

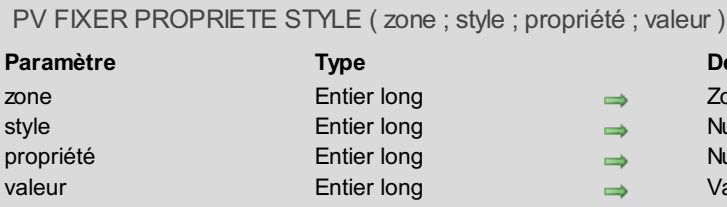

#### <span id="page-152-0"></span>**Description**

- Zone 4D View
- Numéro de la feuille de style
- Numéro de la propriété
- Valeur de la propriété

# **Description**

*propriété* choisie.

La commande *PV FIXER PROPRIETE STYLE* fixe la *valeur* de *propriété* pour la feuille de style dont le numéro est *style*. Utilisez les constantes du thème **PV [Propriétés](#page-306-0) style** pour définir le paramètre *propriété* et les constantes du thème **PV Valeurs style** pour définir le paramètre *valeur*. Le choix de la constante à affecter au paramètre *valeur* dépend de la

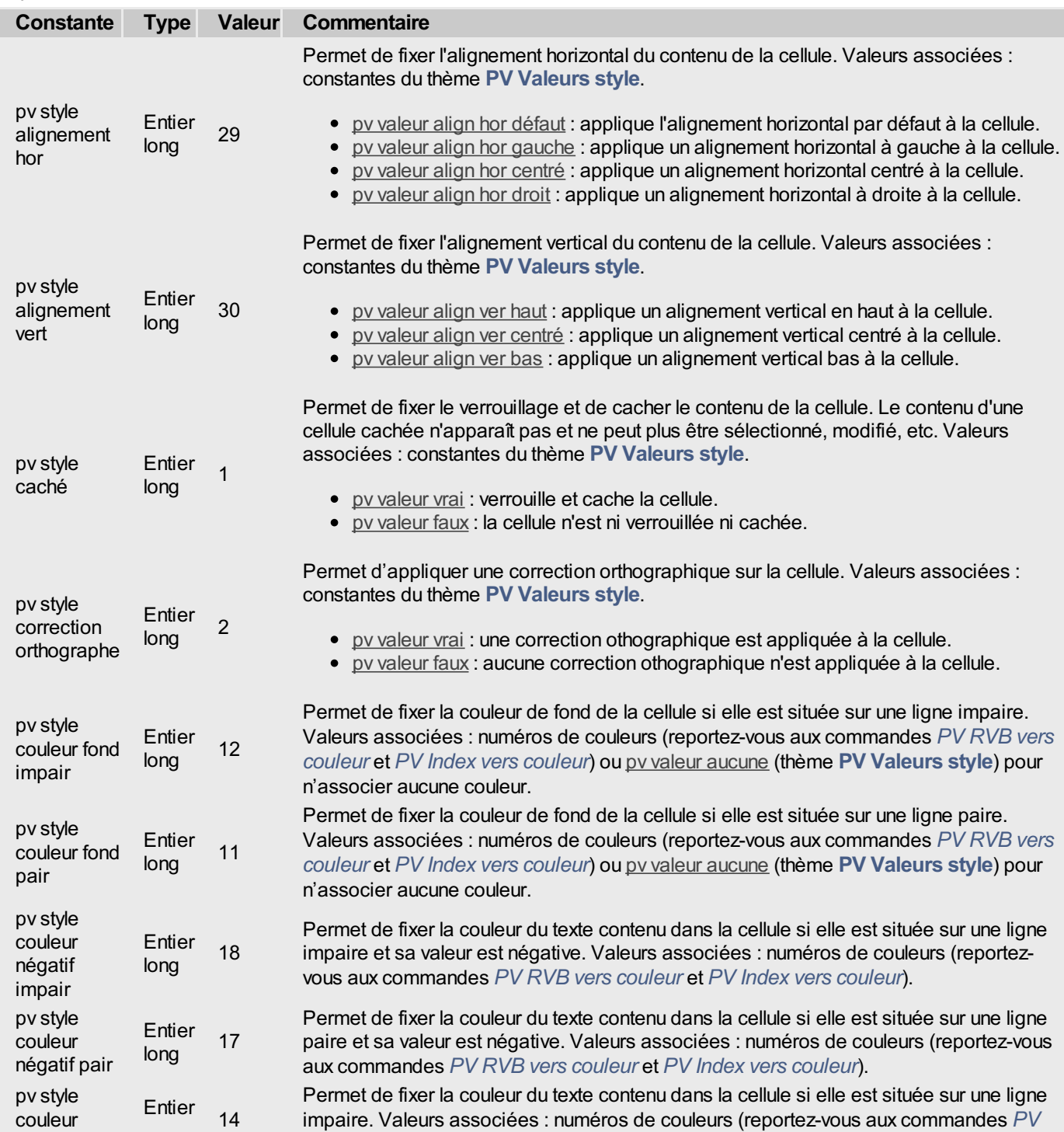

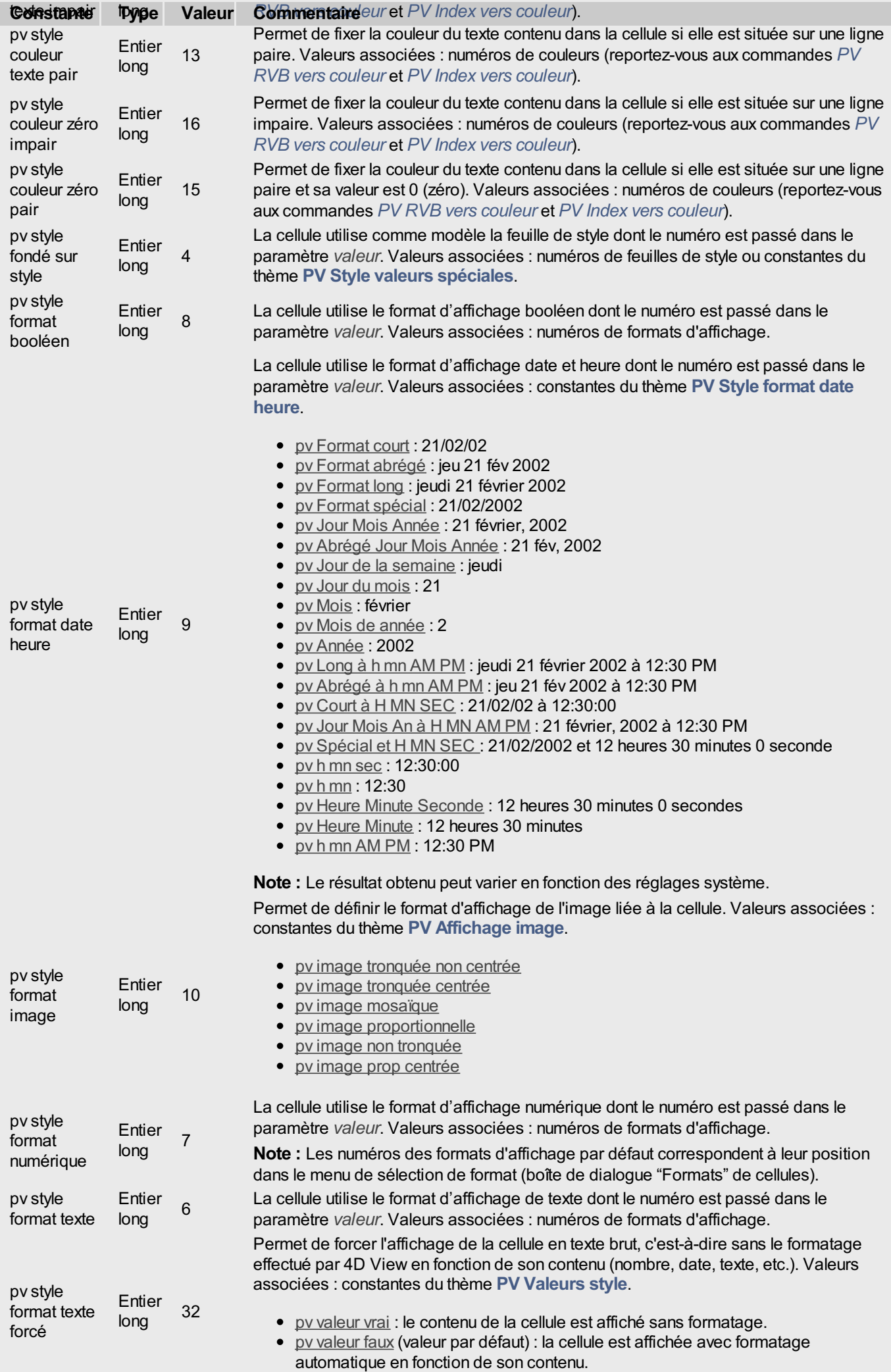

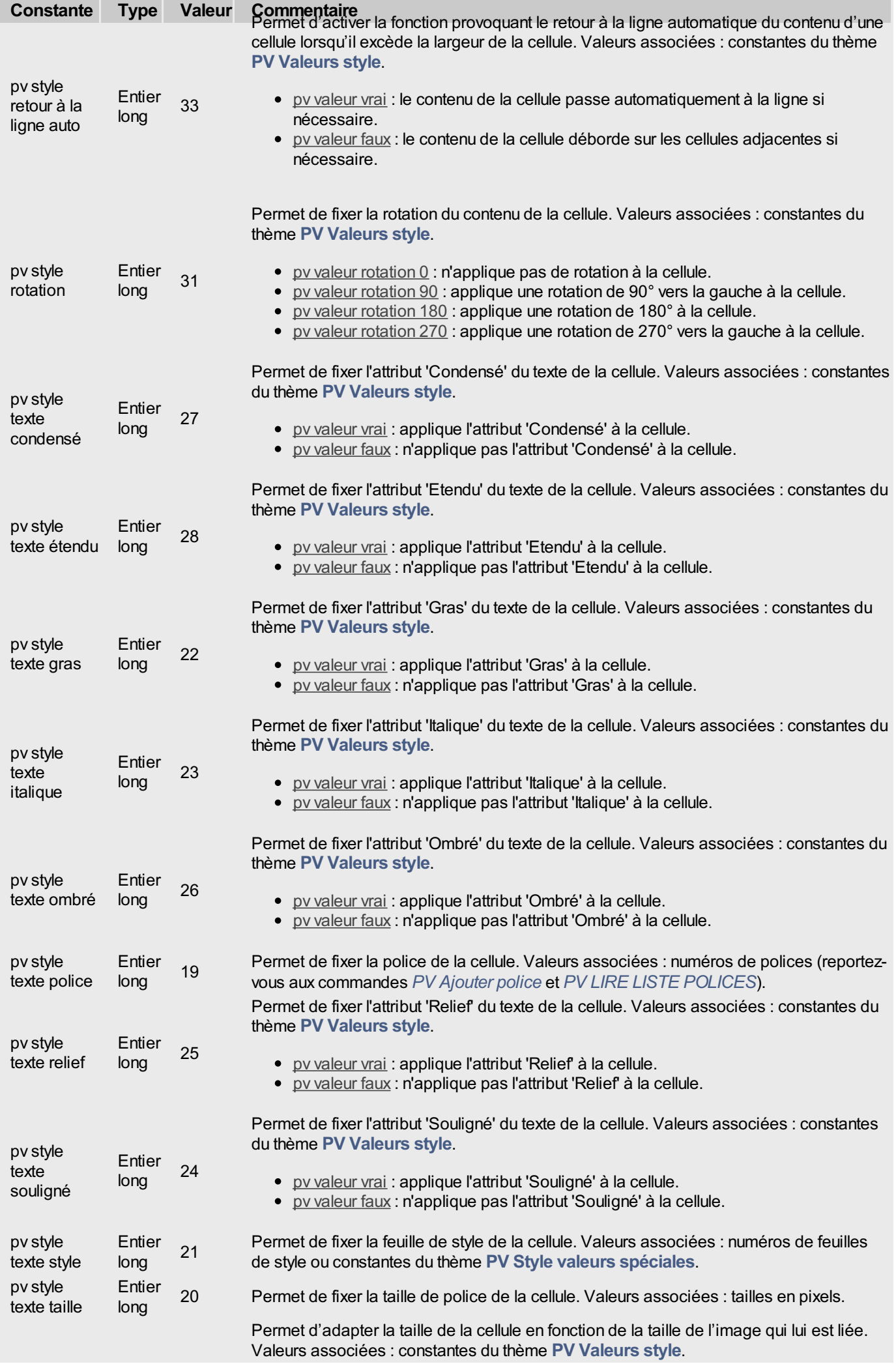

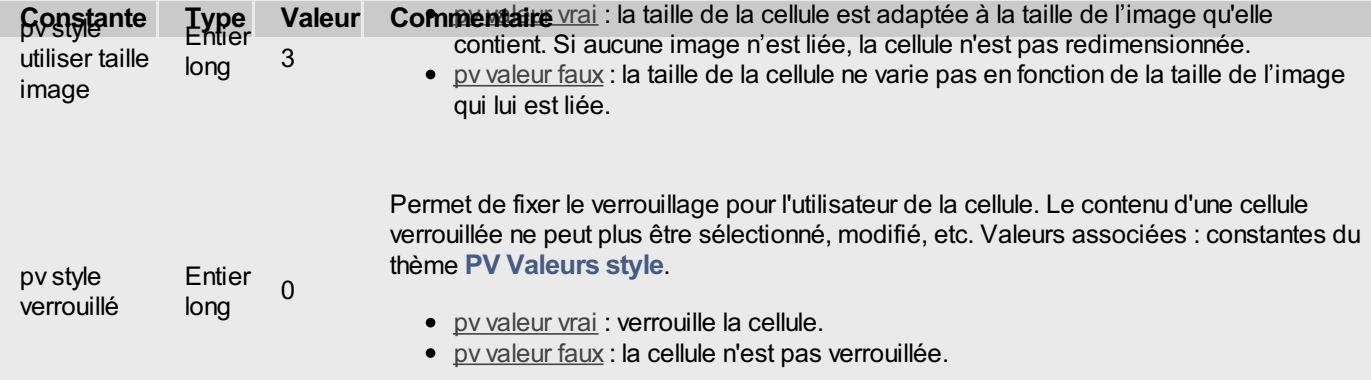

Si vous souhaitez définir les propriétés des feuilles de styles par défaut, passez une constante du thème **PV Style valeurs [spéciales](#page-300-0)** dans le paramètre *style* :

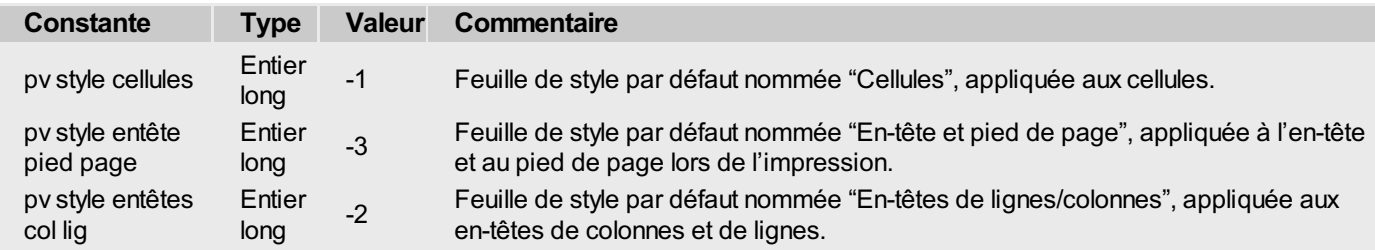

**Note :** Ces feuilles de styles sont accessibles via la commande **Feuilles de style** du menu **Format** de 4D View.

#### **Exemple**

Cette méthode permet de définir les propriétés d'un nouveau *style*. Dans cet exemple, nous allons définir une valeur pour chacune des trois propriétés de styles à personnaliser :

- la propriété "alignement horizontal" prendra la valeur "à gauche",
- la propriété "alignement vertical" prendra la valeur "centré",
- la propriété "rotation" prendra la valeur "90 degrés".

```
TABLEAU ENTIER LONG($TabPropriétés;3) `Tableau de propriétés de la feuille de style
TABLEAU ENTIER LONG($TabValeurs;3) `Valeur de chaque propriété
C_ALPHA(255;$NomStyle) `Nom de style à ajouter à la Zone
TABLEAU ENTIER LONG($TabNumStyles;0) `Tableau des numéros de styles
TABLEAU ALPHA(255;$TabNomStyles;0) `Tableau des noms de styles
C_ENTIER($Indice) `Indice de boucle
C_ENTIER($Position) `Position du nouveau style dans les tableaux de numéros et de noms
  `Initialisations
$TabPropriétés{1}:=pv style alignement hor `Propriétés...
$TabPropriétés{2}:=pv style alignement vert
$TabPropriétés{3}:=pv style rotation
$TabValeurs{1}:=pv valeur align hor gauche `...et valeurs correspondantes
$TabValeurs{2}:=pv valeur align vert centré
 $TabValeurs{3}:=pv valeur rotation 90
$NomStyle:="Sous-paragraphe"
PV LIRE LISTE STYLES(Zone;$TabNumStyles;$TabNomStyles) `Liste des styles disponibles
Si(Chercher dans tableau($TabNomStyles;$NomStyle)=-1) `Style $NomStyle absent ?
    $Position:=Taille tableau($TabNomStyles)+1 `Nous allons l'ajouter
    INSERER DANS TABLEAU($TabNomStyles;$Position) `Redimensionnement des tableaux
   INSERER DANS TABLEAU($TabNumStyles;$Position)
   $TabNomStyles{$Position}:=$NomStyle `Affectation du nom du nouveau style
   $TabNumStyles{$Position}:=PV Ajouter style(Zone;$NomStyle) `Affectation du numéro du
nouveau style
```
**Boucle**(\$Indice;1;**Taille tableau**(\$TabPropriétés)) `Pour toutes les propriétés à définir **Si**(*PV Lire propriete style*(Zone;\$TabNumStyles{\$Position};\$TabPropriétés{\$Indice})#\$TabValeurs{\$Indice}) *PV FIXER PROPRIETE STYLE*(Zone;\$TabNumStyles{\$Position};\$TabPropriétés{\$Indice};\$TabValeurs{\$Indice}) **Fin de si** `Propriété n'ayant pas la valeur souhaitée ? **Fin de boucle** `Passage en revue du tableau \$TabPropriétés des propriétés de la feuille de style **Sinon**

**ALERTE**("Le style '"+\$NomStyle+"' est déjà présent pour la zone.")

**Fin de si**

# **PV LIRE LISTE FORMATS**

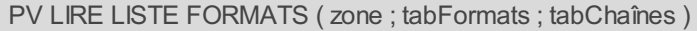

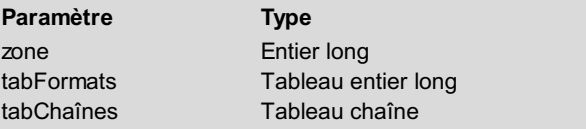

#### **Description**

<span id="page-157-0"></span> $\Rightarrow$  Zone 4D View

- $\leftarrow$  Tableau des numéros de formats
- $\leftarrow$  Tableau des chaînes de formats

## **Description**

La commande *PV LIRE LISTE FORMATS* récupère dans les tableaux *tabFormats* et *tabChaînes* le numéro d'identification et la chaîne de chaque format présent dans *zone*.

# **Exemple**

Reportez-vous à l'exemple de la commande *PV [Ajouter](#page-147-0) format*.

# <span id="page-158-0"></span>**PV LIRE LISTE POLICES**

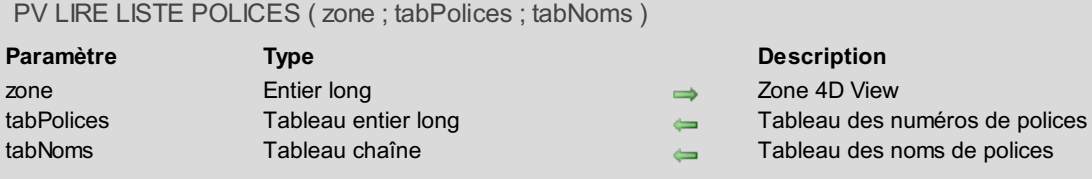

## **Description**

La commande *PV LIRE LISTE POLICES* récupère dans les tableaux *tabPolices* et *tabNoms* le numéro d'identification et le nom de chaque police liée à la *zone*.

## **Exemple**

Reportez-vous à l'exemple de la commande *PV [Ajouter](#page-148-0) police*.

# <span id="page-159-0"></span>**PV LIRE LISTE STYLES**

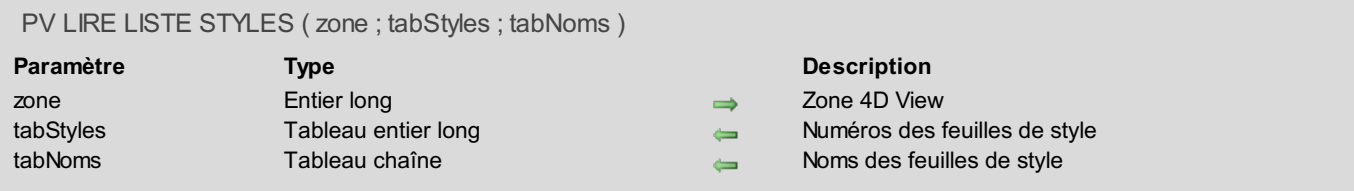

## **Description**

La commande *PV LIRE LISTE STYLES* récupère dans les tableaux *tabStyles* et *tabNoms* le numéro d'identification et le nom de chaque feuille de style présente dans *zone*.

#### **Exemple**

Reportez-vous aux exemples des commandes *PV [SUPPRIMER](#page-152-0) STYLE*, *PV FIXER NOM [STYLE](#page-151-0)* et *PV FIXER PROPRIETE STYLE*.

<span id="page-160-0"></span>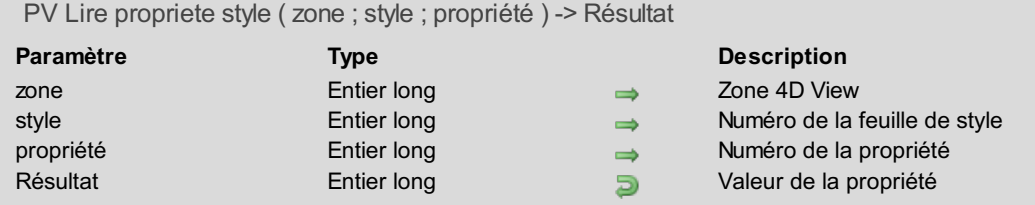

La commande *PV Lire propriete style* retourne la valeur courante de la *propriété* pour la feuille de style désignée par le numéro *style*.

Utilisez les constantes du thème **PV [Propriétés](#page-286-0) style** pour définir le paramètre *propriété* et les constantes du thème **PV Valeurs style** pour évaluer le résultat. Pour plus [d](#page-152-0)['](#page-306-0)[informations,](#page-152-0) reportez-vous à la description de la commande *PV FIXER PROPRIETE STYLE*.

## **Exemple**

Reportez-vous à l'exemple de la commande *PV FIXER [PROPRIETE](#page-152-0) STYLE*.

# <span id="page-161-0"></span>**PV SUPPRIMER FORMAT**

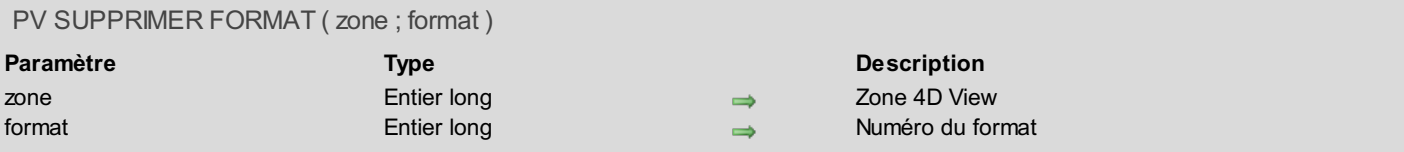

# **Description**

La commande *PV SUPPRIMER FORMAT* supprime de la *zone* le format numéro *format*.

Seuls les formats créés par l'utilisateur ou par l'intermédiaire de la commande *PV [Ajouter](#page-147-0) format* peuvent être supprimés. Les formats natifs de 4D View ne peuvent pas être supprimés.

#### **Exemple**

Reportez-vous à l'exemple de la commande *PV [Ajouter](#page-147-0) format*.

# <span id="page-162-0"></span>**PV SUPPRIMER POLICE**

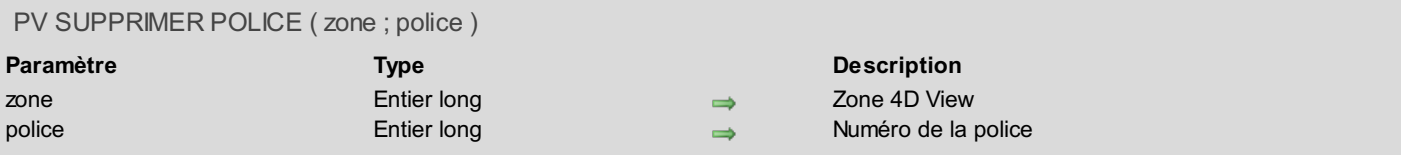

## **Description**

La commande *PV SUPPRIMER POLICE* supprime de *zone* la police numéro *police*.

La suppression d'une police à l'aide de cette commande consiste à la rendre inaccessible dans la zone 4D View concernée. Bien entendu, elle n'entraîne pas la disparition physique de la police pour le système.

#### **Exemple**

Reportez-vous à l'exemple de la commande *PV [Ajouter](#page-148-0) police*.

# **PV SUPPRIMER STYLE**

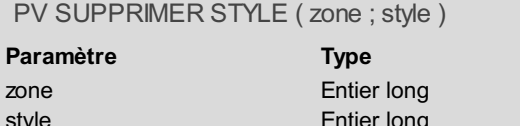

<span id="page-163-0"></span>**Description**  $\Rightarrow$  Zone 4D View ntier long Numéro de la feuille de style

## **Description**

La commande *PV SUPPRIMER STYLE* supprime de *zone* la feuille de style numéro *style*. **Note :** Seuls les styles ajoutés dans la zone peuvent être supprimés.

### **Exemple**

Cette méthode permet de supprimer un style indésirable.

```
C_ALPHA(255;$NomStyle) `Nom de style interdit pour la zone Zone
TABLEAU ENTIER LONG($TabNumStyles;0) `Tableau des numéros de styles
TABLEAU ALPHA(255;$TabNomStyles;0) `Tableau des noms de styles
C_ENTIER($Position)   Snbsp;   Snbsp;   `Position du style interdit dans les tableaux de numéros
et de noms
$NomStyle:="Sous-paragraphe" `Nous ne voulons pas du style "Sous-paragraphe"
PV LIRE LISTE STYLES(Zone; $TabNumStyles; $TabNomStyles) `Liste des styles disponibles
$Position:=Chercher dans tableau($TabNomStyles;$NomStyle) `Recherche du style interdit
Si($Position#-1) `Le style interdit est-il présent dans la Zone?
   PV SUPPRIMER STYLE(Zone; $TabNumStyles{$Position}) `Supprimons-le
Fin de si
```
# **PV Utilitaires**

- **PV Utilitaires, [Introduction](#page-165-0)**
- **PV [Couleur](#page-166-0) vers index**
- PV [COULEUR](#page-167-0) VERS RVB
- PV FIXER TITRE [FENETRE](#page-168-0)
- $PV$  Index vers [couleur](#page-169-0)
- **PV Lire titre [fenetre](#page-170-0)**
- **PV RVB vers [couleur](#page-171-0)**

<span id="page-165-0"></span>Les commandes et fonctions de ce thème fournissent divers outils permettant de gérer les différents systèmes de référencement des couleurs ainsi que de lire et de fixer le titre de vos fenêtres externes 4D View.

<span id="page-166-0"></span>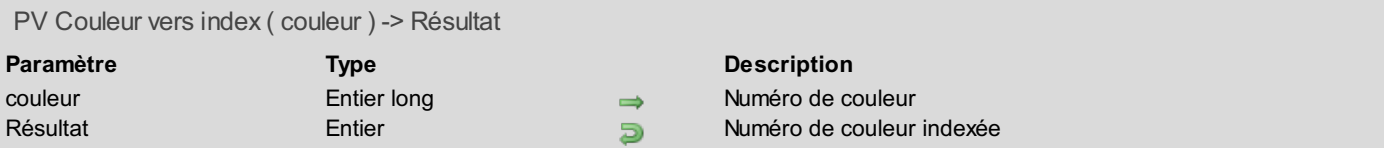

La commande *PV Couleur vers index* retourne le numéro dans la palette 4D de la couleur indexée correspondant à la couleur RVB définie par l'entier long *couleur*.

L'entier retourné par la commande indique la couleur indexée la plus proche possible de la *couleur* passée en paramètre. Ce résultat, compris entre 0 et 255, utilise comme référence les 256 couleurs de la palette de 4D.

Reportez-vous à la description des commandes 4D suivantes pour des informations détaillées sur les couleurs dans 4D :

- **OBJET FIXER COULEURS RVB** pour le système de couleurs RVB utilisé par 4D.
- **OBJET FIXER COULEUR** pour la palette 4D de couleurs indexées.

**Note :** Le codage interne des couleurs de 4D View est de type BVR, il est inversé par rapport au codage RVB de 4D ; les principes d'utilisation sont toutefois identiques.

#### **Exemple**

Cette méthode attribue à la cellule A1 la couleur de fond définie par les valeurs RVB (0 à 255) saisies dans les cellules A2, A3 et A4. La cellule C1 affiche, pour sa part, le numéro de couleur indexée le plus proche dans la palette 4D — avec la couleur de fond ad hoc — tandis que les cellules C2, C3 et C4 affichent les valeurs RVB correspondant à cette couleur indexée, permettant ainsi de visualiser l'écart avec les valeurs de départ.

```
C_ENTIER LONG($Couleur) `Couleur de fond de la cellule A1 (RVB) puis couleur après
indexation
C_ENTIER($Rouge;$Vert;$Bleu) `Couleurs RVB de départ puis d'arrivée
C_ENTIER($Index) `Numéro dans la palette 4D
PV FIXER VALEUR CELL ALPHA(Zone;2;1;"Couleur") `Libellés
PV FIXER VALEUR CELL ALPHA(Zone;2;2;"Rouge")
PV FIXER VALEUR CELL ALPHA(Zone;2;3;"Vert")
PV FIXER VALEUR CELL ALPHA(Zone;2;4;"Bleu")
$Rouge:=PV Lire valeur cell nombre(Zone;1;2) `Couleurs RVB de départ
$Vert:=PV Lire valeur cell nombre(Zone;1;3)
$Bleu:=PV Lire valeur cell nombre(Zone;1;4)
$Couleur:=PV RVB vers couleur($Rouge;$Vert;$Bleu)
PV FIXER PROPRIETE CELLULE(Zone;1;1;pv style couleur fond impair;$Couleur) `Affectation du
fond A1
$Index:=PV Couleur vers index($Couleur) `"Indexation"
PV FIXER VALEUR CELL NOMBRE(Zone;3;1;$Index) `Numéro dans la palette 4D
$Couleur:=PV Index vers couleur($Index) `Nouvelle couleur
PV FIXER PROPRIETE CELLULE(Zone;3;1;pv style couleur fond impair;$Couleur) `Affectation du
fond C1
PV COULEUR VERS RVB($Couleur;$Rouge;$Vert;$Bleu) `Décomposons
PV FIXER VALEUR CELL NOMBRE(Zone;3;2;$Rouge) `Couleurs RVB d'arrivée après "indexation"
PV FIXER VALEUR CELL NOMBRE(Zone;3;3;$Vert)
PV FIXER VALEUR CELL NOMBRE(Zone;3;4;$Bleu)
```
# <span id="page-167-0"></span>**PV COULEUR VERS RVB**

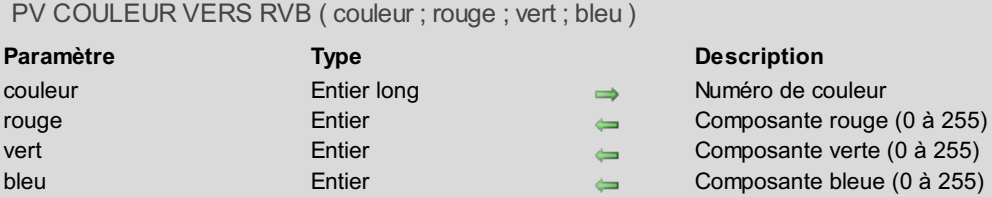

## **Description**

La commande *PV COULEUR VERS RVB* retourne les trois composantes *rouge*, *vert* et *bleu* de la couleur RVB définie par l'entier long *couleur*.

Reportez-vous à la description de la commande 4D **OBJET FIXER COULEURS RVB** pour des informations détaillées sur le système de couleurs RVB utilisé par 4D.

**Note :** Le codage interne des couleurs de 4D View est de type BVR, il est inversé par rapport au codage RVB de 4D ; les principes d'utilisation sont toutefois identiques.

#### **Exemple**

Affichons les trois composantes RVB de la couleur de fond pour la cellule A1 :

```
C_ENTIER LONG($Couleur)
C_ENTIER($Rouge;$Vert;$Bleu)
PV FIXER VALEUR CELL ALPHA(Zone;2;1;"Couleur") `Libellés
PV FIXER VALEUR CELL ALPHA(Zone;2;2;"Rouge")
PV FIXER VALEUR CELL ALPHA(Zone;2;3;"Vert")
PV FIXER VALEUR CELL ALPHA(Zone;2;4;"Bleu")
$Couleur:=PV Lire propriete cellule(Zone;1;1;pv style couleur fond impair)
PV COULEUR VERS RVB($Couleur;$Rouge;$Vert;$Bleu)
PV FIXER VALEUR CELL NOMBRE(Zone;1;2;$Rouge) `Valeurs
PV FIXER VALEUR CELL NOMBRE(Zone;1;3;$Vert)
PV FIXER VALEUR CELL NOMBRE(Zone;1;4;$Bleu)
```
# <span id="page-168-0"></span>**PV FIXER TITRE FENETRE**

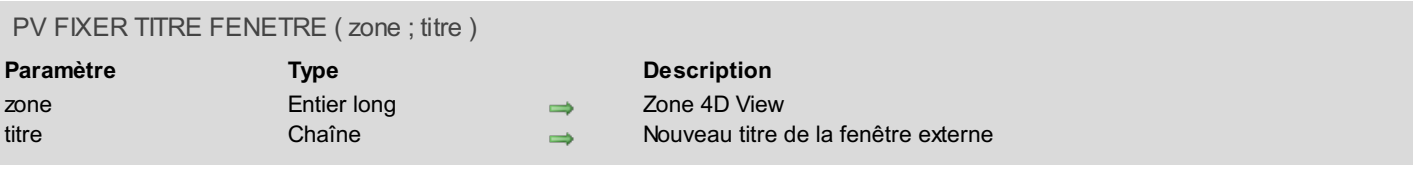

# **Description**

La commande *PV FIXER TITRE FENETRE* affecte le *titre* à la fenêtre de la *zone* externe 4D View.

#### **Exemple**

Ajoutons la date du jour au titre de la fenêtre.

```
C_TEXTE($Titre) `Titre existant
$Titre:=PV Lire titre fenetre(Zone)
PV FIXER TITRE FENETRE(Zone;$Titre+" ("+Chaine(Date du jour)+")")
```
<span id="page-169-0"></span>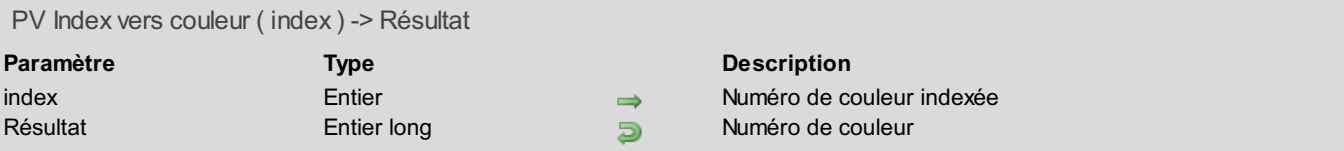

La commande *PV Index vers couleur* retourne le numéro de couleur RVB correspondant, dans la palette 4D, à la couleur indexée de numéro *index*.

Les trois composantes RVB peuvent être [éventuellement](#page-167-0) extraites de ce résultat avec la commande *PV COULEUR VERS RVB*.

Il est possible d'utiliser, pour le paramètre *index*, les constantes du langage 4D, thème **Couleurs**, disponibles pour les 16 premières couleurs (ligne 1 de la palette qui en comprend 256).

Reportez-vous à la description des commandes 4D suivantes pour des informations détaillées sur les couleurs dans 4D :

- **OBJET FIXER COULEURS RVB** pour le système de couleurs RVB utilisé par 4D.
- **OBJET FIXER COULEUR** pour la palette 4D de couleurs indexées.

**Note :** Le codage interne des couleurs de 4D View est de type BVR, il est inversé par rapport au codage RVB de 4D ; les principes d'utilisation sont toutefois identiques.

### **Exemple**

Reportez-vous à l'exemple des commandes *PV FIXER [ENCADREMENT](#page-53-0) PLAGE* et *PV [Couleur](#page-166-0) vers index*.

# <span id="page-170-0"></span>**PV Lire titre fenetre**

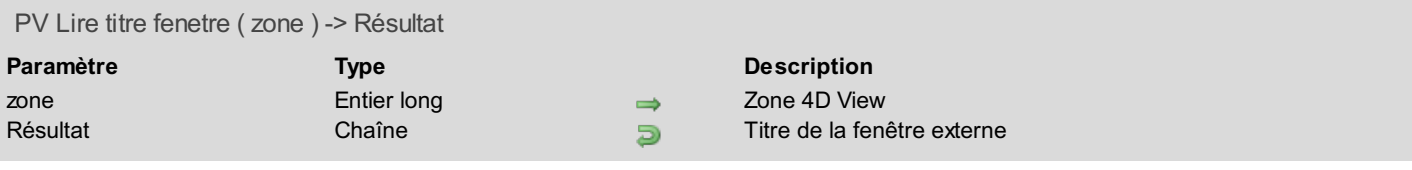

# **Description**

La commande *PV Lire titre fenetre* retourne le titre de la fenêtre de la *zone* externe 4D View.

the control of the control of the control of the control of the control of

# **Exemple**

Reportez-vous à l'exemple de la commande *PV FIXER TITRE [FENETRE](#page-168-0)*.

<span id="page-171-0"></span>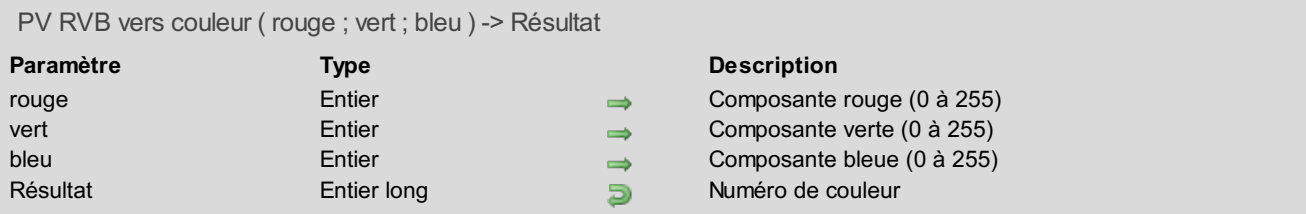

La commande *PV RVB vers couleur* retourne un entier long définissant la couleur RVB qui résulte des trois composantes *rouge*, *vert* et *bleu*.

Reportez-vous à la description de la commande 4D **OBJET FIXER COULEURS RVB** pour des informations détaillées sur le système de couleurs RVB utilisé par 4D.

**Note :** Le codage interne des couleurs de 4D View est de type BVR, il est inversé par rapport au codage RVB de 4D ; les principes d'utilisation sont toutefois identiques.

## **Exemple**

Reportez-vous à l'exemple de la commande *PV [Couleur](#page-166-0) vers index*.

# **PV Valeur de cellule**

**PV Valeur de cellule, [Introduction](#page-173-0) BU AJOUTER CHAMPS [DYNAMIQUES](#page-174-0)** PV AJOUTER TAB [DYNAMIQUES](#page-176-0) **PV [CELLULES](#page-177-0) VERS TABLEAU PV CHAMP VERS [CELLULES](#page-178-0) PV EFFACER COL [DYNAMIQUES](#page-180-0) PV ETAT [MULTIPLE](#page-181-0) PV ETAT [SIMPLE](#page-183-0) PV FIXER CHAMP [CELLULE](#page-185-0) PV FIXER [CONTROLE](#page-186-0) CELLULE PV FIXER [FORMULE](#page-189-0) CELLULE PV FIXER VAL CELL DATE [HEURE](#page-190-0)** PV FIXER [VALEUR](#page-191-0) CELL ALPHA PV FIXER VALEUR CELL [BOOLEEN](#page-192-0) PV FIXER [VALEUR](#page-193-0) CELL DATE **PV FIXER [VALEUR](#page-194-0) CELL HEURE PV FIXER [VALEUR](#page-195-0) CELL IMAGE PV FIXER VALEUR CELL [NOMBRE](#page-196-0) PV FIXER [VALEUR](#page-197-0) CELL TEXTE** PV FIXER [VARIABLE](#page-198-0) CELLULE **PV LIRE CHAMP [CELLULE](#page-199-0) PV LIRE [CONTROLE](#page-200-0) CELLULE PV Lire [formule](#page-202-0) cellule** PV Lire type valeur [cellule](#page-203-0) **PV LIRE VAL CELL DATE [HEURE](#page-204-0)** PV Lire [valeur](#page-205-0) cell alpha PV Lire valeur cell [booleen](#page-206-0) PV Lire [valeur](#page-207-0) cell date **PV Lire [valeur](#page-208-0) cell heure PV Lire valeur cell [image](#page-209-0)** PV Lire valeur cell [nombre](#page-210-0) PV Lire [valeur](#page-211-0) cell texte PV Lire [variable](#page-212-0) cellule **PV LISTE CHAMPS VERS [CELLULES](#page-213-0) PV MISE A JOUR ZONE [DYNAMIQUE](#page-215-0)** PV TABLEAU VERS [CELLULES](#page-216-0)

<span id="page-173-0"></span>Les commandes de ce thème permettent d'affecter des valeurs aux cellules ou d'en récupérer le contenu.

Le contenu des cellules peut être de plusieurs types, au sens de 4D (texte, numérique, date, etc.), mais également du type variables, champs, formules, contrôles (à ce sujet voir la commande *PV FIXER [CONTROLE](#page-186-0) CELLULE*) ou des états rapides.

Selon les commandes, les valeurs des cellules peuvent être soit fixes (copie des valeurs des champs de la base au moment du chargement), soit dynamiques (liées à la base de données de manière interactive).

# <span id="page-174-0"></span>**PV AJOUTER CHAMPS DYNAMIQUES**

#### PV AJOUTER CHAMPS DYNAMIQUES ( zone ; primaire ; tabTables ; tabChamps ; tabMéthodes )

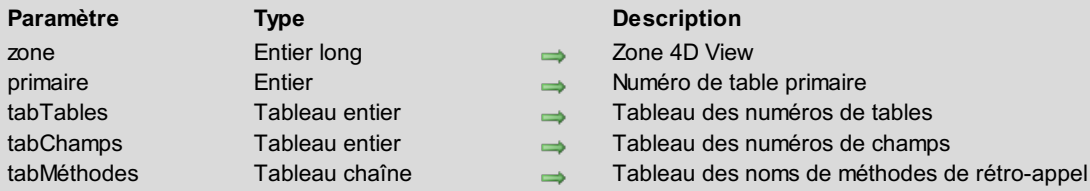

### **Description**

La commande *PV AJOUTER CHAMPS DYNAMIQUES* ajoute dans *zone* un bloc de lignes correspondant aux valeurs des champs définis par *tabTables* et *tabChamps* pour la sélection courante de la table définie par *primaire*, à partir de la cellule A1. Si des colonnes dynamiques ont déjà été définies dans *zone*, le nouveau bloc est ajouté à partir de la ligne 1 de la première colonne disponible.

Les valeurs des champs peuvent être modifiées directement depuis 4D View via les cellules correspondantes.

Le résultat est toujours présenté verticalement (il y a autant de colonnes que d'éléments de tableaux *tabTables*, *tabChamps* et *tabMéthodes*).

**Note :** Si une zone de tableaux dynamiques existait déjà via l'utilisation de la commande *PV AJOUTER TAB [DYNAMIQUES](#page-176-0)*, elle est supprimée et remplacée par la zone de champs dynamiques.

Pour n'importe quelle colonne, l'opération peut concerner une table liée à la table *primaire* par un lien. Ce dernier doit être de type automatique et aller de la table primaire vers la table du champ à afficher. Dans la structure traditionnelle des factures et des lignes de factures, il permet par exemple de récupérer et de modifier le contenu d'un champ de la table des lignes, mais également celle des factures par rapport à une sélection de la table des lignes de factures (table primaire).

Chaque méthode de rétro-appel reçoit les 6 paramètres suivants :

\$1 : Zone

- \$2 : Numéro de colonne
- \$3 : Type du tableau (interne à 4D View)
- \$4 : Pointeur sur ce tableau
- \$5 : Numéro de la première ligne à (re)dessiner
- \$6 : Nombre de lignes à (re)dessiner dans la zone

**Note :** En vue de la compilation de la base, il est impératif de déclarer ces paramètres, même s'ils ne sont pas utilisés.

\$5 et \$6 : Lorsque l'utilisateur fait défiler les lignes (enregistrements) dans la *zone*, seules les nouvelles lignes à afficher sont redessinées. Les paramètres \$5 et \$6 permettent de connaître les lignes concernées.

Il vous appartient de remplir le tableau de méthodes de rétro-appel. 4D View utilisera ensuite ce tableau pour remplir la colonne calculée. Il n'y a pas de valeur de retour (\$0).

La commande *PV AJOUTER CHAMPS DYNAMIQUES* maintient un lien dynamique avec les champs passés en paramètres. Ceci a pour conséquence de répercuter les modifications de valeurs effectuées dans la zone 4D View au sein du ou des champ(s), et réciproquement.

#### **Notes**

- Les valeurs des champs, les méthodes et la zone de 4D View utilisées doivent être définies dans le même process.
- Il n'y a pas de mise à jour automatique des données liées entre les enregistrements affichés dans des formulaires de 4D et les fenêtres externes 4D View. Pour répercuter dans une fenêtre externe 4D View des modifications effectuées dans un enregistrement de 4D, il est nécessaire de redessiner la fenêtre (commande *PV [REDESSINER](#page-256-0)*). En revanche, les modifications issues de l'exécution de commandes 4D sont automatiquement reportées dans les zones 4D View.

#### **Exemple**

Cet exemple illustre le cas d'une table incluse saisissable dans un formulaire de saisie (avec 4D View, cette opération devient d'une facilité déconcertante). Nous allons présenter en modification les champs de la table des contacts liés au client courant, avec leurs fonctions (table liée) et les initiales de chaque contact (colonne calculée).

**TABLEAU ENTIER**(\$TabTables;4) `N°s des tables **TABLEAU ENTIER**(\$TabChamps;4) `N°s des champs **TABLEAU ALPHA**(30;\$TabMéthodes;4) `Noms des méthodes de rétro-appel

```
`Colonne 1 : nom du contact
$TabTables{1}:=Table(->[Contacts])
$TabChamps{1}:=Champ(->[Contacts]NomDuContact)
$TabMéthodes{1}:=""
 `Colonne 2 : prénom du contact
$TabTables{2}:=Table(->[Contacts])
$TabChamps{2}:=Champ(->[Contacts]PrénomDuContact)
$TabMéthodes{2}:=""
 `Colonne 3 : titre du contact (table liée)
$TabTables{3}:=Table(->[Titres])
$TabChamps{3}:=Champ(->[Titres]Libellé)
$TabMéthodes{3}:=""
 `Colonne 4 : numéro d'ordre / total (colonne calculée)
$TabTables{4}:-0$TabChamps{4}:=Est un texte `Résultat
$TabMéthodes{4}:="MéthodeAppel"
LIEN RETOUR([Clients]Code) `Récupère les contacts
```
*PV AJOUTER CHAMPS DYNAMIQUES*(Zone;**Table**(->[Contacts]);\$TabTables;\$TabChamps;\$TabMéthodes)

Le code de la méthode projet MéthodeAppel est le suivant :

```
C_ENTIER LONG($1) `Zone 4D View
C_ENTIER LONG($2) `Numéro de colonne
C_ENTIER LONG($3) `Type du tableau
C_POINTEUR($4) `Pointeur sur ce tableau
C_ENTIER LONG($5) `Première ligne de la zone dynamique
C_ENTIER LONG($6) `Nombre de lignes pouvant être affichées dans la zone
ALLER DANS SELECTION([Contacts];$5)
Boucle($i;1;$6)
   $4->{$i}:=Sous chaine([Contacts]PrénomDuContact;1;1)+Sous
chaine([Contacts]NomDuContact;1;1)
   ENREGISTREMENT SUIVANT([Contacts])
Fin de boucle
```
# **PV AJOUTER TAB DYNAMIQUES**

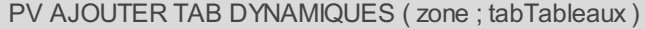

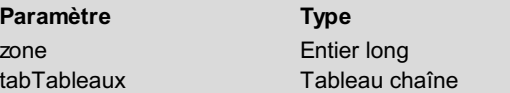

<span id="page-176-0"></span>**Description**  $\Rightarrow$  Zone 4D View

Tableau de noms de tableaux

# **Description**

La commande *PV AJOUTER TAB DYNAMIQUES* ajoute dans *zone* un bloc de lignes correspondant aux valeurs des tableaux dont les noms sont passés via le paramètre *tabTableaux*, à partir de la cellule A1.

Les tableaux doivent tous comporter le même nombre d'éléments et sont toujours présentés verticalement (en colonnes). Le premier tableau est affiché dans la colonne A, les autres dans les colonnes situées à sa droite.

**Note :** Si une zone de champs dynamiques existait déjà via l'utilisation de la commande *PV AJOUTER CHAMPS [DYNAMIQUES](#page-174-0)*, elle est supprimée et remplacée par la zone de tableaux dynamiques.

La commande *PV AJOUTER TAB DYNAMIQUES* maintient un lien dynamique avec les tableaux rattachés à la partie dynamique de la zone. Ceci a pour conséquence de répercuter au sein de chaque tableau les modifications de valeurs effectuées dans la zone 4D View, et réciproquement.

Une augmentation de la taille des tableaux (ajout d'éléments) ou une suppression du même nombre d'éléments dans tous les tableaux dynamiques se reflétera directement dans l'aspect de la zone.

Il n'est pas possible de fixer plusieurs parties dynamiques dans la même zone 4D View.

#### **Notes**

- Les tableaux et la zone de 4D View utilisés doivent être définis dans le même process.
- Il n'y a pas de mise à jour automatique des données liées entre les enregistrements affichés dans des formulaires de 4D et les fenêtres externes 4D View. Pour répercuter dans une fenêtre externe 4D View des modifications effectuées dans un enregistrement de 4D, il est nécessaire de redessiner la fenêtre (commande *PV [REDESSINER](#page-256-0)*). En revanche, les modifications issues de l'exécution de commandes 4D sont automatiquement reportées dans les zones 4D View.

## **Exemple**

L'exemple suivant récupère des noms de contacts liés à l'enregistrement courant de la table des clients dans un tableau, puis en affiche le contenu dans une zone 4D View incluse dans le formulaire de saisie du client en cours de modification.

Les modifications effectuées par l'utilisateur seront reportées directement dans les tableaux 4D, qu'il nous appartiendra ensuite de gérer, par exemple en mettant à jour la sélection de contacts enregistrée.

```
TABLEAU TEXTE (TabNoms; 0)     `Tableau des noms de contacts
TABLEAU TEXTE(TabPrénoms; 0)   Snbsp; Snbsp; Iableau des prénoms de contacts
TABLEAU ALPHA(31; $TabTableaux;2)    $nbsp; $nbsp; `Tableau des noms de tableaux
$TabTableaux{1}:="TabNoms" ` Première colonne dynamique
$TabTableaux{2}:="TabPrénoms" ` Seconde colonne dynamique
LIEN RETOUR([Clients]Code) `Récupération des contacts liés
SELECTION VERS
TABLEAU([Contacts]NomDuContact;TabNoms;[Contacts]PrénomDuContact;TabPrénoms)
PV AJOUTER TAB DYNAMIQUES(Zone;$TabTableaux)
```
# <span id="page-177-0"></span>**PV CELLULES VERS TABLEAU**

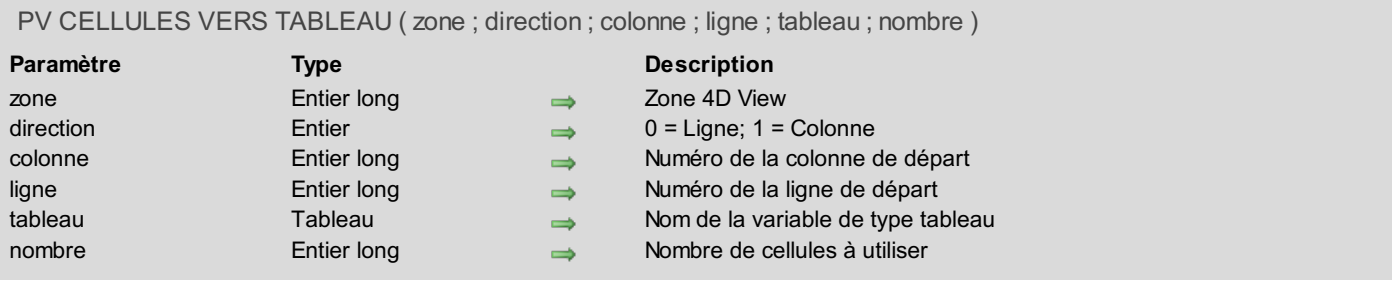

## **Description**

La commande *PV CELLULES VERS TABLEAU* remplit le *tableau* avec le contenu des cellules désignées par *sens*, *colonne*, *ligne* et *nombre*.

*sens* spécifie si la commande *PV CELLULES VERS TABLEAU* doit effectuer une copie de cellules contiguës dans le sens horizontal (0) ou vertical (1), à partir de la cellule définie par *colonne* et *ligne*.

**Note :** L'usage du paramètre *sens* est différent de celui du paramètre *direction* des [commandes](#page-20-0) *PV ALLER A CELLULE SUIVANTE* et *PV LIRE CELL LIBRE [SUIVANTE](#page-22-0)*, pour lesquelles la *direction* peut être dans n'importe quel sens. En ce qui concerne la commande *PV CELLULES VERS TABLEAU*, le *sens* est soit vers la droite (0 = ligne), soit vers le bas (1 = colonne).

### **Exemple**

Prenons pour exemple une *zone* 4D View incluse dans un masque de saisie de la table des clients : ce tableau, contenant 10 lignes au plus, servira à saisir ou modifier les contacts chez ce client. La zone de saisie est donc constituée de dix cellules disposées en colonne à partir de la cellule courante.

```
TABLEAU ALPHA(255;$TabContacts;0) `Tableau des noms de contacts
C_ENTIER LONG($Colonne;$Ligne) `Coordonnées de la cellule de départ
PV LIRE CELLULE COURANTE(Zone;$Colonne;$Ligne)
  `10 lignes maximum à partir de la cellule courante vers le bas
PV CELLULES VERS TABLEAU(Zone;1;$Colonne;$Ligne;$TabContacts;10)
Si(Taille tableau($TabContacts)#0) `Quelque chose a été récupéré ?
   LIEN RETOUR([Clients]Code) `Récupération des enregistrements liés
   SUPPRIMER SELECTION([Contacts]) `Purge de l'existant
  `Mise à jour des contacts (nouveaux, modifiés ou supprimés)
   TABLEAU VERS SELECTION($TabContacts; [Contacts]NomDuContact) ` Création des contacts
   APPLIQUER A SELECTION([Contacts];[Contacts]CodeClient:=[Clients]Code) `Pour conserver
le lien
   CHERCHER DANS SELECTION([Contacts]; [Contacts]NomDuContact="") `Purge des contacts
vides
   SUPPRIMER SELECTION([Contacts])
Fin de si
```
## <span id="page-178-0"></span>**PV CHAMP VERS CELLULES**

PV CHAMP VERS CELLULES ( zone ; direction ; colonne ; ligne ; conversion ; primaire ; numTable ; numChamp )

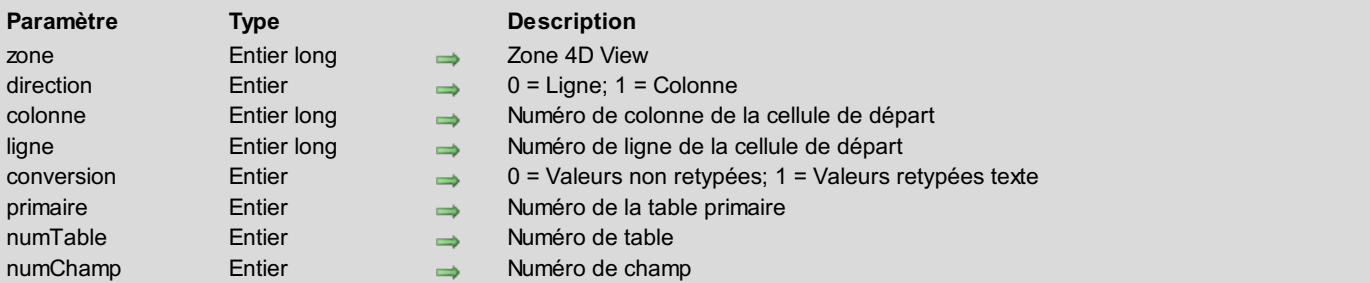

## **Description**

La commande *PV CHAMP VERS CELLULES* insère dans *zone* les valeurs de *champ* correspondant à la sélection courante de la table *primaire*. L'insertion s'effectue à partir de la cellule définie par les coordonnées *colonne* et *ligne*, dans la direction définie par le paramètre *direction*.

**Note :** L'usage du paramètre *direction* est différent de celui du paramètre *direction* des [commandes](#page-20-0) *PV ALLER A CELLULE SUIVANTE* et *PV LIRE CELL LIBRE [SUIVANTE](#page-22-0)*, pour lesquelles la *direction* peut être dans n'importe quel sens. En ce qui concerne la commande *PV CHAMP VERS CELLULES*, la *direction* est soit vers la droite (0 = ligne), soit vers le bas  $(1 = \text{colonne})$ .

Le cinquième paramètre, *conversion*, permet de retyper le contenu de la cellule de destination en texte. Le type de la valeur source doit être compatible avec cette opération : si vous demandez le retypage d'un blob ou d'une image en texte, *conversion* sera ignoré.

La commande peut s'appliquer à une table liée à la table primaire par un lien. Ce dernier doit être de type automatique et aller de la table définie par *numPrimaire* vers la table définie par *numTable* comportant le champ *numChamp* à afficher. Dans la structure traditionnelle des factures et des lignes de factures, il permet par exemple de récupérer le contenu d'un champ de la table des lignes, mais également de la table des factures par rapport à une sélection de la table des lignes de factures (table primaire).

À la différence des commandes du type *PV FIXER CHAMP [CELLULE](#page-185-0)*, qui maintiennent un lien dynamique avec la base de données, les modifications de valeurs effectuées dans la zone 4D View après leur récupération au moyen de *PV CHAMP VERS CELLULES* ne sont pas répercutées dans le contenu des enregistrements.

#### **Exemple**

Dans l'exemple de la commande *PV [CELLULES](#page-177-0) VERS TABLEAU*, nous mettons à jour la table des contacts suite à leur saisie dans une zone 4D View incluse dans le formulaire entrée des clients. Dans le cas présent, l'affichage ces valeurs sera effectué sur demande, à partir de la cellule courante.

Un lien automatique de la table primaire des contacts vers la table des titres professionnels (Directeur, Secrétaire, Développeur) permet de récupérer, dans le champ ad hoc de cette dernière, le libellé du titre de chaque contact à partir de son code de titre stocké sous forme d'entier (champ de départ du lien). Affichons dans deux colonnes (sens vertical) le nom du contact et son titre à partir de la cellule courante, qui recevra donc le premier nom.

```
C_ENTIER($Primaire) `N° de la table primaire
C_ENTIER($Table) `N° de table
C_ENTIER($Champ) `N° de champ
C_ENTIER LONG($Colonne;$Ligne) `Coordonnées de la cellule de départ
$Primaire:=Table(->[Contacts]) `N° de la table primaire : les contacts (pour les deux
colonnes)
LIEN RETOUR([Clients]code) `Récupération de la sélection des contacts correspondants
PV LIRE CELLULE COURANTE(Zone;$Colonne;$Ligne)
  `Mise à jour de la zone 4D View pour les noms
$Table:=Table(->[Contacts]) `N° de la table des contacts
$Champ:=Champ(->[Contacts]NomDuContact) `N° de champ dont le contenu est à récupérer
  `La conversion n'est pas nécessaire, nous récupérons de l'alphanumérique
PV CHAMP VERS CELLULES(Zone;1;$Colonne;$Ligne;0;$Primaire;$Table;$Champ)
```
`Mise à jour de la zone 4D View pour les titres \$Table:=**Table**(->[Titres]) `N° de la table des titres types (liée) \$Champ:=**Champ**(->[Titres]Libellé) `N° de champ dont le contenu est à récupérer *PV CHAMP VERS CELLULES*(Zone;1;\$Colonne+1;\$Ligne;0;\$Primaire;\$Table;\$Champ)
# **PV EFFACER COL DYNAMIQUES**

#### PV EFFACER COL DYNAMIQUES ( zone ; départ ; nombre )

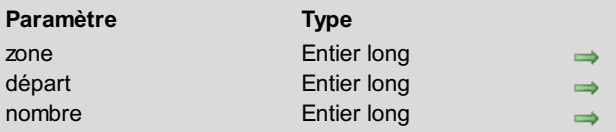

#### **Paramètre Type Description**

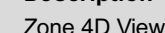

- Numéro de la première colonne
- Nombre de colonnes

#### **Description**

La commande *PV EFFACER COL DYNAMIQUES* efface le contenu des *nombre* colonnes dynamiques à partir de la colonnes numéro *départ*.

Les colonnes dynamiques effacées peuvent être indifféremment issues de champs ou de tableaux, donc créées respectivement par *PV AJOUTER CHAMPS [DYNAMIQUES](#page-174-0)* ou *PV AJOUTER TAB [DYNAMIQUES](#page-176-0)*.

Les colonnes dynamiques restantes sont réorganisées de façon à ce que la zone dynamique commence toujours à la colonne A et ne comporte jamais de "trous".

La commande *PV EFFACER COL DYNAMIQUES* est inopérante lorsqu'elle est utilisée sur une ou plusieurs colonnes ne comprenant pas exclusivement des champs ou tableaux dynamiques.

#### **Exemple**

Dans l'exemple de *PV AJOUTER CHAMPS [DYNAMIQUES](#page-174-0)*, nous avons construit une saisie en liste de la table des contacts liés au client courant, avec leurs fonctions et leurs numéros d'ordre. La méthode ci-dessous supprime la troisième colonne en laissant la possibilité de modifier les noms et les prénoms :

*PV EFFACER COL DYNAMIQUES*(Zone;3;1) `Suppression colonne C

La zone dynamique est alors réorganisée en passant la colonne 4 (colonne D) en colonne 3 (colonne C) afin qu'il n'y ait pas de "trous" dans la zone dynamique.

PV ETAT MULTIPLE ( zone ; colonne ; ligne ; primaire ; tableRupture ; champRupture ; tabOpérations ; tabTables ; tabChamps ; insérer ; corps ; titre )

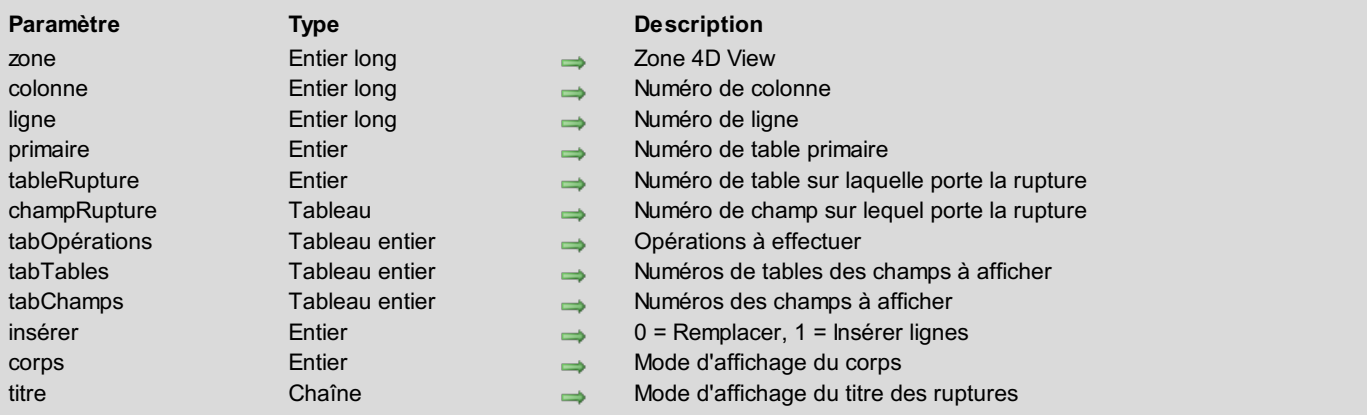

## **Description**

La commande *PV ETAT MULTIPLE* crée un état dans la *zone* 4D View en utilisant les valeurs issues des champs 4D définis par *tabTables* et *tabChamps* à partir de la sélection courante de la table *primaire*. Il est possible d'appliquer à chacun de ces champs une opération, définie par *tabOpérations* : sous-total, nombre, maximum, etc. Pour définir le paramètre *tabOpérations*, utilisez les constantes du thème **PV États [calculs](#page-270-0)** :

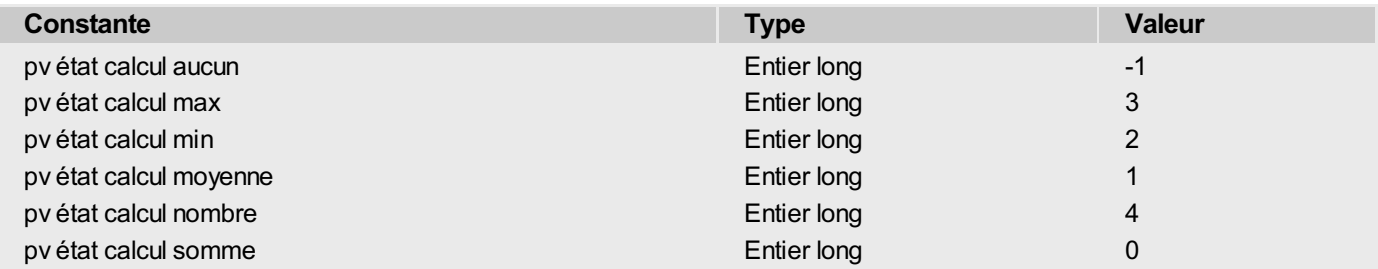

Le résultat généré est affiché dans la *zone* à partir de la cellule désignée par *colonne* et *ligne*.

Les paramètres *tableRupture* et *champRupture* désignent le champ sur lequel la séquence de rupture sera effectuée. Les ruptures permettent de séparer les enregistrements en groupes homogènes et d'effectuer des calculs intermédiaires pour chaque groupe.

Une rupture est un changement de valeur dans une table de tri. Il est impératif d'associer ce niveau de rupture à un critère de tri. Le tri de la sélection d'enregistrements de *tableRupture* sur *champRupture* est donc nécessaire avant d'utiliser la commande *PV ETAT MULTIPLE*. Il peut y avoir des critères de tri supplémentaires, qui ne seront pas pris en compte dans la rupture. Pour plus d'informations sur la construction d'états avec ruptures, reportez-vous au manuel Mode Développement de 4D.

Le paramètre *insérer* détermine si les données placées dans la zone 4D View par cette commande doivent remplacer les cellules éventuellement présentes ou être insérées dans de nouvelles lignes. Si vous passez 0, les données sont effacées et remplacées. Si vous passez 1, des lignes supplémentaires sont insérées.

Le paramètre *corps* vous permet de définir le mode d'affichage des zones de corps et de rupture de l'état :

- Si vous passez 0, seules les lignes de ruptures sont générées (les lignes de corps ne sont pas insérées).
- Si vous passez 1, les lignes de corps sont insérées et les valeurs de ruptures sont répétées à chaque ligne.
- Si vous passez 2, les lignes de corps sont insérées et les valeurs de ruptures ne sont affichées qu'une seule fois.

Le paramètre *titre* permet de définir le libellé des lignes de résultat (par exemple "Total", "Moyenne", etc.). A l'instar de l'éditeur d'états semi-automatiques de 4D, vous pouvez utiliser le caractère dièse (#) afin d'afficher la valeur de rupture courante. Par exemple, si le champ "Pays" est votre champ de rupture, vous pouvez saisir "Moyenne # :" dans le paramètre *titre* afin d'obtenir les libellés "Moyenne France : ", "Moyenne USA : ", etc. Passez une chaîne vide si vous souhaitez pas insérer de titre.

**Note :** Si le paramètre *corps* vaut 0 et que le titre est une chaîne vide, la première colonne de l'état est omise (elle serait alors vide).

#### **Exemple**

Affichons, dans une zone 4D View incluse dans le formulaire de saisie des clients, un état des contacts liés à ce client, avec une rupture indiquant le nombre de contacts pour chaque titre : secrétaire, développeur, service documentation, etc. Un lien automatique existe entre la table des contacts et celle des titres.

```
C_ENTIER LONG($Colonne) `Numéro de colonne
C_ENTIER LONG($Ligne) `Numéro de ligne
C_ENTIER($Primaire) `Numéro de table primaire
C_ENTIER($TableRupture) `Numéro de table sur laquelle porte la rupture
C_ENTIER($ChampRupture) `Numéro de champ sur lequel porte la rupture
TABLEAU ENTIER($TabOpérations;3) `Opérations à effectuer
TABLEAU ENTIER($TabTables;3) `Numéros de tables des champs à afficher
TABLEAU ENTIER($TabChamps;3) `Numéros des champs à afficher
C_ENTIER($Insérer) `0=Remplacer;1=Insérer lignes
C_ENTIER($Corps) `Option d'affichage du corps
C ALPHA(30; $Titre) `Titre de la ligne de résultat
 `Initialisations
$Colonne:=4 `Affichage à partir de la colonne D
$Ligne:=3 `Affichage à partir de la 3ème ligne (Titre + ligne blanche)
$Primaire:=Table(->[Contacts])    anbsp;    anbsp;    `C'est un "état" de la table des contacts
$TableRupture:=Table(->[Titres])
$ChampRupture:=Champ(->[Titres]Libellé) `La rupture portera sur le titre des contacts
 `Affichons dans la colonne 1 le nombre pour chaque type
$TabOpérations{1}:=pv état calcul nombre
$TabTables{1}:=Table(->[Titres])
$TabChamps{1}:=Champ(->[Titres]Libellé) `Libellé du titre colonne 1
$TabOpérations{2}:= pv état calcul aucun `Aucun calcul dans la colonne 2
$TabTables{2}:=Table(->[Contacts])
$TabChamps{2}:= Champ (->[Contacts]NomDuContact) `Nom du contact colonne 2
$TabOpérations{3}:= pv état calcul aucun `Aucun calcul dans la colonne 3
$TabTables{3}:=Table(->[Contacts])
$TabChamps{3}:=Champ(->[Contacts]PrénomDuContact) `Prénom du contact colonne 3
$Insérer:=1 `Insertion demandée
$Corps:=2 `Affichage lignes de corps, les valeurs de rupture ne sont affichées qu'une fois
$Titre:="Nombre de contacts pour #" `Le # sera remplacé par la valeur de rupture courante
LIEN RETOUR([Clients]Code) `Récupère les contacts du client
 `Tri nécessaire à la rupture + affichage par ordre alphabétique
TRIER([Contacts];[Titres]Libellé;[Contacts]NomDuContact;[Contacts]PrénomDuContact)
PV ETAT MULTIPLE(Zone;$Colonne;$Ligne;$Primaire;$TableRupture;$ChampRupture;
$TabOpérations;$TabTables;$TabChamps;$Insérer;$Corps;$Titre)
```
#### **Sélections et enregistrements courants**

La sélection dépendra des liens entre tables au niveau de la structure de la base, des numéros de champs et de tables passés en paramètres à la commande.

PV ETAT SIMPLE ( zone ; colonne ; ligne ; primaire ; tableRupture ; champRupture ; opération ; numTable ; numChamp ; insérer ; corps ; titre )

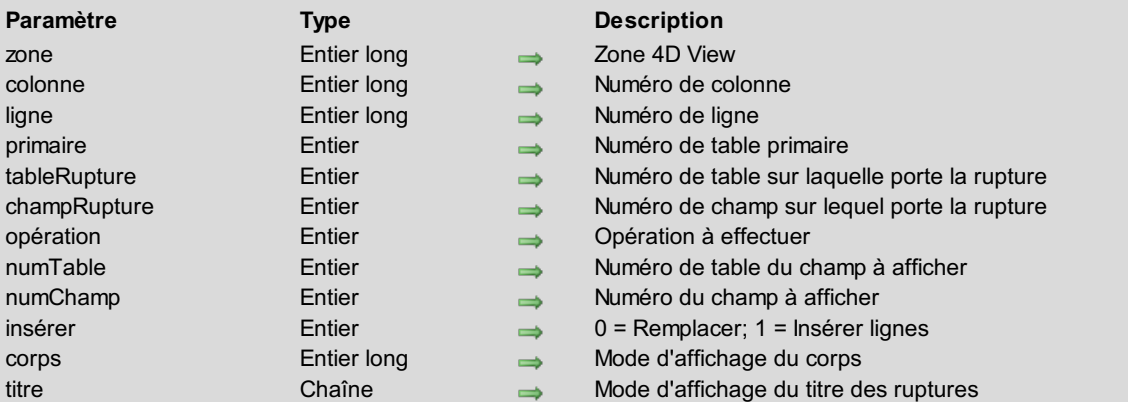

#### **Description**

La commande *PV ETAT SIMPLE* crée un état dans la *zone* 4D View en utilisant les valeurs issues du champ 4D défini par *numTable* et *numChamp* à partir de la sélection courante de la table *primaire*. Il est possible d'appliquer une *opération* à ce champ : sous-total, nombre, maximum, etc. Pour définir le paramètre *opération*, utilisez les [constantes](#page-270-0) du thème **PV États calculs** :

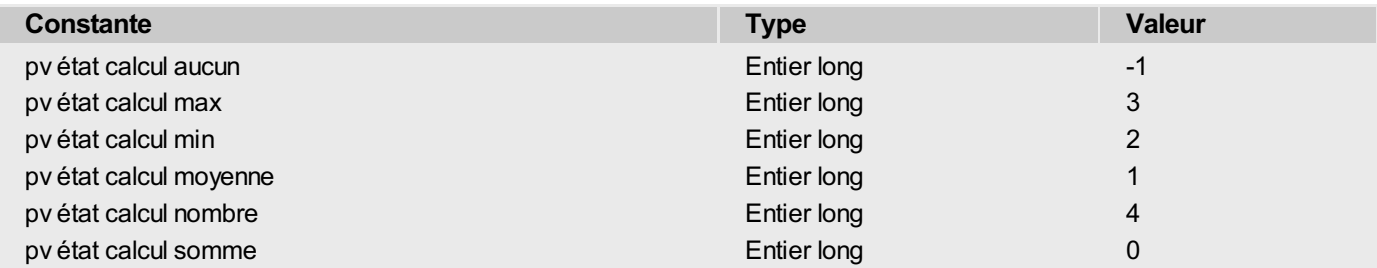

Le résultat généré est affiché dans la *zone* à partir de la cellule désignée par *colonne* et *ligne*.

Les paramètres *tableRupture* et *champRupture* désignent le champ sur lequel la séquence de rupture sera effectuée. Les ruptures permettent de séparer les enregistrements en groupes homogènes et d'effectuer des calculs intermédiaires pour chaque groupe.

Une rupture est un changement de valeur dans une table de tri. Il est impératif d'associer ce niveau de rupture à un critère de tri. Le tri de la sélection d'enregistrements de *tableRupture* sur *champRupture* est donc nécessaire avant d'utiliser la commande *PV ETAT SIMPLE*. Il peut y avoir des critères de tri supplémentaires, qui ne seront pas pris en compte dans la rupture. Pour plus d'informations sur la construction d'états avec ruptures, reportez-vous au manuel Mode Développement de 4D.

Le paramètre *insérer* détermine si les données placées dans la zone 4D View par cette commande doivent remplacer les cellules éventuellement présentes ou être insérées dans de nouvelles lignes. Si vous passez 0, les données sont effacées et remplacées. Si vous passez 1, des lignes supplémentaires sont insérées.

Le paramètre *corps* vous permet de définir le mode d'affichage des zones de corps et de rupture de l'état :

- Si vous passez 0, seules les lignes de ruptures sont générées (les lignes de corps ne sont pas insérées).
- Si vous passez 1, les lignes de corps sont insérées et les valeurs de ruptures sont répétées à chaque ligne.
- Si vous passez 2, les lignes de corps sont insérées et les valeurs de ruptures ne sont affichées qu'une seule fois.

Le paramètre *titre* permet de définir le libellé des lignes de résultat (par exemple "Total", "Moyenne", etc.). A l'instar de l'éditeur d'états rapides de 4D, vous pouvez utiliser le caractère dièse (#) afin d'afficher la valeur de rupture courante. Par exemple, si le champ "Pays" est votre champ de rupture, vous pouvez saisir "Moyenne # :" dans le paramètre *titre* afin d'obtenir les libellés "Moyenne France : ", "Moyenne USA : ", etc. Passez une chaîne vide si vous souhaitez pas insérer de titre.

**Note :** Si le paramètre *corps* vaut 0 et que le titre est une chaîne vide, la première colonne de l'état est omise (elle serait alors vide).

#### **Exemple**

Affichons dans une zone 4D View une liste des clients, en séparant les femmes et les hommes et en indiquant pour chaque groupe le nombre d'enregistrements :

```
C_ENTIER LONG($Colonne) `Numéro de colonne
C_ENTIER LONG($Ligne) `Numéro de ligne
C_ENTIER($Primaire) `Numéro de table primaire
C_ENTIER($TableRupture) `Numéro de table sur laquelle porte la rupture
C_ENTIER($ChampRupture) `Numéro de champ sur lequel porte la rupture
C_ENTIER($Opération) `Opération à effectuer
C_ENTIER($Table) `Numéro de table du champ à afficher
C_ENTIER($Champ) `Numéro du champ à afficher
C_ENTIER($Insérer) `0=Remplacer;1=Insérer lignes
C_ENTIER($Corps) `Option d'affichage du corps
C_ALPHA(30;$Titre) `Titre de la ligne de résultat
  `Initialisations
$Colonne:=4 `Affichage à partir de la colonne C
$Ligne:=3 `Affichage à partir de la 3ème ligne (titre + ligne blanche)
$Primaire:=Table(->[Clients]) `C'est la table des clients qui est balayée
$TableRupture:=Table(->[Clients])
$ChampRupture:=Champ(->[Clients]Genre) `La rupture portera sur le genre des clients
$Opération:=pv état calcul nombre `Calculons le nombre d'hommes et de femmes
$Table:=Table(->[Clients]) `Champs de la table des clients
$Champ:=Champ(->[Clients]Nom) `Pour imprimer les noms
$Insérer:=1 `Insertion demandée
$Corps:=2 `Affichage lignes de corps, les valeurs de rupture ne sont affichées qu'une fois
$Titre:="Total"
TOUT SELECTIONNER([Clients])
TRIER([Clients];[Clients]Genre;[Clients]Nom) `Tri nécessaire à la rupture + affichage par
ordre alphabétique
```
*PV ETAT SIMPLE*(Zone; \$Colonne; \$Ligne; \$Primaire; \$TableRupture; \$ChampRupture; \$Opération;\$Table;\$Champ;\$Insérer;\$Corps;\$Titre)

# **PV FIXER CHAMP CELLULE**

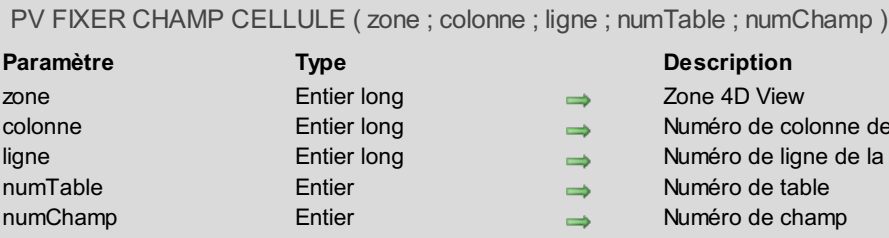

- <span id="page-185-0"></span>
- éro de colonne de la cellule
- léro de ligne de la cellule
- éro de table
- éro de champ

#### **Description**

La commande *PV FIXER CHAMP CELLULE* associe un champ à la cellule de *zone* dont les coordonnées correspondent à l'intersection de *colonne* et de *ligne*.

*numTable* est le numéro de la table dont vous souhaitez lier l'enregistrement courant à la cellule. La valeur affichée est celle du champ *numChamp* pour l'enregistrement courant.

La cellule est liée à *numChamp* de manière dynamique : toute modification de la valeur qu'elle contient sera automatiquement répercutée dans le champ de l'enregistrement courant, et réciproquement.

#### **Exemple**

Il est possible de contruire un formulaire entrée composé de cellules 4D View : chacune d'elles permettra la visualisation et la modification des champs associés par la commande *PV FIXER CHAMP CELLULE*. L'enregistrement pourra être pris en charge par la méthode de rétro-appel ou un autre objet du formulaire, pour une saisie en boucle :

```
C_ENTIER($Table;$Champ) `Référence des champs associés
Si(Evenement formulaire=Sur chargement)
   PV LIRE CHAMP CELLULE(Zone;2;1;$Table;$Champ) `Un champ est-il lié à B1 ?
  Si($Table=0)&($Champ=0)
      PV FIXER CHAMP CELLULE(Zone;2;1;1;4) `B1 : [Clients]Nom
  Fin de si
  PV LIRE CHAMP CELLULE(Zone;2;2;$Table;$Champ) `Un champ est-il lié à B2 ?
  Si($Table=0)&($Champ=0)
      PV FIXER CHAMP CELLULE(Zone;2;2;1;3) `B2 : [Clients]Prénom
  Fin de si
 `Libellés
   PV FIXER VALEUR CELL ALPHA(Zone;1;1;"Nom :")
  PV FIXER VALEUR CELL ALPHA(Zone;1;2;"Prénom :")
  CREER ENREGISTREMENT([Clients]) `Nouveau client en saisie
Fin de si
```
# **PV FIXER CONTROLE CELLULE**

#### PV FIXER CONTROLE CELLULE ( zone ; colonne ; ligne ; type ; nomVar ; méthode ; titre )

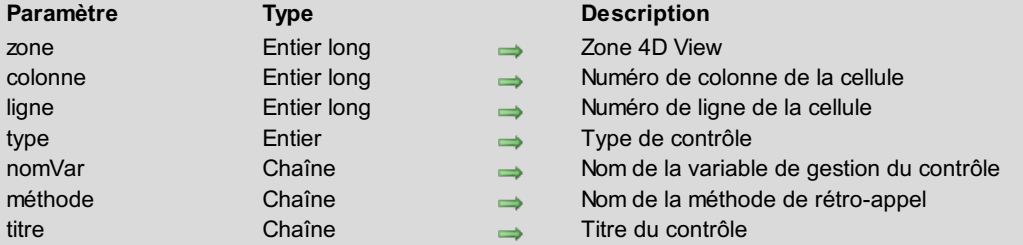

#### **Description**

La commande *PV FIXER CONTROLE CELLULE* place un "contrôle" dans la cellule désignée par *colonne* et *ligne*. Un contrôle est un objet de type **bouton**, **case à cocher**, **bouton radio**, **liste déroulante** ou **combo box** contenu dans une cellule. Si un contrôle existait déjà dans la cellule définie, il est remplacé par le nouveau, quel que soit son type.

*type* indique le type de contrôle (parmi les cinq ci-dessus) à placer dans la cellule. Pour définir ce paramètre, utilisez les constantes du thème **PV [Contrôles](#page-267-0)** :

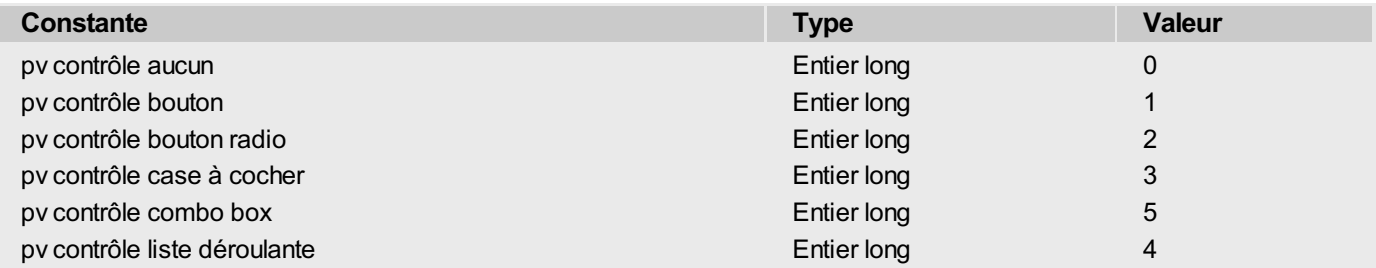

*nomVar* est le nom de la variable associée au contrôle. Pour les contrôles de types liste déroulante ou combo box, passez le nom du tableau contenant les valeurs à afficher.

*méthode* contient le nom de la méthode de rétro-appel liée au contrôle. Pour plus d'informations sur le concept de rétroappel, reportez-vous à la section **PV Zone, [Introduction](#page-231-0)**.

*titre* contient le libellé du bouton, de la case à cocher, etc.

#### **Exemple**

Les méthodes suivantes permettent de visualiser les différents types de contrôles.

● Bouton standard en C3 :

```
C ENTIER LONG(vBoutonStandard)     `Bouton standard
 PV FIXER CONTROLE CELLULE(Zone;3;3;pv contrôle
bouton;"vBoutonStandard";"RétroAppelBouton";"Bouton")
  `Méthode RétroAppelBouton
 C_ENTIER LONG($1)   Snbsp; Snbsp; `Zone 4D View
 C_ENTIER LONG($2) \deltanbsp; \deltanbsp; N^{\circ} de colonne
 C_ENTIER_LONG($3) \deltanbsp; \deltanbsp; `N° de ligne
 C POINTEUR($4) \deltanbsp; \deltanbsp; `Pointeur sur objet d'appel
```
**ALERTE**("Contrôle depuis la méthode : "+**Nom methode courante**)

● Boutons radio en E3, E4, E5 :

```
C ENTIER LONG(vRadio1;vRadio2;vRadio3)   hbsp;   `Boutons radio
vRadio1:=1
vRadio2:=0
vRadio3: = 0PV FIXER CONTROLE CELLULE(Zone;5;3;pv contrôle bouton
```

```
radio;"vRadio1";"RétroAppelRadio";"Jour")
PV FIXER CONTROLE CELLULE(Zone;5;4;pv contrôle bouton
radio;"vRadio2";"RétroAppelRadio";"Mois")
PV FIXER CONTROLE CELLULE(Zone;5;5;pv contrôle bouton
radio;"vRadio3";"RétroAppelRadio";"Année")
```
`Méthode RétroAppelRadio

```
C_ENTIER LONG($1)   Snbsp; Snbsp; `Zone 4D View
C_ENTIER_LONG($2) \deltanbsp; \deltanbsp; `N° de colonne
C_ENTIER_LONG($3)     `N° de ligne
C POINTEUR($4) \deltanbsp; \deltanbsp; `Pointeur sur objet d'appel
C_ALPHA(6;$Valeur)
Au cas ou
   :($4=(->vRadio1))
      vRadio2:=0
      vRadio3:=0
      $Valeur:="Jour"
   :($4=(->vRadio2))
      vRadio1:=0
      vRadio3:=0
      $Valeur:="Mois"
   :($4=(->vRadio3))
      vRadio1:=0
      vRadio2:=0
      $Valeur:="Année"
Fin de cas
PV FIXER VALEUR CELL TEXTE($1;($2+1);3;$Valeur)
```
Cases à cocher en E7, E8, E9 :

```
C ENTIER LONG(vCac1; vCac2; vCac3)     `Cases à cocher
 vCaC1:=0
vCac2:=0vCaC3:0PV FIXER CONTROLE CELLULE(Zone;5;7;pv contrôle case à
cocher;"vCac1";"RétroAppelCac";"Initiation")
 PV FIXER CONTROLE CELLULE(Zone;5;8;pv contrôle case à
cocher;"vCac2";"RétroAppelCac";"Fondamentaux")
PV FIXER CONTROLE CELLULE(Zone;5;9;pv contrôle case à
cocher;"vCac3";"RétroAppelCac";"Expert")
  `Méthode RétroAppelCac
 C_ENTIER LONG($1)    $nbsp: $nbsp: `Zone 4D View
 C ENTIER LONG($2) \deltanbsp; \deltanbsp; `N° de colonne
 C_ENTIER_LONG($3) \deltanbsp; \deltanbsp; `N° de ligne
 C POINTEUR($4) \deltanbsp; \deltanbsp; `Pointeur sur objet d'appel
 C_TEXTE($Valeur)
 Si(vCac1=1)
    $Valeur:="Initiation"
 Fin de si
 Si(vCac2=1)
   Si($Valeur#"")
       $Valeur:=$Valeur+" + "
    Fin de si
    $Valeur:=$Valeur+"Fondamentaux"
 Fin de si
 Si(vCac3=1)
    Si($Valeur#"")
       $Valeur:=$Valeur+" + "
    Fin de si
    $Valeur:=$Valeur+"Expert"
 Fin de si
 PV FIXER VALEUR CELL TEXTE($1;($2+1);7;$Valeur)
```

```
TABLEAU TEXTE(TabListeDéroulante;5)     `Pour liste déroulante
TabListeDéroulante{1}:="Lundi"
TabListeDéroulante{2}:="Mardi"
TabListeDéroulante{3}:="Mercredi"
TabListeDéroulante{4}:="Jeudi"
TabListeDéroulante{5}:="Vendredi"
TabListeDéroulante:=3 `Défaut à Mercredi
 PV FIXER CONTROLE CELLULE(Zone;3;5;pv contrôle liste
déroulante;"TabListeDéroulante";"RétroAppelListeDéroulante";"")
  `Méthode RétroAppelListeDéroulante
C_ENTIER LONG($1)     `Zone 4D View
 C_ENTIER LONG($2)     `N° de colonne
 C_ENTIER LONG($3)     `N° de ligne
 C_POINTEUR($4)     `Pointeur sur objet d'appel
 PV FIXER VALEUR CELL TEXTE($1;3;6;TabListeDéroulante{TabListeDéroulante})
```
#### Combo box en C7 :

```
TABLEAU TEXTE(TabCombo;5)             `Pour liste de la combo Box
TabCombo{1}:="Lundi"
TabCombo{2}:="Mardi"
TabCombo{3}:="Mercredi"
TabCombo{4}:="Jeudi"
TabCombo{5}:="Vendredi"
TabCombo:=5 `Défaut à Vendredi
PV FIXER CONTROLE CELLULE(Zone;3;7;pv contrôle combo box;"TabCombo";"RétroAppelCombo";"")
```
`Méthode : RétroAppelCombo

```
C_ENTIER LONG($1) \deltanbsp; \deltanbsp; \deltazone 4D View
C_ENTIER LONG($2)     `N° de colonne
C_ENTIER LONG($3) \deltanbsp; \deltanbsp; `N° de ligne
C POINTEUR($4) \deltanbsp; \deltanbsp; `Pointeur sur objet d'appel
PV FIXER VALEUR CELL TEXTE($1;3;8;TabCombo{0})
```
# **PV FIXER FORMULE CELLULE**

#### PV FIXER FORMULE CELLULE ( zone ; colonne ; ligne ; formule )

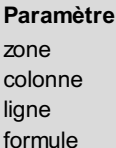

# **Paramètre Type Description** Entier long → Zone 4D View<br>Entier long → Numéro de col

- 
- 
- 
- <span id="page-189-0"></span>
- 
- Numéro de colonne de la cellule
- Entier long 
a Numéro de ligne de la cellule<br>
Chaîne 
a Formule
	- $\Rightarrow$  Formule

#### **Description**

La commande *PV FIXER FORMULE CELLULE* place *formule* dans la cellule désignée par *colonne* et *ligne*.

#### **Exemple**

L'exemple suivant crée une incrémentation vers le bas à partir d'une cellule de type numérique. Si la valeur de cette dernière est modifiée ultérieurement, l'incrémentation se mettra à jour automatiquement par l'action des formules que nous plaçons dans les cellules avec *PV FIXER FORMULE CELLULE*.

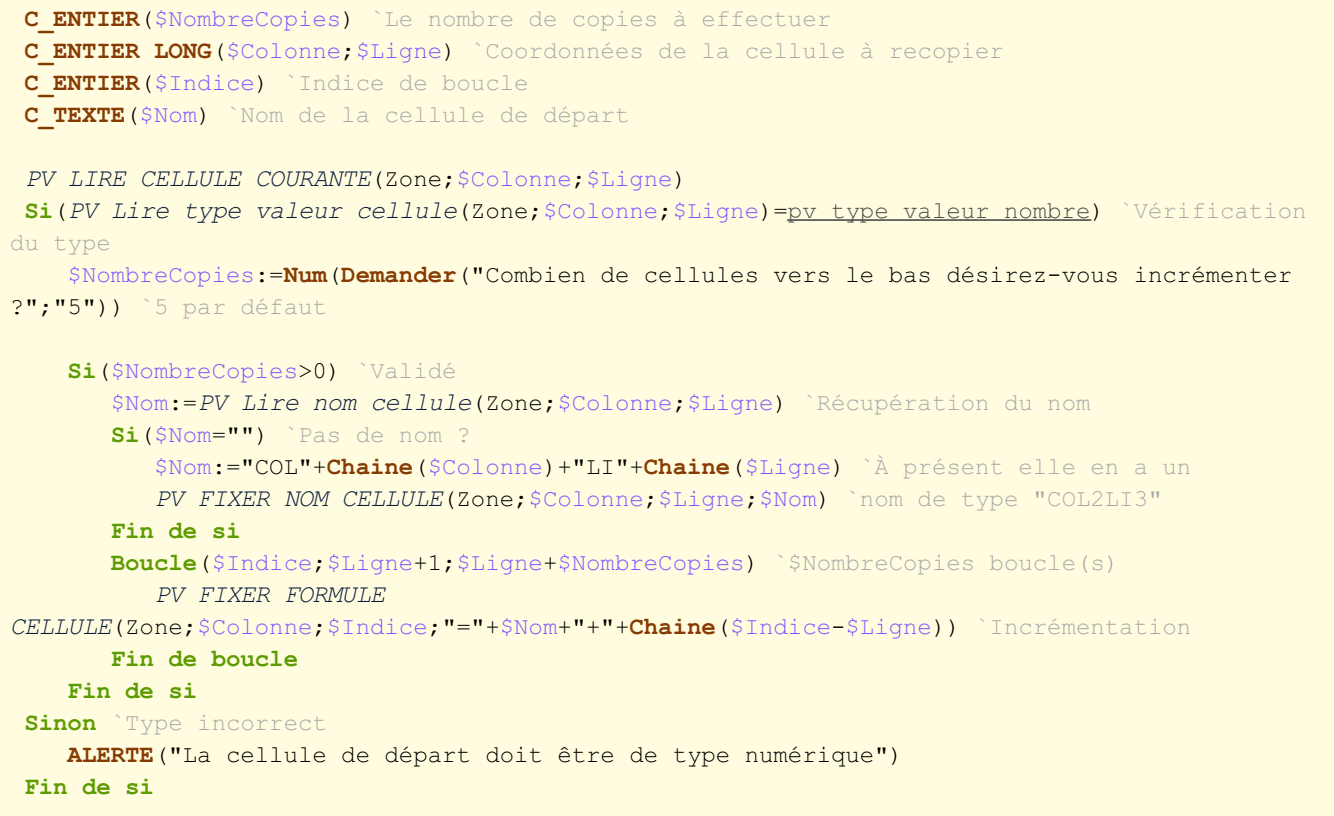

# **PV FIXER VAL CELL DATE HEURE**

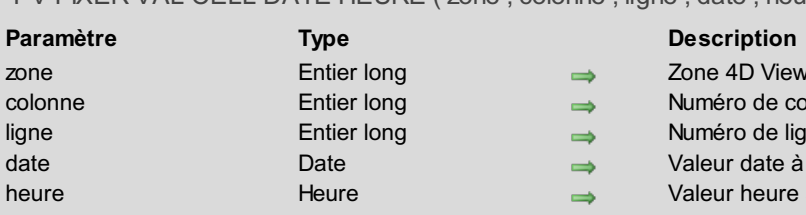

# PV FIXER VAL CELL DATE HEURE ( zone ; colonne ; ligne ; date ; heure )

<span id="page-190-0"></span>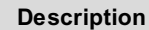

- Zone 4D View
- Numéro de colonne de la cellule
- Numéro de ligne de la cellule
- Valeur date à fixer
- Valeur heure à fixer

#### **Description**

La commande *PV FIXER VAL CELL DATE HEURE* combine la *date* et l'*heure* en une seule valeur et l'inscrit dans la cellule désignée par *colonne* et *ligne*.

#### **Exemple**

Cette méthode demande une date et une heure de rendez-vous, décale ce dernier au lendemain, une demi-heure plus tard et affiche le nouveau rendez-vous dans la cellule A1 :

```
C_DATE($Date) `Date du rendez-vous
C_HEURE($Heure) `Heure du rendez-vous
$Date:=Date(Demander("Date du RV";Chaine(Date du jour)))
Si($Date#!00/00/00!) `Date valide
  $Heure:=Heure(Demander("Heure du RV";Chaine heure(Heure courante)))
  Si($Heure#†00:00:00†) `Heure valide
 `Décalage d'un jour et d'une 1/2 heure puis affectation à la cellule A1
      PV FIXER VAL CELL DATE HEURE(Zone;1;1;$Date+1;$Heure+†00:30:00†)
      PV LIRE VAL CELL DATE HEURE(Zone;1;1;$Date;$Heure) `Lecture des infos
      ALERTE("Le RV est décalé au "+Chaine($Date)+" à "+Chaine heure($Heure))
  Fin de si
Fin de si
```
# **PV FIXER VALEUR CELL ALPHA**

#### PV FIXER VALEUR CELL ALPHA ( zone ; colonne ; ligne ; valeur )

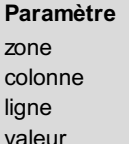

# **Paramètre Type Description** zone Entier long Zone 4D View

- <span id="page-191-0"></span>
- Entier long entier long established a Numéro de colonne de la cellule
- Entier long → Numéro de ligne de la cellule<br>Chaîne → Valeur alpha à fixer
	- $\rightarrow$  Valeur alpha à fixer

#### **Description**

La commande *PV FIXER VALEUR CELL ALPHA* inscrit la chaîne de caractères *valeur* dans la cellule désignée par *colonne* et *ligne*.

Si *valeur* débute par le signe *=*, elle sera interprétée comme une formule.

#### **Exemple**

L'exemple suivant reproduit la commande de tableur "Recopier vers le bas" pour les cellules de type alphanumérique uniquement :

# **C\_ENTIER**(\$NombreCopies) **C\_ENTIER LONG**(\$Colonne;\$Ligne) `Coordonnées de la cellule à recopier C\_ENTIER(\$Indice) Indice de boucle **C\_ALPHA**(80;\$Valeur) `Valeur à recopier \$NombreCopies:=**Num**(**Demander**("Combien de recopies vers le bas désirez-vous ?";"5")) `5 par défaut **Si**(\$NombreCopies>0) *PV LIRE CELLULE COURANTE*(Zone;\$Colonne;\$Ligne) `Cellule à recopier \$Valeur:=*PV Lire valeur cell alpha*(Zone;\$Colonne;\$Ligne) **Boucle**(\$Indice;\$Ligne+1;\$Ligne+\$NombreCopies) `\$NombreCopies boucle(s) *PV FIXER VALEUR CELL ALPHA*(Zone;\$Colonne;\$Indice;\$Valeur) `Recopie de la valeur **Fin de boucle Fin de si**

**Astuce :** Cette méthode peut être déclinée pour tous les types ou, mieux, appeler une méthode générique testant le type de cellule avec **PV Lire type [valeur](#page-203-0) cellule** avant d'appeler la fonction "PV Lire valeur cell xxx" puis la commande idoine "PV FIXER VALEUR CELL xxx" pour recopier la valeur quel que soit son type ce qui, en soi, peut constituer un bon exercice de programmation générique.

# **PV FIXER VALEUR CELL BOOLEEN**

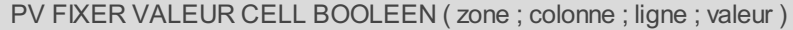

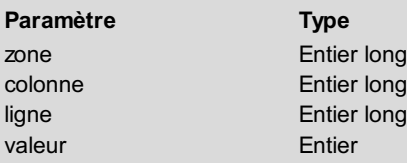

# <span id="page-192-0"></span>**Description**

- $\Rightarrow$  Zone 4D View
- es Numéro de colonne de la cellule
- ligne de la cellule
- $\rightarrow$  Valeur à fixer (0=Faux, 1=Vrai)

#### **Description**

La commande *PV FIXER VALEUR CELL BOOLEEN* écrit l'entier *valeur* dans la cellule désignée par *colonne* et *ligne*. Cet entier permet d'exprimer une valeur booléenne (0=Faux, 1=Vrai) : il est donc nécessaire de traduire les booléens 4D au moyen de l'instruction **Num**(*leBooléen*).

#### **Exemple**

Adaptons l'exemple de la commande *PV FIXER [VALEUR](#page-191-0) CELL ALPHA* au type booléen, représenté par un entier :

```
C_ENTIER($NombreCopies)
 C_ENTIER LONG($Colonne;$Ligne) `Coordonnées de la cellule à recopier
 C_ENTIER($Indice) `Indice de boucle
 C_BOOLEEN($Valeur) `Valeur à recopier
 $NombreCopies:=Num(Demander("Combien de recopies vers le bas désirez-vous ?";"5")) `5 par
défaut
 Si($NombreCopies>0)
    PV LIRE CELLULE COURANTE(Zone;$Colonne;$Ligne) `Cellule à recopier
    $Valeur:=(PV Lire valeur cell booleen(Zone;$Colonne;$Ligne)=1) `Conversion entier en
booléen
    Boucle($Indice;$Ligne+1;$Ligne+$NombreCopies) `$NombreCopies boucle(s)
      PV FIXER VALEUR CELL BOOLEEN(Zone;$Colonne;$Indice;Num($Valeur)) `Recopie de la
valeur
    Fin de boucle
 Fin de si
```
# **PV FIXER VALEUR CELL DATE**

#### PV FIXER VALEUR CELL DATE ( zone ; colonne ; ligne ; valeur )

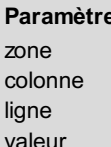

# **Paramètre Type Description** zone Entier long Zone 4D View Entier long 
a Numéro de ligne de la cellule<br>
Date 
a Valeur date à fixer

- 
- Entier long  $\rightarrow$  Numéro de colonne de la cellule
	-
	- $\rightarrow$  Valeur date à fixer

# **Description**

La commande *PV FIXER VALEUR CELL DATE* inscrit la date *valeur* dans la cellule désignée par *colonne* et *ligne*.

#### **Exemple**

# **PV FIXER VALEUR CELL HEURE**

#### PV FIXER VALEUR CELL HEURE ( zone ; colonne ; ligne ; valeur )

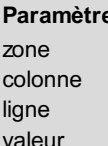

# **Paramètre Type Description** zone Entier long Zone 4D View

- 
- 
- Entier long  $\longrightarrow$  Numéro de colonne de la cellule
- Entier long 
a Numéro de ligne de la cellule<br>
Heure 
a Valeur heure à fixer
	- $\rightarrow$  Valeur heure à fixer

# **Description**

La commande *PV FIXER VALEUR CELL HEURE* inscrit l'heure *valeur* dans la cellule désignée par *colonne* et *ligne*.

#### **Exemple**

# **PV FIXER VALEUR CELL IMAGE**

#### PV FIXER VALEUR CELL IMAGE ( zone ; colonne ; ligne ; valeur )

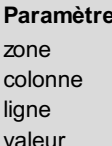

# **Paramètre Type Description** zone Entier long Zone 4D View

- -
- 
- 
- Entier long  $\longrightarrow$  Numéro de colonne de la cellule
- Entier long → Numéro de ligne de la cellule<br>
Image <br>
Valeur image à fixer
	- $\rightarrow$  Valeur image à fixer

### **Description**

La commande *PV FIXER VALEUR CELL IMAGE* place l'image *valeur* dans la cellule désignée par *colonne* et *ligne*.

#### **Exemple**

# **PV FIXER VALEUR CELL NOMBRE**

#### PV FIXER VALEUR CELL NOMBRE ( zone ; colonne ; ligne ; valeur )

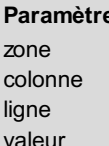

# **Paramètre Type Description** zone Entier long Zone 4D View

- 
- Entier long  $\rightarrow$  Numéro de colonne de la cellule
- Entier long 
a Numéro de ligne de la cellule<br>
Réel 
a Valeur numérique à fixer
	- $\Rightarrow$  Valeur numérique à fixer

# **Description**

La commande *PV FIXER VALEUR CELL NOMBRE* inscrit le nombre *valeur* dans la cellule désignée par *colonne* et *ligne*.

#### **Exemple**

# **PV FIXER VALEUR CELL TEXTE**

#### PV FIXER VALEUR CELL TEXTE ( zone ; colonne ; ligne ; valeur )

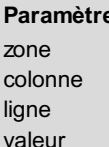

# **Paramètre Type Description** zone Entier long Zone 4D View

- 
- 
- 
- 
- Entier long  $\longrightarrow$  Numéro de colonne de la cellule
- Entier long → Numéro de ligne de la cellule<br>Texte → Valeur texte à fixer
	- $\rightarrow$  Valeur texte à fixer

# **Description**

La commande *PV FIXER VALEUR CELL TEXTE* inscrit le texte *valeur* dans la cellule désignée par *colonne* et *ligne*.

# **Exemple**

# **PV FIXER VARIABLE CELLULE**

#### PV FIXER VARIABLE CELLULE ( zone ; colonne ; ligne ; variable )

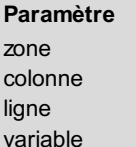

<span id="page-198-0"></span>**Paramètre Type Description**

- zone Entier long Zone 4D View
- Entier long  $\longrightarrow$  Numéro de colonne de la cellule
- Entier long 
a Numéro de ligne de la cellule<br>Chaîne 
a Nom de variable
	- $\rightarrow$  Nom de variable

#### **Description**

La commande *PV FIXER VARIABLE CELLULE* associe une *variable* à la cellule désignée par *colonne* et *ligne*. Toute modification du contenu de la cellule sera répercutée sur la variable, et réciproquement.

#### **Exemple**

La méthode formulaire suivante affiche l'heure courante dans la cellule C3 par l'intermédiaire de la variable *vHeure*. Cette dernière est mise à jour à chaque seconde, pour donner à la cellule le comportement d'une horloge :

```
C_HEURE(vHeure) `Variable recevant l'heure affichée
Au cas ou
   :(Evenement formulaire=Sur chargement)
      Si(PV Lire variable cellule(Zone;3;3)="") `Pas encore de variable associée à C3
         PV FIXER VARIABLE CELLULE(Zone;3;3;"vHeure") `Associons la variable vHeure
      Fin de si
      FIXER MINUTEUR(60) `Chaque seconde
   :(Evenement formulaire=Sur minuteur)
      vHeure:=Heure courante
Fin de cas
```
# **PV LIRE CHAMP CELLULE**

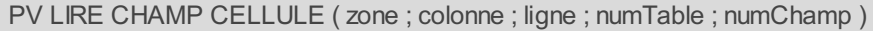

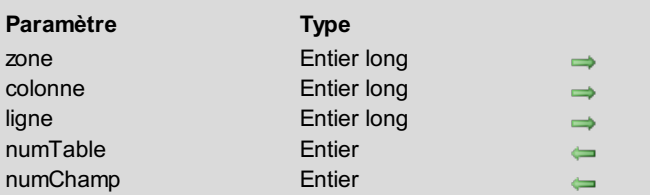

#### **Description**

- Zone 4D View
- Numéro de colonne de la cellule
- Numéro de ligne de la cellule
- Numéro de table
- Numéro de champ

#### **Description**

La commande *PV LIRE CHAMP CELLULE* retourne dans les paramètres *numTable* et *numChamp* les numéros de la table et du champ liés à la cellule désignée par *colonne* et *ligne*.

#### **Exemple 1**

Reportez-vous à l'exemple de la commande *PV FIXER CHAMP [CELLULE](#page-185-0)*.

#### **Exemple 2**

L'exemple suivant illustre l'emploi de la commande *PV LIRE CHAMP CELLULE* dans une méthode permettant de trier des colonnes dynamiques lors d'un clic sur l'en-tête. La zone ne contient que des colonnes dynamiques. Nous commençons par installer la méthode de rétro-appel MéthodeEvénement, qui sera appelée en cas de clic dans la zone :

*PV APPELER SUR EVENEMENT*(Zone;pv sur clic;"MéthodeEvénement")

Cette instruction intercepte tout clic dans la zone. La méthode MéthodeEvénement nous permettra de détecter les clics sur les en-têtes des colonnes et de trier les données en conséquence :

```
`Méthode MéthodeEvénement
C_BOOLEEN($0)
C_ENTIER LONG($1;$2;$3;$4;$5;$6)
C_ENTIER($numTable;$numChamp)
Si($5=0) `Si le clic a eu lieu dans un en-tête
   $0:=Vrai `Filtrer l'événement
   PV LIRE CHAMP CELLULE(zone;$4;1;$numTable;$numChamp) `Données à trier
  TRIER(Table($NumTable)->;Champ($numTable;$numChamp)->;>) `Tri des données 4D
Fin de si `Les valeurs liées dans les colonnes sont automatiquement triées
```
# **PV LIRE CONTROLE CELLULE**

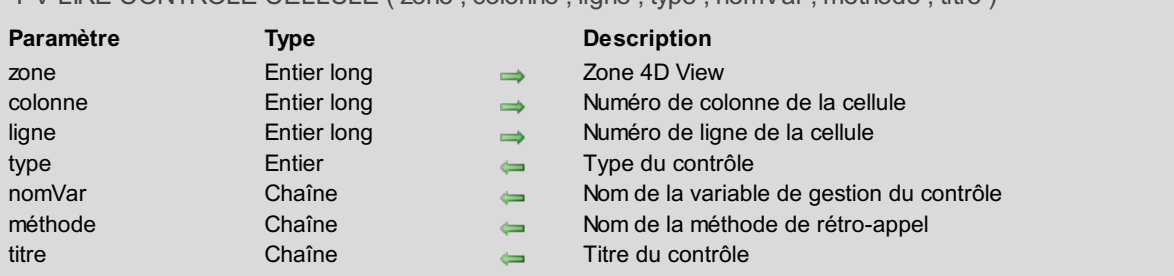

## PV LIRE CONTROLE CELLULE ( zone ; colonne ; ligne ; type ; nomVar ; méthode ; titre )

#### **Description**

La commande *PV LIRE CONTROLE CELLULE* récupère les informations sur le "contrôle" affiché dans la cellule désignée par *colonne* et *ligne* à l'intérieur de la *zone* 4D View.

Un contrôle est un objet de type **bouton**, **case à cocher**, **bouton radio**, **liste déroulante** ou **combo box** contenu dans une cellule.

*type* contient de type de contrôle (parmi les cinq ci-dessus) contenu dans la cellule. La valeur retournée peut être comparée aux constantes du thème **PV [Contrôles](#page-267-0)** :

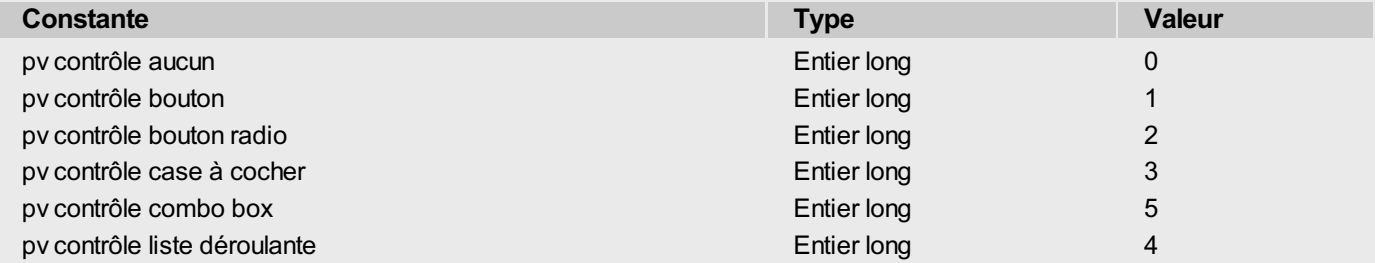

*nomVar* retourne le nom de la variable associée au contrôle (nom du tableau contenant les valeurs à afficher pour les contrôles de types liste déroulante et combo box).

*méthode* contient le nom de la méthode de rétro-appel liée au contrôle.

*titre* contient le libellé du bouton, de la case à cocher, etc.

#### **Exemple**

La méthode suivante remplit les cellules situées sous un contrôle avec le descriptif de ce dernier :

```
C_ENTIER LONG($Colonne;$Ligne) `Coordonnées de la cellule du contrôle
C_ENTIER($TypeCtrl) `Type de contrôle
C_ALPHA(32;$NomCtrl) `Nom du contrôle
C_ALPHA(32;$MéthodeRétroAppel) `Nom de la méthode de rétro-appel
C_ALPHA(32;$Titre) `Titre du contrôle
C_ALPHA(32;$NomType) `Nom du type de contrôle
PV LIRE CELLULE COURANTE(Zone;$Colonne;$Ligne) `Cellule du contrôle
PV LIRE CONTROLE
CELLULE(Zone;$Colonne;$Ligne;$TypeCtrl;$NomCtrl;$MéthodeRétroAppel;$Titre)
Au cas ou
    :($TypeCtrl=0)
      $NomType:="Pas de contrôle"
    :($TypeCtrl=pv contrôle bouton)
       $NomType:="bouton"
    :($TypeCtrl=pv contrôle bouton radio)
       $NomType:="bouton radio"
```

```
:($TypeCtrl=pv contrôle case à cocher)
      $NomType:="case à cocher"
   :($TypeCtrl=pv contrôle liste déroulante)
      $NomType:="liste déroulante"
   :($TypeCtrl=pv contrôle combo box)
      $NomType:="combo box"
Fin de cas
PV FIXER VALEUR CELL TEXTE(Zone;$Colonne;$Ligne+1;"Type : "+$NomType)
PV FIXER VALEUR CELL TEXTE(Zone;$Colonne;$Ligne+2;"Nom : "+$NomCtrl)
PV FIXER VALEUR CELL TEXTE(Zone;$Colonne;$Ligne+3;"Titre : "+$Titre)
PV FIXER VALEUR CELL TEXTE(Zone;$Colonne;$Ligne+4;"Méthode : "+$MéthodeRétroAppel)
```
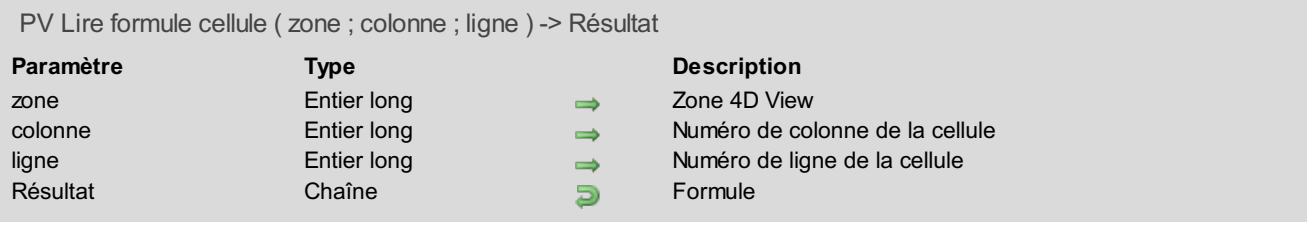

La commande *PV Lire formule cellule* retourne la formule contenue dans la cellule désignée par *colonne* et *ligne*.

#### **Exemple**

La méthode ci-dessous recopie dans une cellule la formule de la cellule qui se trouve au-dessus d'elle :

```
C_ENTIER LONG($Colonne;$Ligne) `Coordonnées de la cellule à recopier
C_TEXTE($Formule) `Formule à recopier
PV LIRE CELLULE COURANTE(Zone;$Colonne;$Ligne)
$Formule:=PV Lire formule cellule(Zone;$Colonne;$Ligne-1) `Récupération de la formule du
dessus
PV FIXER FORMULE CELLULE(Zone;$Colonne;$Ligne;$Formule) `Recopie
```
<span id="page-203-0"></span>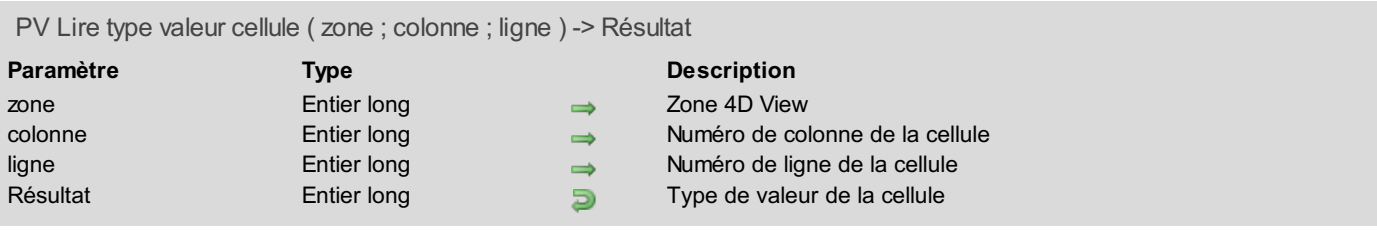

La commande *PV Lire type valeur cellule* retourne le type de la valeur contenue dans la cellule de *zone* désignée par *colonne* et *ligne*.

Le type est retourné sous la forme d'un entier long correspondant à l'une des constantes du thème **PV Type [valeur](#page-304-0) cellule** :

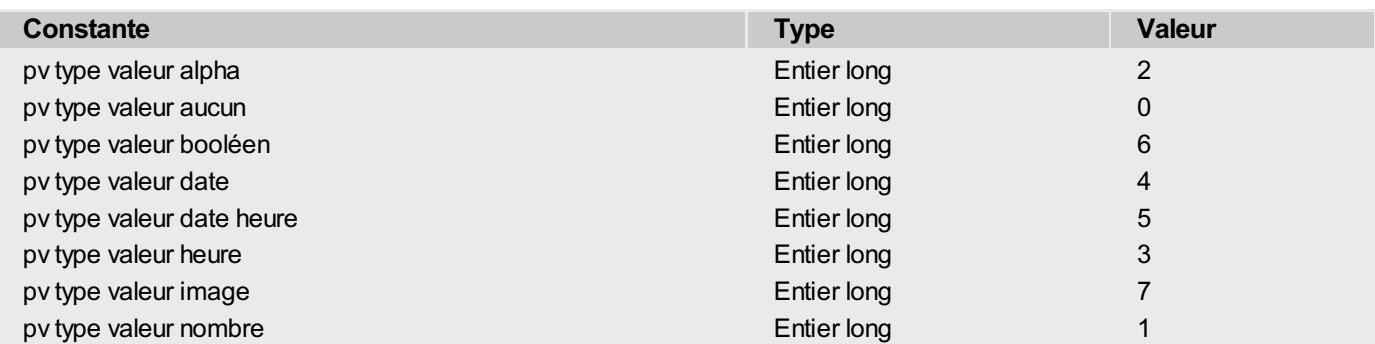

**Note :** Le type de la valeur contenue dans la cellule est défini automatiquement par 4D View en fonction du contenu de la cellule.

#### **Exemple**

Reportez-vous à l'exemple de la commande *PV FIXER [FORMULE](#page-189-0) CELLULE*.

# **PV LIRE VAL CELL DATE HEURE**

#### PV LIRE VAL CELL DATE HEURE ( zone ; colonne ; ligne ; date ; heure )

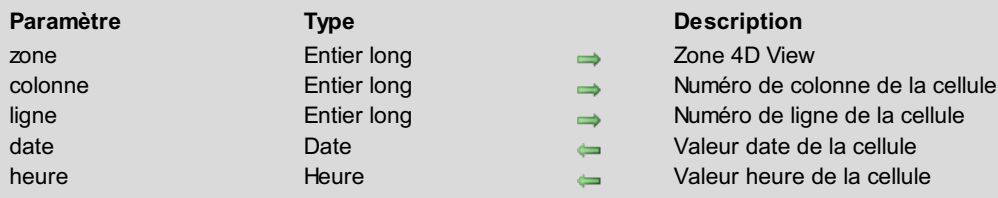

#### **Description**

La commande *PV LIRE VAL CELL DATE HEURE* retourne dans les paramètres *date* et *heure* les valeurs de type date et heure combinées dans la cellule désignée par *colonne* et *ligne*.

Si la commande *PV LIRE VAL CELL DATE HEURE* est employée avec une cellule de type non date/heure, elle retourne 00/00/00 et 00:00:00.

#### **Exemple**

Reportez-vous à l'exemple de la commande *PV FIXER VAL CELL DATE [HEURE](#page-190-0)*.

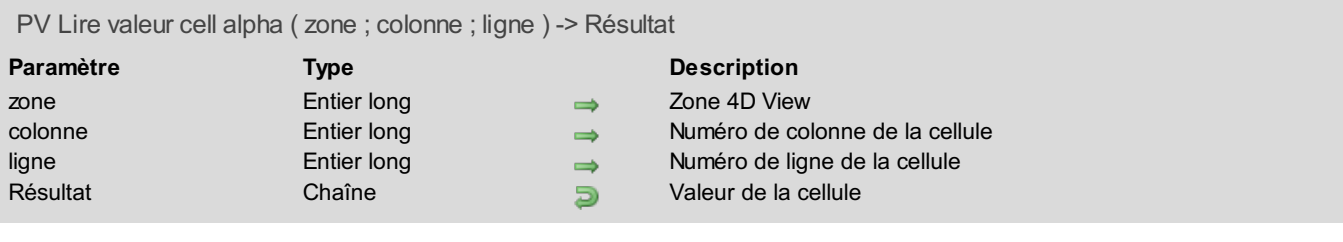

La commande *PV Lire valeur cell alpha* retourne la chaîne de caractères contenue dans la cellule désignée par *colonne* et *ligne*.

Si la commande *PV Lire valeur cell alpha* est employée avec une cellule de type non alphanumérique, elle retourne une chaîne vide.

#### **Exemple**

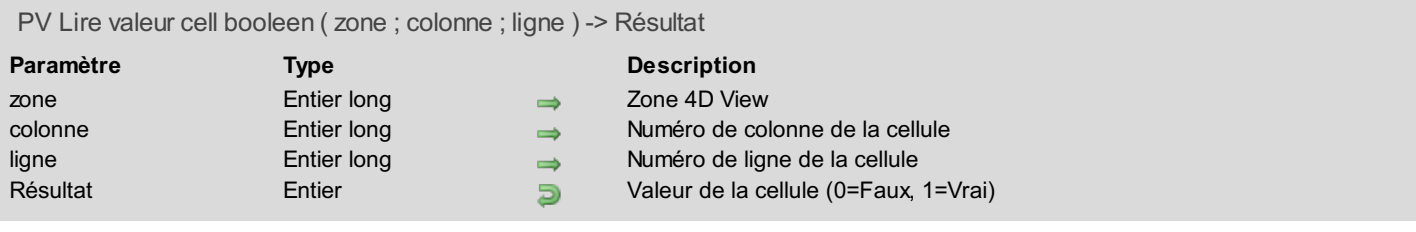

La commande *PV Lire valeur cell booleen* retourne la valeur de la cellule désignée par *colonne* et *ligne* sous forme d'entier. Pour traduire ce dernier en booléen 4D, utilisez l'instruction *leBooléen:=(Résultat=1)*.

Si la commande *PV Lire valeur cell booleen* est employée avec une cellule de type non booléen, elle retourne 0.

#### **Exemple**

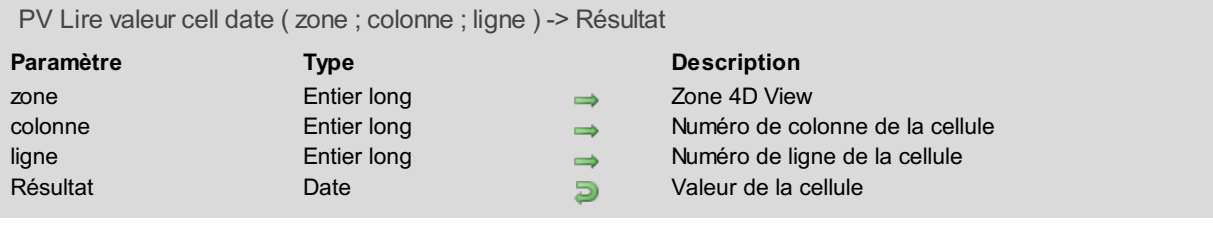

La commande *PV Lire valeur cell date* retourne la date contenue dans la cellule désignée par *colonne* et *ligne*. Si la commande *PV Lire valeur cell date* est employée avec une cellule de type non date, elle retourne 00/00/00.

### **Exemple**

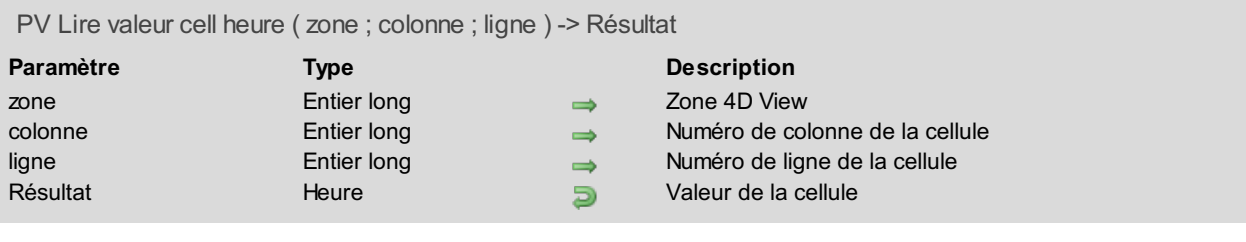

La commande *PV Lire valeur cell heure* retourne l'heure contenue dans la cellule désignée par *colonne* et *ligne*. Si la commande *PV Lire valeur cell heure* est employée avec une cellule de type non heure, elle retourne 00:00:00.

#### **Exemple**

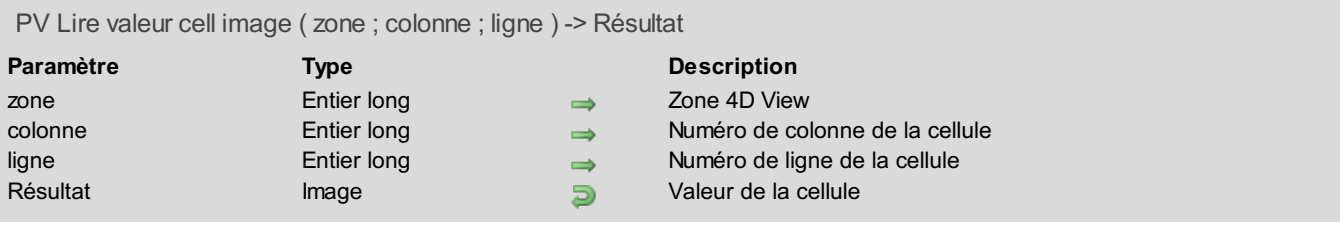

La commande *PV Lire valeur cell image* retourne l'image contenue dans la cellule désignée par *colonne* et *ligne*. Si la commande *PV Lire valeur cell image* est employée avec une cellule de type non image, elle retourne une image vide.

#### **Exemple**

# **PV Lire valeur cell nombre**

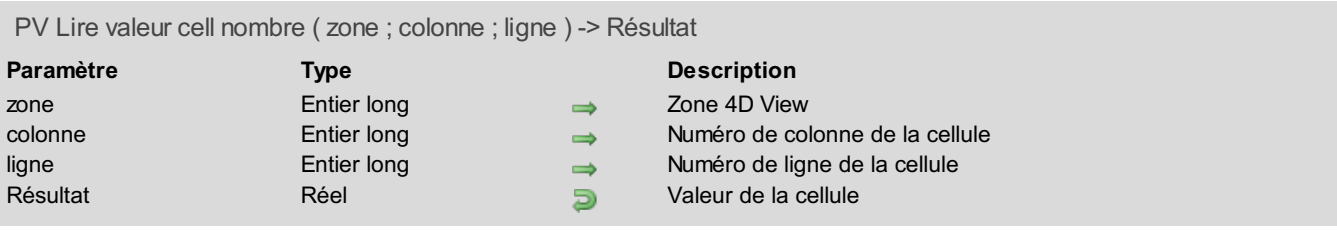

#### **Description**

La commande *PV Lire valeur cell nombre* retourne le nombre contenu dans la cellule désignée par *colonne* et *ligne*. Si la commande *PV Lire valeur cell nombre* est employée avec une cellule de type non numérique, elle retourne 0.

#### **Exemple**

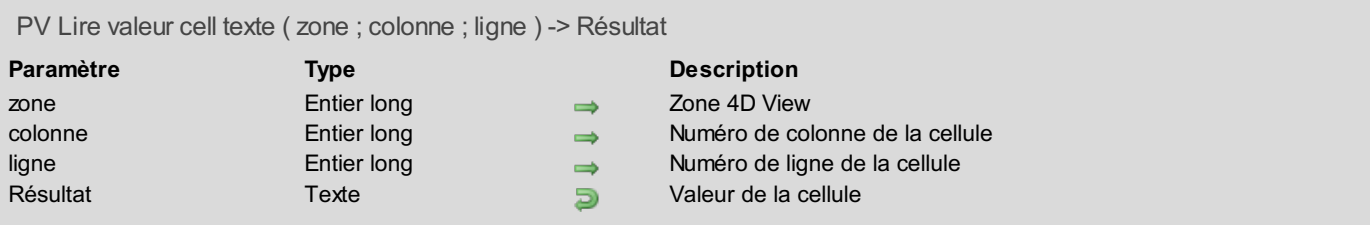

La commande *PV Lire valeur cell texte* retourne le texte contenu dans la cellule désignée par *colonne* et *ligne*. Si la commande *PV Lire valeur cell texte* est employée avec une cellule de type non texte, elle retourne une chaîne vide.

#### **Exemple**

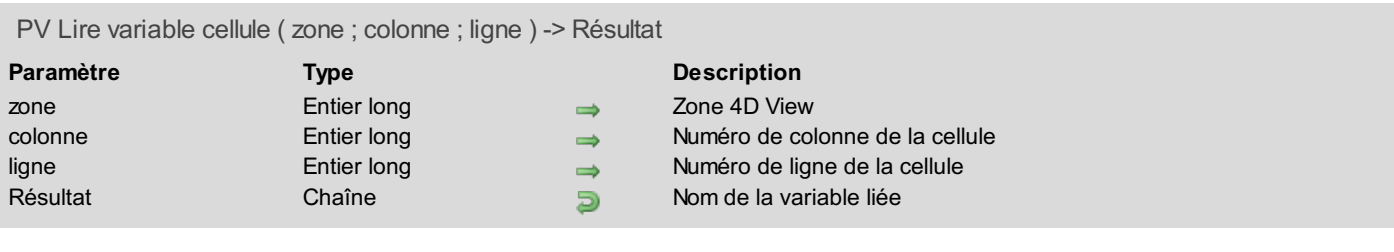

La commande *PV Lire variable cellule* retourne le nom de la variable associée à la cellule désignée par *colonne* et *ligne*.

# **Exemple**

PV LISTE CHAMPS VERS CELLULES ( zone ; direction ; colonnes ; lignes ; conversions ; primaire ; tabTables ; tabChamps )

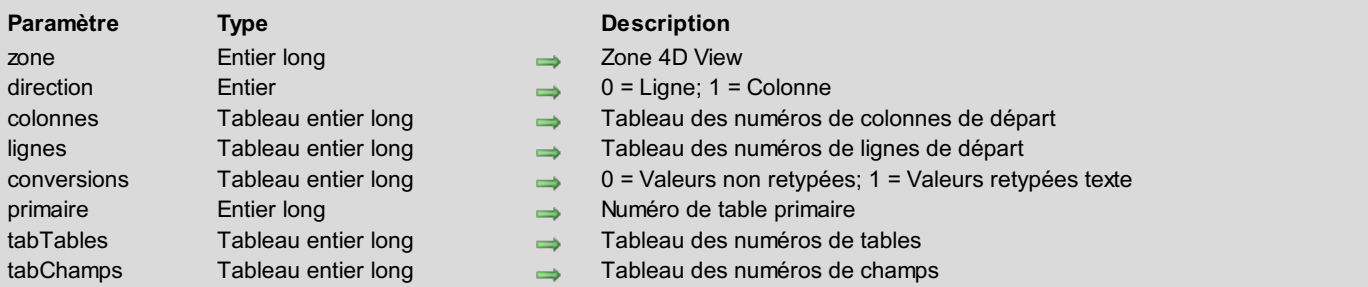

#### **Description**

La commande *PV LISTE CHAMPS VERS CELLULES* est semblable à la commande *PV CHAMP VERS [CELLULES](#page-178-0)*, mais peut utiliser plusieurs champs.

**Note :** L'usage du paramètre *sens* est différent de celui du paramètre *direction* des [commandes](#page-20-0) *PV ALLER A CELLULE SUIVANTE* et *PV LIRE CELL LIBRE [SUIVANTE](#page-22-0)*, pour lesquelles la *direction* peut être dans n'importe quel sens. En ce qui concerne la commande *PV LISTE CHAMPS VERS CELLULES*, le *sens* est soit vers la droite (0 = ligne), soit vers le bas (1  $=$  colonne).

Les paramètres *colonnes* et *lignes* et contiennent respectivement les numéros de colonnes et de lignes des cellules de départ.

Le tableau *conversions* passé en cinquième paramètre permet, pour chaque champ, de retyper le contenu des cellules de destination en texte. Le type de la valeur source doit être compatible avec l'opération : si vous demandez le retypage d'un blob ou d'une image en texte, *conversions* sera ignoré pour l'élément de tableau concerné.

Les tableaux *tabTables* et *tabChamps* contiennent les numéros des tables et des champs sources.

La commande peut s'appliquer à des tables liées à la table *primaire* par des liens. Ces derniers doivent être de type automatique et aller de la table *primaire* vers la table du champ à afficher, défini par les tableaux *tabTables* et *tabChamps*.

À la différence des commandes du type *PV AJOUTER CHAMPS [DYNAMIQUES](#page-174-0)*, qui maintiennent un lien dynamique avec la base de données, les modifications de valeurs effectuées dans la *zone* 4D View après leur récupération au moyen de *PV LISTE CHAMPS VERS CELLULES* ne sont pas répercutées dans le contenu des enregistrements.

#### **Exemple**

Reprenons l'exemple décrit dans la commande *PV CHAMP VERS [CELLULES](#page-178-0)* pour un enregistrement de la table des clients. Cette fois-ci, nous afficherons les valeurs pendant l'événement formulaire Sur chargement, c'est-à-dire lors du chargement de ce formulaire entrée en modification. Nous traiterons trois champs simultanément.

Un lien automatique de la table primaire des contacts vers la table des titres professionnels permet de récupérer, dans le champ ad hoc de cette dernière, le libellé du titre de chaque contact à partir de son code de titre stocké sous forme d'entier (champ de départ du lien). Nous afficherons respectivement les noms, prénoms et titres dans les colonnes C à E, à partir de la ligne 2..

```
C_ENTIER($Primaire) `N° de la table primaire
C_ENTIER($Indice) `Indice de boucle
$Primaire:=Table(->[Contacts]) `N° de la table primaire : les contacts (pour toutes les
colonnes)
TABLEAU ENTIER LONG($TabColonnes;3) `N°s de colonnes des cellules de départ
TABLEAU ENTIER LONG($TabLignes;3) `N°s de lignes des cellules de départ
TABLEAU ENTIER($TabConversions;3) `0 valeurs non retypées ou 1 pour retypage en texte
TABLEAU ENTIER($TabTables;3) `N°s de tables
TABLEAU ENTIER($TabChamps;3) `N°s de champs
Boucle($Indice;1;3)
   $TabColonnes{$Indice}:=$Indice+2 `Colonnes C à E
   $TabLignes{$Indice}:=2 `À partir de la deuxième ligne
```

```
$TabConversions{$Indice}:=0 `Conservons les types des champs
Fin de boucle
  `Tables et champs à récupérer
$TabTables{1}:=Table(->[Contacts]) `N° de la table des contacts
$TabChamps{1}:=Champ(->[Contacts]NomDuContact) `N° du champ Nom
$TabTables{2}:=Table(->[Contacts]) `N° de la table des contacts
$TabChamps{2}:=Champ(->[Contacts]PrénomDuContact) `N° du champ Prénom
$TabTables{3}:=Table(->[Titres]) `N° de la table des titres types (liée)
$TabChamps{3}:=Champ(->[Titres]Libellé) `N° du champ Libellé (Directeur, Secrétaire,
Développeur)
  `Récupération de la sélection des contacts correspondants
LIEN RETOUR([Clients]code)
 `Mise à jour des colonnes avec les champs Nom, Prénom et Titre
PV LISTE CHAMPS VERS
CELLULES(Zone;1;$TabColonnes;$TabLignes;$TabConversions;$Primaire;$TabTables;$TabChamps)
```
### **PV MISE A JOUR ZONE DYNAMIQUE**

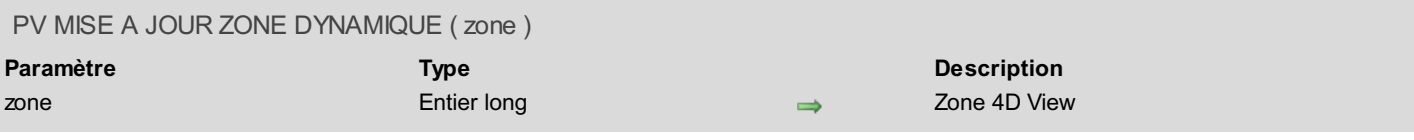

#### **Description**

La commande *PV MISE A JOUR ZONE DYNAMIQUE* provoque la synchronisation des données présentes dans la *zone* 4D View et de celles de la base de données 4D.

Cette commande est utile dans le cadre de méthodes de rétro-appel utilisées dans les zones dynamiques uniquement. En effet, lorsqu'une méthode de rétro-appel provoque la modification de la sélection courante de 4D, la zone 4D View n'est mise à jour qu'à l'issue de l'exécution de l'intégralité de la méthode. Or, si dans ce cas des [commandes](#page-19-0) telles que *PV ALLER A CELLULE* sont utilisées dans la méthode de rétro-appel, le résultat obtenu pourra être incorrect du fait du décalage temporaire entre les données de 4D et celles de 4D View. Pour éviter ce risque, il suffit d'appeler la commande *PV MISE A JOUR ZONE DYNAMIQUE* au cours de la méthode de rétro-appel afin que les données de la zone 4D View reflètent immédiatement les modifications effectuées sur celles de 4D.

*PV MISE A JOUR ZONE DYNAMIQUE* provoque la mise à jour de la zone 4D View si la sélection de 4D a subi au moins l'une des modifications suivantes :

- Modification de la sélection courante dans le cadre des champs liés,
- Modification de la taille des tableaux liés,
- Modification des données des champs ou des tableaux liés.

#### **Exemple**

Cet exemple prolonge celui de la commande *PV AJOUTER CHAMPS [DYNAMIQUES](#page-174-0)* (permettant de lier la sélection 4D à la zone 4D View). Nous installons une méthode d'appel sur l'événement 'clic droit' qui permet de créer un enregistrement dans la sélection de 4D et de se positionner sur cet enregistrement dans la zone 4D View.

*PV APPELER SUR EVENEMENT*(zone;pv sur clic droit;"CallbackMethod")

Le code de la méthode projet CallbackMethod est le suivant :

```
C_BOOLEEN($0)
C_ENTIER LONG($1;$2;$3;$4;$5;$6)
$0:=Vrai `Filtrage de l'événement
CREER ENREGISTREMENT([Contacts]) `Nouvel enregistrement
STOCKER ENREGISTREMENT([Contacts]) `Sauvegarde de l'enregistrement créé
TOUT SELECTIONNER([Contacts])
 `Mise à jour de la sélection de 4D View en fonction de celle de 4D
PV MISE A JOUR ZONE DYNAMIQUE(zone)
 `Sélection du nouvel enregistrement
PV ALLER A CELLULE(zone;1;Enregistrements trouves([Contacts]))
```
# **PV TABLEAU VERS CELLULES**

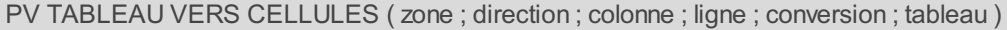

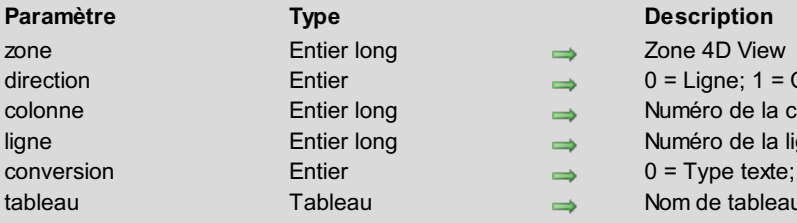

#### **Description**

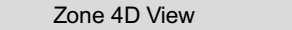

- $\Rightarrow$  0 = Ligne; 1 = Colonne
- Numéro de la colonne de départ
- $\rightarrow$  Numéro de la ligne de départ
- $\Rightarrow$  0 = Type texte; 1 = Type inchangé
- $\Rightarrow$  Nom de tableau

# **Description**

La commande *PV TABLEAU VERS CELLULES* insère dans *zone* le contenu du *tableau* passé en sixième paramètre. Le contenu est inséré à partir des coordonnées définies par *colonne* et *ligne*, dans le sens indiqué par le paramètre *direction*.

**Note :** L'usage du paramètre *direction* est différent de celui du paramètre *direction* des [commandes](#page-20-0) *PV ALLER A CELLULE SUIVANTE* et *PV LIRE CELL LIBRE [SUIVANTE](#page-22-0)*, pour lesquelles la *direction* peut être dans n'importe quel sens. En ce qui concerne la commande *PV TABLEAU VERS CELLULES*, la *direction* est soit vers la droite (0 = ligne), soit vers le bas  $(1 = \text{colonne})$ .

Le cinquième paramètre, *conversion*, permet de retyper le contenu des cellules de destination en texte. Le type de la valeur source doit être compatible avec cette opération : si vous demandez le retypage d'un BLOB ou d'une image en texte, *conversion* sera ignoré.

### **Exemple**

Recopie vers le bas (sens vertical) de trois tableaux de types différents à partir de la cellule courante. En fonction de la réponse au dialogue de confirmation de transformation de genre, le contenu des tableaux peut être affecté aux cellules de 4D View sous forme convertie (texte) ou non.

```
C_ENTIER($Indice) `Indice de la boucle
C_ENTIER LONG($Colonne;$Ligne) `Coordonnées de la cellule de départ
C_ENTIER($Conversion) `Forcer la conversion en texte ?
TABLEAU ALPHA(20;$TabAlpha;10) `Tableau des valeurs alphanumériques (commence à la cellule
courante)
TABLEAU DATE($TabDates;10) `Tableau des dates (colonne suivante)
TABLEAU BOOLEEN($TabBooléens;10) `Tableau des booléens (troisième colonne)
  `Initialisation
Boucle($Indice;1;Taille tableau($TabAlpha))
    $TabAlpha{$Indice}:=Chaine($Indice*10) `"10", "20", "30"...
    $TabDates{$Indice}:=Date du jour(*)+$Indice `25/06/2001, 26/06/2001...
    $TabBooléens{$Indice}:=($Indice%2=0) `Vrai = pair
Fin de boucle
PV LIRE CELLULE COURANTE(Zone;$Colonne;$Ligne)
CONFIRMER("Voulez-vous convertir le contenu des tableaux en texte ?")
$Conversion:=1-OK
  `Pour obtenir les colonnes "$TabAlpha", "$TabDates" et "$TabBooléens" :
PV TABLEAU VERS CELLULES(Zone;1;$Colonne;$Ligne;$Conversion;$TabAlpha) `1 = vers le bas
PV TABLEAU VERS CELLULES(Zone;1;$Colonne+1;$Ligne;$Conversion;$TabDates)
```

```
PV TABLEAU VERS CELLULES(Zone;1;$Colonne+2;$Ligne;$Conversion;$TabBooléens)
```
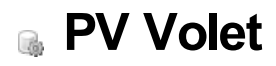

- **PV Volet, [Introduction](#page-218-0)**
- **PV AJOUTER [SEPARATEUR](#page-219-0) HOR**
- PV AJOUTER [SEPARATEUR](#page-220-0) VERT
- PV FIGER [VOLETS](#page-221-0)
- PV FIXER [PROPRIETE](#page-222-0) VOLET HOR
- PV FIXER [PROPRIETE](#page-223-0) VOLET VERT
- **PV [LIBERER](#page-225-0) VOLETS**
- PV Lire [propriete](#page-226-0) volet hor
- PV Lire [propriete](#page-227-0) volet vert
- PV SUPPRIMER [SEPARATEUR](#page-228-0) HOR
- PV SUPPRIMER [SEPARATEUR](#page-229-0) VERT

<span id="page-218-0"></span>Pour visualiser simultanément différentes parties d'une zone 4D View, vous pouvez vouloir faire défiler une section de cette zone tout en maintenant immobile l'affichage d'une autre section : ces sections sont appelées "volets".

Un volet **horizontal** est l'espace compris entre deux bornes visuelles qui peuvent être : la limite supérieure de la feuille de calcul, un séparateur dans la barre de défilement verticale, la limite inférieure de la feuille de calcul.

Un volet **vertical** est l'espace compris entre deux bornes visuelles qui peuvent être : la limite gauche de la feuille de calcul, un séparateur dans la barre de défilement horizontale, la limite droite de la feuille de calcul.

Il y a donc par défaut un volet horizontal et un volet vertical qui couvrent la zone entière.

Plusieurs volets peuvent coexister dans chacune des deux dimensions de la feuille de calcul, sauf lorsque la zone est en mode "volets figés" (cf. ci-dessous).

Vous pouvez **figer les volets** d'une zone. Lorsqu'un volet a été figé, il est toujours conservé à l'écran, quelle que soit la navigation de l'utilisateur dans la feuille de calcul. Il ne peut plus être redimensionné ni supprimé manuellement par l'utilisateur. La zone qu'il contient n'est plus accessible via un défilement du reste de la feuille de calcul. Il reste toutefois possible de modifier son contenu, son format, etc. Une zone 4D View peut contenir au maximum deux volets figés : un volet horizontal en haut de la zone et un volet vertical à gauche de la zone. Il n'est pas possible de combiner des volets standard et des volets figés dans le même document. Une zone 4D View fonctionne soit en mode "volets standard", soit en mode "volets figés". Lorsqu'elle fonctionne en mode "volets figés", il n'est pas possible d'ajouter des volets. Pour pouvoir ajouter de nouveaux séparateurs, vous devez libérer les volets. Les volets figés se distinguent visuellement des volets standard par leur séparateur qui est un filet simple :

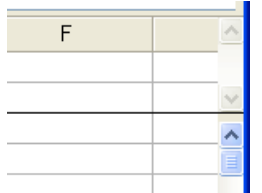

Les commandes de ce thème permettent de manipuler les volets d'une zone 4D View : ajout ou suppression de volet (horizontal ou vertical), récupération ou affectation des propriétés d'un volet, figer ou libérer les volets de la zone.

# <span id="page-219-0"></span>**PV AJOUTER SEPARATEUR HOR**

#### PV AJOUTER SEPARATEUR HOR ( zone ; séparateur ; position ; verrouillé )

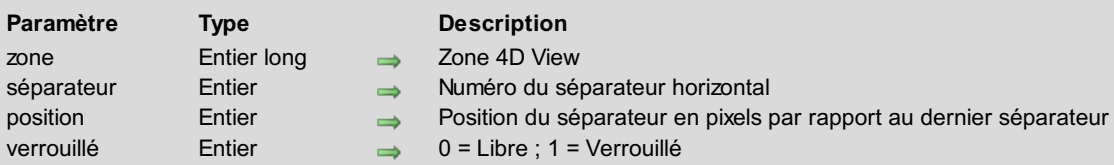

#### **Description**

La commande *PV AJOUTER SEPARATEUR HOR* crée dans *zone* un nouveau séparateur horizontal de numéro *séparateur*. Le séparateur sera créé à *position* pixels du dernier séparateur de la zone ou, si la zone ne contient pas de séparateur, du bord supérieur de la *zone* (hors barres d'outils).

Si le paramètre *verrouillé* est égal à 1, le volet n'est pas redimensionnable manuellement. S'il est égal à 0, le volet pourra être librement redimensionné par l'utilisateur.

#### **Notes**

- La position du volet inclut la hauteur des en-têtes de colonnes, qu'il est possible de récupérer au moyen de la commande *PV Lire [propriete](#page-254-0) zone*, en passant la constante pv hauteur entête colonnes en second paramètre.
- La hauteur minimum d'un volet horizontal est de 8 pixels.
- Il est possible de connaître le nombre de volets horizontaux d'une zone à l'aide de la commande *PV Lire [propriete](#page-254-0) zone*, en lui passant la constante pv nombre volets hor comme second paramètre. Dans ce cas, *PV Lire [propriete](#page-254-0) zone* retourne 1 lorsqu'il n'y a pas encore de séparateur horizontal : le volet unique est, dans ce cas, la zone entière.

#### **Exemple**

Ajoutons un volet horizontal, haut de 30 pixels, à la suite des volets déjà présents dans la zone.

```
C_ENTIER LONG($NombreVoletsHor) `Nombre de volets horizontaux existants
C_ENTIER LONG($Position) `Position du volet
$NombreVoletsHor:=PV Lire propriete zone(Zone;pv nombre volets hor) `Nombre de volets
horizontaux
 $Position:=30 ` 30 pixels de haut
 PV AJOUTER SEPARATEUR HOR(Zone;$NombreVoletsHor;$Position;0) `Redimensionnable
```
#### **Gestion des erreurs**

Si la commande *PV AJOUTER SEPARATEUR HOR* est exécutée alors que la zone est en mode "volets figés", l'erreur 92 (Aucun séparateur ne peut être ajouté lorsque les volets sont figés) est générée.

# **PV AJOUTER SEPARATEUR VERT**

#### PV AJOUTER SEPARATEUR VERT ( zone ; séparateur ; position ; verrouillé )

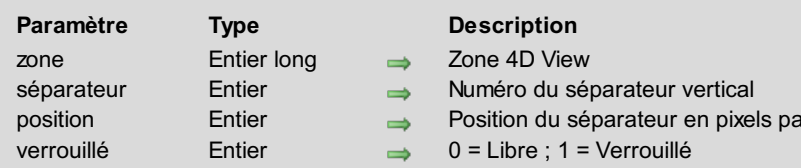

### **Description**

La commande *PV AJOUTER SEPARATEUR VERT* crée dans *zone* un nouveau séparateur vertical de numéro *séparateur*. Le séparateur est créé à *position* pixels du bord gauche de la *zone*.

<span id="page-220-0"></span>r rapport au dernier séparateur

Si le paramètre *verrouillé* est égal à 1, le volet n'est pas redimensionnable manuellement. S'il est égal à 0, le volet pourra être librement redimensionné par l'utilisateur.

**Notes**

- La position du volet inclut la largeur des en-têtes de lignes, qu'il est possible de récupérer au moyen de la commande *PV Lire [propriete](#page-254-0) zone*, en lui passant la constante pv largeur entête lignes comme second paramètre.
- La largeur minimum d'un volet vertical est de 8 pixels.
- Il est possible de connaître le nombre de volets verticaux d'une zone à l'aide de la commande *PV Lire [propriete](#page-254-0) zone*, en lui passant la constante pv nombre volets vert comme second paramètre. Dans ce cas, *PV Lire [propriete](#page-254-0) zone* retourne 1 lorsqu'il n'y a pas encore de séparateur vertical : le volet unique est, dans ce cas, la zone entière.

### **Exemple**

Prenons une feuille comportant une vingtaine de colonnes : la première comporte une référence (code produit, par exemple) qui doit impérativement rester visible, quelle que soit la cellule sur laquelle l'utilisateur apporte une modification. Nous allons donc créer un volet vertical pour afficher cette colonne A.

**C\_ENTIER LONG**(\$LargeurColonne) `Largeur de la colonne A (en pixels) \$LargeurColonne:=*PV Lire largeur colonne*(Zone;1) `Colonne A *PV AJOUTER SEPARATEUR VERT*(Zone;1;\$LargeurColonne;0) `Redimensionnable

# **Gestion des erreurs**

Si la commande *PV AJOUTER SEPARATEUR VERT* est exécutée alors que la zone est en mode "volets figés", l'erreur 92 (Aucun séparateur ne peut être ajouté lorsque les volets sont figés) est générée.

<span id="page-221-0"></span>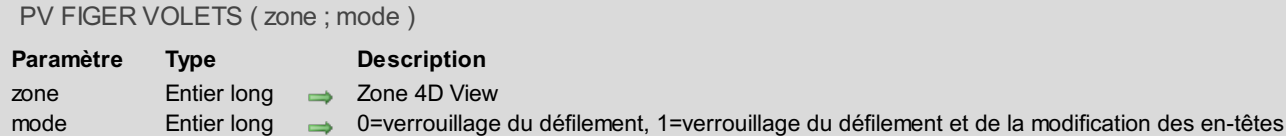

La commande *PV FIGER VOLETS* fige le volet horizontal et/ou le volet vertical de la *zone* 4D View. Pour que la commande fonctionne, la *zone* doit contenir au plus un volet vertical et/ou horizontal et ne pas être déjà en mode "figé".

Le paramètre *mode* permet de définir le type de verrouillage effectué dans la *zone* :

- Si *mode* = 0, seul le défilement à l'intérieur du volet est figé. Ce verrouillage est celui effectué lors de l'utilisation de la commande **Figer les volets** du menu **Affichage**.
- Si *mode* = 1, le verrouillage est étendu : en plus du défilement, le verrouillage affecte les modifications des en-têtes (style, taille de police...) et un clic dans une cellule du volet sélectionne la totalité de la colonne/ligne.

Si la *zone* ne contient aucun séparateur de volet ou si elle contient plus d'un volet vertical ou horizontal, la commande ne fait rien et la variable OK prend la valeur 0.

Si la commande est exécutée correctement, la variable OK prend la valeur 1 et le menu **Affichage** est modifié en conséquence : la commande **Figer les volets** est grisée et la commande **Libérer les volets** est activée.

Pour repasser la zone en mode "volets standard", il est nécessaire d'exécuter la commande *PV [LIBERER](#page-225-0) VOLETS* ou que l'utilisateur sélectionne la commande de menu **Libérer les volets**.

### **Exemple**

Le code suivant vérifie que la zone contient bien deux volets horizontaux (un séparateur = deux volets) et les fige en mode étendu :

```
$nbvolets:=PV Lire propriete zone(zone;pv nombre volets hor)
Si($nbvolets=2)
   PV FIGER VOLETS(zone;1)
Fin de si
```
#### **Variables et ensembles système**

Si la *zone* ne contient aucun séparateur de volet ou si elle contient plus d'un volet vertical ou horizontal, la commande ne fait rien et la variable OK prend la valeur 0. Si la commande est exécutée correctement, la variable OK prend la valeur 1.

# **PV FIXER PROPRIETE VOLET HOR**

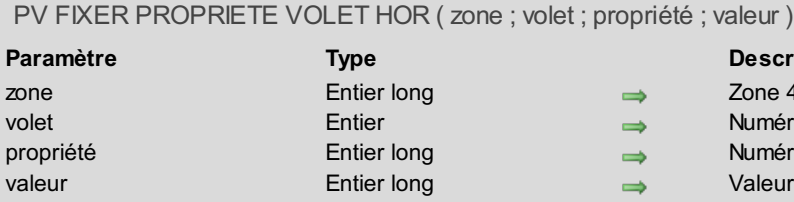

#### <span id="page-222-0"></span>**Description**

- Zone 4D View
- Numéro du volet horizontal
- Numéro de la propriété
- Valeur de la propriété

# **Description**

La commande *PV FIXER PROPRIETE VOLET HOR* permet de fixer la *valeur* de la *propriété* du volet horizontal de *zone* dont le numéro est *volet*.

Utilisez les constantes suivantes du thème **PV [Propriétés](#page-289-0) volet** pour définir le paramètre *propriété* :

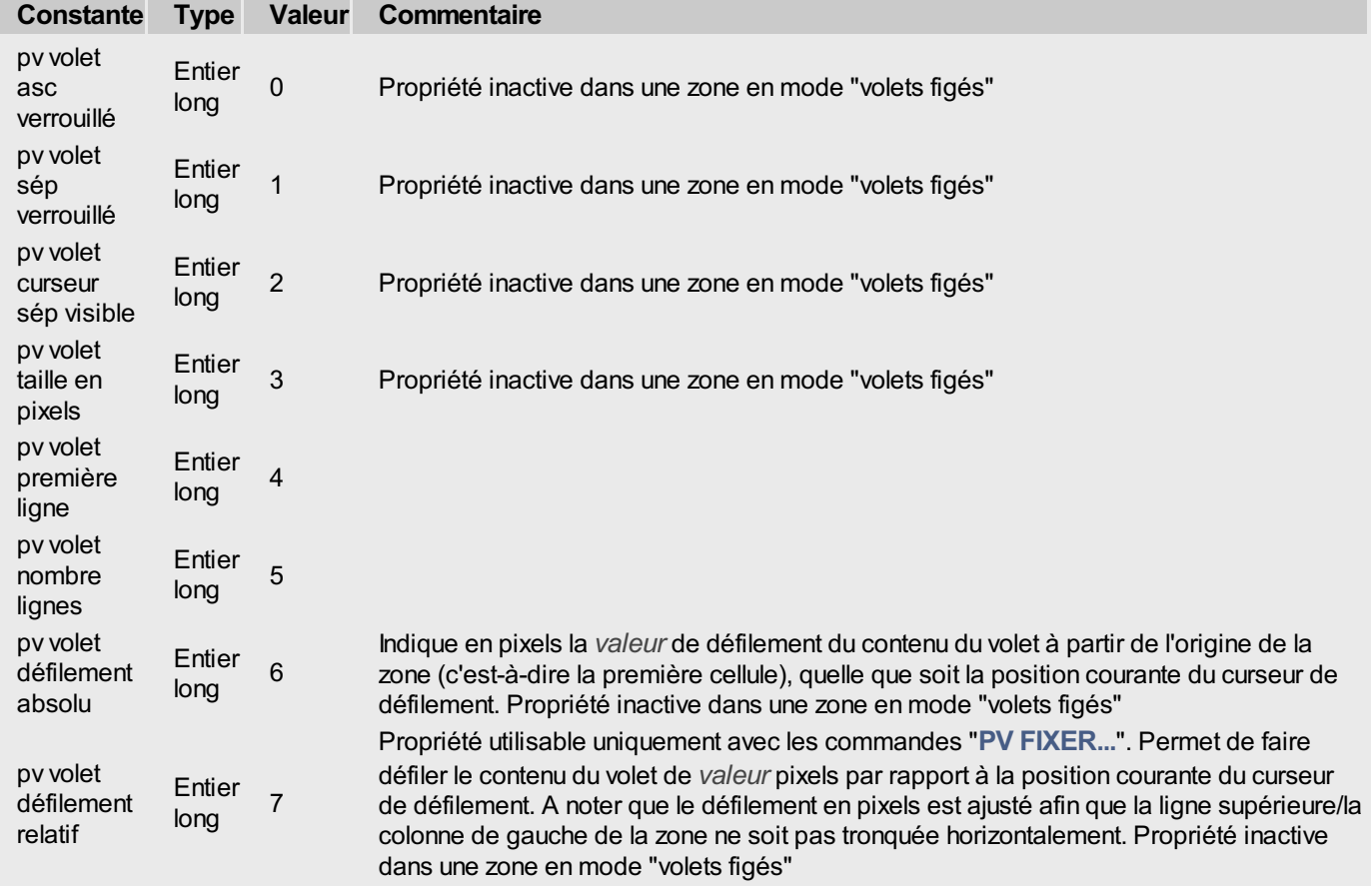

#### **Exemple**

Augmentons la hauteur du premier volet horizontal de 30 pixels :

```
C_ENTIER LONG($Taille) `Hauteur du premier volet horizontal
$Taille:=PV Lire propriete volet hor(Zone;1;pv volet taille en pixels)
PV FIXER PROPRIETE VOLET HOR(Zone;1;pv volet taille en pixels;$Taille+30) `30 pixels de
plus
```
# **PV FIXER PROPRIETE VOLET VERT**

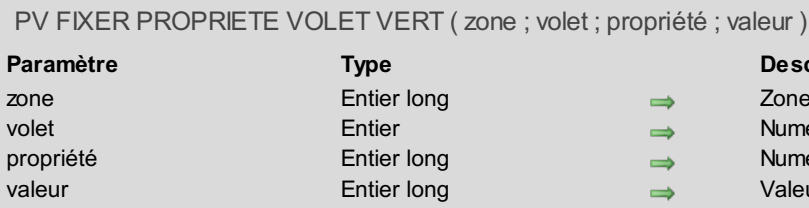

# <span id="page-223-0"></span>**<u>Scription</u>**

- e 4D View
- néro du volet vertical néro de propriété
- eur de la propriété
- 

#### **Description**

La commande *PV FIXER PROPRIETE VOLET VERT* permet de fixer la *valeur* de la *propriété* du volet vertical de *zone* dont le numéro est *volet*.

Utilisez les constantes suivantes du thème **PV [Propriétés](#page-289-0) volet** pour définir le paramètre *propriété* :

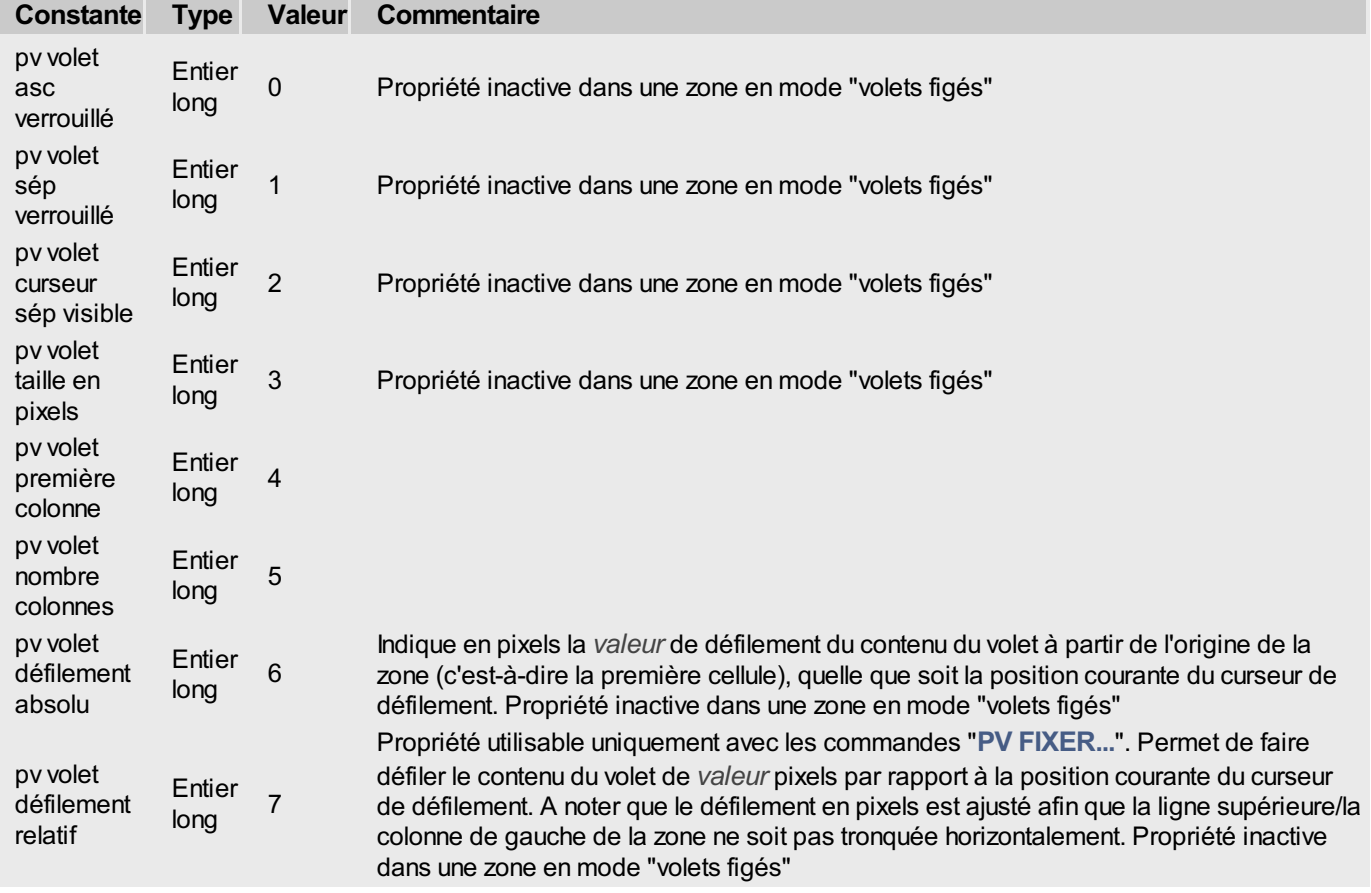

#### **Exemple 1**

Elargissons le premier volet vertical de 30 pixels.

```
C_ENTIER LONG($Taille) `Largeur du premier volet vertical
$Taille:=PV Lire propriete volet vert(Zone;1;pv volet taille en pixels)
PV FIXER PROPRIETE VOLET VERT(Zone;1;pv volet taille en pixels;$Taille+30) `30 pixels de
plus
```
### **Exemple 2**

Faisons défiler le premier volet de 50 pixels par rapport à l'origine.

*PV FIXER PROPRIETE VOLET VERT*(Zone;1;pv volet défilement absolu;50)

- 225 -

<span id="page-225-0"></span>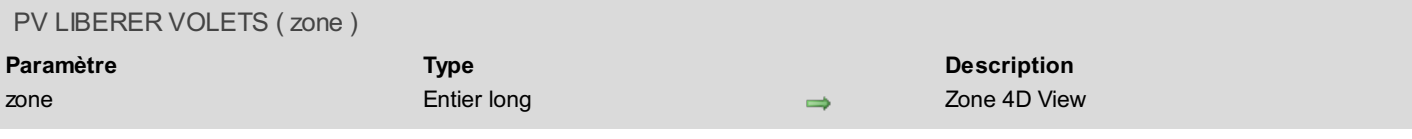

La commande *PV LIBERER VOLETS* passe la *zone* 4D View en mode "volets standard", dans lequel il est possible d'ajouter ou de supprimer des volets, de déplacer leur séparateur, etc.

Pour que cette [commande](#page-221-0) fonctionne, les volets de la zone doivent auparavant avoir été figés via la commande *PV FIGER VOLETS* ou la commande **Figer les volets** du menu **Affichage**.

Si la *zone* ne contient aucun séparateur ou si elle n'a pas été figée, la commande ne fait rien et la variable OK prend la valeur 0. Si la commande est exécutée correctement, la variable OK prend la valeur 1 et le menu **Affichage** est modifié en conséquence : la commande **Libérer les volets** est grisée et la commande **Figer les volets** est activée.

#### **Exemple**

```
L'exemple suivant libère les volets d'une zone s'ils ont été figés :
```

```
PV LIRE STATUT COMMANDE (zone; pv cmd libérer les volets; $statut; $coche; $nom)
Si($statut=1)
   PV LIBERER VOLETS(zone)
Fin de si
```
### **Variables et ensembles système**

Si la *zone* ne contient aucun séparateur ou si elle n'a pas été figée, la commande ne fait rien et la variable OK prend la valeur 0. Si la commande est exécutée correctement, la variable OK prend la valeur 1.

<span id="page-226-0"></span>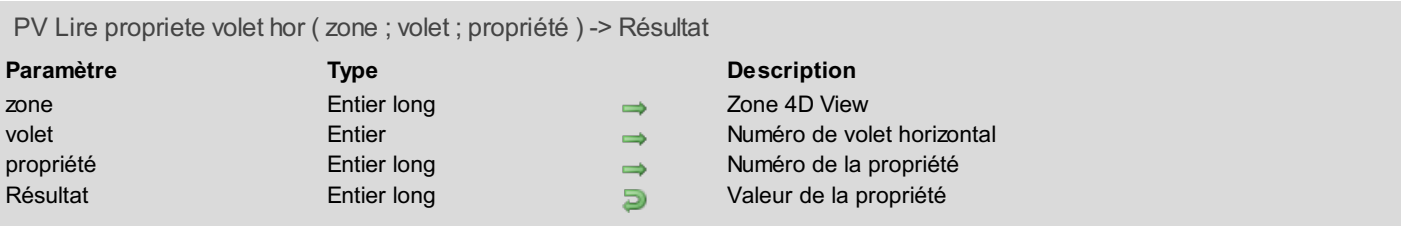

La commande *PV Lire propriete volet hor* retourne la valeur de la *propriété* du volet horizontal de *zone* dont le numéro est *volet*.

Utilisez les constantes suivantes du thème **PV [Propriétés](#page-289-0) volet** pour définir le paramètre *propriété* :

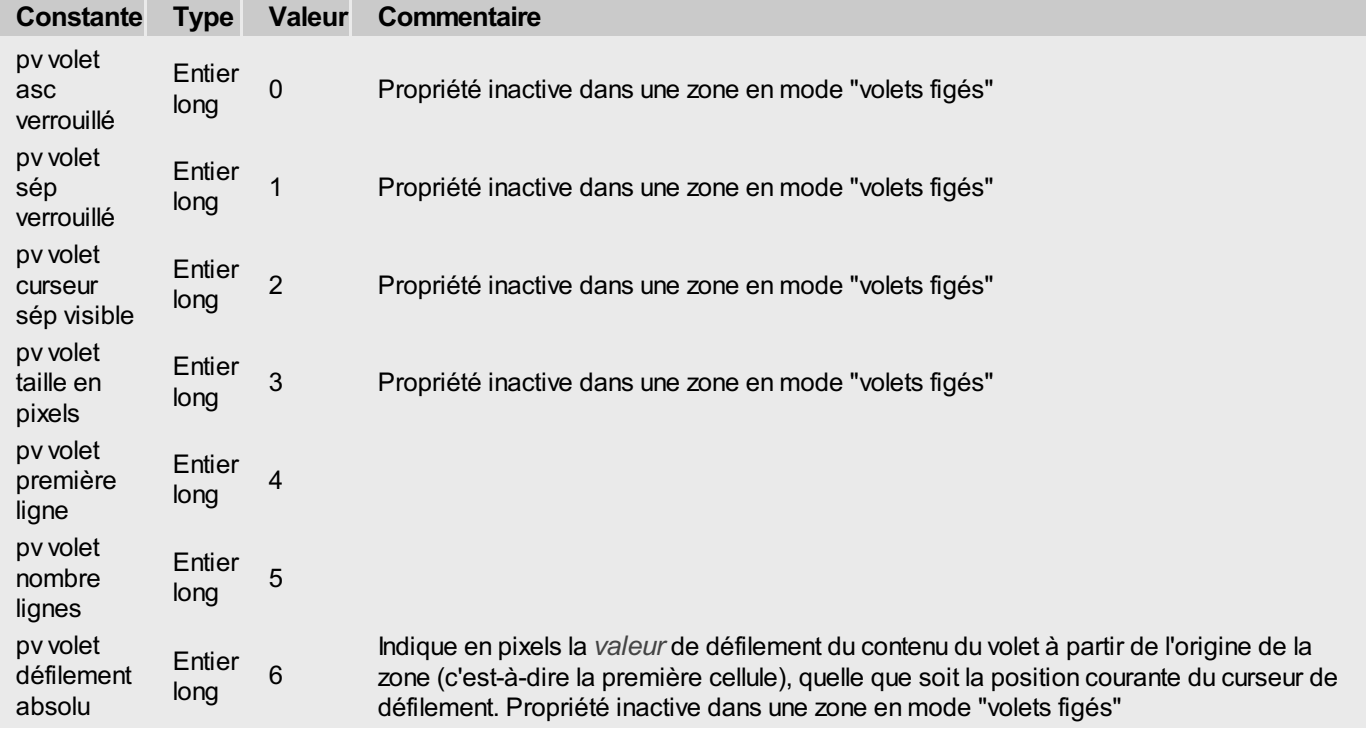

### **Exemple**

Reportez-vous à l'exemple de la commande *PV FIXER [PROPRIETE](#page-222-0) VOLET HOR*.

# <span id="page-227-0"></span>**PV Lire propriete volet vert**

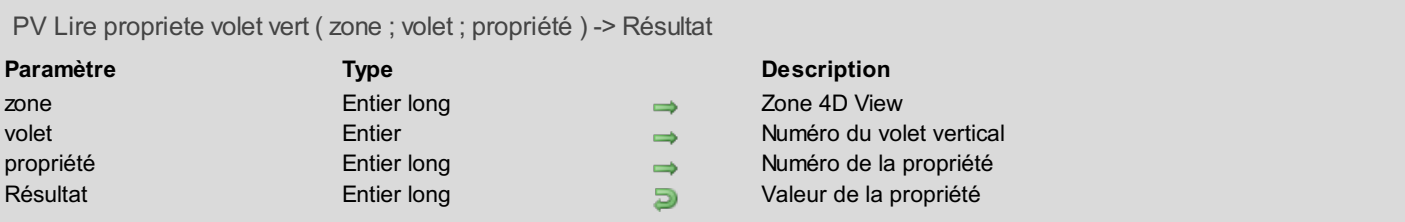

# **Description**

La commande *PV Lire propriete volet vert* retourne la valeur courante de la *propriété* du volet vertical de *zone* dont le numéro est *volet*.

Utilisez les constantes suivantes du thème **PV [Propriétés](#page-289-0) volet** pour définir le paramètre *propriété* :

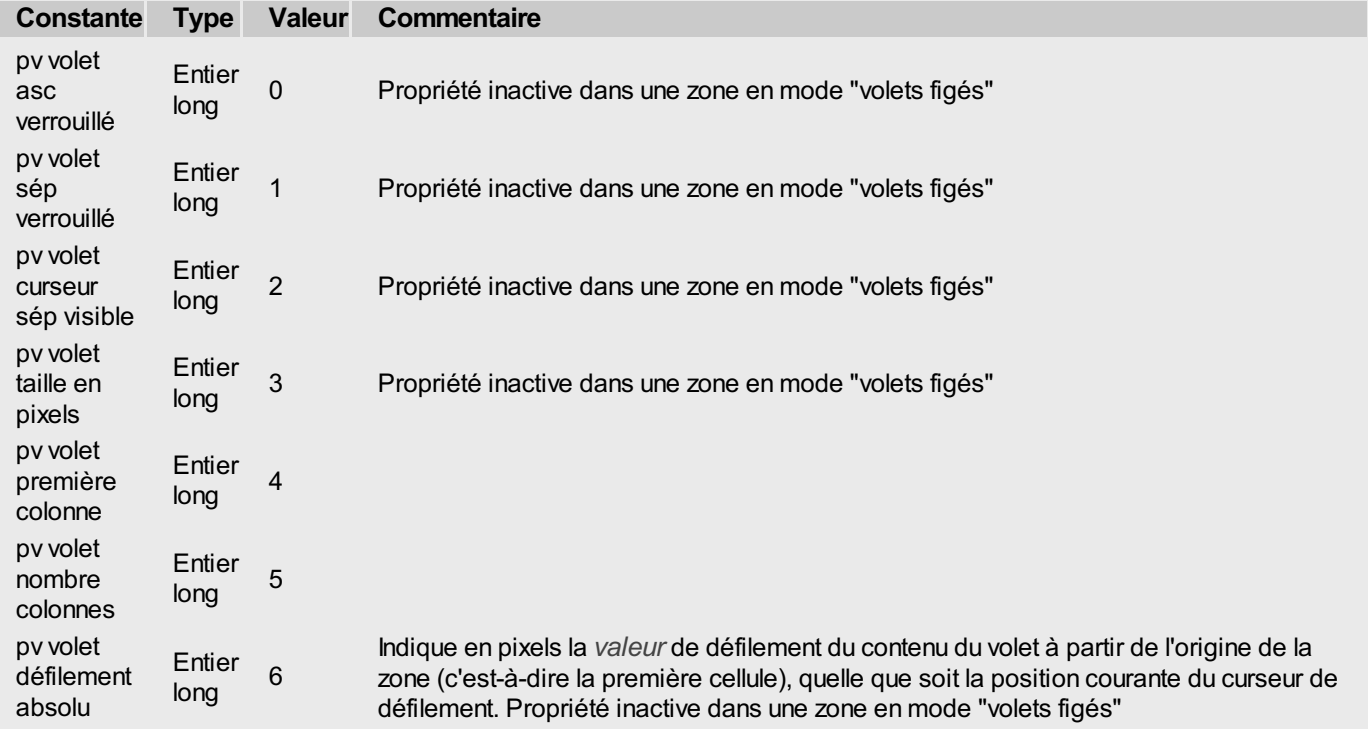

### **Exemple**

Reportez-vous à l'exemple de la commande *PV FIXER [PROPRIETE](#page-223-0) VOLET VERT*.

# <span id="page-228-0"></span>**PV SUPPRIMER SEPARATEUR HOR**

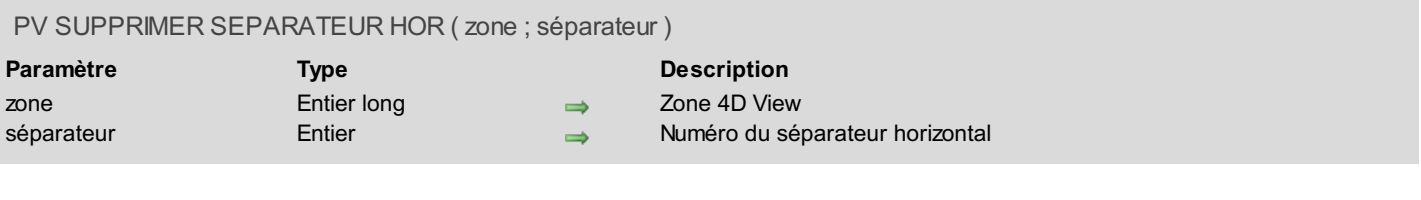

#### **Description**

La commande *PV SUPPRIMER SEPARATEUR HOR* supprime de *zone* le séparateur horizontal numéro *séparateur*. Cette commande permet de supprimer tout type de volet horizontal, créé par l'utilisateur ou à l'aide de la commande *PV AJOUTER [SEPARATEUR](#page-219-0) HOR*.

**Note :** Lorsque l'instruction **PV SUPPRIMER SEPARATEUR HOR(zone;1)** est exécutée dans le contexte d'une *zone* figée, le volet figé est supprimé et la zone retourne en mode "volets standard".

### **Exemple**

Supprimons le dernier volet horizontal :

**C\_ENTIER LONG**(\$NombreVoletsHor) `Nombre de volets horizontaux

\$NombreVoletsHor:=*PV Lire propriete zone*(Zone;pv nombre volets hor) `Nombre de volets horizontaux

*PV SUPPRIMER SEPARATEUR HOR*(Zone;\$NombreVoletsHor)

# <span id="page-229-0"></span>**PV SUPPRIMER SEPARATEUR VERT**

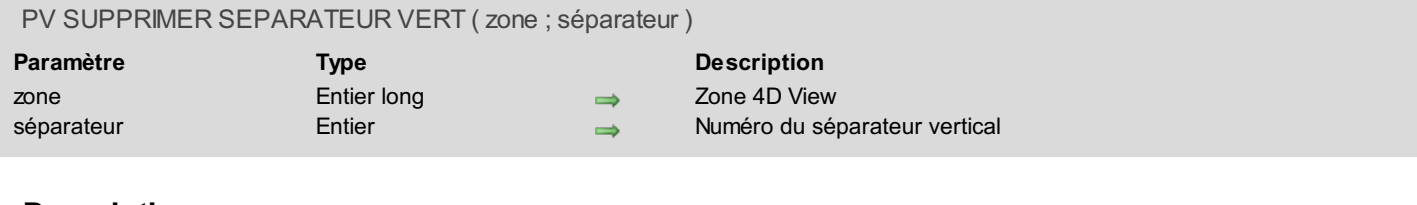

#### **Description**

La commande *PV SUPPRIMER SEPARATEUR VERT* supprime de *zone* le séparateur vertical numéro *séparateur*. Cette commande permet de supprimer tout type de volet vertical, créé par l'utilisateur ou à l'aide de la commande *PV AJOUTER [SEPARATEUR](#page-220-0) VERT*.

**Note :** Lorsque l'instruction **PV SUPPRIMER SEPARATEUR VERT(zone;1)** est exécutée dans le contexte d'une *zone* figée, le volet figé est supprimé et la zone retourne en mode "volets standard".

#### **Exemple**

Supprimons le dernier volet vertical :

```
C_ENTIER LONG($NombreVoletsVert) `Nombre de volets verticaux
```
\$NombreVoletsVert:=*PV Lire propriete zone*(Zone;pv nombre volets vert) `Nombre de volets verticaux *PV SUPPRIMER SEPARATEUR VERT*(Zone;\$NombreVoletsVert)

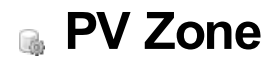

- **PV** Zone, [Introduction](#page-231-0)
- PV APPELER SUR [COMMANDE](#page-232-0)
- **PV [APPELER](#page-234-0) SUR ERREUR**
- PV APPELER SUR [EVENEMENT](#page-235-0)
- **PV BLOB [VERS](#page-237-0) ZONE**
- PV [Creer](#page-238-0) zone hors ecran
- **PV [DEFILER](#page-239-0) ZONE**
- PV EXECUTER [COMMANDE](#page-240-0)
- **PV FIXER [PROPRIETE](#page-241-0) ZONE**
- **PV FIXER STATUT [COMMANDE](#page-249-0)**
- **PV LIRE [DERNIERE](#page-250-0) ERREUR**
- PV Lire methode sur [commande](#page-251-0)
- PV Lire [methode](#page-252-0) sur erreur
- PV Lire methode sur [evenement](#page-253-0)
- PV Lire [propriete](#page-254-0) zone
- PV LIRE STATUT [COMMANDE](#page-255-0)
- **PV [REDESSINER](#page-256-0)**
- **PV [SUPPRIMER](#page-257-0) ZONE HORS ECRAN**
- **PV** [Zone](#page-258-0) vers blob

<span id="page-231-0"></span>Ce thème regroupe les routines de gestion des zones hors écran et des zones externes affichées dans un formulaire. Elles vous permettent de créer ou de détruire une zone hors écran, de coller le contenu d'un champ ou d'une variable BLOB dans une zone externe ou hors écran, ou de stocker une zone 4D View dans un champ ou une variable BLOB.

Par ailleurs, ce thème comporte les commandes permettant au programmeur d'intercepter les différents types d'événements détectés par une zone 4D View, de construire son propre gestionnaire d'erreurs et enfin de gérer les commandes de 4D View accessibles par menus ou palettes.

### **Méthodes de rétro-appel**

Dans ce thème, plusieurs commandes font référence à la notion de "rétro-appel" : ce mécanisme est utilisé ici pour lier une méthode à un événement, une erreur ou une commande 4D View.

Chaque fois que 4D View détecte un événement, une erreur ou l'activation d'une commande de menu, la méthode projet 4D définie par le paramétrage de la zone est exécutée : dans ce contexte, cette méthode est appelée "méthode de rétro-appel". Les commandes du thème PV Zone faisant référence à une méthode de rétro-appel sont :

- *PV APPELER SUR [EVENEMENT](#page-235-0)*
- *PV APPELER SUR [COMMANDE](#page-232-0)*
- *PV [APPELER](#page-234-0) SUR ERREUR*
- *PV Lire methode sur [evenement](#page-253-0)*
- *PV Lire methode sur [commande](#page-251-0)*
- *PV Lire [methode](#page-252-0) sur erreur*

# <span id="page-232-0"></span>**PV APPELER SUR COMMANDE**

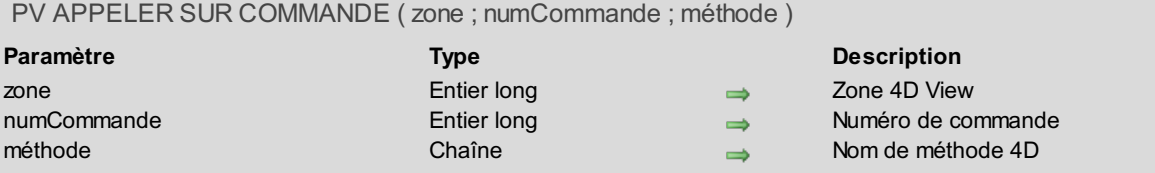

#### **Description**

La commande *PV APPELER SUR COMMANDE* lie la commande de menu 4D View *numCommande* à une *méthode* 4D. Pour définir le paramètre *numCommande*, utilisez les constantes du thème **PV [Commandes](#page-264-0)**.

La *méthode* appelée reçoit 3 paramètres :

\$1 : La référence de la zone 4D View

\$2 : Le numéro de commande du menu

\$3 : Le code de la touche de modification

Pour désinstaller la méthode d'appel sur commande, il suffit d'exécuter la commande *PV APPELER SUR COMMANDE* avec une chaîne vide en troisième paramètre.

#### **Exemple**

Prenons l'exemple d'une base pour laquelle toute impression faisant appel à une zone 4D View incluse doit être tracée dans un journal d'impressions. La solution proposée tient en quelques lignes :

```
Si(PV Lire methode sur commande(Zone;pv cmd fichier imprimer)#"MéthodeImpression")
 `Enregistrement de la trace de l'impression des formules
   PV APPELER SUR COMMANDE(Zone;pv cmd fichier imprimer;"MéthodeImpression")
Fin de si
Si(PV Lire methode sur commande(Zone;pv cmd fichier impr formules)#"MéthodeImpression")
 `Enregistrement de la trace de l'impression standard
```

```
PV APPELER SUR COMMANDE(Zone;pv cmd fichier impr formules;"MéthodeImpression")
```
**Fin de si**

Le code de la méthode *MéthodeImpression* est le suivant :

```
`Méthode : MéthodeImpression.
C_ENTIER LONG($1) `Référence de la zone 4D View
C_ENTIER LONG($2) `Numéro de commande du menu
C_ENTIER LONG($3) `Code de la touche de modification
Au cas ou
   :($2=pv cmd fichier impr formules)
      CREER ENREGISTREMENT([PrintSpy]) `Nouvel enregistrement
      [PrintSpy]CurUser:=Utilisateur courant `Qui demande l'impression ?
      [PrintSpy]Dte:=Date du jour(*) `Date de l'impression
      [PrintSpy]Hre:=Heure courante(*) `Heure de l'impression
      [PrintSpy]Sujet:="Impression des formules de la zone"
      STOCKER ENREGISTREMENT([PrintSpy]) `N'oublions pas de valider la création
   :($2=pv cmd fichier imprimer) `Est-ce une demande d'impression ?
      CREER ENREGISTREMENT([PrintSpy]) `Nouvel enregistrement
      [PrintSpy]CurUser:=Utilisateur courant `Qui demande l'impression ?
      [PrintSpy]Dte:=Date du jour(*) `Date de l'impression
      [PrintSpy]Hre:=Heure courante(*) `Heure de l'impression
      [PrintSpy]Sujet:="Impression standard de la zone"
      STOCKER ENREGISTREMENT([PrintSpy]) `N'oublions pas de valider la création
```
# <span id="page-234-0"></span>**PV APPELER SUR ERREUR**

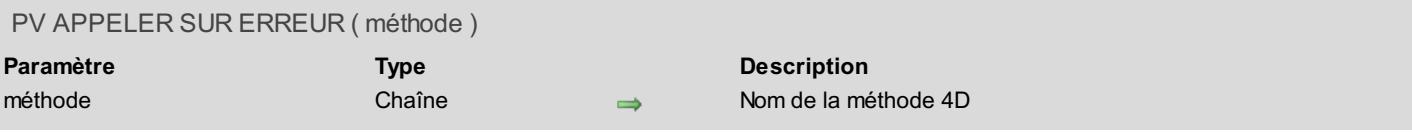

#### **Description**

La commande *PV APPELER SUR ERREUR* vous permet d'installer la méthode d'interruption *méthode* afin de gérer les erreurs 4D View pour toutes les zones.

Cette méthode d'interruption sera exécutée à chaque fois qu'une erreur se produira durant l'appel des commandes 4D View, permettant ainsi le contrôle d'éventuelles erreurs d'exécution.

La *méthode* appelée reçoit 3 paramètres :

\$1 : La référence de la zone 4D View

\$2 : Le numéro de l'erreur

\$3 : Le texte de l'erreur

Les numéros et les libellés des erreurs générées par 4D View sont fournis dans l'**Annexe A, Codes [d'erreurs](#page-308-0) de 4D View**.

Pour désinstaller la méthode, il suffit d'exécuter la commande *PV APPELER SUR ERREUR* avec une chaîne vide en paramètre.

#### **Exemple**

Installer une méthode de gestion d'erreurs pour la zone 4D View active.

```
Si(PV Lire methode sur erreur#"MéthodeErreur") `Gestionnaire d'erreur non installé ?
   PV APPELER SUR ERREUR("MéthodeErreur") `Appel de la méthode
Fin de si
```
Le code de la méthode *MéthodeErreur* est le suivant :

```
C_ENTIER LONG($1) `Référence de la zone 4D View
C_ENTIER LONG($2) `Numéro de l'erreur<gen9>C_TEXTE ($3) `Texte de l'erreur
```
**ALERTE**("Erreur interne n° "+**Chaine**(**\$2**)+**Caractere**(Retour chariot)+**\$3**)</gen9>

# <span id="page-235-0"></span>**PV APPELER SUR EVENEMENT**

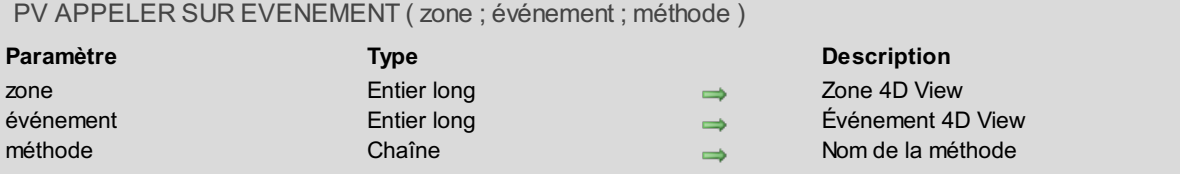

### **Description**

La commande *PV APPELER SUR EVENEMENT* est utilisée pour lier une méthode à un événement 4D View. Chaque fois que l'*événement* survient dans la *zone* 4D View, la *méthode* est exécutée.

Pour définir le paramètre *événement*, utilisez les constantes du thème **PV [Événements](#page-271-0)**.

La *méthode* appelée reçoit 6 paramètres de type Entier long et retourne un Booléen dans \$0 :

- \$1 : Référence de la zone 4D View
- \$2 : Événement
- \$3 : Code de touche de modification
- \$4 : Numéro de la colonne
- \$5 : Numéro de la ligne

\$6 : Code ASCII de la touche (si l'événement est un clic, un clic droit ou un double-clic, \$6 vaut 0)

Le paramètre \$3 peut contenir une des valeurs suivantes (ces valeurs sont additionnées en cas de combinaison de touches) :

- 0 Aucune
- 512 Touche Majuscule
- 2048 Touche Alt
- 4096 Touche Ctrl (Windows) / Commande (Mac OS)
	- **Gestion des clics** (événements pv sur clic, pv sur clic droit, pv sur double clic et pv sur clic contextuel) :
		- si l'événement (clic, clic droit, double-clic ou clic contextuel) est effectué dans une cellule, \$4 retourne le numéro de colonne et \$5 retourne le numéro de ligne. S'il est effectué sur un en-tête de ligne, le paramètre \$4 vaut 0. S'il est effectué sur un en-tête de colonne, le paramètre \$5 vaut 0. S'il est effectué dans l'angle supérieur gauche de la zone, \$4 et \$5 retournent 0.
		- l'événement pv sur clic contextuel est appelé au moment où l'utilisateur relâche le bouton de la souris ; l'événement pv sur clic droit, quant à lui, est appelé au moment où le bouton est enfoncé. Ces deux événements permettent de mettre en place une interface utilisant des pop up menus contextuels conforme aux standards de chaque plate-forme : l'événement pv sur clic contextuel correspond plutôt au fonctionnement de Windows, l'événement pv sur clic droit à celui de Mac OS. Les deux événements peuvent être utilisés simultanément.
	- en cas de clic, clic droit, double-clic ou clic contextuel, \$6 vaut 0.
	- **Changement de sélection** (événement pv sur nouvelle sélection) :
		- si la nouvelle sélection comprend plusieurs cellules, colonnes ou lignes, \$4 et \$5 retournent 0.
		- si la nouvelle sélection comprend une seule cellule, \$4 et \$5 retournent le numéro de la colonne et de la ligne de la cellule.
		- $\circ$  si la nouvelle sélection est une colonne. \$4 retourne le numéro de la colonne et \$5 retourne 0.
		- $\circ$  si la nouvelle sélection est une ligne, \$4 retourne 0 et \$5 retourne le numéro de la ligne.
	- **Touches de fonction** : dans le cadre de l'événement pv sur frappe clavier, si une touche de fonction a été activée, le paramètre \$6 retourne 0. Dans ce cas, utilisez la variable système Keycode de 4D pour connaître le code ASCII de la touche de fonction activée.
	- **Tris** : L'événement pv sur tri colonne est généré juste après qu'une colonne ait été triée. Il permet ainsi de contrôler les actions de l'utilisateur. Dans ce cas, \$6 reçoit une valeur indiquant l'ordre de tri. Cette valeur peut être comparée aux constantes suivantes, placées dans le thème **PV Tri [entêtes](#page-301-0)** :

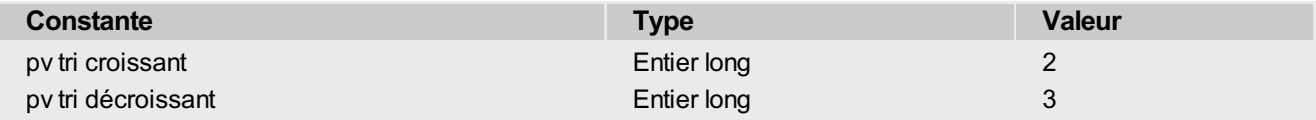

**Redimensionnement** : Les événements pv sur redimensionnement col et pv sur redimensionnement ligne sont renvoyés lorsqu'une colonne ou une ligne est redimensionnée par l'utilisateur. Ils ne sont pas renvoyés si les colonnes ou les lignes sont [redimensionnées](#page-29-0) par le langage (via les commandes *PV FIXER LARGEUR [COLONNES](#page-30-0)* ou *PV FIXER HAUTEUR LIGNES*).

Si \$0 vaut Vrai, l'événement n'est pas pris en compte.

Si \$0 vaut Faux, l'événement est pris en compte.

**Note :** En vue d'une compilation de la base, il est nécessaire de déclarer les paramètres \$0 en Booléen et \$1 à \$6 en Entier long, même si tous ne sont pas utilisés.

Si le paramètre *zone* est égal à 0, la commande *PV APPELER SUR EVENEMENT* s'applique à l'ensemble des nouvelles zones 4D View. Dans ce cas, il est préférable de placer cette commande dans la **Méthode base Sur ouverture**, exécutée à l'ouverture de la base.

Pour désinstaller la méthode d'appel sur événement, il suffit d'exécuter la commande *PV APPELER SUR EVENEMENT* avec une chaîne vide en troisième paramètre.

#### **Exemple 1**

Reportez-vous aux exemples des commandes *PV VALIDER CELLULE [COURANTE](#page-24-0)*, *PV LIRE CELL ACTIVE PRECEDENT*, *PV LIRE CHAMP [CELLULE](#page-199-0)*, *PV Lire methode sur [evenement](#page-253-0)* et *PV [ENREGISTRER](#page-21-0) DOCUMENT*.

#### **Exemple 2**

L'utilisateur a cliqué sur un en-tête de colonne pour effectuer un tri. La méthode MP\_Evénement permet de savoir quelle est la colonne qui a été triée et dans quel ordre le tri a été effectué.

```
//Installation de la méthode qui sera appelée lors de l'événement pv sur tri colonne
PV APPELER SUR EVENEMENT(zone;pv sur tri colonne;"MP_Evénement")
//Code de la méthode MP_Evénement
C_BOOLEEN($0)
C_ENTIER LONG($1;$2;$3;$4;$5;$6)
C_ALPHA(12;$OrdreTri)
Si($2=pv sur tri colonne)
  Au cas ou
      :($6=pv tri croissant)
         $OrdreTri:="croissant"
      :($6=pv tri décroissant)
         $OrdreTri:="décroissant"
  Fin de cas
  ALERTE("Le tri a été effectué sur la colonne "+Chaine($4)+" dans un ordre "+$OrdreTri)
Fin de si
```
#### **Exemple 3**

Un double-clic sur un en-tête de colonne provoque le redimensionnement de la colonne. Cependant, un double-clic génère une séquence de deux événements : *pv sur clic* puis *pv sur double clic*.

Par conséquent, si le tri a été autorisé via la commande *PV FIXER [PROPRIETE](#page-241-0) ZONE*, un double-clic sur un en-tête provoquera d'abord le tri de la colonne puis son redimensionnement. Si vous souhaitez qu'un double-clic provoque uniquement le redimensionnement de la colonne, vous devez intercepter et effacer l'événement *pv sur clic*. En effet, l'événement *pv sur clic* est généré juste avant que le tri soit effectué. Pour cela, il suffit d'installer une méthode qui sera appelée lors de l'événement *pv sur clic* :

```
`Installation de la méthode qui sera appelée lors de l'événement pv sur clic
PV APPELER SUR EVENEMENT(zone;pv sur clic;"MP_Evénement")
 `Code de la méthode MP_Evénement
C_BOOLEEN($0)
C_ENTIER LONG($1;$2;$3;$4;$5;$6)
Si($2=pv sur clic)
   $0:=Vrai `L'événement est ignoré, le tri n'est pas effectué
Fin de si
```
<span id="page-237-0"></span>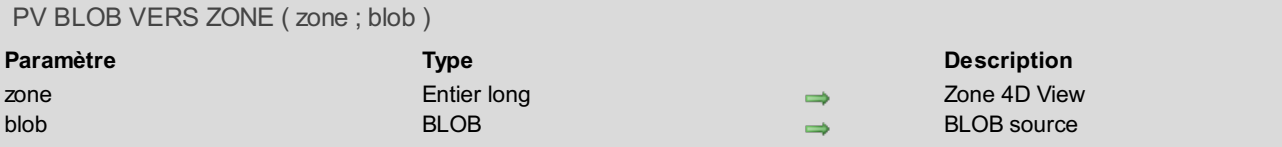

La commande *PV BLOB VERS ZONE* ouvre dans *zone* la feuille de calcul placée dans *blob*, généralement par la commande *PV [Zone](#page-258-0) vers blob*.

Le paramètre *zone* peut être une zone 4D View présente à l'écran ou bien une zone hors écran.

#### **Exemple**

Cette première méthode (par exemple la méthode objet d'un bouton "copier") copie le contenu d'une zone pour la restituer ensuite, par exemple après effacement ou bien dans une autre zone :

**C\_BLOB**(VariableBlob) `Variable process recevant la zone VariableBlob:=*PV Zone vers blob*(Zone) `Stockage dans la variable

Cette seconde méthode (par exemple la méthode objet d'un bouton "coller") colle la zone contenue dans la variable en lieu et place des informations de la zone présente à l'écran :

*PV BLOB VERS ZONE*(Zone;VariableBlob) `Récupération depuis la variable

<span id="page-238-0"></span>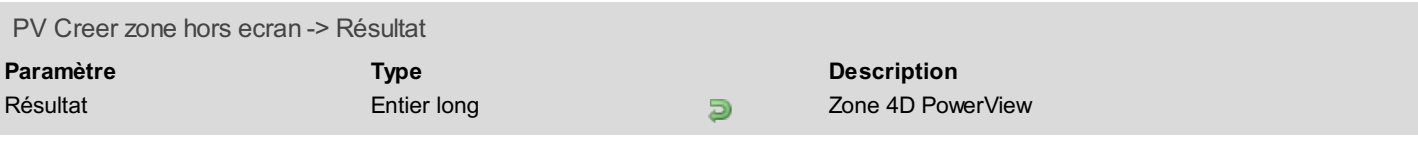

La commande *PV Creer zone hors ecran* crée une zone 4D View en mémoire et retourne sa référence. Cette dernière devra être passée à toute commande 4D View destinée à agir sur cette zone.

Une fois que vous n'en avez plus l'utilité, n'oubliez pas de détruire cette zone à l'aide de la commande *PV [SUPPRIMER](#page-257-0) ZONE HORS ECRAN* de manière à libérer la place qu'elle occupe en mémoire.

#### **Exemple**

```
Cette méthode permet de copier le contenu d'un modèle pour le coller dans une zone à l'écran :
    C_ENTIER LONG($ZoneHorsEcran) `Référence de la zone hors écran
    CHERCHER<sub>([Modèles];[Modèles]NomModèle="MonModèle") `Recherche du modèle désiré</sub>
    $ZoneHorsEcran:=PV Creer zone hors ecran `Création de la zone hors écran
     `Récupération du modèle
    PV BLOB VERS ZONE($ZoneHorsEcran;[Modèles]ChampBlob_)
    PV SELECTIONNER PLAGE($ZoneHorsEcran;1;1;3;3;pv sélection définir)
    PV EXECUTER COMMANDE($ZoneHorsEcran;pv cmd édition copier) `Copie de la sélection
    PV SUPPRIMER ZONE HORS ECRAN($ZoneHorsEcran) `Libération mémoire
   PV ALLER A CELLULE(Zone;1;5)
   PV EXECUTER COMMANDE(Zone;pv cmd édition coller) `Collage de la sélection dans la zone
   AC+ivA
```
<span id="page-239-0"></span>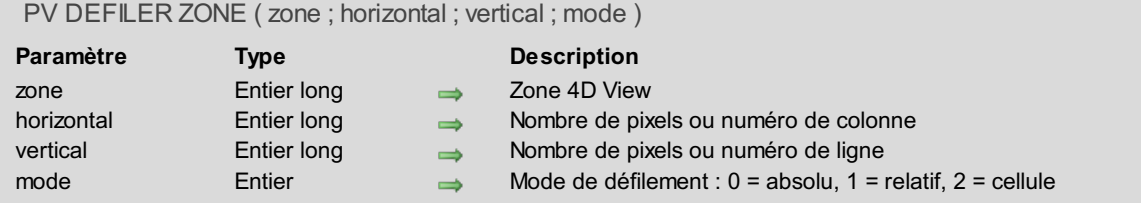

La commande *PV DEFILER ZONE* permet de faire défiler par programmation le contenu de la *zone* 4D View en fonction des valeurs passées dans les paramètres *horizontal* et *vertical*. Vous pouvez passer des pixels ou des coordonnées de cellule, le paramètre *mode* permettant de définir le type de déplacement choisi.

**Note :** Si le document comporte des volets, le défilement est effectué dans le volet courant.

- Si vous passez 0 dans le paramètre *mode*, vous indiquez que les valeurs passées dans *horizontal* et *vertical* sont exprimées en pixels et que le déplacement doit être effectué à partir de la première cellule de la zone (défilement absolu).
- Si vous passez 1 dans le paramètre *mode*, vous indiquez que les valeurs passées dans *horizontal* et *vertical* sont exprimées en pixels et que le déplacement doit être effectué à partir de la première cellule visible de la zone (défilement relatif).

Si vous passez des valeurs positives dans *horizontal* et *vertical*, le défilement sera effectué respectivement vers la droite et vers le bas. Si vous passez des valeurs négatives, le défilement sera effectué vers la gauche et vers le haut.

**Note :** 4D View ajuste l'affichage de manière à ce que la première cellule en haut à gauche après le déplacement soit entièrement visible.

Si vous passez 2 dans le paramètre *mode*, vous indiquez que les valeurs passées dans *horizontal* et *vertical* sont respectivement des numéros de colonne et de ligne. Ces coordonnées désignent la cellule devant apparaître en haut à gauche de la zone après le déplacement.

#### **Exemple**

Cet exemple permet de faire défiler automatiquement un document à l'issue d'une recherche :

```
PV CHERCHER(zone;"Smith";1;1;$col;$ligne)
PV DEFILER ZONE(zone;$col;$ligne;2)
```
# <span id="page-240-0"></span>**PV EXECUTER COMMANDE**

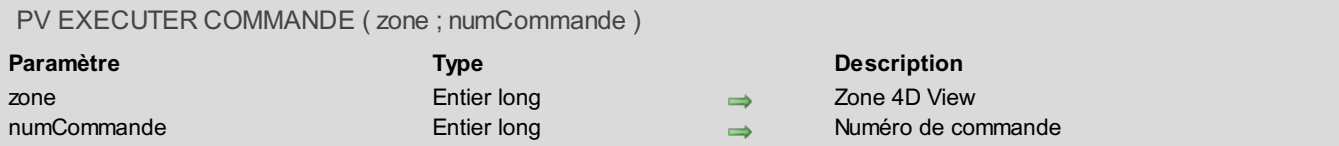

#### **Description**

La commande *PV EXECUTER COMMANDE* exécute dans *zone* la commande de menu 4D View dont le numéro est passé dans le paramètre *numCommande*.

Pour définir le paramètre *numCommande*, utilisez les constantes du thème **PV [Commandes](#page-264-0)**.

#### **Exemple**

Voici une méthode affichant ou masquant en bascule (switch) la barre de défilement verticale. Le menu correspondant "Affichage" est également activé/désactivé pour la ligne "Barre de défilement Vert."

```
C_ENTIER($Statut) `0 = Désactivé ; 1 = Activé
C_ENTIER($Marqueur) `0 = Non coché ; 1 = \text{Coché}C ALPHA(30; $Nom) `Nom de la commande correspondante
 `Récupération des infos
PV LIRE STATUT COMMANDE(Zone;pv cmd affichage barre déf vert;$Statut;$Marqueur;$Nom)
Si($Marqueur=1) `Barre affichée
   PV EXECUTER COMMANDE(Zone;pv cmd affichage barre déf vert) `Masquons-la
  PV FIXER STATUT COMMANDE(Zone;pv cmd affichage barre déf vert;0) `Puis désactivons
Sinon
   PV FIXER STATUT COMMANDE(Zone;pv cmd affichage barre déf vert;1) `Activons la commande
  PV EXECUTER COMMANDE (Zone; pv cmd affichage barre déf vert) `Puis affichons la barre
Fin de si
```
# <span id="page-241-0"></span>**PV FIXER PROPRIETE ZONE**

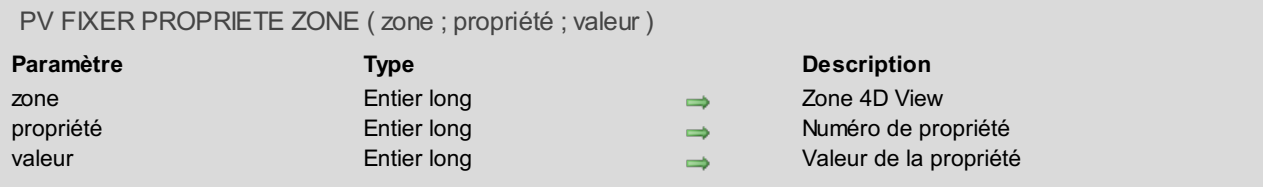

### **Description**

La commande *PV FIXER PROPRIETE ZONE* fixe la *valeur* de la *propriété* indiquée pour la *zone* 4D View.

Seules les préférences de propriétés des zones affichées à l'écran — présentes dans un formulaire, associées ou non à un champ — sont sauvegardées :

- elles sont chargées à chaque ouverture du formulaire contenant la zone,
- elles sont enregistrées à chaque fermeture de la zone,
- elles peuvent être localisées sur le client ou sur le serveur.

Si *zone* vaut 0, la commande *PV FIXER PROPRIETE ZONE* s'applique à l'ensemble des nouvelles zones 4D View. Dans ce cas, il est préférable de l'appeler dans la **Méthode base Sur ouverture**, exécutée à l'ouverture de la base.

Pour définir le paramètre *propriété*, utilisez les constantes du thème **PV [Propriétés](#page-290-0) zone**. Pour définir le paramètre *valeur*, utilisez les constantes des thèmes associés ou passez une valeur spécifique. La table suivante décrit les constantes du thème **PV [Propriétés](#page-290-0) zone** et les valeurs possibles :

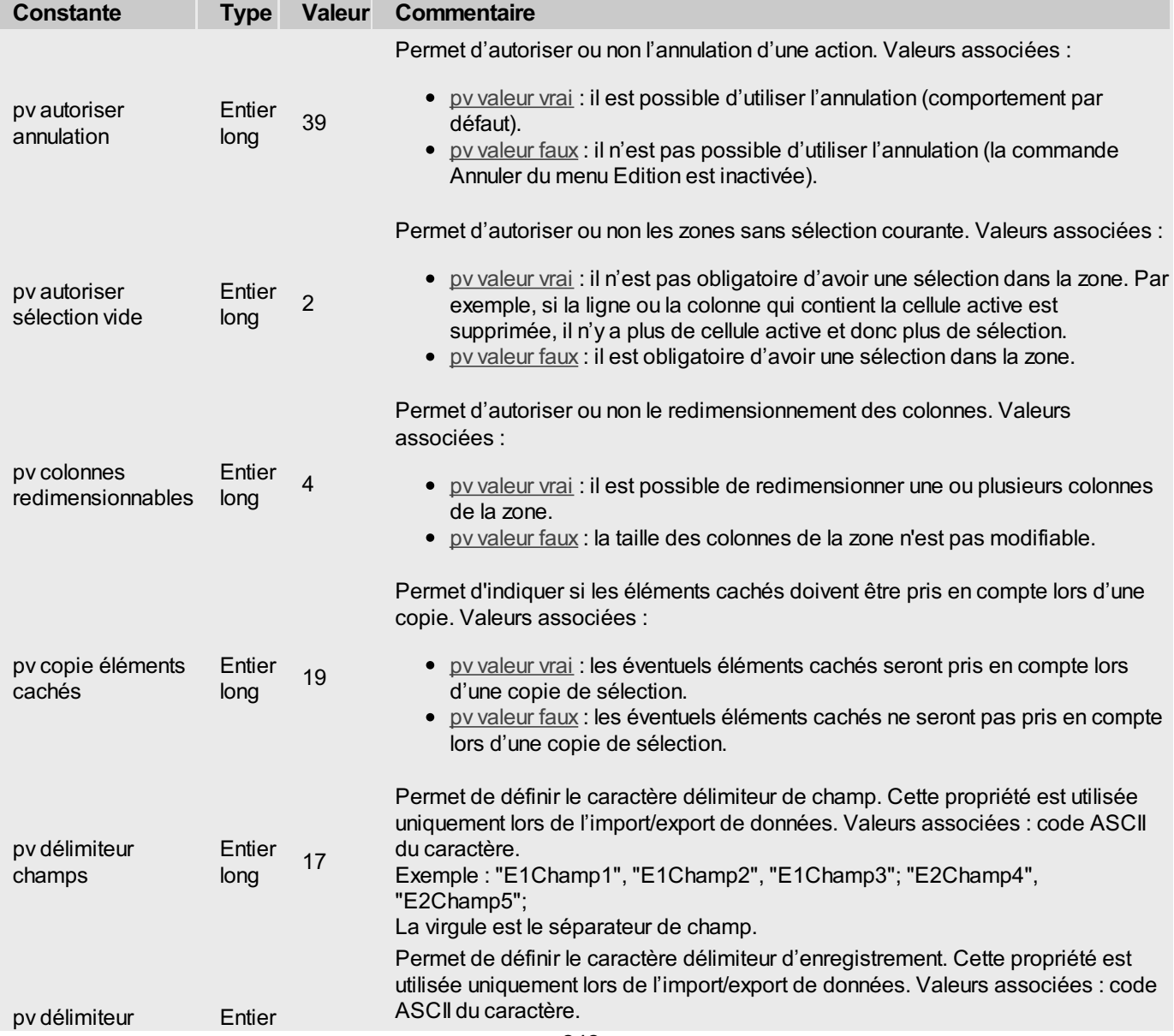

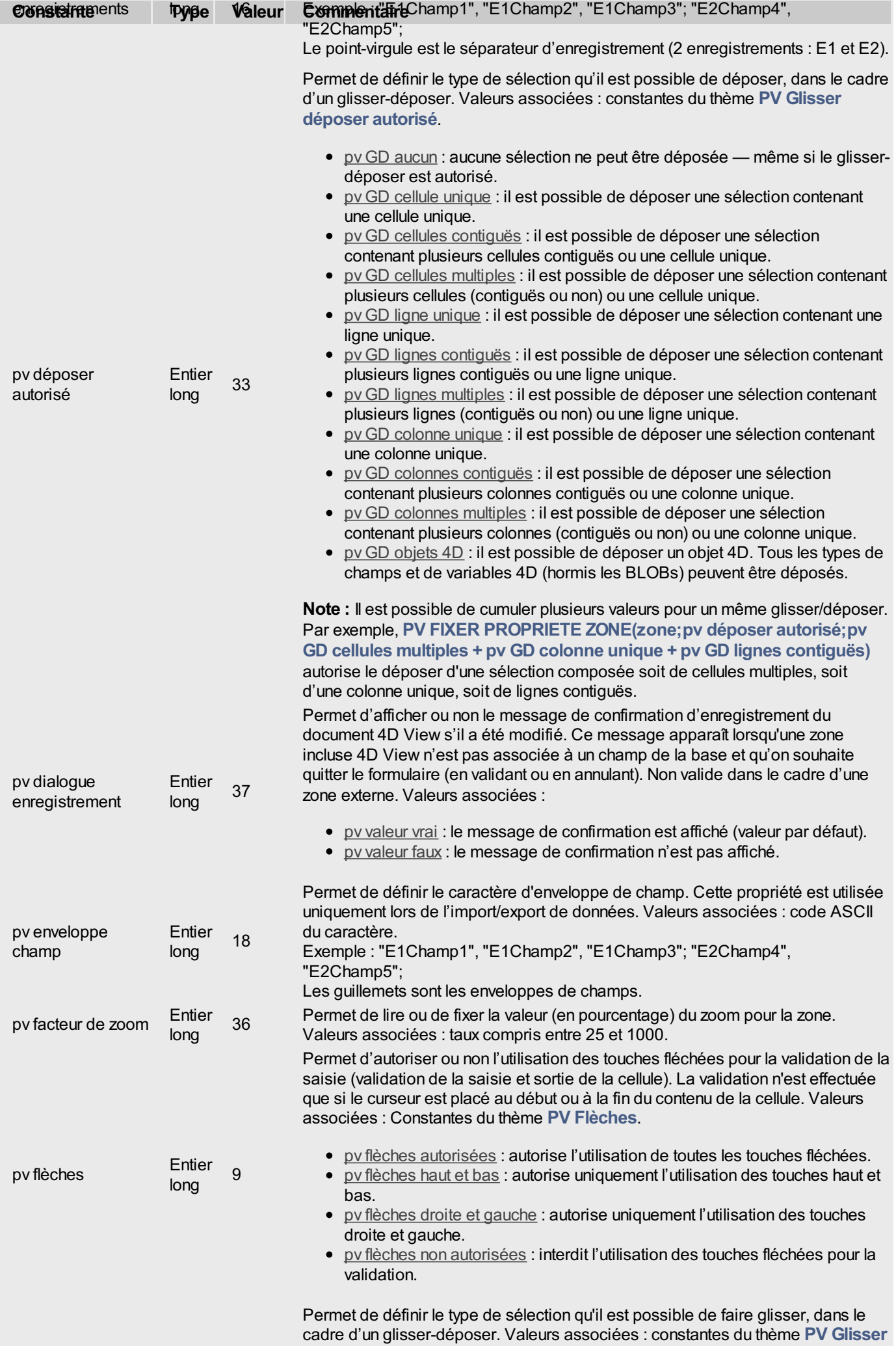

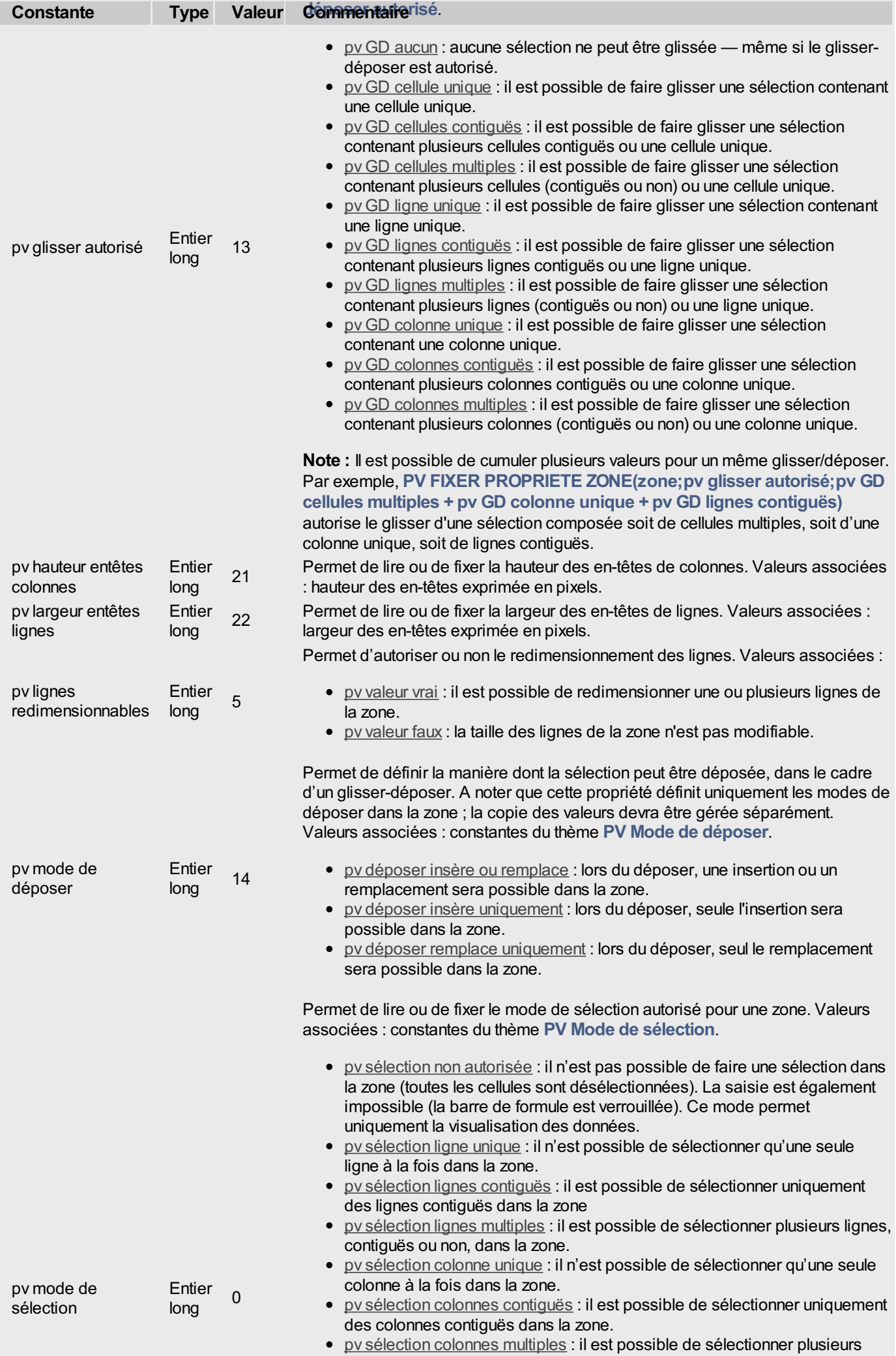

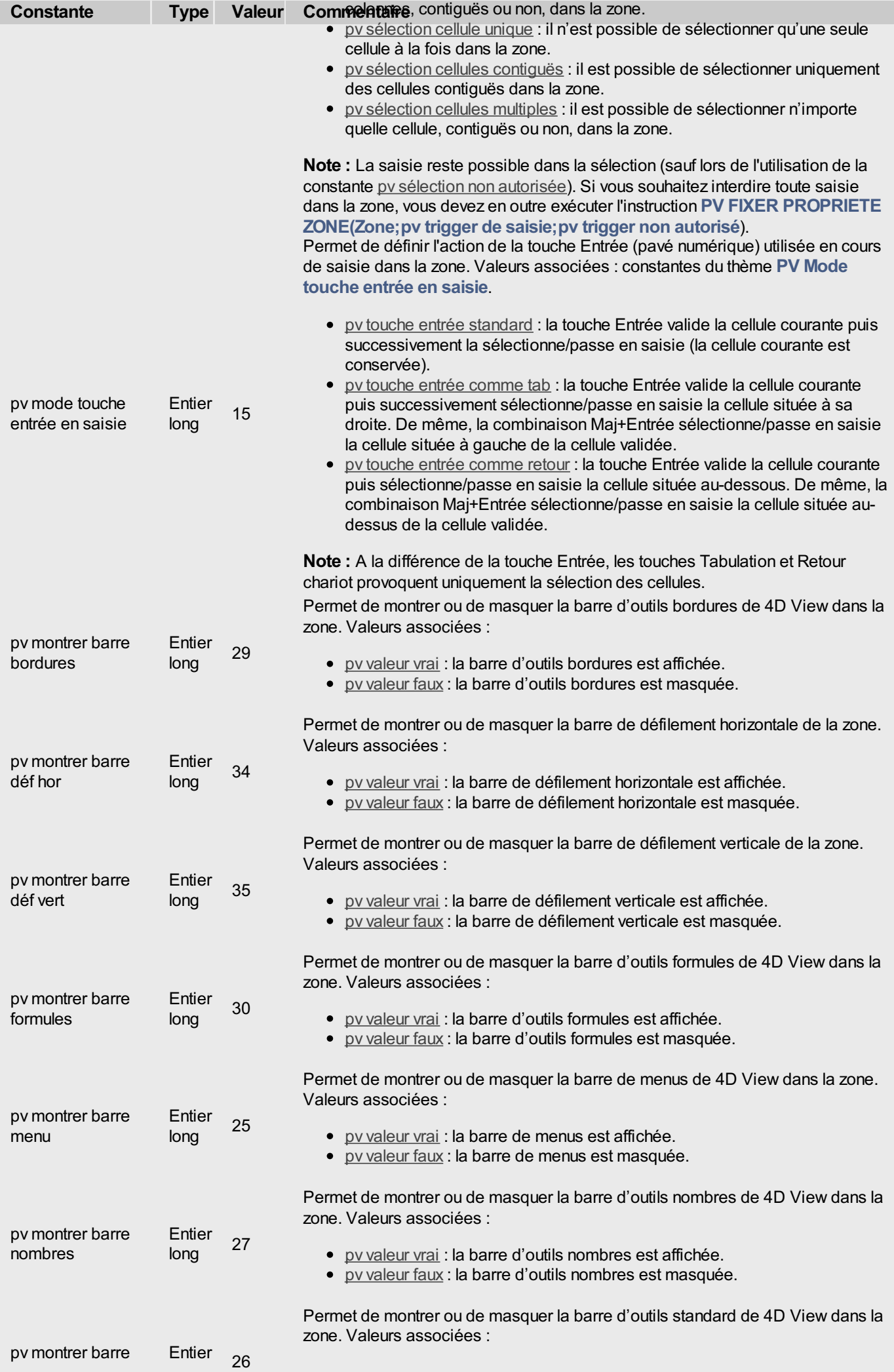

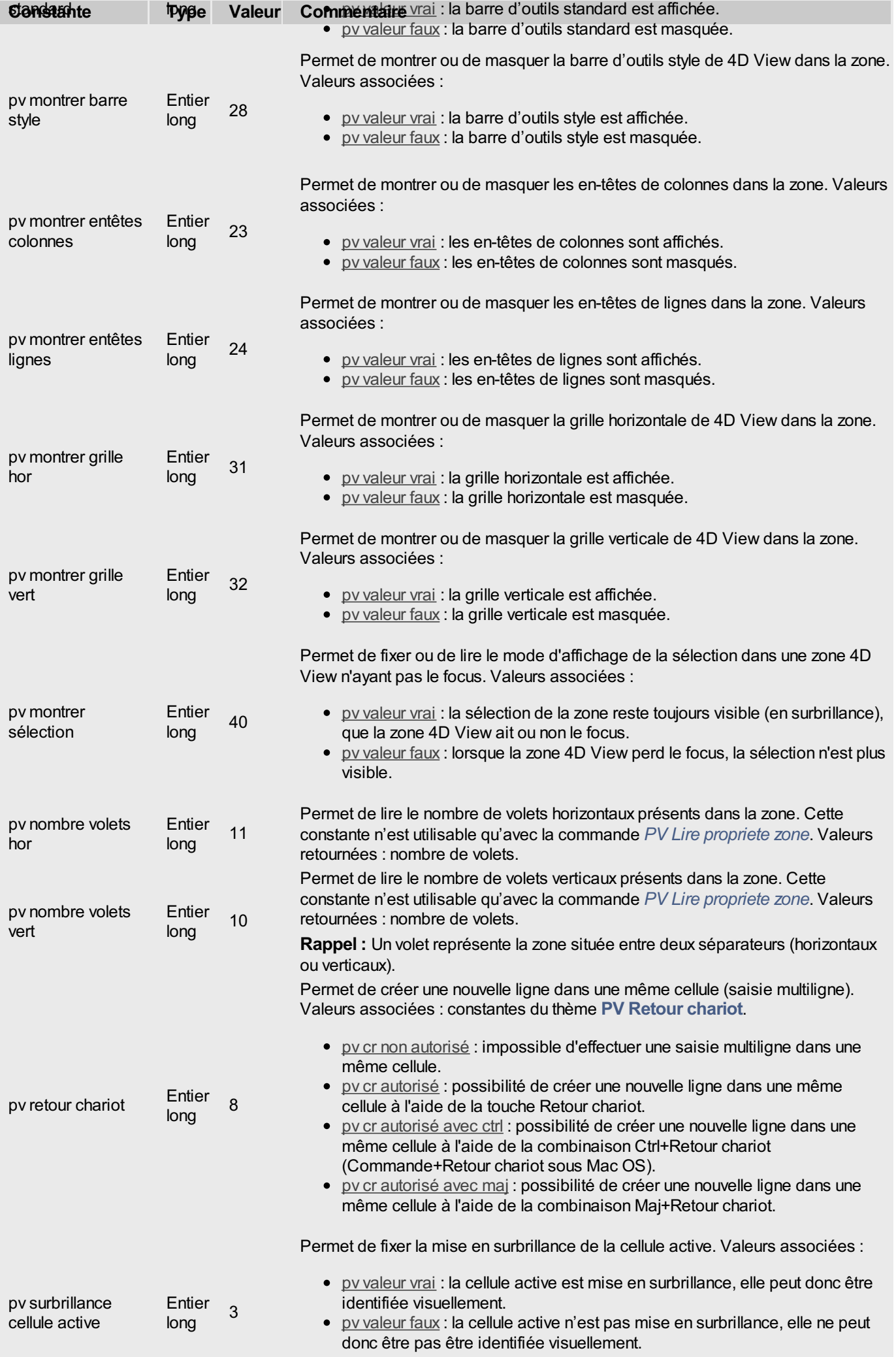

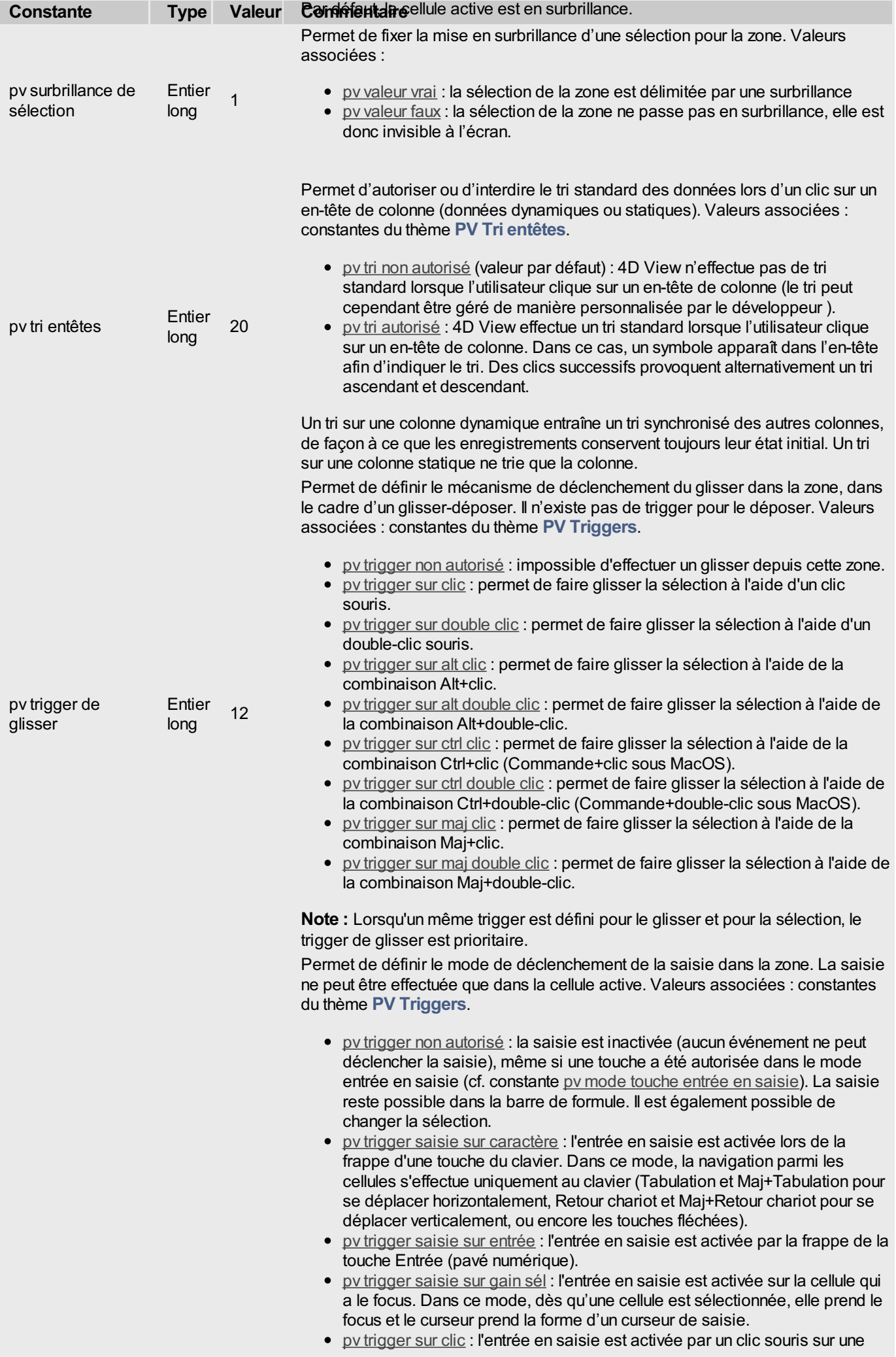

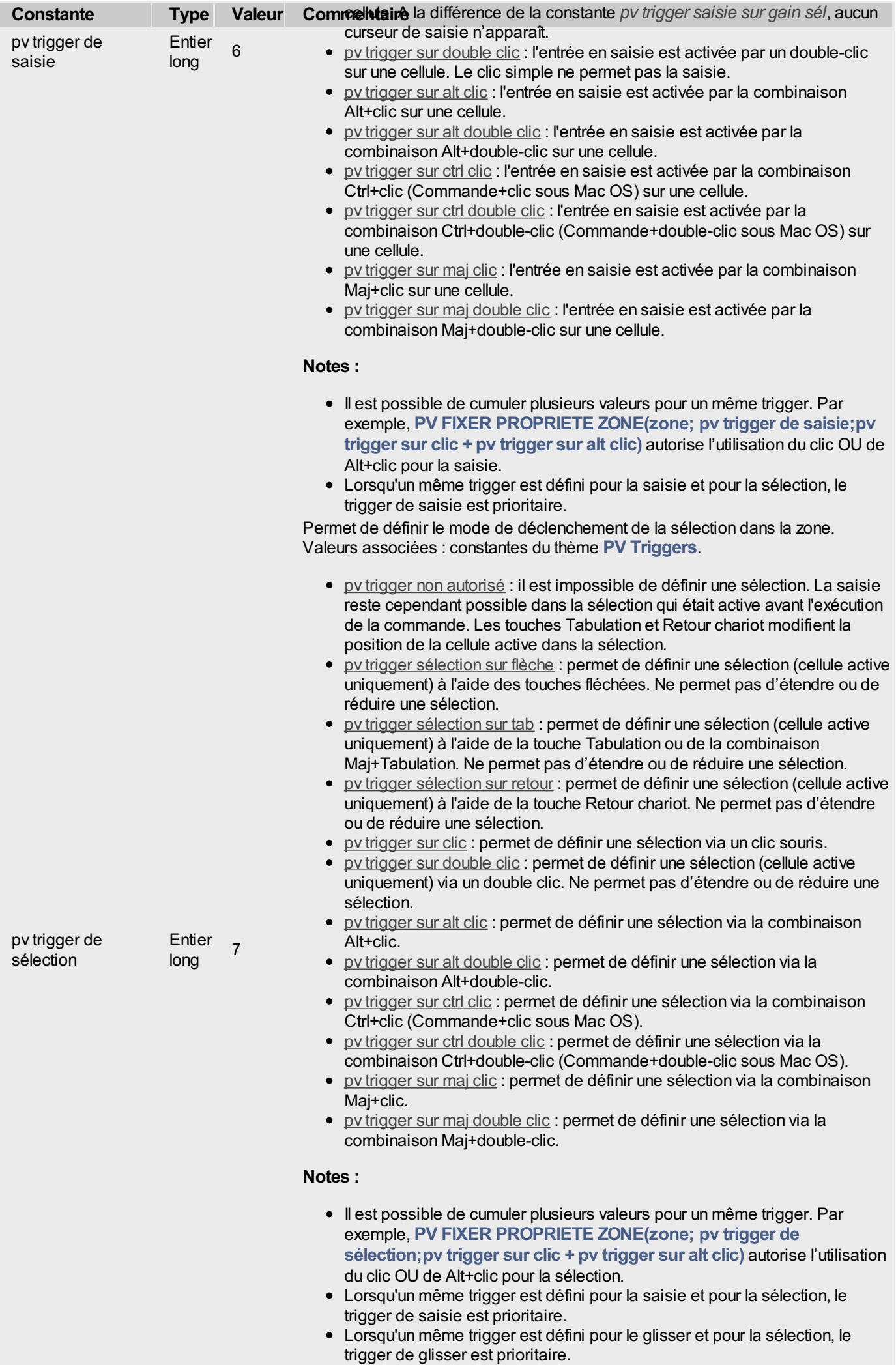

#### **Exemple**

Pour figer la taille des colonnes d'une zone 4D View ou, à l'inverse, autoriser le redimensionnement si cette fonction est figée, nous écrirons la méthode suivante qui réalisera cette opération en "bascule" (switch) :

```
C_ENTIER($Valeur) `Valeur de la propriété
 `Valeur actuelle (0 = figé, 1 = autorisé)
$Valeur:=PV Lire propriete zone(Zone;pv colonnes redimensionnables)
 `Commande en bascule : 0 <-> 1
PV FIXER PROPRIETE ZONE(Zone;pv colonnes redimensionnables;Num($Valeur=0))
```
# <span id="page-249-0"></span>**PV FIXER STATUT COMMANDE**

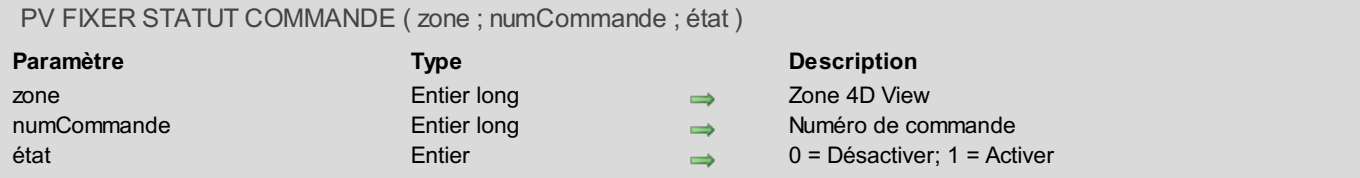

### **Description**

La commande *PV FIXER STATUT COMMANDE* active ou désactive la commande de menu 4D View dont le numéro est passé dans *numCommande*. Cette commande peut être localisée dans un menu (ce qui permet d'utiliser les menus de 4D View par programmation) ou dans une palette. Pour définir le paramètre *numCommande*, utilisez les constantes du thème **PV [Commandes](#page-264-0)**. Si vous passez 0 dans le paramètre *numCommande*, la commande modifie le statut de toutes les commandes de la zone 4D View.

- Si *statut* est égal à 0, la commande ne s'exécutera pas lorsqu'elle sera appelée et le menu (ou le bouton) sera grisé.
- Si *statut* est égal à 1, la commande s'exécutera lorsqu'elle sera appelée et le menu (ou le bouton) sera actif.

Une commande de menu désactivée ne peut pas être exécutée par [programmation](#page-240-0) avec la commande *PV EXECUTER COMMANDE*.

*PV APPELER SUR [COMMANDE](#page-232-0)* est également inopérante si l'utilisateur tente d'actionner une commande désactivée via *PV FIXER STATUT COMMANDE*.

#### **Exemple 1**

Pour interdire l'affichage des références dans une zone 4D View, il suffit d'écrire :

```
PV FIXER STATUT COMMANDE(Zone;pv cmd affichage références;0) `3ème paramètre à 1 pour
réactiver
```
#### **Exemple 2**

Référez-vous à l'exemple de *PV EXECUTER [COMMANDE](#page-240-0)*.

# **PV LIRE DERNIERE ERREUR**

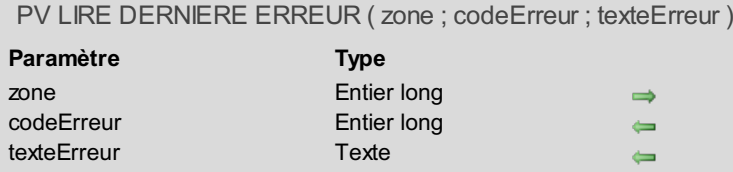

#### **Description**

<span id="page-250-0"></span> $\Rightarrow$  Zone 4D View

- Numéro de l'erreur
- Texte descriptif de l'erreur

### **Description**

La commande *PV LIRE DERNIERE ERREUR* récupère les informations concernant la dernière erreur générée dans la *zone* 4D View spécifiée.

Si vous passez 0 dans le paramètre *zone*, les informations retournées correspondent à la dernière erreur générée, toutes zones 4D View confondues.

Après exécution de la commande, *codeErreur* reçoit le numéro d'erreur et *texteErreur* contient le descriptif détaillé de l'erreur [correspondante.](#page-308-0) Les numéros et les libellés des erreurs générées par 4D View sont fournis dans l'**Annexe A, Codes d'erreurs de 4D View**.

*PV LIRE DERNIERE ERREUR* ne retourne d'erreur que si le dernier appel d'une commande 4D View pour la *zone* a provoqué une erreur : tout appel d'une commande ne provoquant pas d'erreur réinitialise la dernière erreur à zéro. Pour intercepter et traiter les erreurs pouvant survenir, utilisez plutôt la commande *PV [APPELER](#page-234-0) SUR ERREUR*.

En revanche, lorsque vous n'utilisez pas la commande *PV [APPELER](#page-234-0) SUR ERREUR*, une boîte de dialogue d'alerte est présentée à l'utilisateur par 4D View en cas d'erreur. Il sera alors possible d'obtenir les informations nécessaires, par exemple dans le **Débogueur** de 4D, au moyen de *PV LIRE DERNIERE ERREUR*.

### **Exemple**

Après chargement des valeurs d'une sélection d'enregistrements dans une zone 4D View, vérifions si la mémoire disponible a été suffisante pour réaliser l'opération sans encombre. Dans le cas contraire, suggérons à l'utilisateur une marche à suivre.

```
C_ENTIER LONG($codeErreur) `Numéro de l'erreur
C_TEXTE($texteErreur) `Texte descriptif de l'erreur
PV CHAMP VERS CELLULES(Zone;1;1;1;0;Table(->[Clients]);Table(->[Clients]);Champ(-
>[Clients]Prénom))
PV CHAMP VERS CELLULES(Zone;1;2;1;0;Table(->[Clients]);Table(->[Clients]);Champ(-
>[Clients]Nom))
PV LIRE DERNIERE ERREUR(Zone;$codeErreur;$texteErreur) `Y a-t-il une erreur ?
Si($codeErreur=18) `Mémoire insuffisante
   ALERTE("Mémoire insuffisante : réduisez la sélection à afficher ou laissez "+"davantage
de mémoire à 4D.")
Fin de si
```
# <span id="page-251-0"></span>**PV Lire methode sur commande**

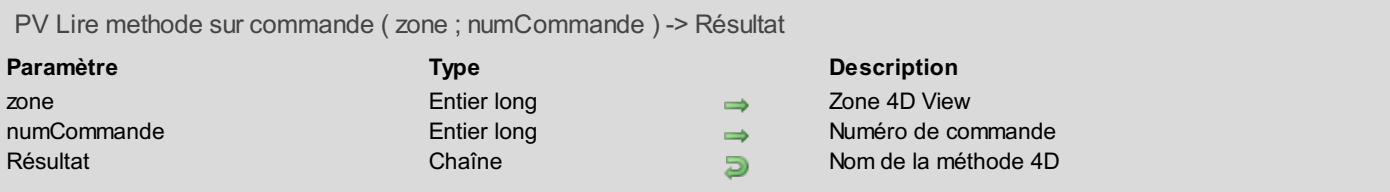

### **Description**

La commande *PV Lire methode sur commande* retourne le nom de la méthode liée à la commande de menu 4D View *numCommande*.

Pour définir le paramètre *numCommande*, utilisez les constantes du thème **PV [Commandes](#page-264-0)**.

Si aucune méthode n'est liée, *PV Lire methode sur commande* retourne une chaîne vide.

#### **Exemple**

Reportez-vous à l'exemple de la commande *PV APPELER SUR [COMMANDE](#page-232-0)*.
### **PV Lire methode sur erreur**

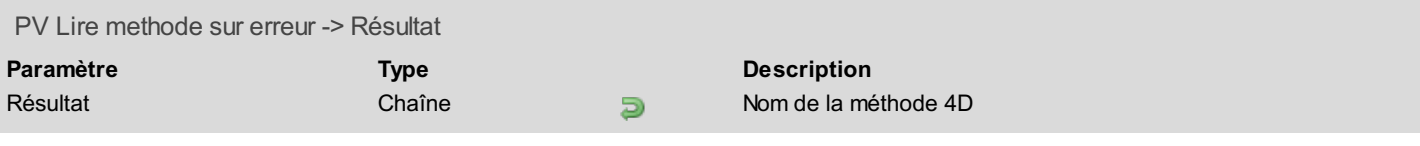

### **Description**

La commande *PV Lire methode sur erreur* retourne le nom de la méthode de gestion des erreurs mise en place grâce à la commande *PV [APPELER](#page-234-0) SUR ERREUR*.

Si aucune méthode d'appel sur erreur n'est mise en place, *PV Lire methode sur erreur* retourne une chaîne vide.

#### **Exemple**

Reportez-vous à l'exemple de la commande *PV [APPELER](#page-234-0) SUR ERREUR*.

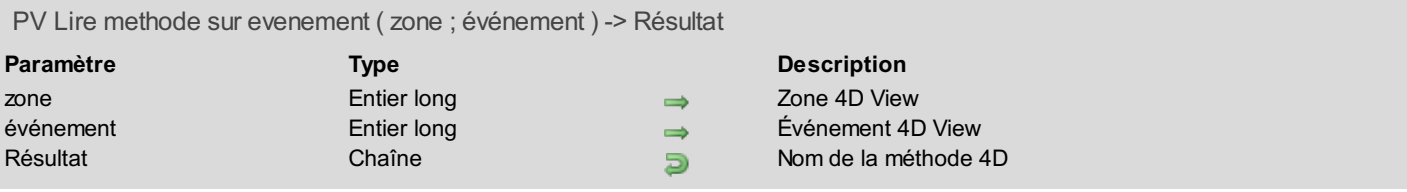

### **Description**

La commande *PV Lire methode sur evenement* retourne le nom de la méthode de rétro-appel liée à l'*événement* indiqué pour la *zone* 4D View.

Pour définir le paramètre *événement*, utilisez les constantes du thème **PV [Événements](#page-271-0)** :

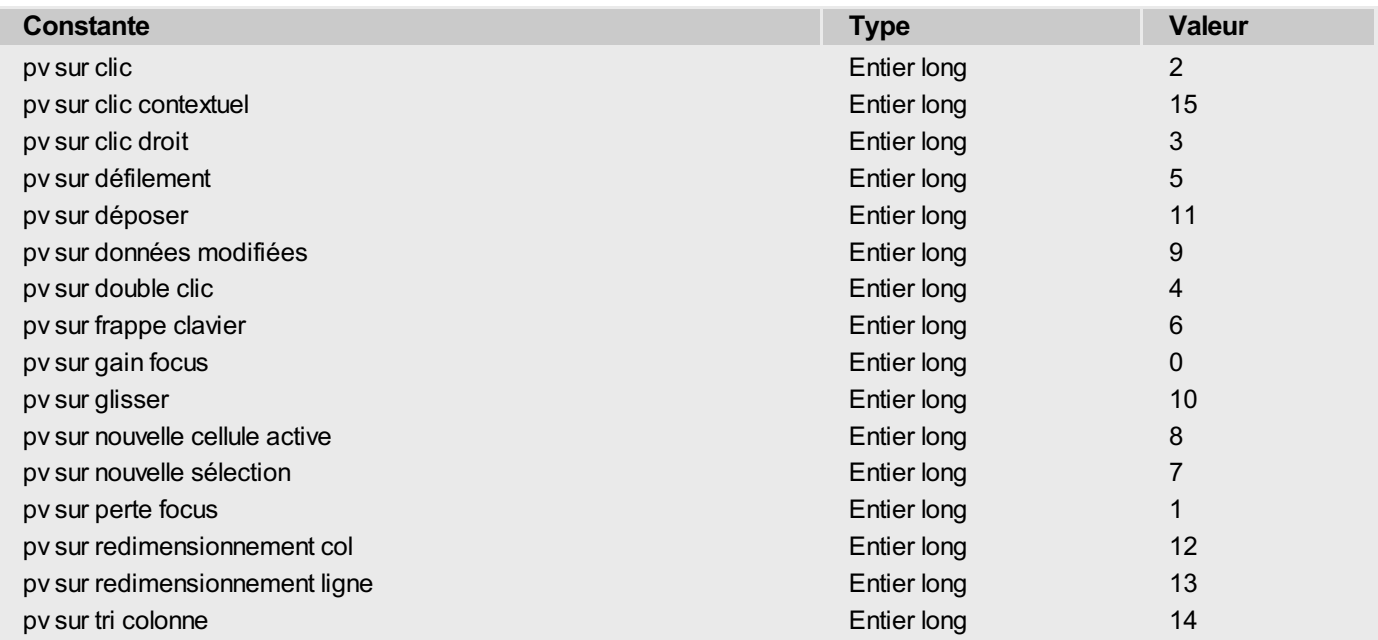

Si aucune méthode n'est liée à l'*événement*, *PV Lire methode sur evenement* retourne une chaîne vide.

### **Exemple**

Il est parfois utile de désactiver temporairement un appel sur événement, pour effectuer un traitement avant de rétablir l'appel d'origine.

Voici une méthode simple pour gérer ce "débrayage" de manière générique avec *PV Lire methode sur evenement*, par exemple pour l'événement *pv sur données modifiées* :

```
C_ALPHA(32;$MéthodeEvénement)
 `Sauvegarde de la méthode éventuellement en place
$MéthodeEvénement:=PV Lire methode sur evenement(Zone;pv sur données modifiées)
PV APPELER SUR EVENEMENT(Zone;pv sur données modifiées;"") `Annulation
 `... Placer ici le traitement à effectuer
PV APPELER SUR EVENEMENT(Zone;pv sur données modifiées;$MéthodeEvénement) `Restitution
```
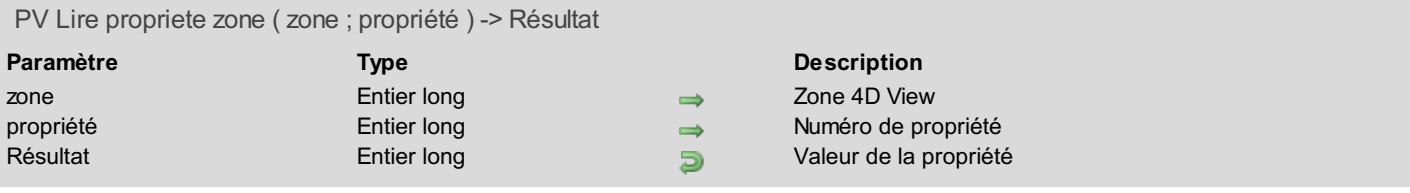

### **Description**

La commande *PV Lire propriete zone* retourne la valeur courante de la *propriété* pour la *zone* 4D View indiquée. Pour définir le paramètre *propriété*, utilisez les constantes du thème **PV [Propriétés](#page-290-0) zone**.

Pour plus [d'informations](#page-241-0) sur les propriétés et leurs valeurs, reportez-vous à la description de la commande *PV FIXER PROPRIETE ZONE*.

### **Exemple**

Reportez-vous à l'exemple de la commande *PV FIXER [PROPRIETE](#page-241-0) ZONE*.

### <span id="page-255-0"></span>**PV LIRE STATUT COMMANDE**

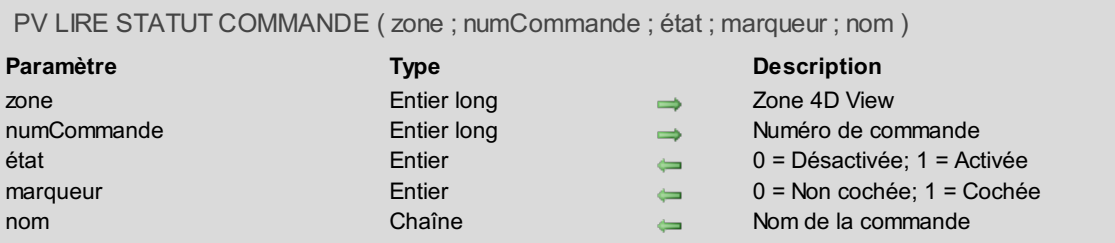

### **Description**

La commande *PV LIRE STATUT COMMANDE* récupère le *statut*, le *marqueur* et le *nom* de la commande de menu 4D View définie par le paramètre *numCommande*.

Le paramètre *numCommande* indique le numéro de la commande dont on désire récupérer les informations. Pour définir ce paramètre, utilisez les constantes du thème **PV [Commandes](#page-264-0)**.

Le paramètre *statut* retourne l'état de la commande, qui aura pour valeur 0 si la commande est inactive ou 1 si elle est active.

Le paramètre *marqueur* indique si la commande est cochée (valeur 1) ou non (valeur 0).

Le paramètre *nom* contient le libellé de la commande.

### **Exemple**

Reportez-vous à l'exemple de la commande *PV EXECUTER [COMMANDE](#page-240-0)*.

### **PV REDESSINER**

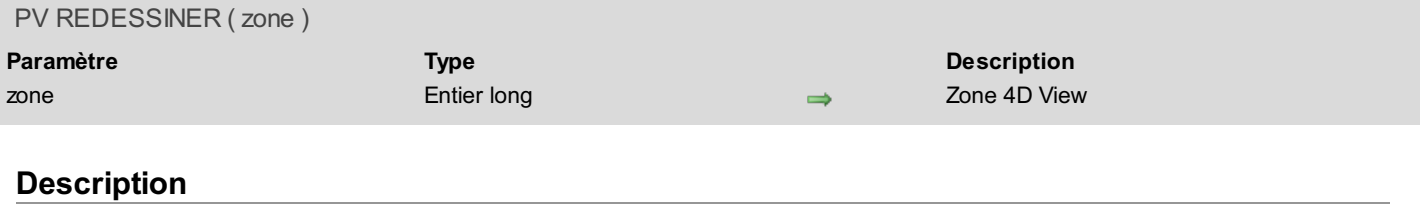

La commande *PV REDESSINER* force le rafraîchissement de la zone 4D View.

#### **Exemple**

Reportez-vous à l'exemple de la commande *PV FIXER LARGEUR [COLONNES](#page-30-0)*, qui présente une animation de redimensionnement de lignes et de colonnes.

### **PV SUPPRIMER ZONE HORS ECRAN**

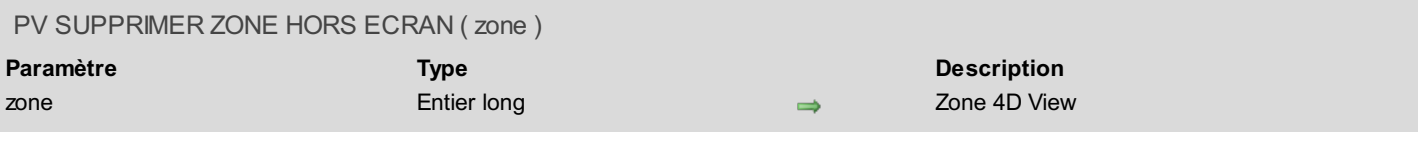

### **Description**

La commande *PV [SUPPRIMER](#page-238-0) ZONE HORS ECRAN* supprime une *zone* 4D View créée avec la commande *PV Creer zone hors ecran*.

La zone à supprimer ne peut être qu'une zone hors écran, c'est-à-dire une zone ne se trouvant pas dans un formulaire. Il est nécessaire de supprimer une zone créée avec *PV [Creer](#page-238-0) zone hors ecran* après usage, de manière à ne pas saturer la mémoire de votre ordinateur. Si vous avez oublié de détruire certaines zones hors écran, 4D View vous en avertit lorsque vous quittez 4D.

#### **Exemple**

Reportez-vous à l'exemple de la commande *PV [Creer](#page-238-0) zone hors ecran*.

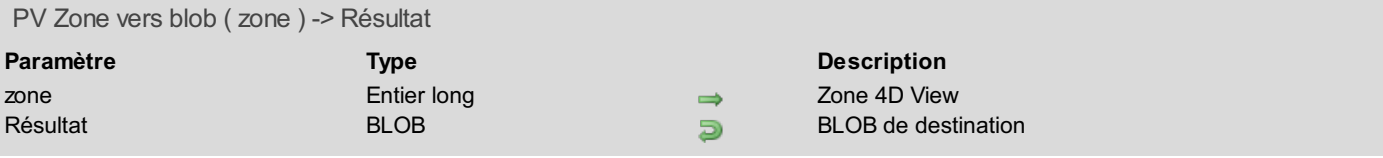

### **Description**

La commande *PV Zone vers blob* retourne un BLOB contenant la *zone*. Celui-ci peut ensuite être stocké dans un champ ou manipulé par l'intermédiaire d'une variable du même type.

Le paramètre *zone* peut être une zone 4D View présente à l'écran ou bien une zone hors écran.

#### **Exemple**

Reportez-vous à l'exemple de la commande *PV BLOB [VERS](#page-237-0) ZONE*.

## **Liste des thèmes de constantes**

- **PV** Action [déposer](#page-260-0)
- **PV** Actions de [sélection](#page-261-0)
- **PV** [Affichage](#page-262-0) image
- **PV** [Bordures](#page-263-0)
- **PV** [Commandes](#page-264-0)
- **PV** [Contrôles](#page-267-0)
- **PV** [Directions](#page-268-0)
- **PV [Entêtes](#page-269-0) & pieds de page**
- $\overline{\mathbf{P}}$  PV États [calculs](#page-270-0)
- **PV** [Événements](#page-271-0)
- **PV** [Flèches](#page-272-0)
- PV Format [document](#page-273-0)
- **PV** Glisser [déposer](#page-274-0) autorisé
- **PV** [Informations](#page-275-0) déposer
- **PV** Mode de [déposer](#page-276-0)
- **PV** Mode de [sélection](#page-277-0)
- **PV Mode [touche](#page-278-0) entrée en saisie**
- **PV [Propriétés](#page-279-0) cellule**
- PV [Propriétés](#page-280-0) document
- PV [Propriétés](#page-281-0) images
- **PV Propriétés [impression](#page-282-0)**
- PV [Propriétés](#page-285-0) plugin
- **PV [Propriétés](#page-286-0) style**
- **PV [Propriétés](#page-289-0) volet**
- **PV [Propriétés](#page-290-0) zone**
- **PV** Retour [chariot](#page-297-0)
- **PV** Style [bordure](#page-298-0)
- **PV Style [format](#page-299-0) date heure**
- **PV Style valeurs [spéciales](#page-300-0)**
- PV Tri [entêtes](#page-301-0)
- **PV** [Triggers](#page-302-0)
- **PV** Type valeur [cellule](#page-304-0)
- **PV** Valeurs [impression](#page-305-0)
- **PV [Valeurs](#page-306-0) style**

## <span id="page-260-0"></span>**PV Action déposer**

Ī

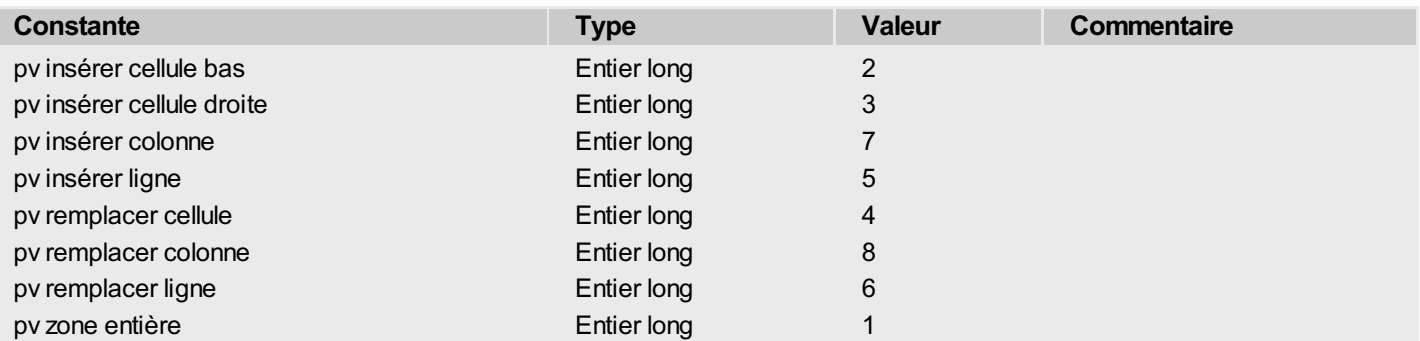

# <span id="page-261-0"></span>**PV Actions de sélection**

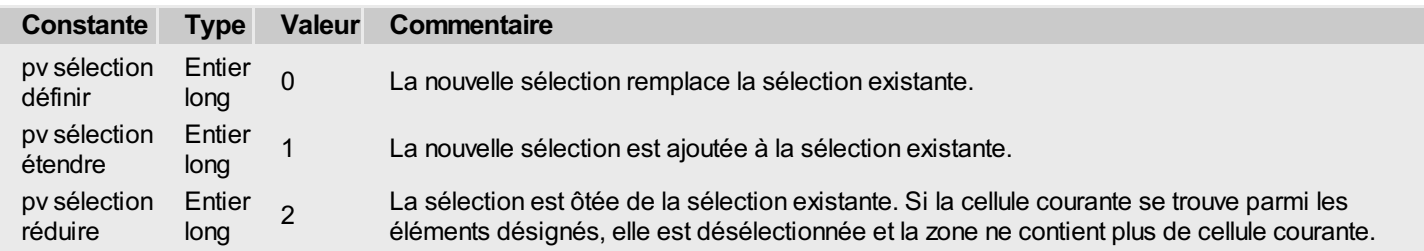

## <span id="page-262-0"></span>**PV Affichage image**

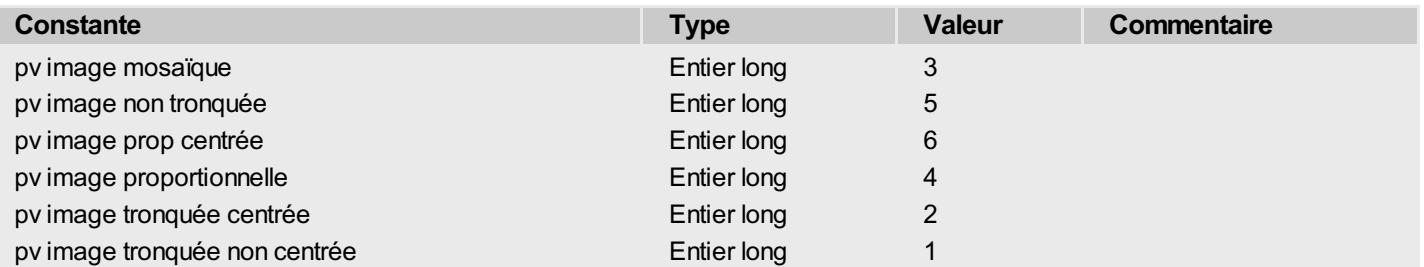

### <span id="page-263-0"></span>**PV Bordures**

Les constantes de ce thème permettent de désigner une bordure d'une plage de cellules. Il est possible d'additionner plusieurs constantes afin de définir plusieurs bordures simultanément. Lorsque plusieurs cellules sont sélectionnées, les quatre premières constantes indiquent les parois extérieures de la plage. Dans ce cas, les parois intérieures de la plage peuvent être désignées via les constantes pv bordure intérieure hor et pv bordure intérieure vert.

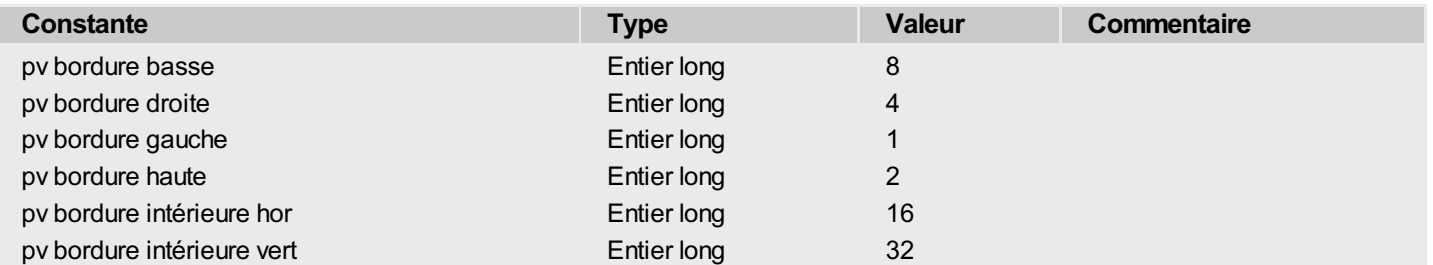

## <span id="page-264-0"></span>**PV Commandes**

Chaque constante de ce thème permet de désigner une des fonctions de 4D View accessibles via l'interface du plug-in. Ces constantes sont préfixées de la manière suivante :

- "cmd" indique une commande de menu (ainsi que, le cas échéant, l'icône qui lui correspond dans une des palettes d'outils).
- "pal" indique une fonction accessible uniquement via une icône d'une palette d'outils. Ces constantes ne sont utilisables qu'avec les commandes *PV FIXER STATUT [COMMANDE](#page-249-0)* et *PV LIRE STATUT [COMMANDE](#page-255-0)*.

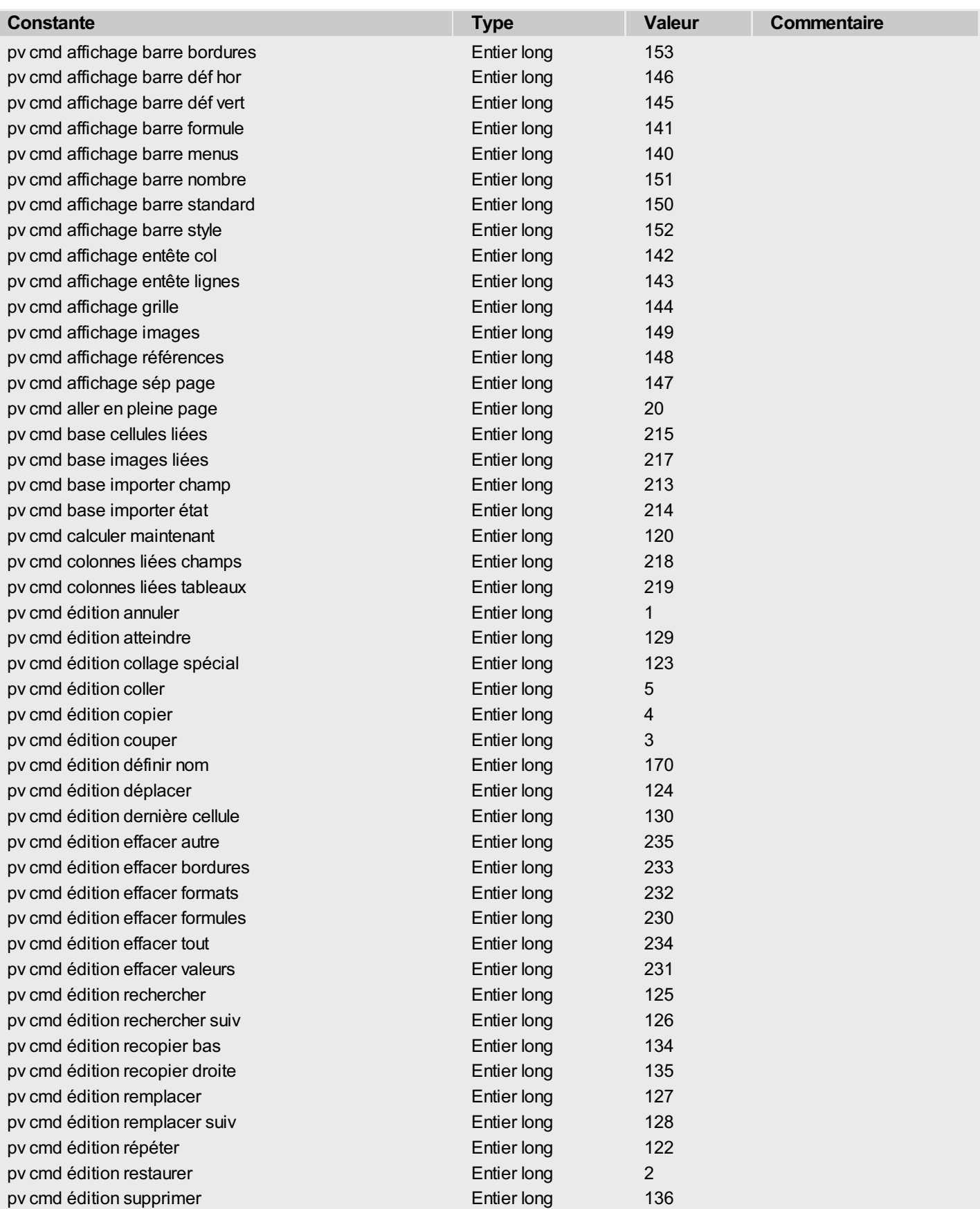

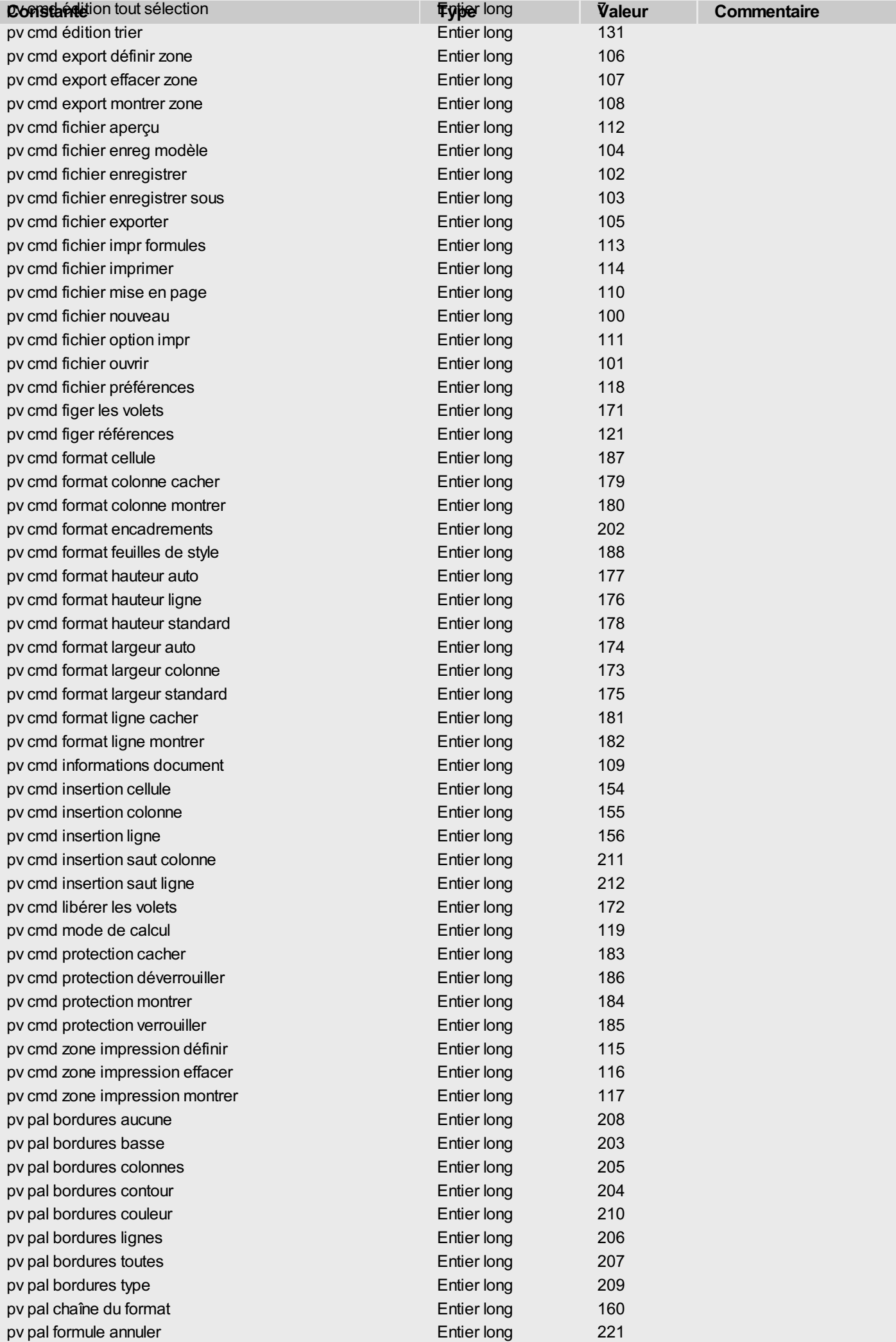

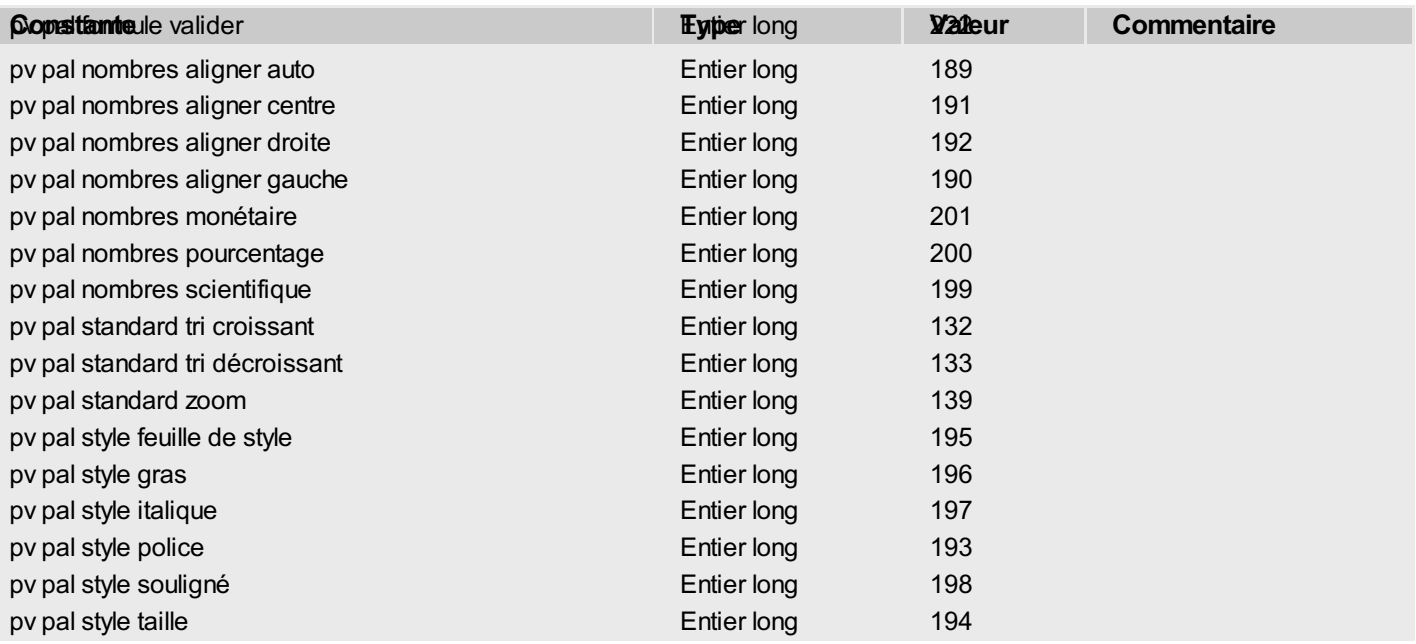

# <span id="page-267-0"></span>**PV Contrôles**

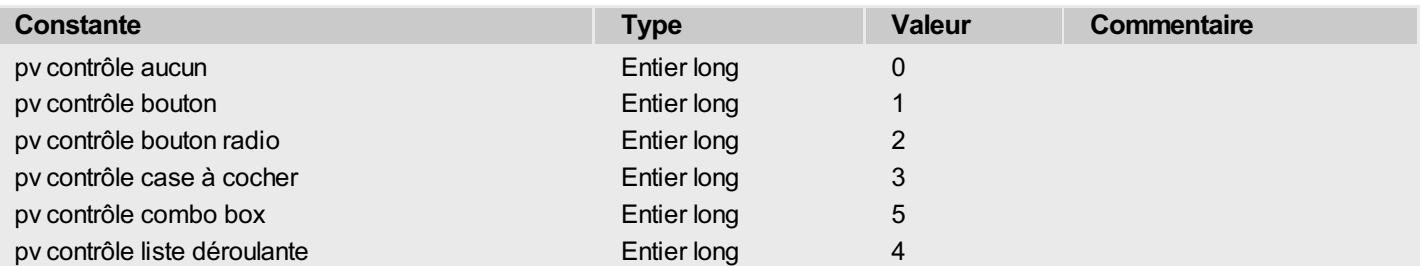

# <span id="page-268-0"></span>**PV Directions**

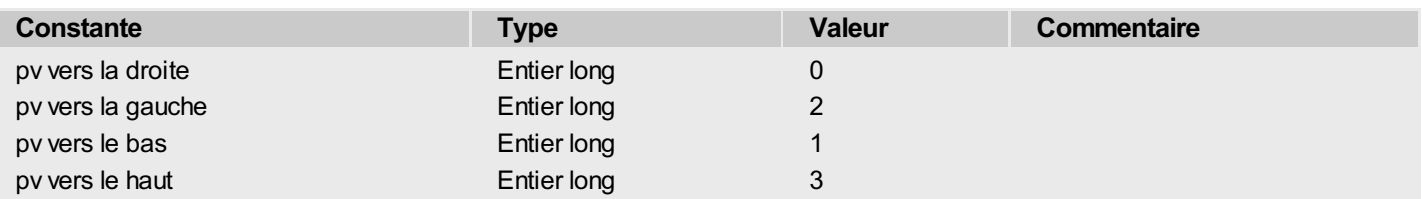

# <span id="page-269-0"></span>**PV Entêtes & pieds de page**

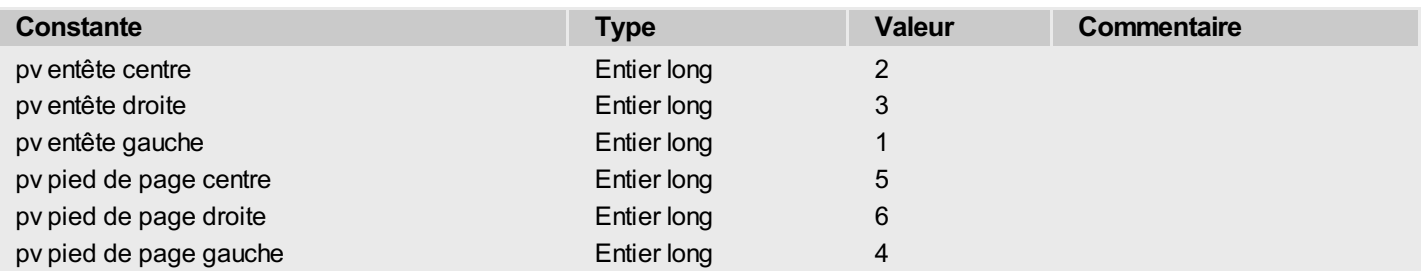

# <span id="page-270-0"></span>**PV États calculs**

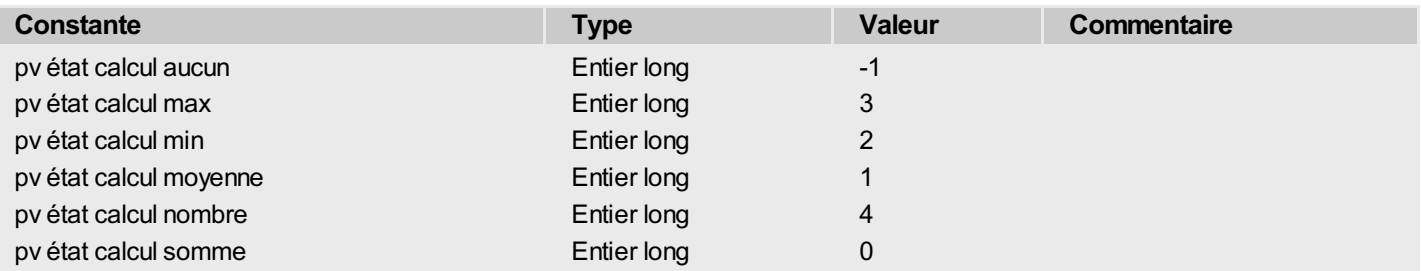

<span id="page-271-0"></span>Précisions :

- 'pv sur données modifiées' n'est pas généré dans le cadre des zones dynamiques.
- 'pv sur gain focus' et 'pv sur perte focus' sont générés lorsque la zone 4D View (et non une cellule) prend ou perd le focus.

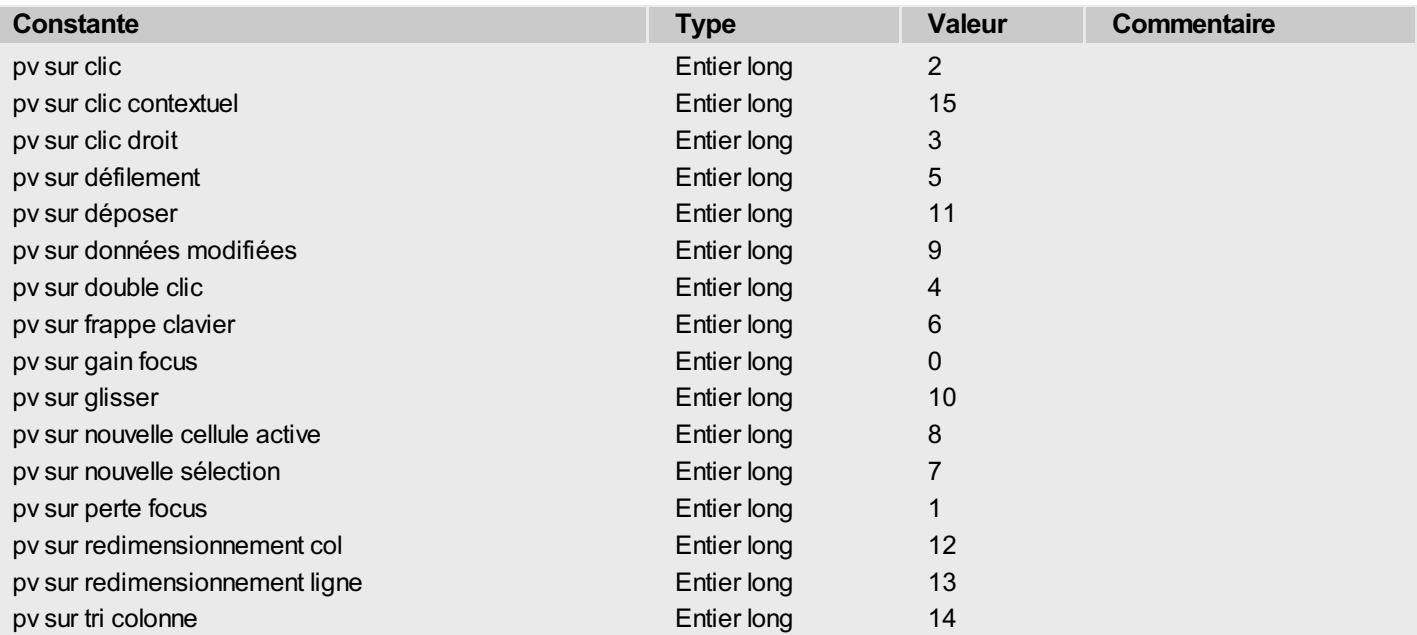

# <span id="page-272-0"></span>**PV Flèches**

Les constantes de ce thème sont les valeurs possibles de la propriété de zone 'pv flèches' (cf. **PV [Propriétés](#page-290-0) zone**)

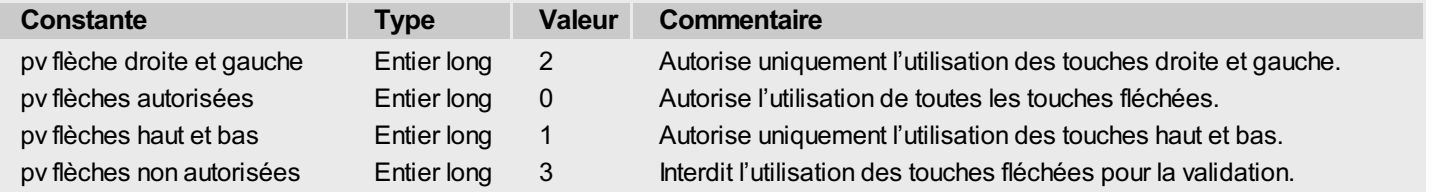

## <span id="page-273-0"></span>**PV Format document**

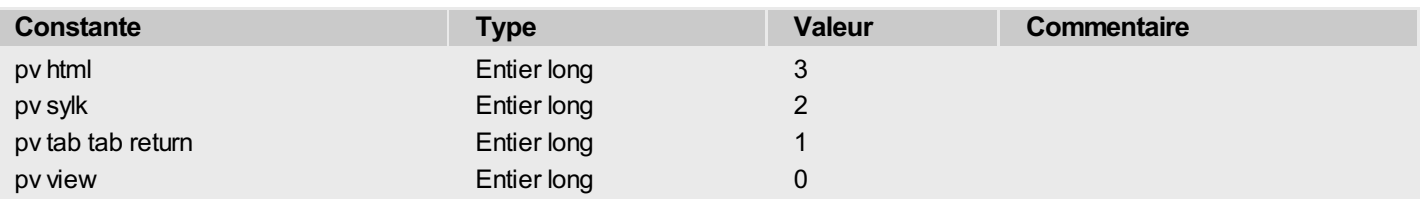

### <span id="page-274-0"></span>**PV Glisser déposer autorisé**

Les constantes de ce thème permettent d'indiquer ou de lire la nature des éléments source et cible acceptés par une zone 4D View en cas de glisser ou de déposer. Ces constantes peuvent être additionnées afin d'autoriser plusieurs types d'éléments. Un exemple d'utilisation est fourni dans la description de la commande **PV FIXER [SIGNATURES](#page-65-0) GLISSER**.

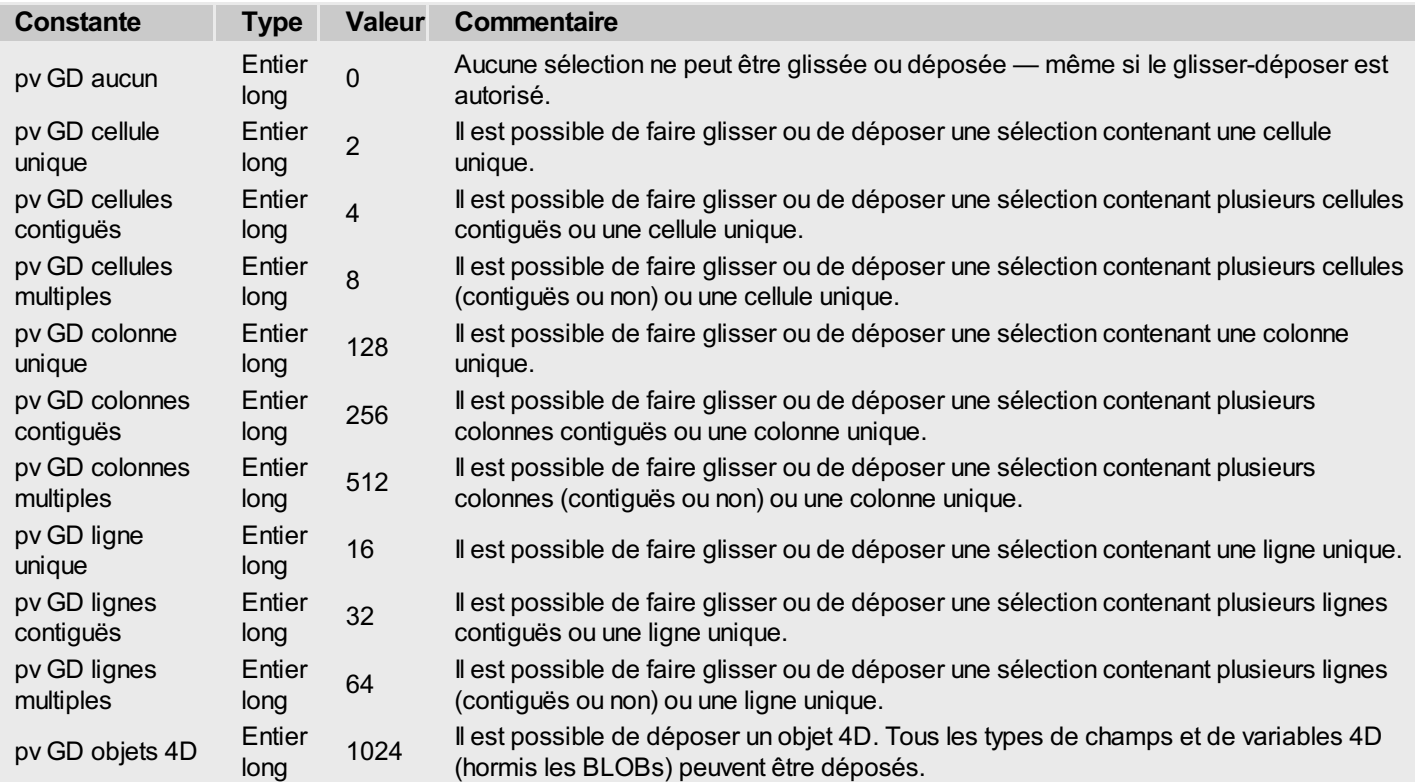

<span id="page-275-0"></span>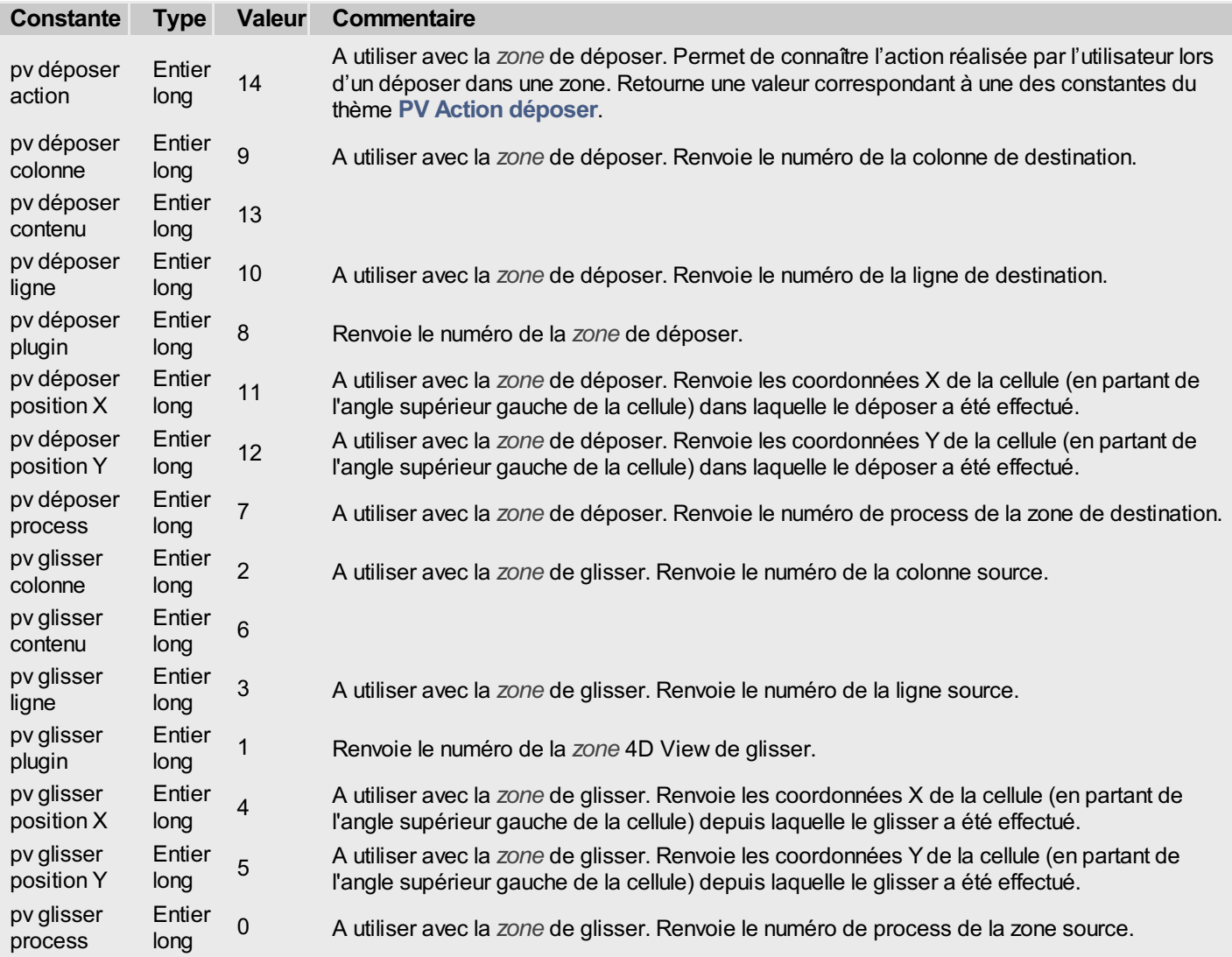

# <span id="page-276-0"></span>**PV Mode de déposer**

Ī

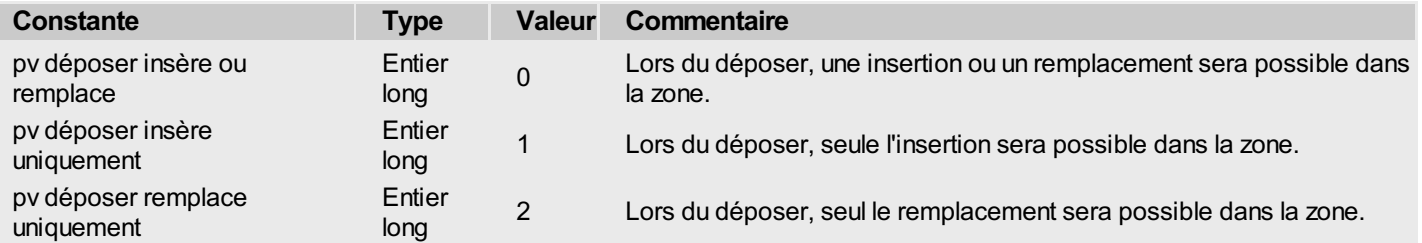

# <span id="page-277-0"></span>**PV Mode de sélection**

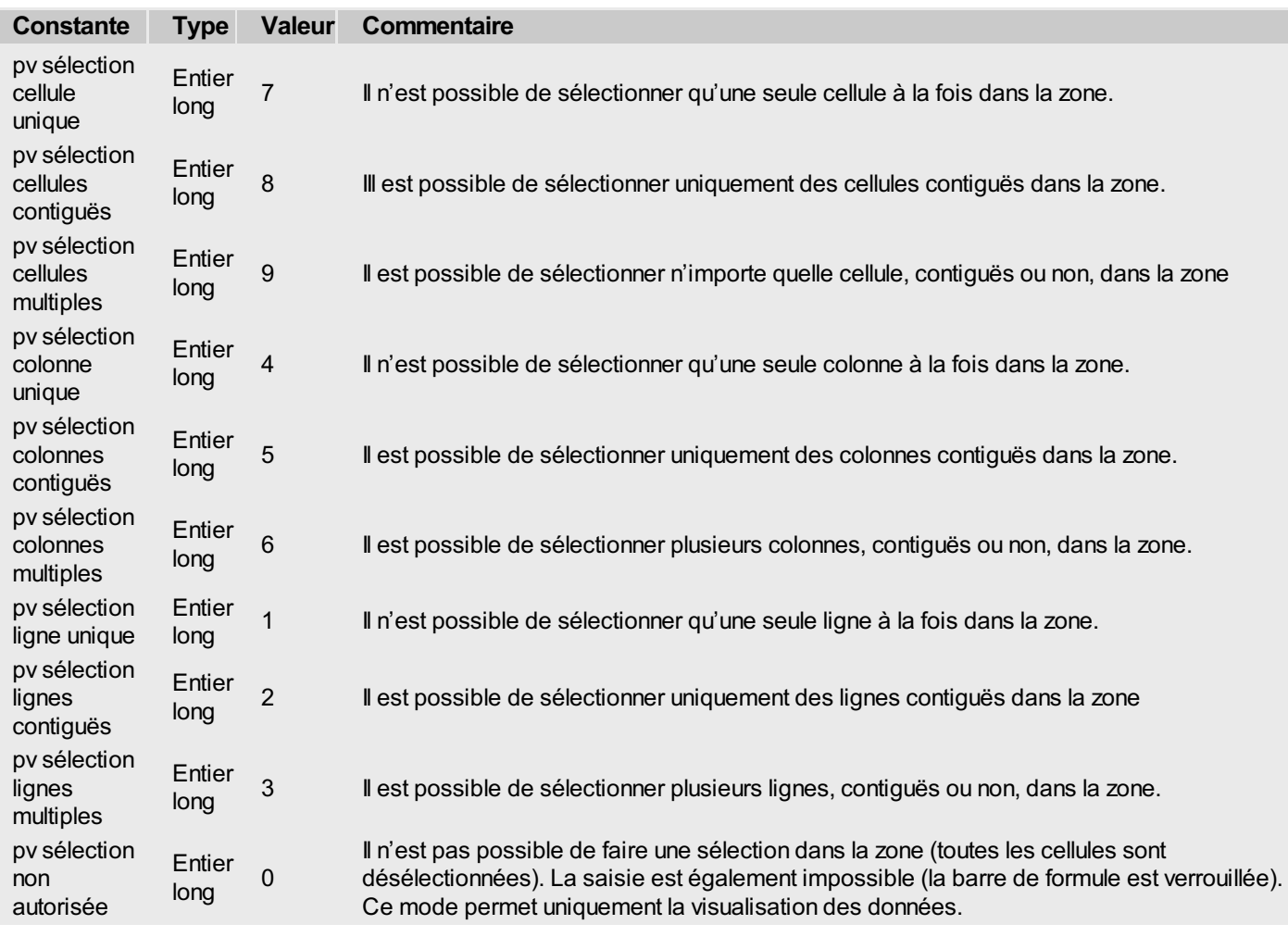

### <span id="page-278-0"></span>**PV Mode touche entrée en saisie**

Les constantes de ce thème permettent de définir l'action de la touche Entrée en cours de saisie. Lorsqu'elle est employée en mode standard ("pv touche entrée standard"), la touche Entrée valide la saisie. Elle peut en outre activer la cellule située à droite ("pv touche entrée comme tab") ou au-dessous ("pv touche entrée comme retour") de la cellule modifiée.

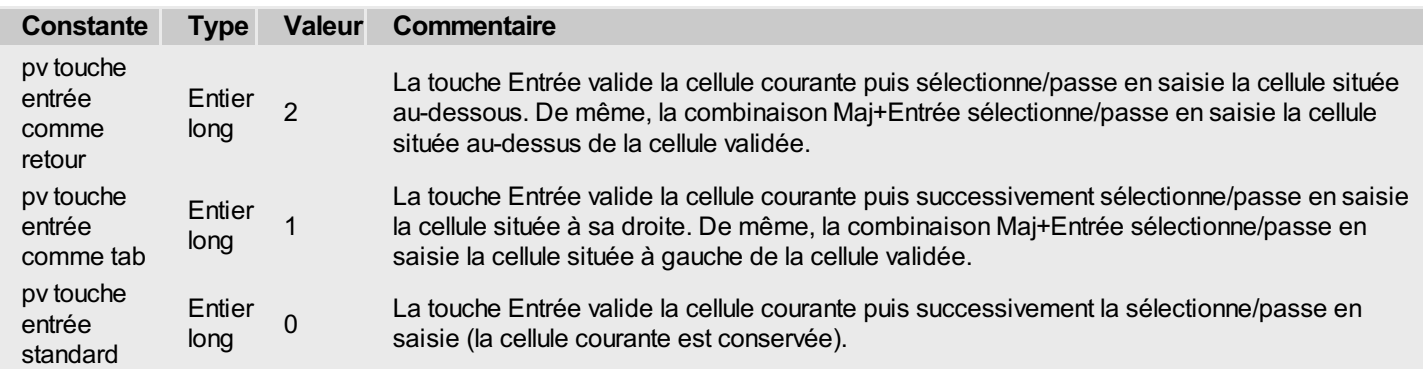

<span id="page-279-0"></span>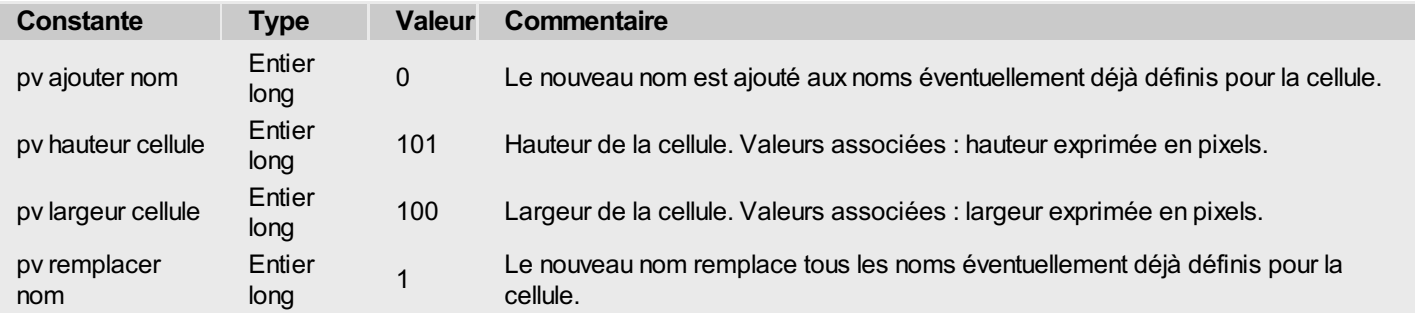

# <span id="page-280-0"></span>**PV Propriétés document**

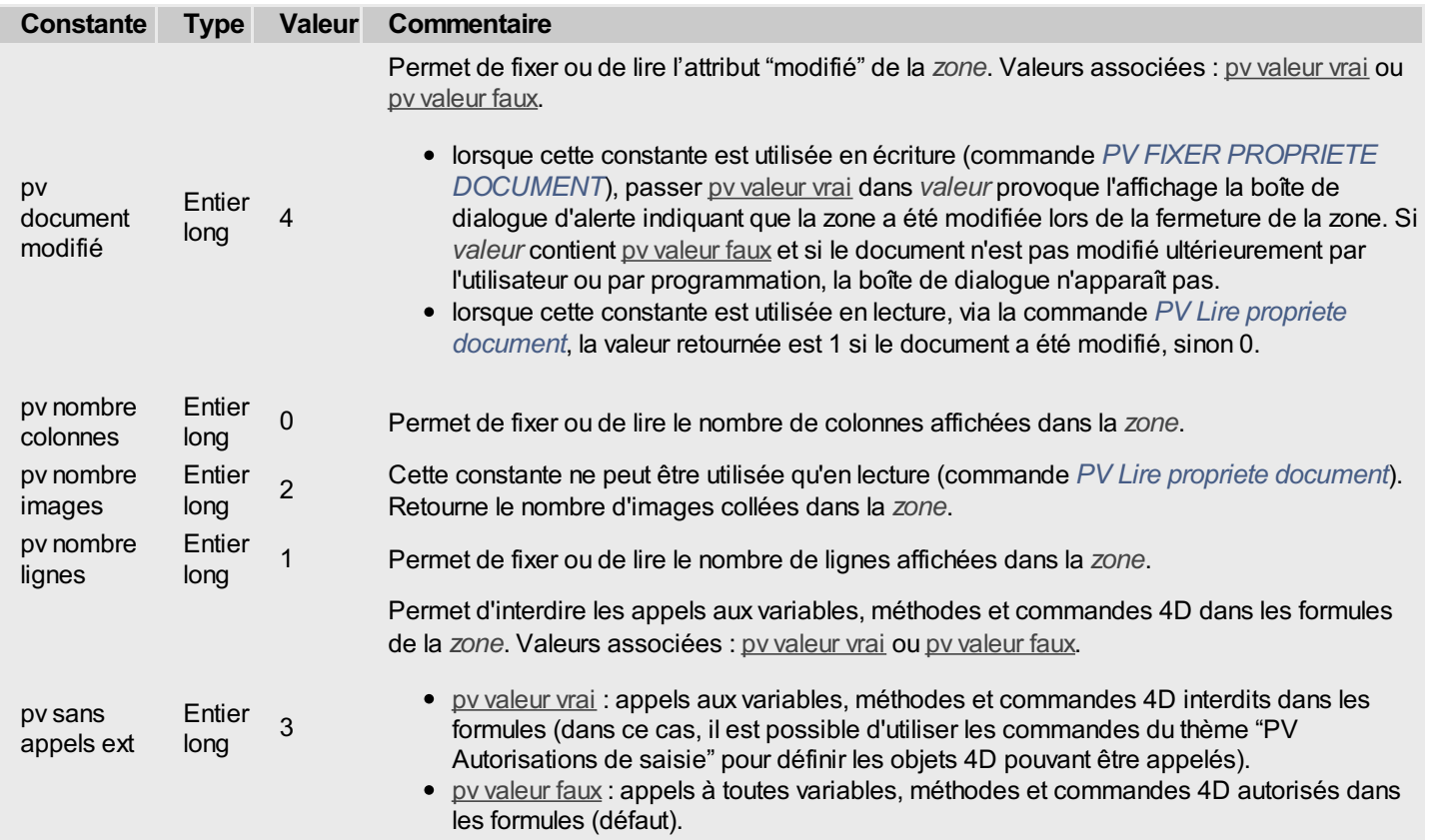

# <span id="page-281-0"></span>**PV Propriétés images**

Les constantes "pv image largeur réelle" et "pv image hauteur réelle" sont utilisables en lecture seulement.

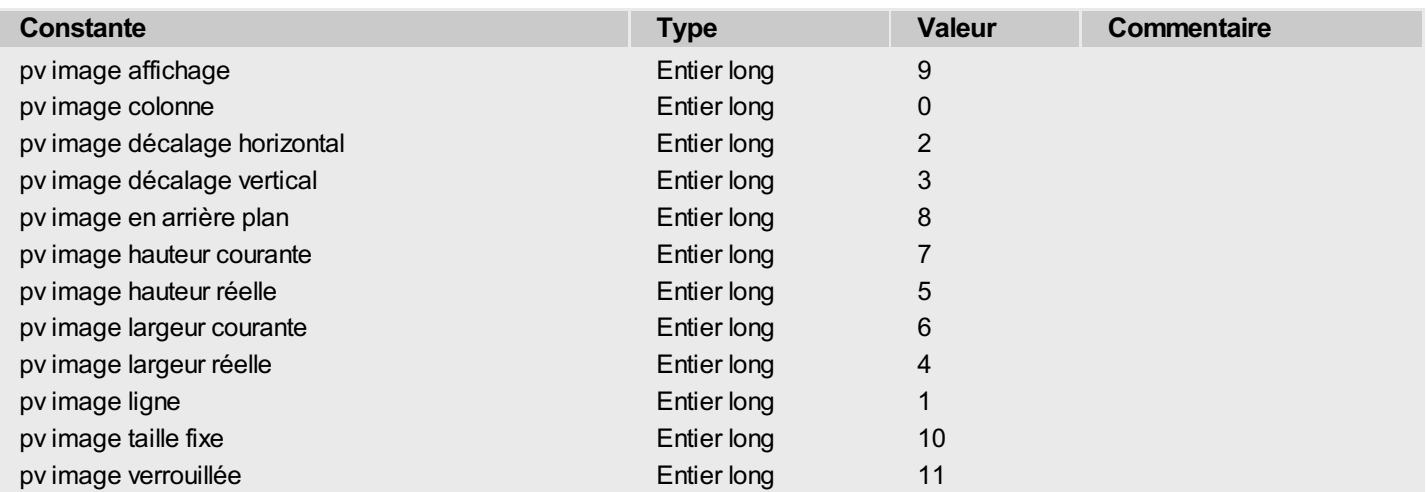

# **PV Propriétés impression**

<span id="page-282-0"></span>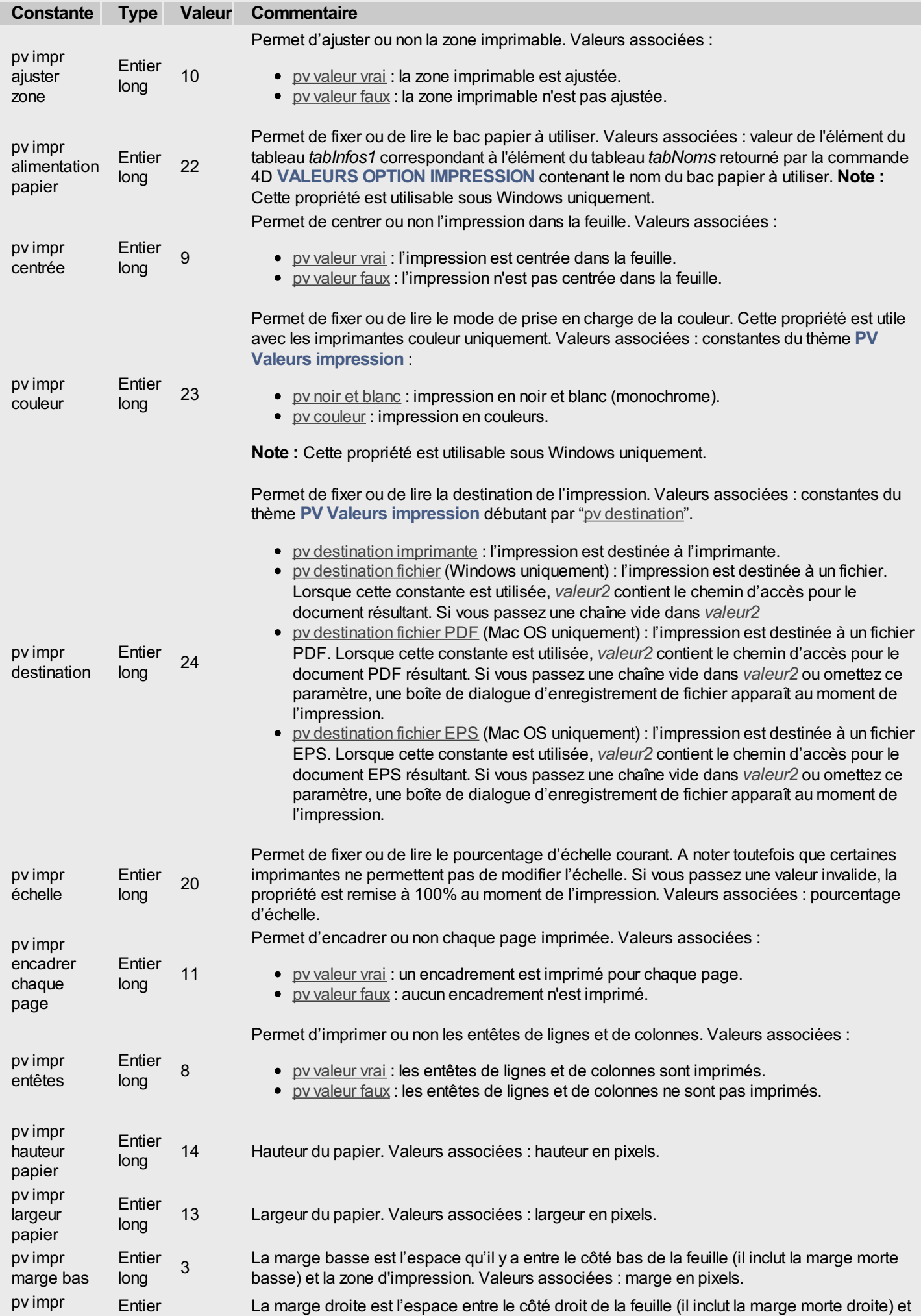

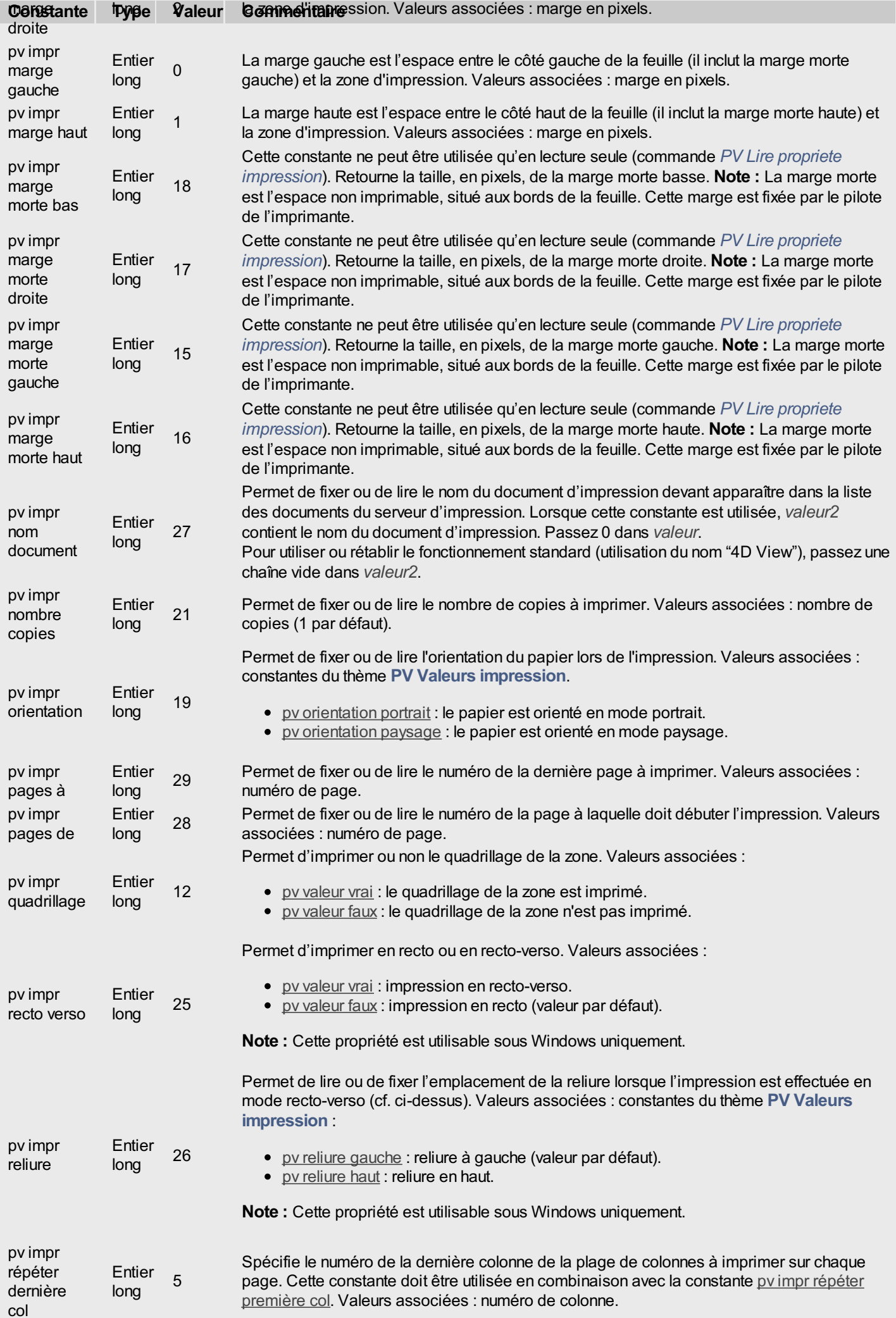

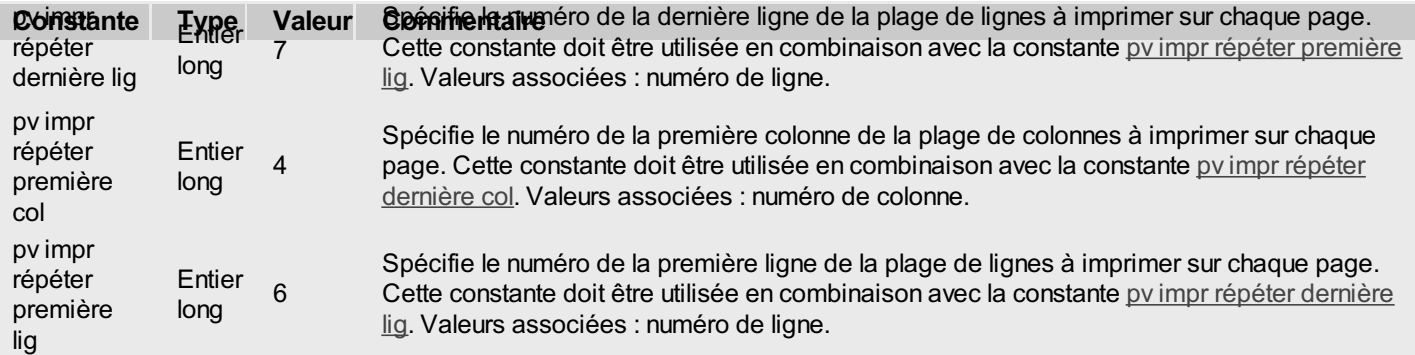

# <span id="page-285-0"></span>**PV Propriétés plugin**

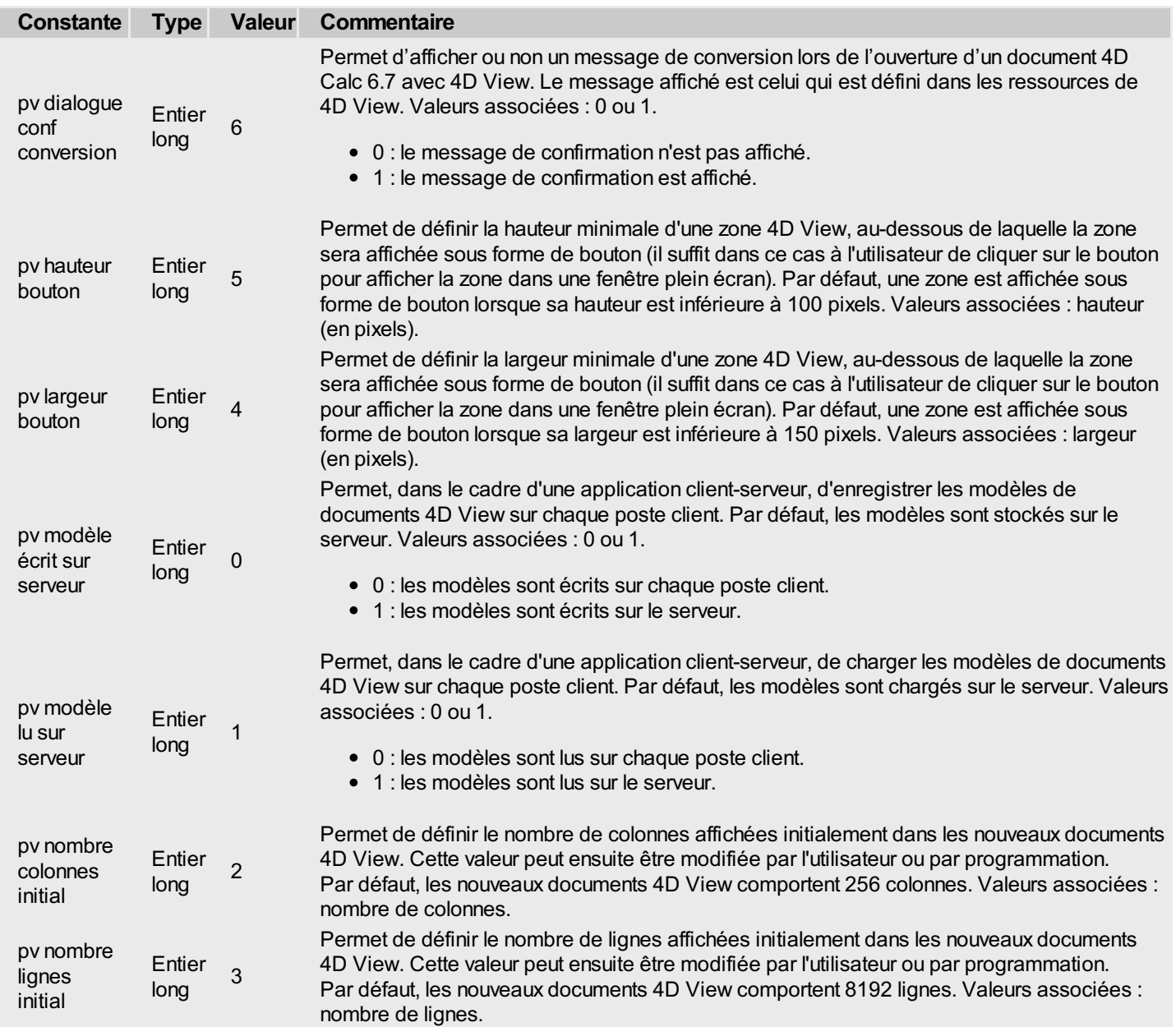

## <span id="page-286-0"></span>**PV Propriétés style**

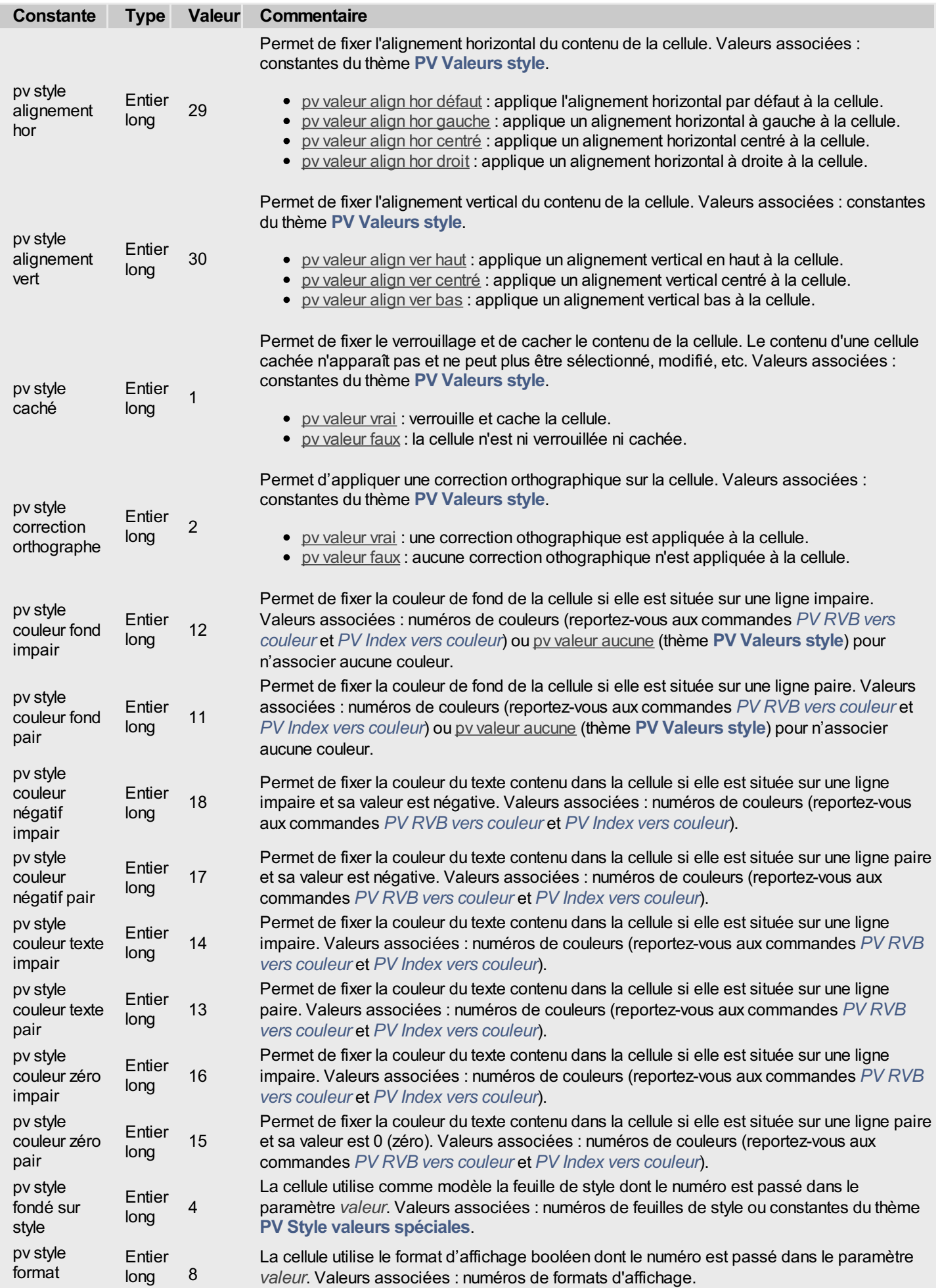

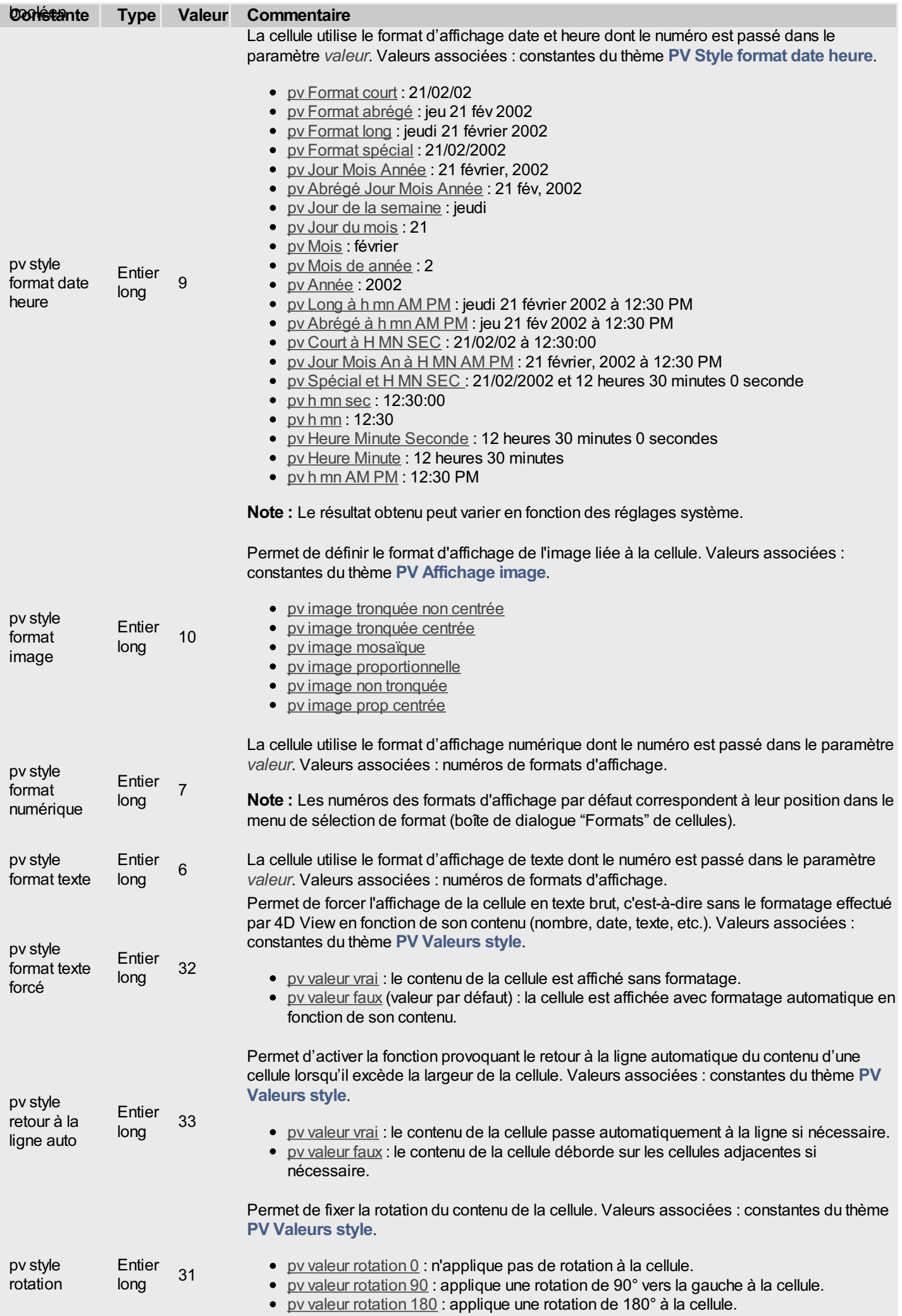
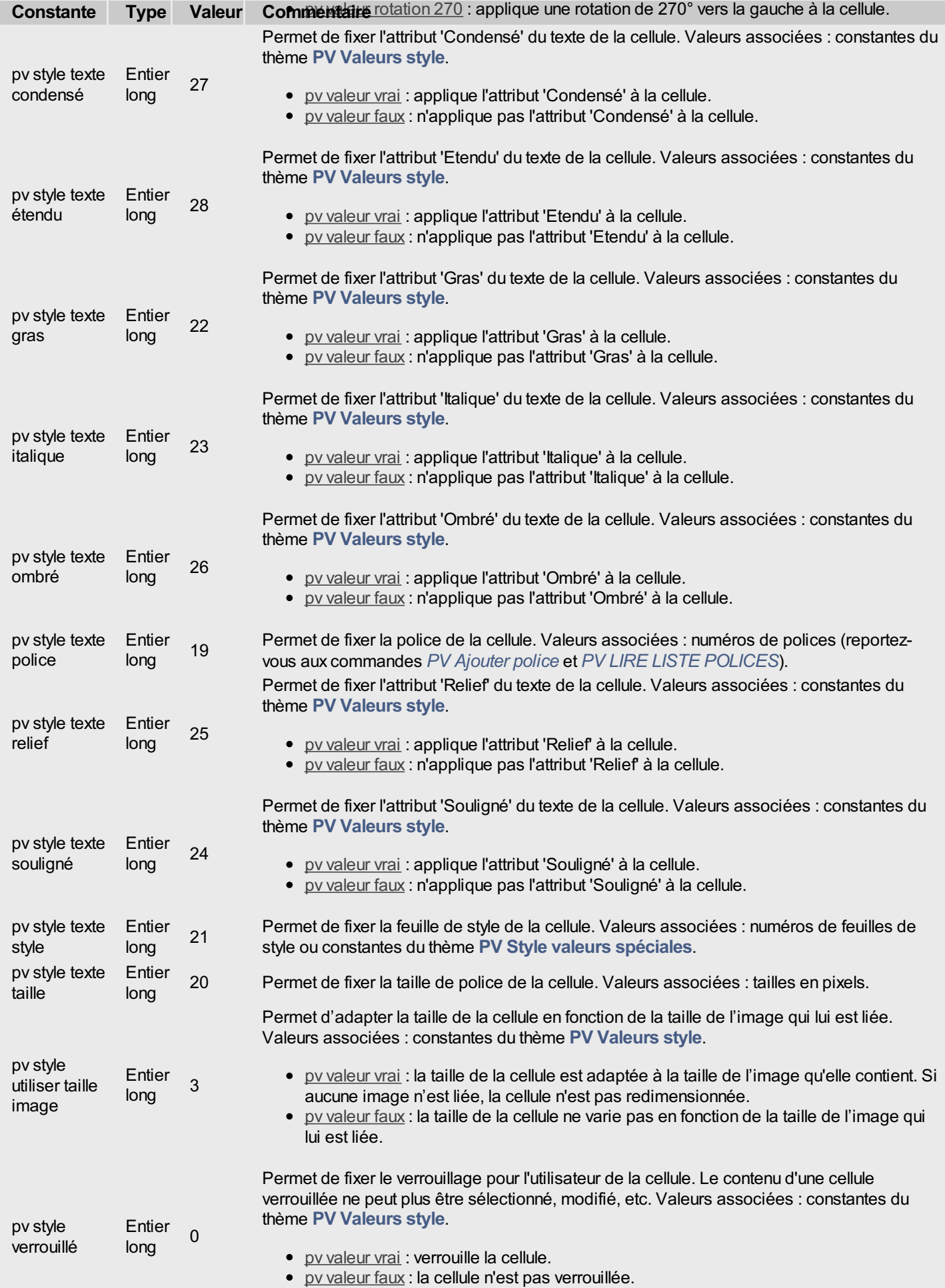

La constante "pv volet défilement relatif" est utilisable avec les commandes d'écriture (PV FIXER PROPRIETE VOLET...) uniquement.

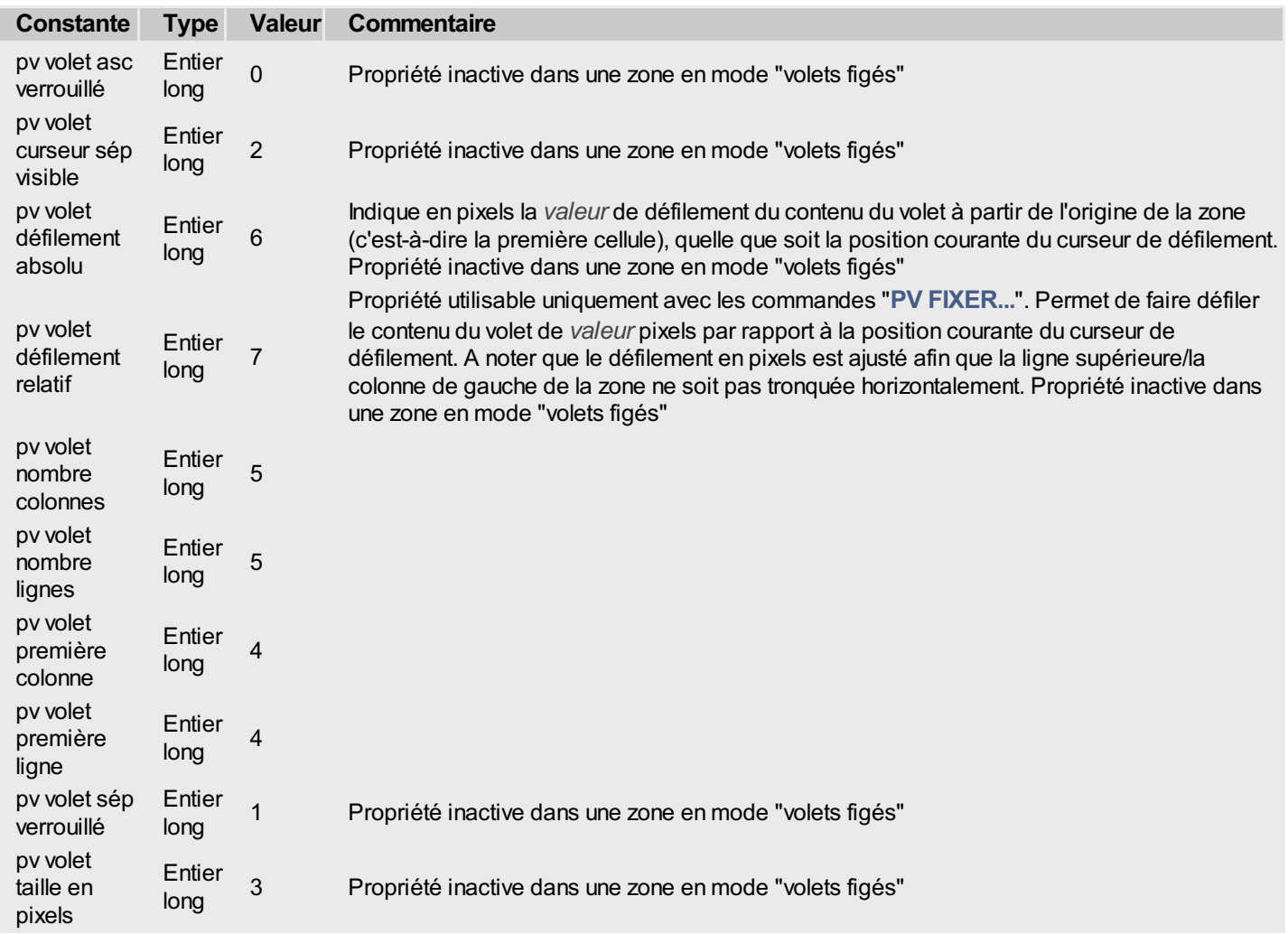

# **PV Propriétés zone**

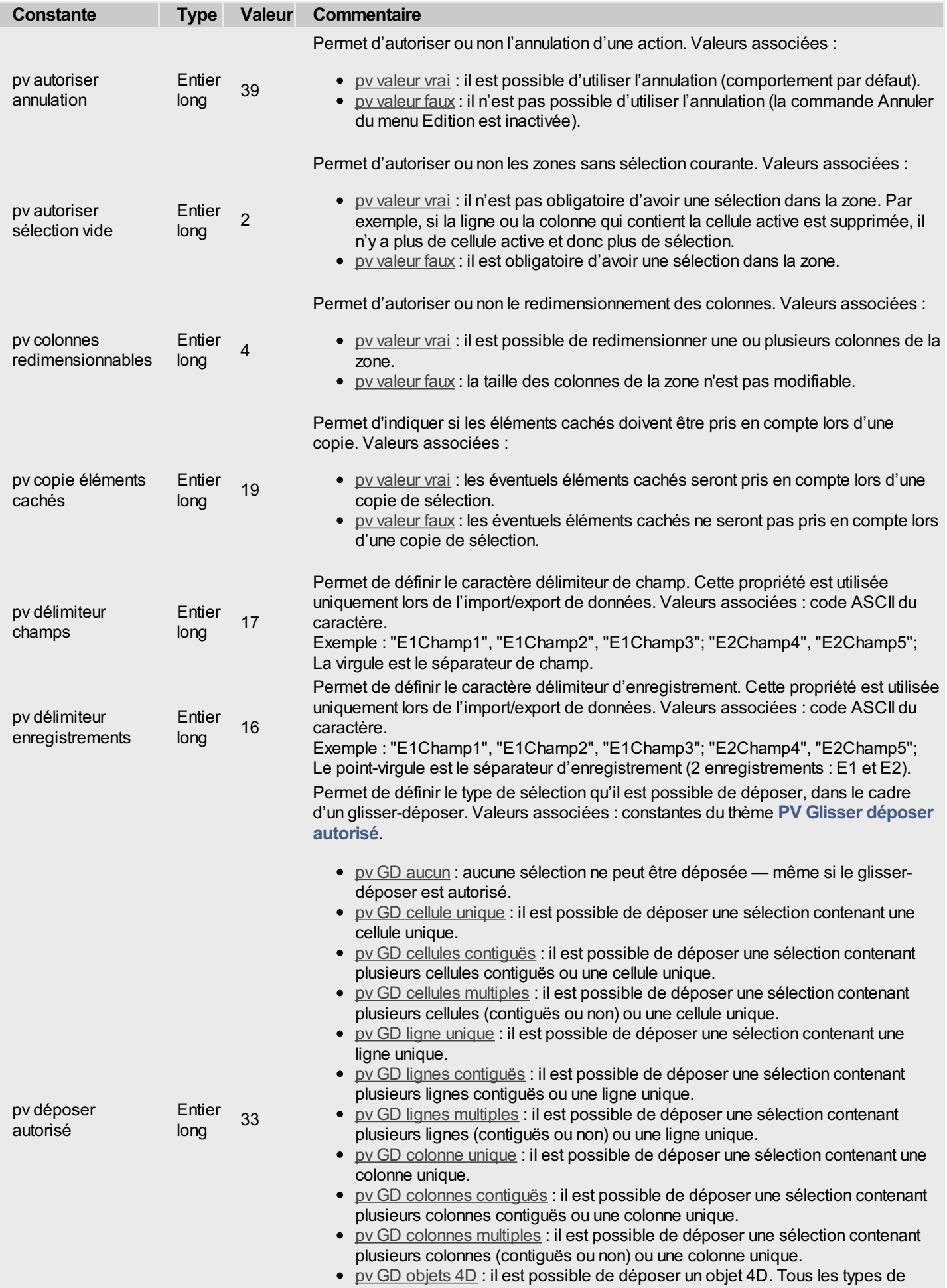

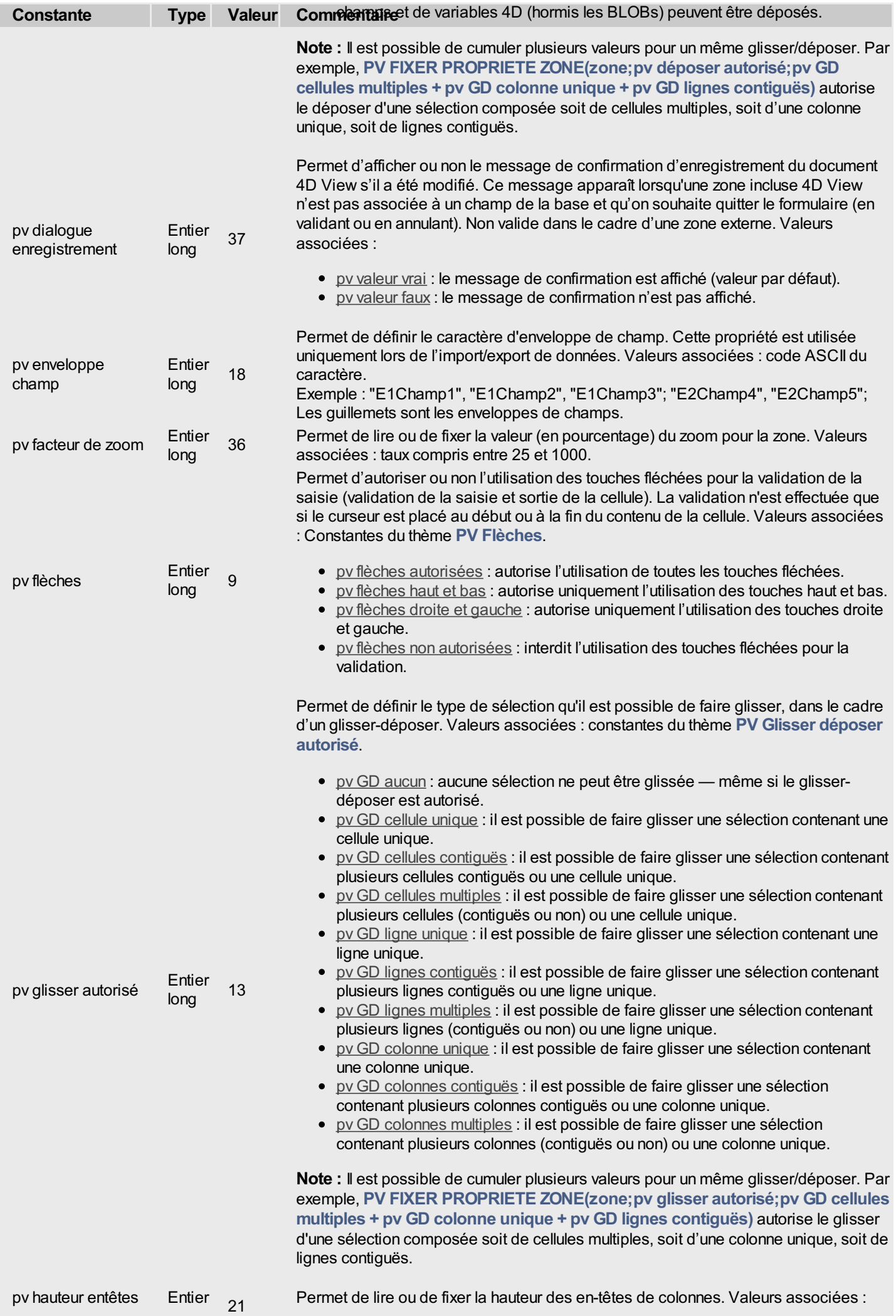

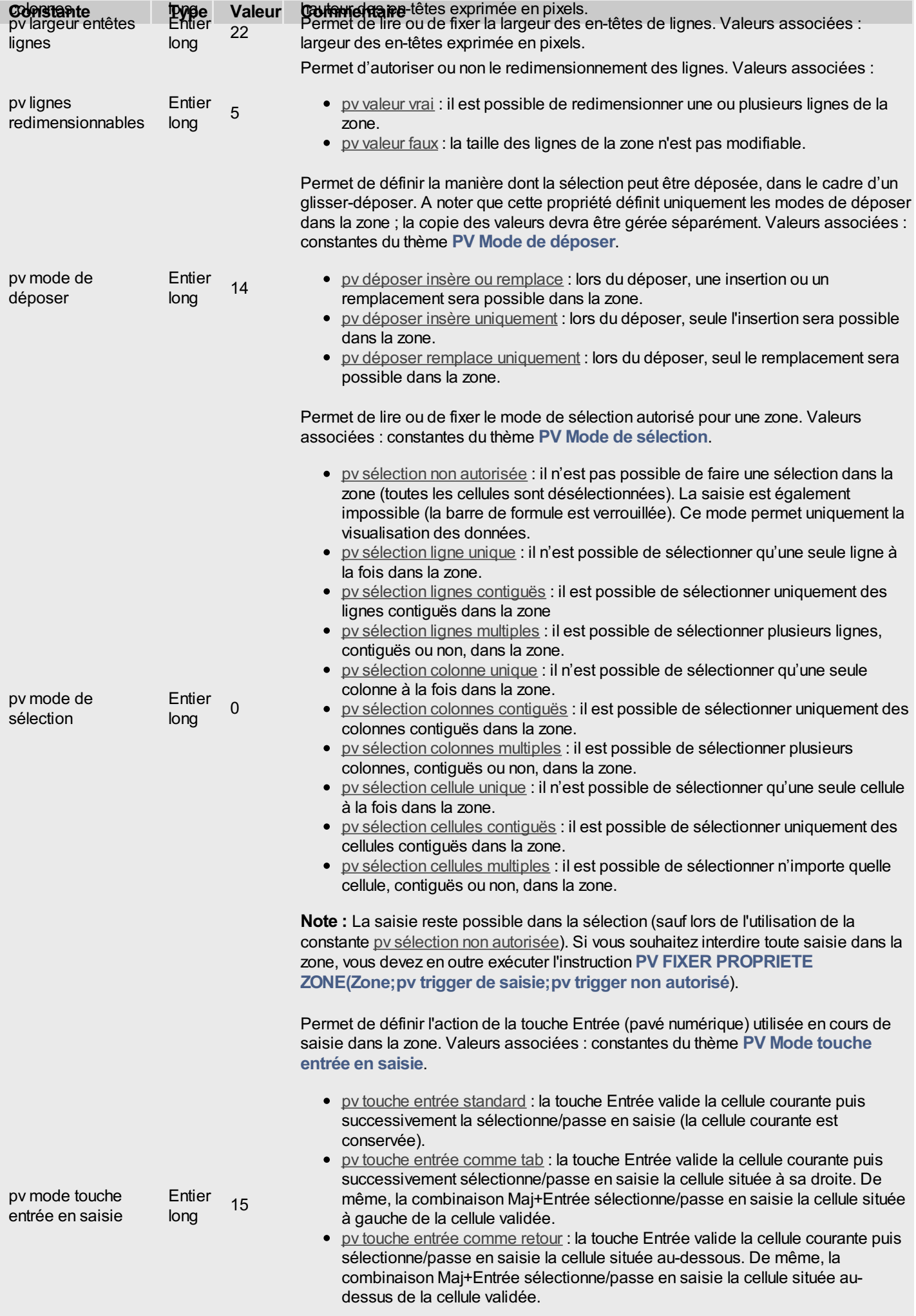

**Note :** A la différence de la touche Entrée, les touches Tabulation et Retour chariot

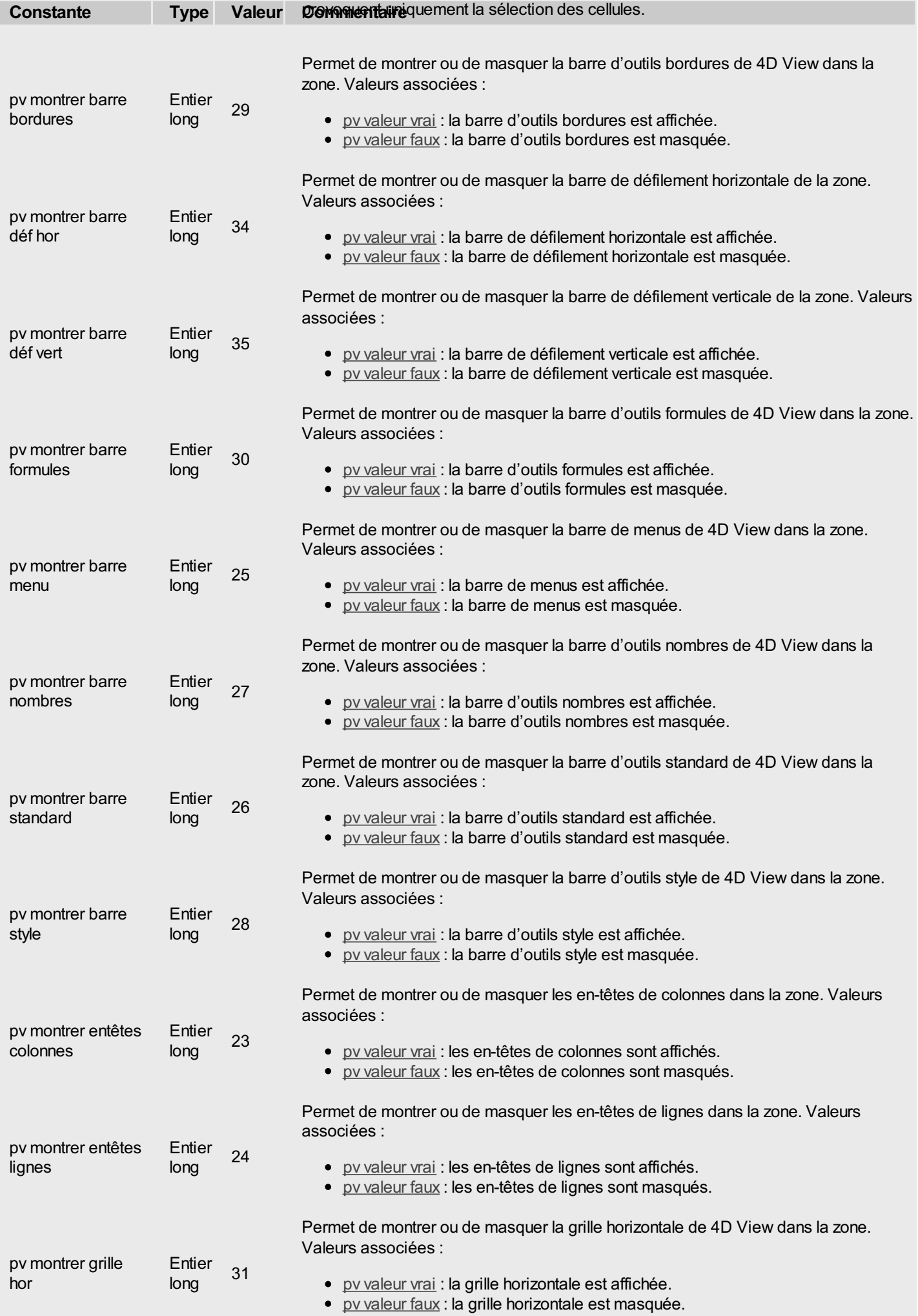

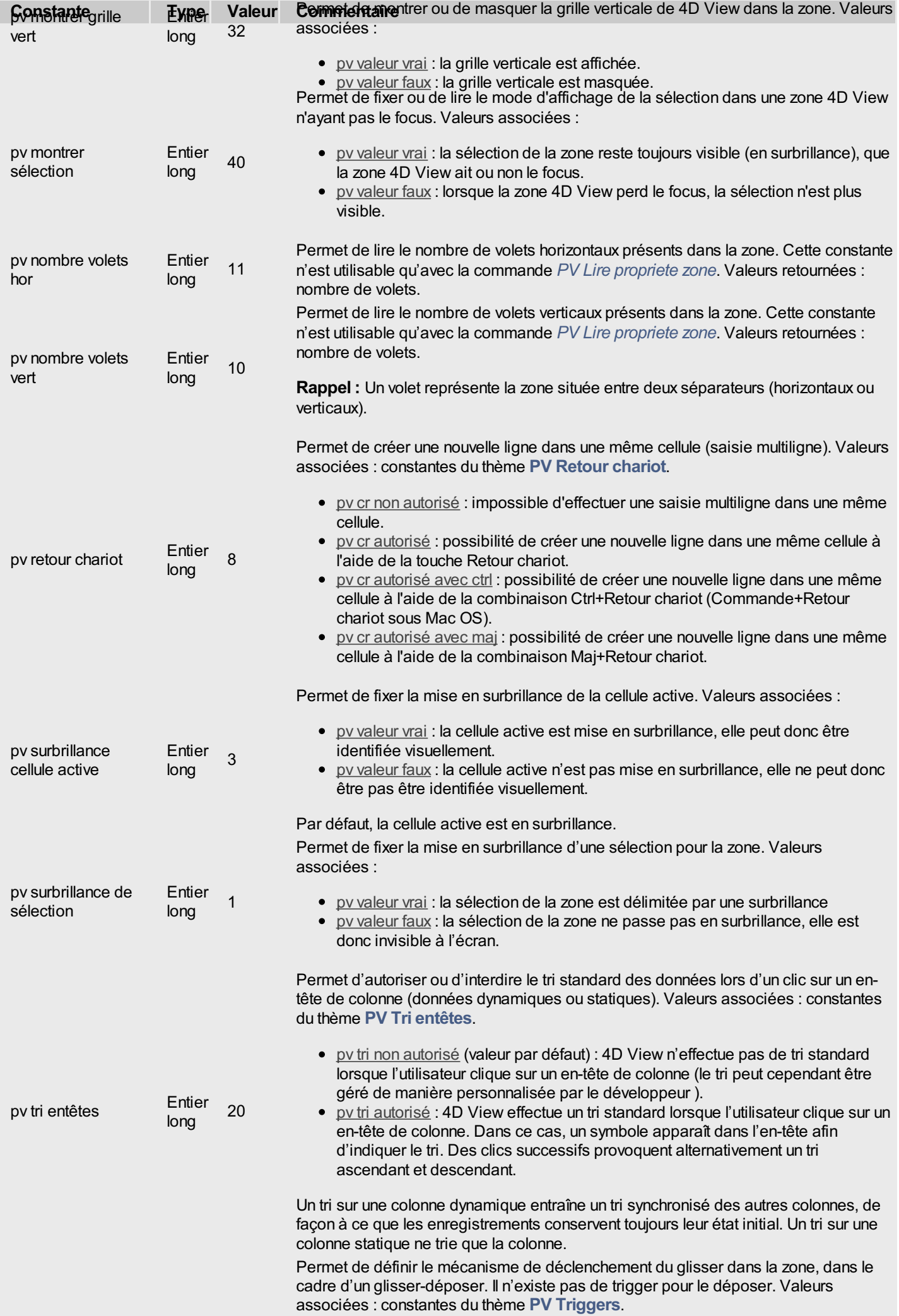

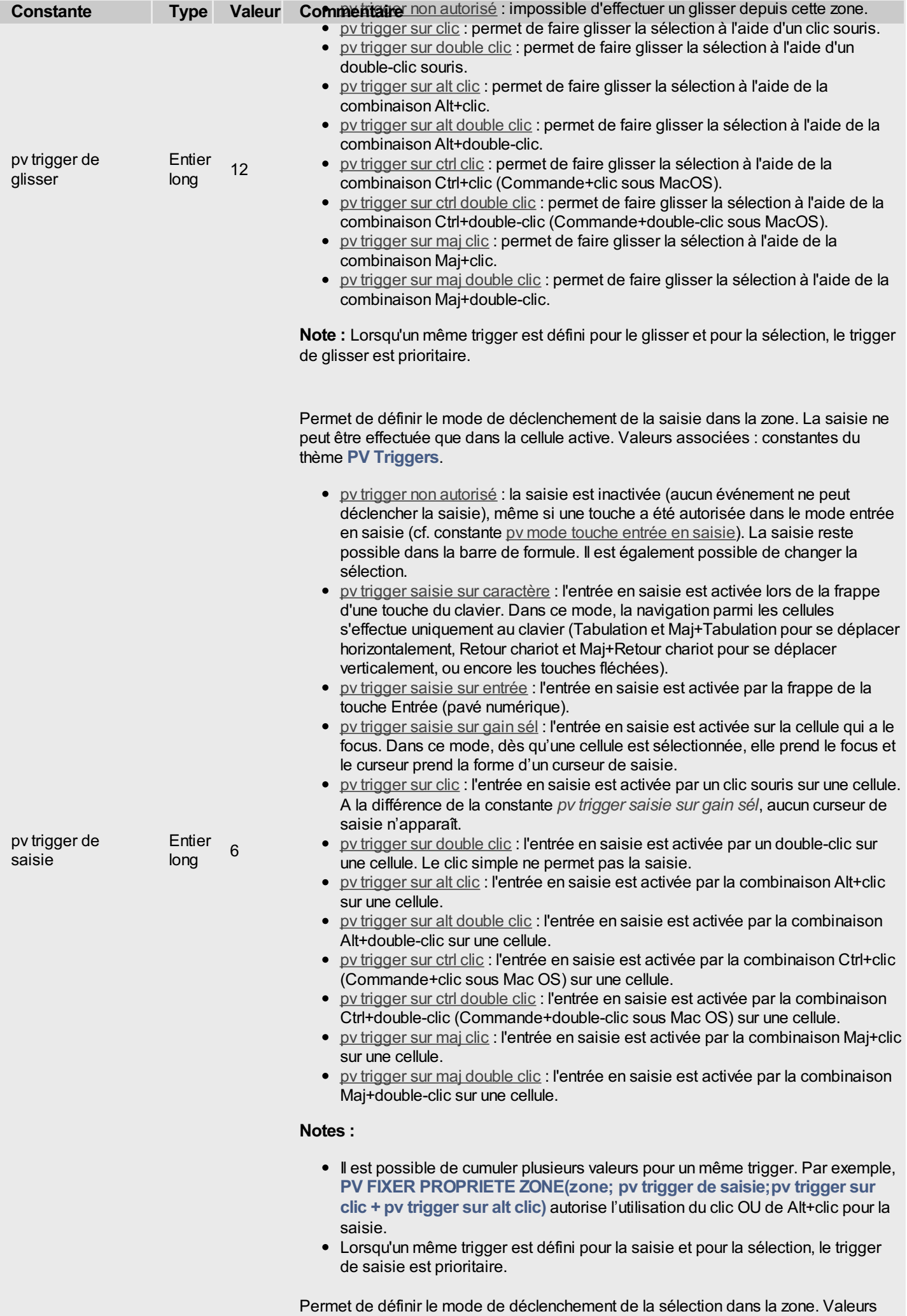

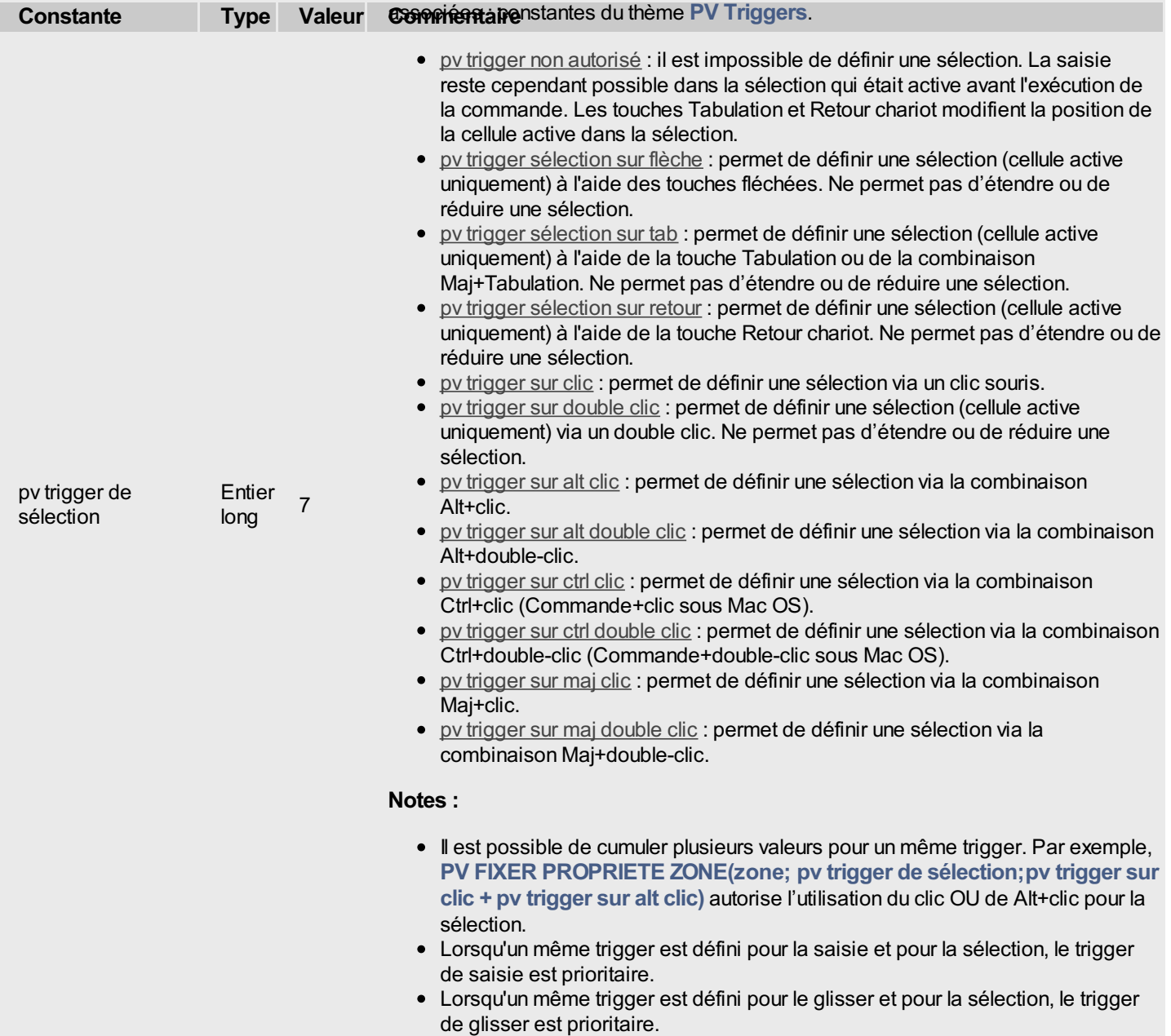

### **PV Retour chariot**

Les constantes de ce thème permettent de définir l'action de validation de la touche Retour chariot en cours de saisie. Lorsqu'elle est "autorisée", la touche Retour chariot, associée ou non à une touche de modification (suivant vos paramétrages), valide la saisie.

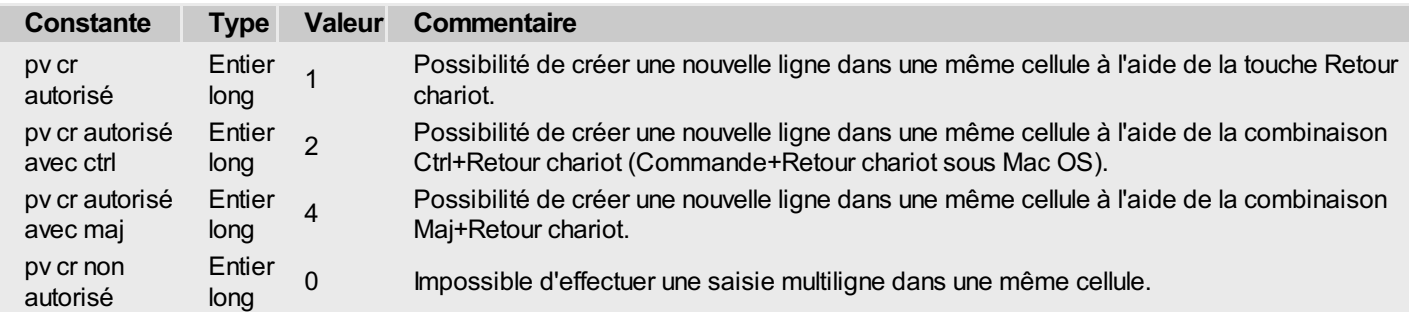

# **PV Style bordure**

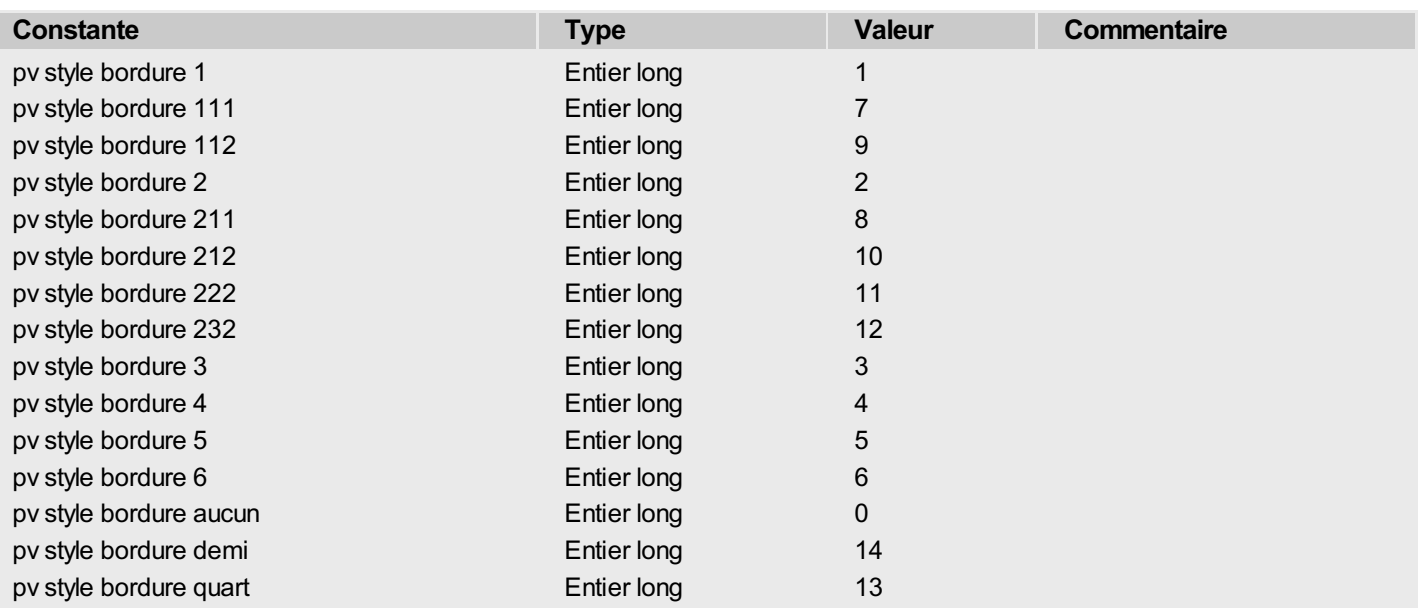

# **PV Style format date heure**

Γ

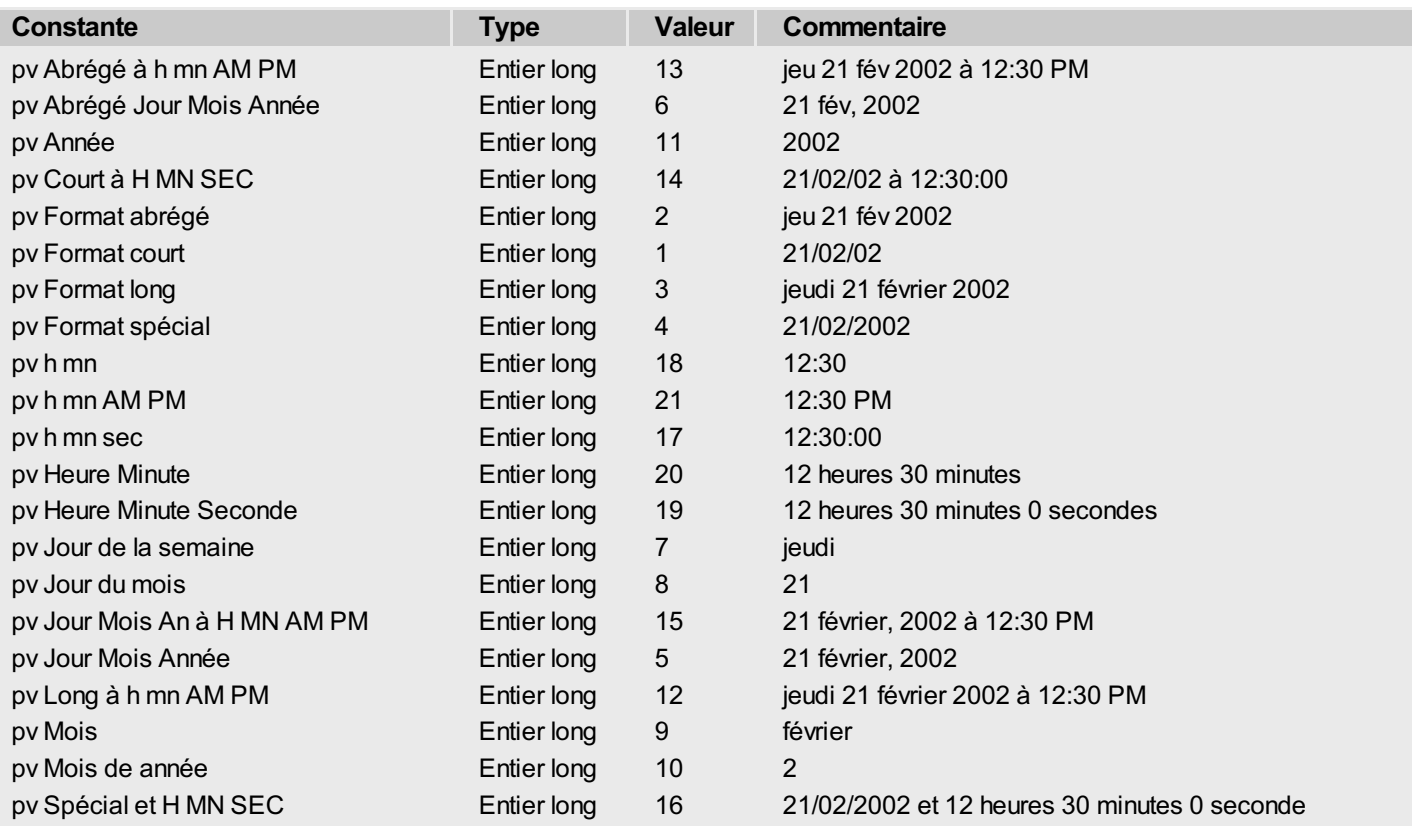

Les constantes de ce thème permettent de désigner les feuilles de style par défaut avec les commandes PV FIXER PROPRIETE STYLE et PV Lire propriete style (paramètre "style").

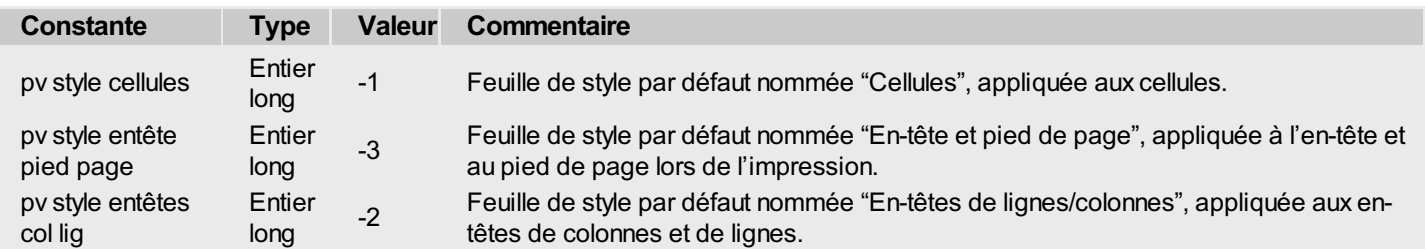

# **PV Tri entêtes**

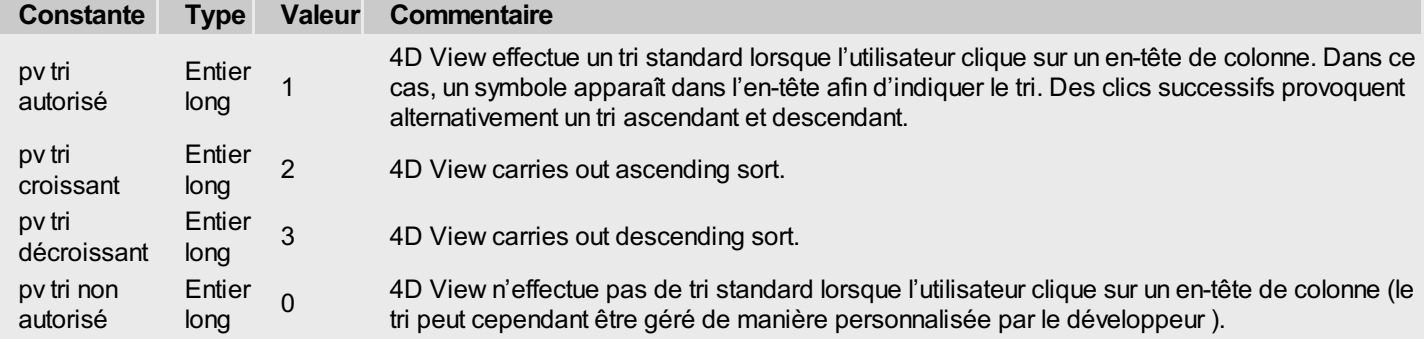

- Les triggers débutant par "pv trigger saisie" ne sont utiles qu'en saisie (constante de propriété "pv trigger de saisie").
- Les triggers débutant par "pv trigger sélection" ne sont utiles qu'en sélection (constante de propriété "pv trigger de sélection").
- Les autres triggers sont utilisables aussi bien en saisie qu'en sélection. Ils sont également utilisables avec la constante de propriété "pv trigger de glisser"). Il est possible de cumuler plusieurs valeurs pour un même trigger. Lorsqu'un même trigger est défini pour la saisie et la sélection, c'est le trigger de saisie qui est prioritaire sur celui de la sélection. Lorsqu'un même trigger est défini pour le glisser et pour la sélection, le trigger de glisser est prioritaire.
- Le libellé "ctrl" désigne la touche Ctrl sous Windows et Commande sous MacOS.

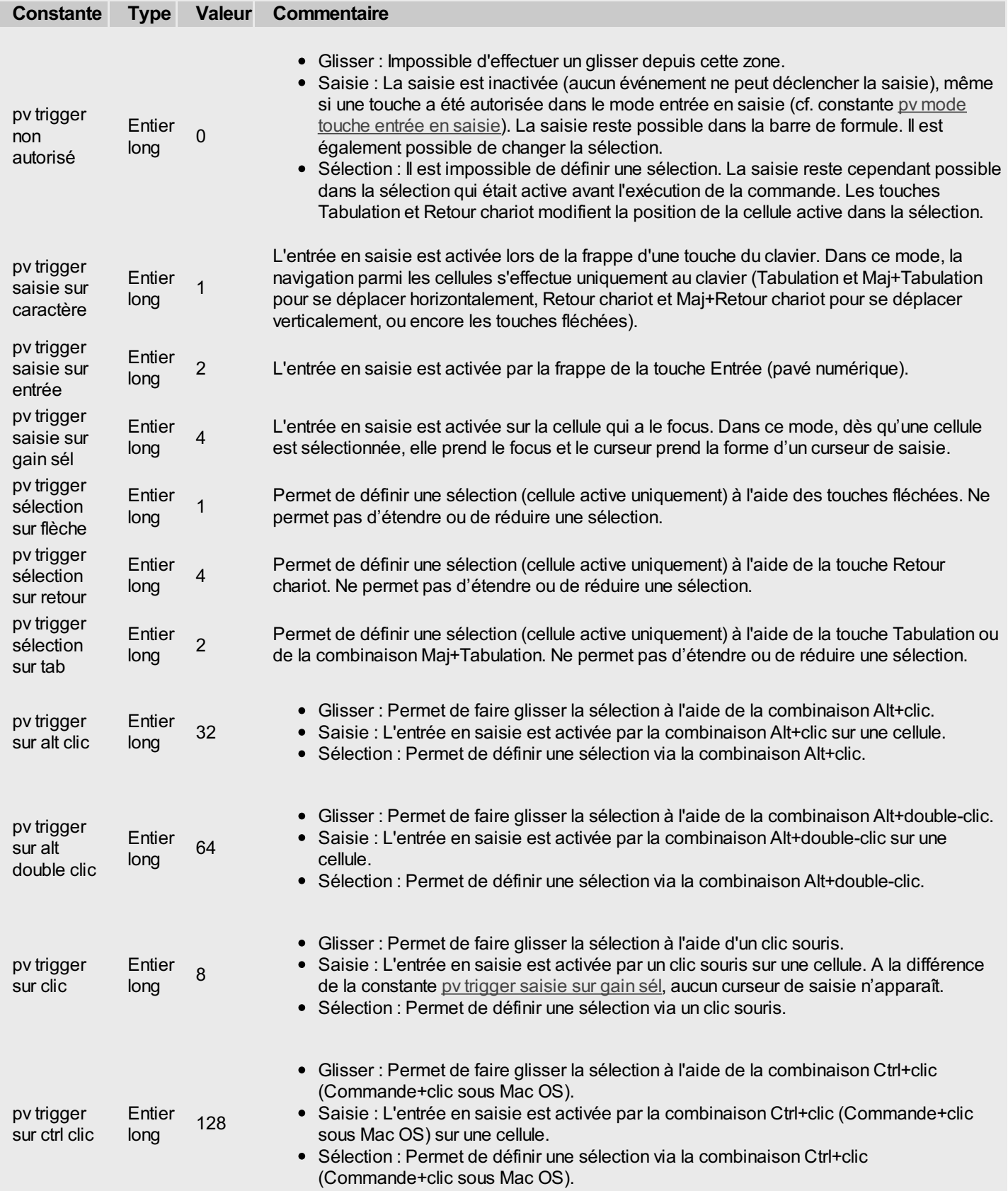

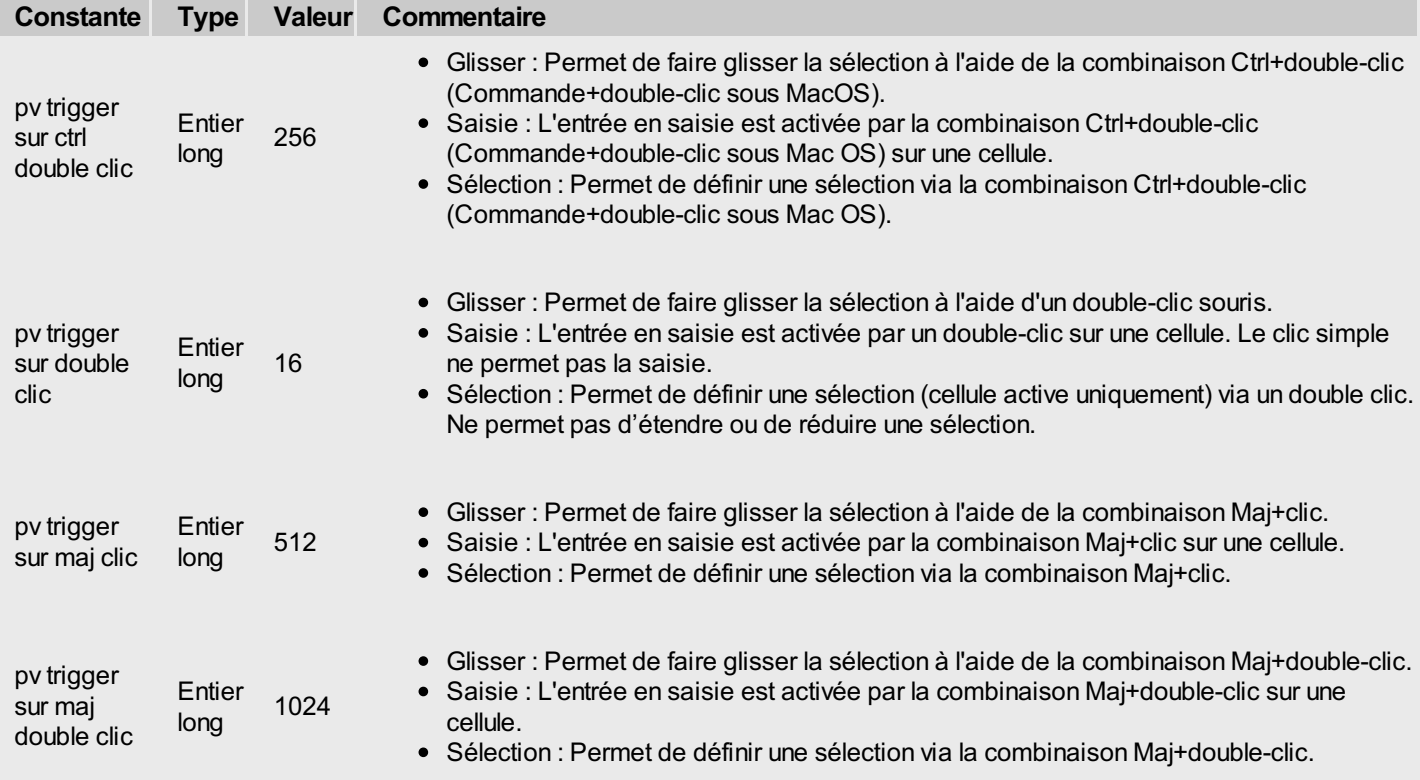

# **PV Type valeur cellule**

I

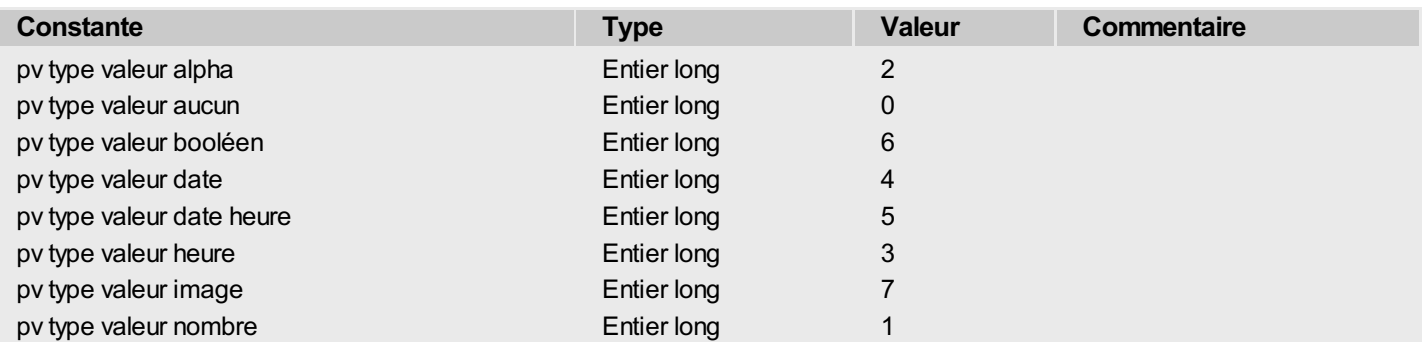

# **PV Valeurs impression**

I

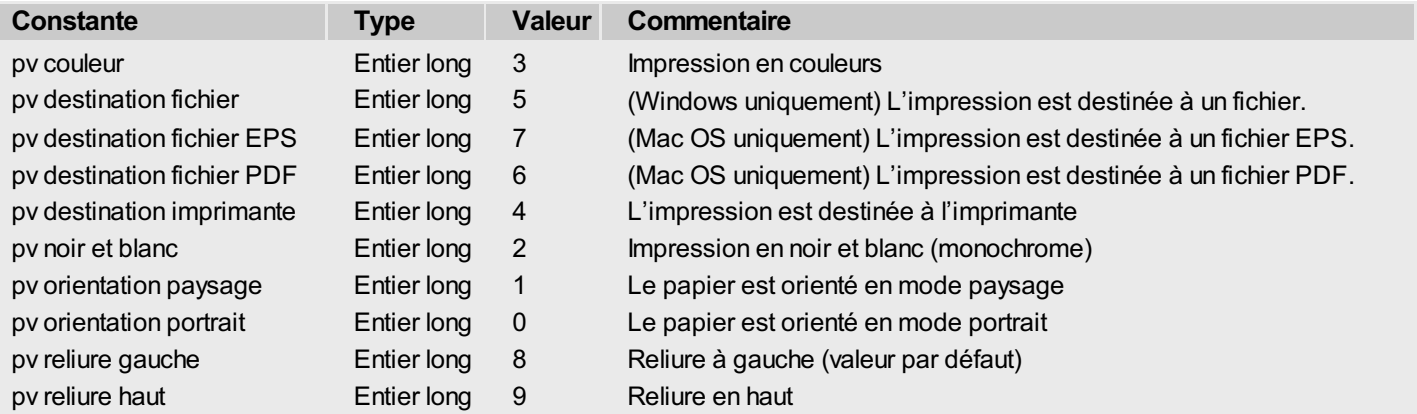

### **PV Valeurs style**

Les constantes suffixées "variée" ne sont utilisables qu'avec les commandes de lecture d'une propriété. Elles indiquent que la propriété définie n'a pas la même valeur dans les cellules/plages/styles.

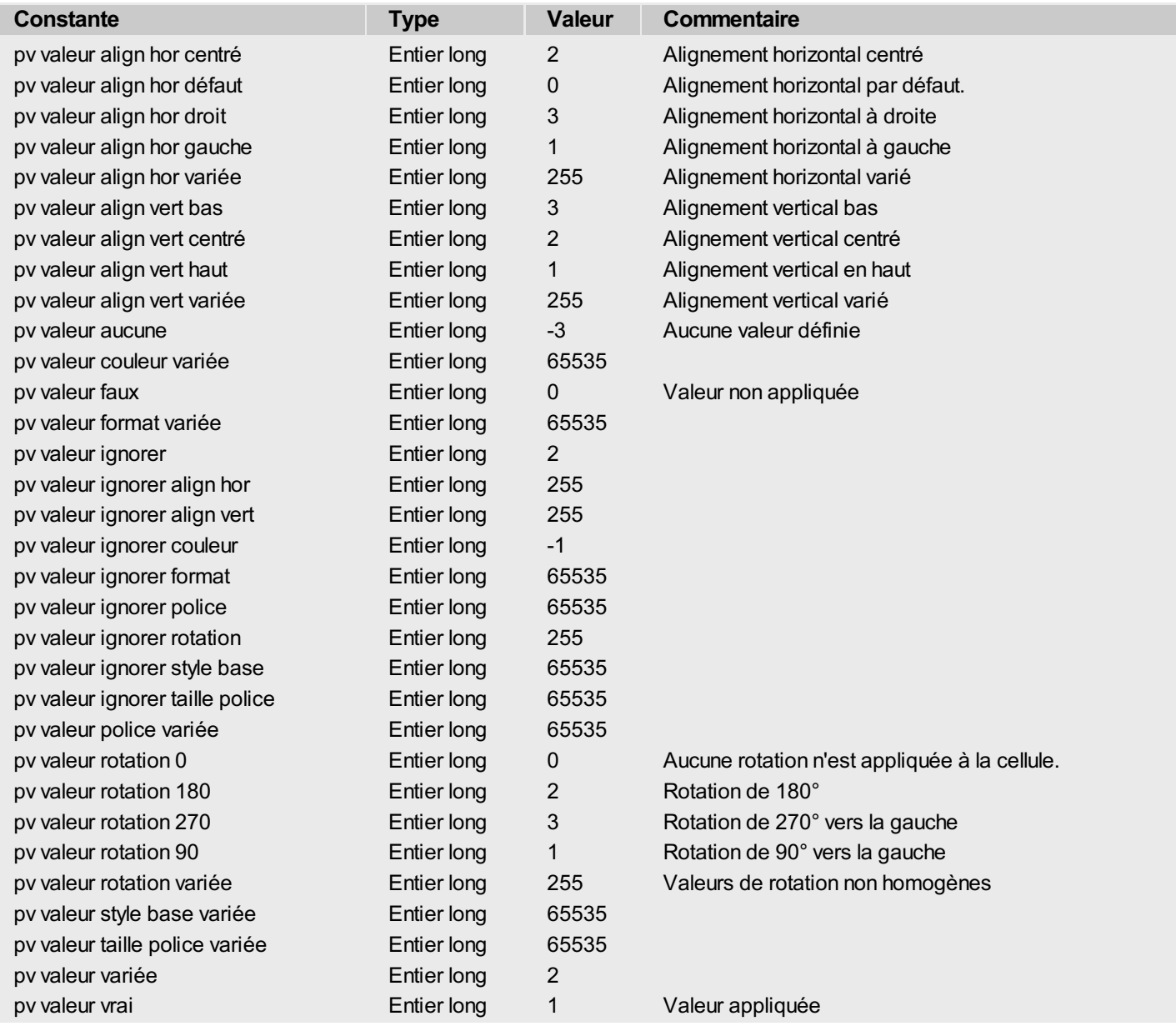

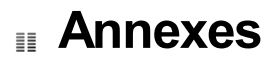

Annexe A, Codes [d'erreurs](#page-308-0) de 4D View

<span id="page-308-0"></span>Cette section fournit les codes d'erreurs renvoyés par 4D View dans vos méthodes de gestion d'erreurs. Ces codes sont utilisés par les commandes *PV LIRE [DERNIERE](#page-250-0) ERREUR* et *PV [APPELER](#page-234-0) SUR ERREUR*.

- **N° Message de l'erreur**
- Erreur inconnue.
- Cette commande est invalide.
- Cette commande est obsolète.
- Ce paramètre est obsolète.
- Ce paramètre est hors limites.
- Ce nom de tableau est invalide.
- Ce type de tableau est invalide.
- Un tableau numérique était attendu.
- Un tableau alpha était attendu.
- La taille de ce tableau est invalide.
- La taille des tableaux n'est pas identique.
- Ce type de variable est invalide.
- Cette image est vide.
- Une zone externe était attendue.
- Une zone de plug-in 4D View était attendue.
- Une zone de plug-in 4D Calc était attendue.
- Une zone de plug-in ALP était attendue.
- Mémoire insuffisante.
- Erreur en lecture ou écriture du document.
- Ce n'est pas un document 4D View.
- Ce n'est pas un document 4D Calc.
- Ce n'est pas un document SYLK.
- Format de document invalide.
- Ce document est issu d'une version trop récente.
- Ce document est probablement endommagé.
- Ce document existe déja.
- Ce document n'existe pas.
- La propriété est invalide.
- Cette propriété est en lecture seule.
- La valeur de mode de sélection est invalide.
- La valeur d'action de sélection est invalide.
- La valeur de retour chariot est invalide.
- La valeur de flèches est invalide.
- La valeur de entrée est invalide.
- La valeur de tri est invalide.
- La valeur de bordure est invalide.
- La valeur de style de bordure est invalide.
- Le style est invalide.
- La direction est invalide.
- L'alignement est invalide.
- La rotation est invalide.
- Ce type de bordure est obsolète.
- Ce type d'en-tête est invalide.
- Ce format de date/heure est invalide.
- Ce format d'image est invalide.
- Cette couleur est invalide.
- Cette valeur de style est invalide.
- Ce mode de glisser-déposer est invalide.
- Cette référence de feuille de style est invalide.
- Cette référence de format est invalide.
- Cette référence de police est invalide.
- Ce numéro d'image est invalide.
- Ce numéro de plage est invalide.
- Le numéro du séparateur vertical est invalide.
- Le numéro du séparateur horizontal est invalide.
- Impossible de supprimer le dernier volet.
- Largeur de volet invalide.
- Hauteur de volet invalide.
- Ce numéro de colonne est invalide.
- Ce numéro de ligne est invalide.
- Cette cellule est liée.
- Cette plage de cellules est invalide.
- Ce nombre de lignes/colonnes à insérer est invalide.
- Ce nombre de lignes/colonnes à supprimer est invalide.
- La formule est invalide.
- La largeur de colonne est invalide.
- La hauteur de ligne est invalide.
- Ce nom de cellule est invalide.
- Ce nom de cellule est déjà attribué.
- 71 Il n'y a pas de colonne liée.
- Les colonnes liées n'ont pas le même nombre de lignes.
- Les champs liés n'ont pas la même table primaire.
- Le type de valeur calculée est invalide.
- La table ou le champ est invalide.
- La table est invalide.
- Le champ est invalide.
- Le type de ce champ est invalide.
- 79 Il n'y a pas de sélection courante.
- 80 Il n'y a pas d'enregistrement courant.
- Aucune cellule valuée à imprimer.
- Statistique invalide.
- Condition invalide.
- Table invalide.
- Cette feuille de style existe déjà.
- Opération invalide dans une zone liée.
- Sélection à trier invalide
- La propriété d'impression invalide
- La valeur de la propriété est invalide.
- Les valeurs d'impression sont invalides.
- Cette commande ne peut s'appliquer que s'il y a au maximum un séparateur horizontal et un séparateur vertical.
- Aucun séparateur ne peut être ajouté lorsque les volets sont figés.